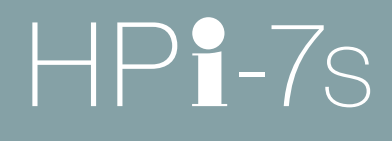

## Roland Digital Piano

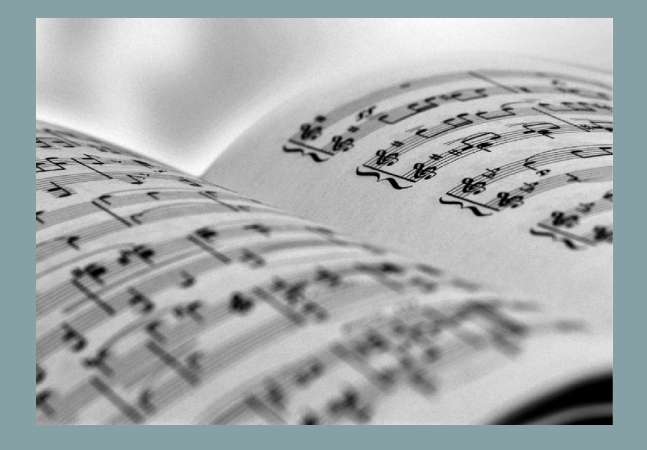

Owner's Manual

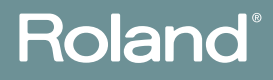

Download from Www.Somanuals.com. All Manuals Search And Download.

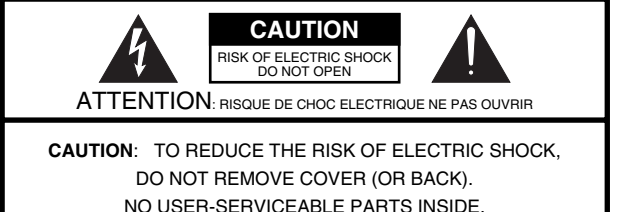

REFER SERVICING TO QUALIFIED SERVICE PERSONNEL.

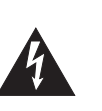

The lightning flash with arrowhead symbol, within an equilateral triangle, is intended to alert the user to the presence of uninsulated "dangerous voltage" within the product's enclosure that may be of sufficient magnitude to constitute a risk of electric shock to persons.

The exclamation point within an equilateral triangle is intended to alert the user to the presence of important operating and maintenance (servicing) instructions in the literature accompanying the product.

INSTRUCTIONS PERTAINING TO A RISK OF FIRE, ELECTRIC SHOCK, OR INJURY TO PERSONS.

## **IMPORTANT SAFETY INSTRUCTIONS SAVE THESE INSTRUCTIONS**

**WARNING** - When using electric products, basic precautions should always be followed, including the following:

- 1. Read these instructions.
- 2. Keep these instructions.
- 3. Heed all warnings.
- 4. Follow all instructions.
- 5. Do not use this apparatus near water.
- 6. Clean only with a dry cloth.<br>7. Do not block any of the ven
- 7. Do not block any of the ventilation openings. Install in accordance with the manufacturers instructions.
- 8. Do not install near any heat sources such as radiators, heat registers, stoves, or other apparatus (including amplifiers) that produce heat.
- 9. Do not defeat the safety purpose of the polarized or grounding-type plug. A polarized plug has two blades with one wider than the other. A grounding type plug has two blades and a third grounding prong. The wide blade or the third prong are provided for your safety. If the provided plug does not fit into your outlet, consult an electrician for replacement of the obsolete outlet.
- 10. Protect the power cord from being walked on or pinched particularly at plugs, convenience receptacles, and the point where they exit from the apparatus.
- 11. Only use attachments/accessories specified by the manufacturer.
- 12. Use only with the cart, stand, tripod, bracket, or table specified by the manufacturer, or sold with the apparatus. When a cart is used, use caution when moving the cart/apparatus combination to avoid injury from tip-over.

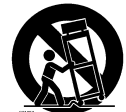

- 13. Unplug this apparatus during lightning storms or when unused for long periods of time.
- 14. Refer all servicing to qualified service personnel. Servicing is required when the apparatus has been damaged in any way, such as power-supply cord or plug is damaged, liquid has been spilled or objects have fallen into the apparatus, the apparatus has been exposed to rain or moisture, does not operate normally, or has been dropped.

**For the U.K.**

**IMPORTANT:** THE WIRES IN THIS MAINS LEAD ARE COLOURED IN ACCORDANCE WITH THE FOLLOWING CODE.

BLUE: BROWN: LIVE NEUTRAL

As the colours of the wires in the mains lead of this apparatus may not correspond with the coloured markings identifying the terminals in your plug, proceed as follows:

The wire which is coloured BLUE must be connected to the terminal which is marked with the letter N or coloured BLACK. The wire which is coloured BROWN must be connected to the terminal which is marked with the letter L or coloured RED. Under no circumstances must either of the above wires be connected to the earth terminal of a three pin plug.

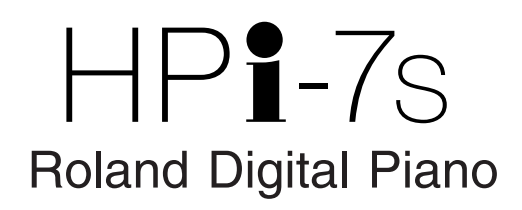

**Before using this unit, carefully read the sections entitled: "IMPORTANT SAFETY INSTRUCTIONS" (p. 2), "USING THE UNIT SAFELY" (p. 6), and "Important Notes" (p. 9). These sections provide important information concerning the proper operation of the unit. Additionally, in order to feel assured that you have gained a good grasp of every feature provided by your new unit, owner's manual should be read in its entirety. The manual should be saved and kept on hand as a convenient reference.**

#### **Easy Operation with the Cursor Button** ➜ **p. 25**

Most tasks are carried out by pressing the button for the function you want to use, then using the cursor button and the  $[\times]$  and  $[$   $\bigcap$  buttons,  $[-]$  + button at the panel center. This allows you to enjoy a wide variety of performances with simple operations.

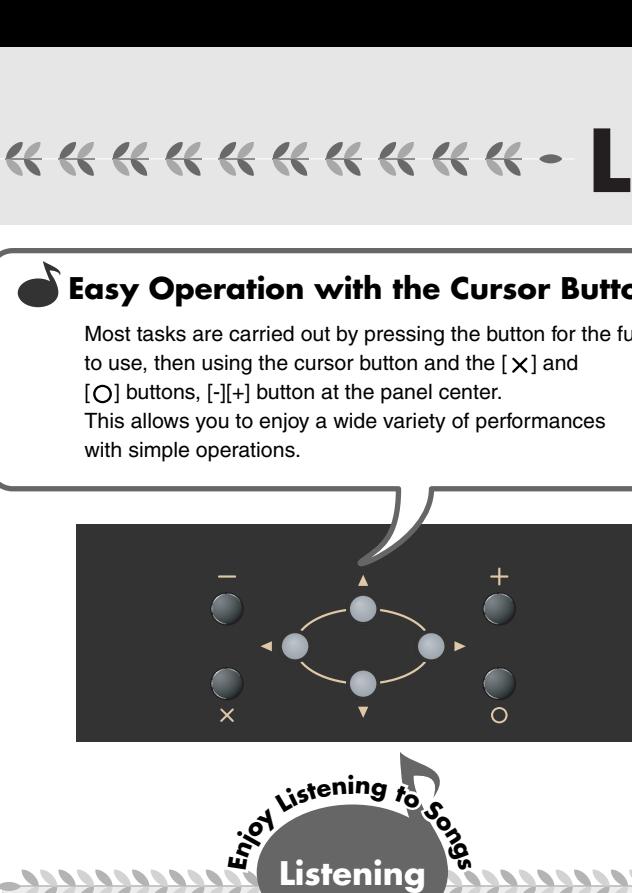

# **Listening**<br>**Listening**

## **To Learn What Kinds of Songs are Included**

#### $\rightarrow$  p. 41

The HPi-7S features 183 internal songs in a wide range of musical genres, from piano practice songs to pops.

#### **Listen to Phrases with a Variety of Instrument Sounds** ➜ **p. 51**

You can listen to phrases (brief performances) using a variety of sounds to learn which tones are suited to each kind of performance.

#### **Listen to Music Files**

➜ **p. 44, p.47** You can enjoy listening to music CD and SMF music files.

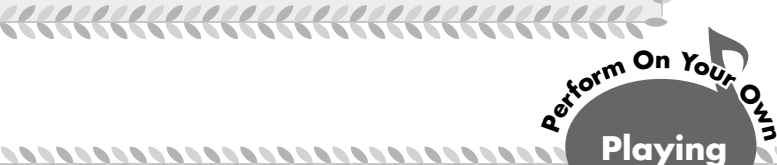

#### **Change the Keyboard Touch** ➜ **p. 53**

You can change the sense of heft in the keys (the touch), making it lighter or heavier to match the player's finger strength.

11111111111

#### **Use the Pedals** ➜ **p. 29**

Enjoy authentic piano performances using the pedals.

#### **Perform in Singer's Ranges → p. 68**

When accompanying vocal performances, you can transpose the keyboard to match the vocalist's register, simply and easily with the score (the actual keys played) unchanged. You can also change songs in difficult keys to simpler key signatures.

#### **Read Notations as You Perform**  $\rightarrow$  p. 26

You can show notations in the display and follow the notes as you play. You can turn the pages in the notation with the pedals, and display lyrics and fingering number as well. You can display the notation not just for the internal songs, but also for songs you record yourself. Try checking out the notations as you perform.

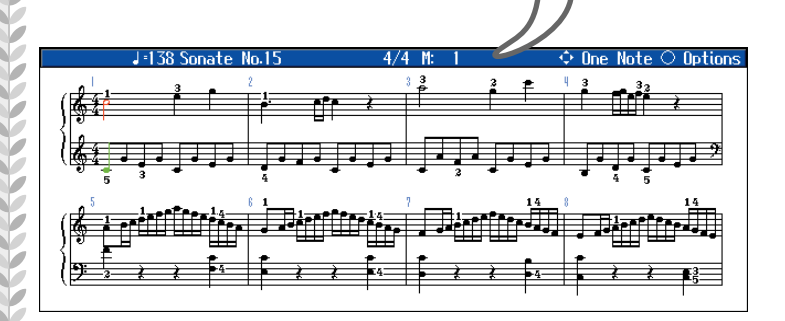

#### **Perform with a Variety of Sounds → p. 51**

Not only can you perform using piano sounds, you can also select other sounds suited to the material you are playing.

#### **Layer Two Sounds as You Play** ➜ **p. 56**

You can perform with two different sounds, for example piano and strings, layered together. Layering lets you give the sound greater substance.

#### **Play Different Sounds in the Left and Right Hands** ➜ **p. 57**

You can split the keyboard into two sections and perform using two different tones with the left and right hands.

# Do with the HPi-7S -\*\*\*\*\*\*\*\*\*\*\*\*

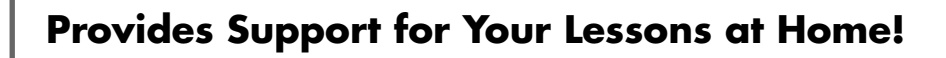

To Learn the Sounds and Instruments Through Games and Activities ➜ **Wonderland p. 30**

To Grasp the Fundamentals of Notations and the Keyboard ➜ **DoReMi Course p. 32**

To Master One Song Suited to Your Level of Ability ➜ **Visual Lesson p. 37**

To Split the Keyboard Into Two Sections For Two-Person Performances ➜ **Twin Piano p. 34**

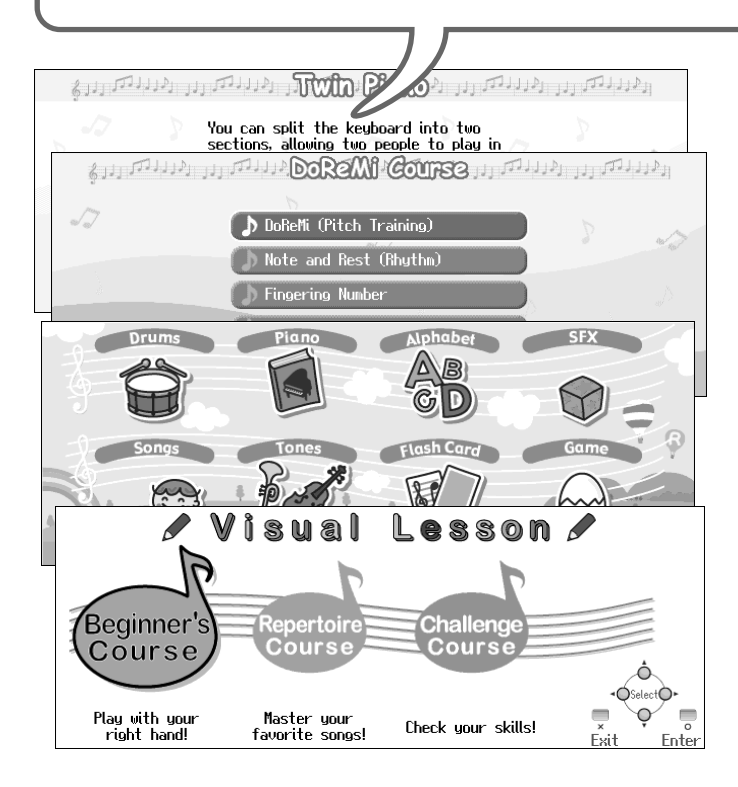

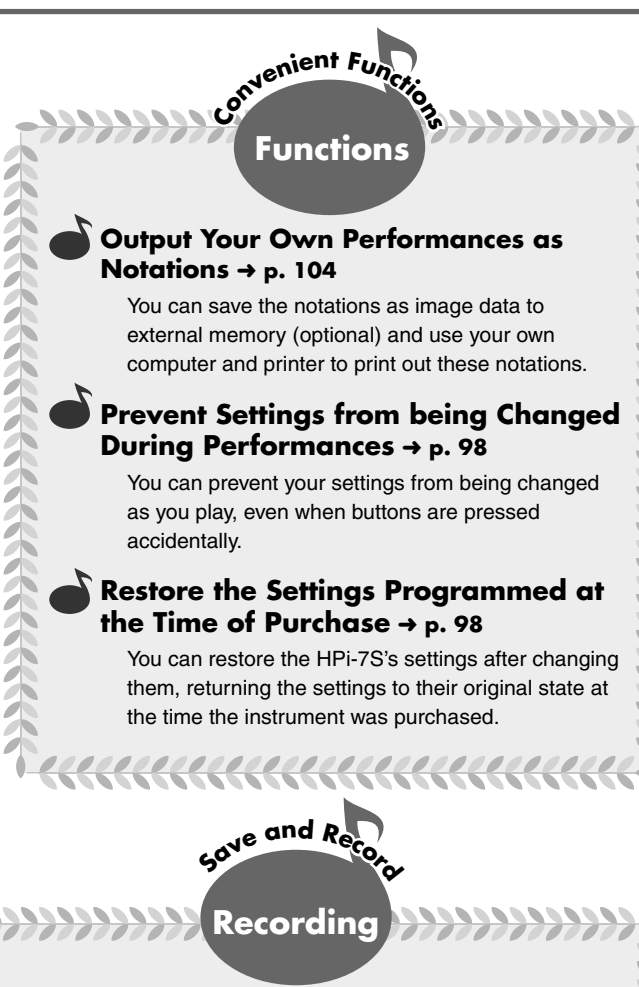

#### **Perform Using the Metronome→ p. 63**

**h**<br> **Practice** 

The HPi-7S includes a metronome function. You can adjust the metronome volume level and change the tones used for the metronome sound.

#### **Practice at Different Tempos** ➜ **p. 62**

When practicing songs written with rapid tempos, you can practice at reduced tempos that are easier to handle.

**Practice Just the Left or Right Hand → p. 59** 

You can practice each hand's part individually, for example, following the song's right-hand part with your own right hand, or playing the left-hand part in time with the song's right-hand part.

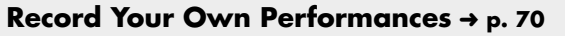

You can record the performances you play. You can then play back the recordings afterwards to check how you've done.

#### **Record Along with Songs** ➜ **p. 73**

You can record while a song is played, allowing you to record your own performances along with songs.

#### **Save Your Recorded Performances to the HPi-7S** ➜ **p. 80**

After recording your own performance, you can then save it within the HPi-7S's internal memory. This is convenient, as the saved performances are not deleted even when the HPi-7S's power is turned off. You can also easily select performances that have been saved in the piano.

,,,,,,,,,,,,,,

## **USING THE UNIT SAFEI**

#### <span id="page-5-0"></span>INSTRUCTIONS FOR THE PREVENTION OF FIRE, ELECTRIC SHOCK, OR INJURY TO PERSONS

#### About A WARNING and A CAUTION Notices

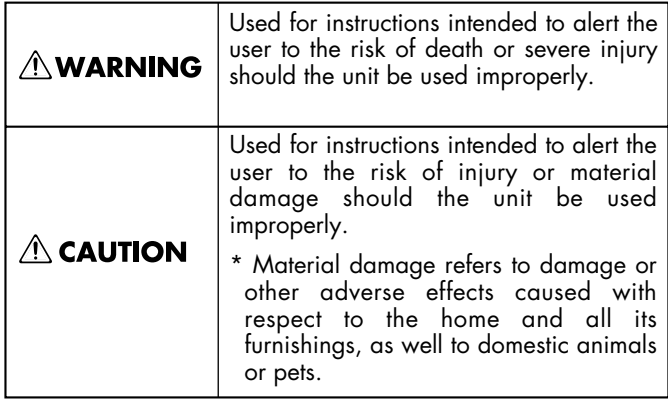

#### About the Symbols

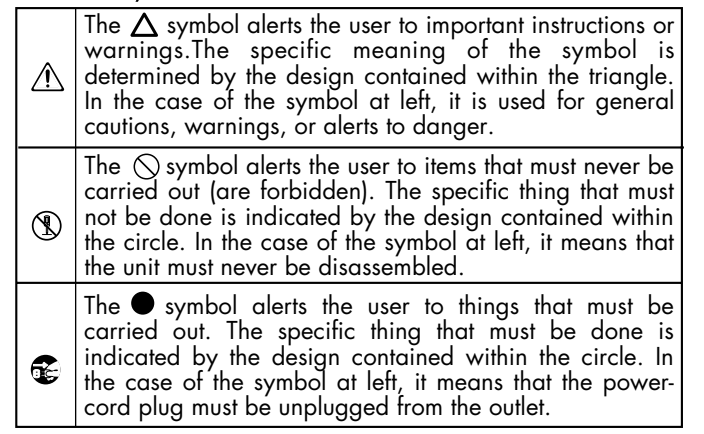

**ALWAYS OBSERVE THE FOLLOWING** 

#### **AWARNING**

#### **Use only the included power cord**

You must use only the power cord included with the device. Do not use the included power cord with any other device.

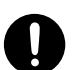

#### ...................................................................................... **Do not bend the power cord or place heavy objects on it**

Do not bend the power cord excessively, or place heavy objects on the power cord. Doing so will damage the power cord, and may cause short circuits or faulty connections, possibly resulting in fire or electrical shock.

#### ...................................................................................... **Do not share an outlet with an unreasonable number of other devices**

Do not connect excessive numbers of electrical devices to a single power outlet. In particular, when using a power strip, exceeding the rated capacity (watts/amps) of the power strip may cause heat to be generated, possibly melting the cable.

......................................................................................

#### **Avoid extended use at high volume**

This device, either by itself or used in conjunction with headphones, amps, and/or speakers, is capable of producing volume levels that can cause permanent hearing damage. If you experience impaired hearing or ringing in your ears, immediately stop using the device and consult a medical specialist.

#### ...................................................................................... **Do not insert foreign objects**

Never allow foreign objects (flammable objects, coins, wires, etc.) to enter this device. This can cause short circuits or other malfunctions.

......................................................................................

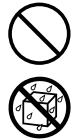

## **NWARNING**

#### **Do not disassemble or modify**

Do not disassemble or modify this device.

......................................................................................

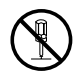

#### **Do not repair or replace parts**

......................................................................................

Never attempt to repair this device or replace parts. If repair or part replacement should become necessary, you must contact your dealer or a Roland service center.

#### **Do not use or store in the following types of locations**

• Locations of extremely high temperature (such as in direct sunlight, near heating equipment, or on a device that generates heat)

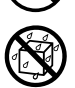

- Near moisture (such as in a bathroom, near a sink, or on a wet floor) or in locations of high humidity
- Locations exposed to rain
- Locations of excessive dust
- Locations subject to heavy vibration ......................................................................................

#### **Do not place in an unstable location**

Do not place this device on an unstable stand or a tilted surface. You must place it in a stable and level location.

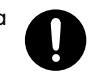

#### ...................................................................................... **Connect the power cord to an outlet of the correct voltage**

You must connect the power cord to an AC outlet of the correct voltage as marked on the device.

......................................................................................

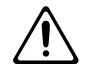

#### **AWARNING**

#### **Turn off the power if an abnormality or malfunction occurs**

If any of the following should occur, immediately turn off the power, disconnect the power cord from the AC outlet, and contact your dealer or a service center to have the device serviced.

- The power cord is damaged
- The device produces smoke or an unusual smell
- A foreign object enters the device, or liquid spills into the device
- The device becomes wet (by rain, etc.)
- An abnormality or malfunction occurs in the device
- ......................................................................................

#### **Do not allow children to use without supervision**

In households with children, take particular care against tampering. If children are to use this device, they must be supervised or guided by an adult. ......................................................................................

#### **Do not drop or subject to strong impact**

Do not drop this device or subject it to strong impact. ......................................................................................

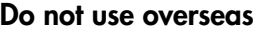

If you wish to use this device overseas, please contact your dealer or a service center.

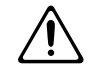

#### **Do not use a CD-ROM in an audio CD player or DVD player**

......................................................................................

If you attempt to play back a CD-ROM in a conventional audio CD player or DVD player, the resulting high volume may damage your hearing or your speakers.

#### ...................................................................................... **Do not place containers of water on the device**

Do not place containers of water (such as a flower vase) or drinks on the device. Nor should you place containers of insecticide, perfume, alcoholic liquids, nail polish, or spray cans on the device. Liquids that spill into the device may cause it to malfunction, and may cause short circuits or faulty operation.

......................................................................................

 $\triangle$  CAUTION

#### **Place in a well ventilated location**

When using this device, ensure that it is placed in a well ventilated location.

#### .......................................................................................................... **Grasp the plug when connecting or disconnecting the power cord**

When connecting or disconnecting the power cord to/from an AC outlet or the device itself, you must grasp the plug, not the cord.

#### .......................................................................................................... **Periodically wipe the dust off the power cord plug**

From time to time, you should unplug the power cord from the AC outlet and use a dry cloth to wipe the dust off of it. You should also unplug the power cord from the AC outlet if you will not be using the device for an extended period of time. Dust or dirt that accumulates between the power cord plug and the AC outlet can cause a short circuit, possibly resulting in fire.

..........................................................................................................

#### **Manage cables for safety**

Ensure that the connected cables are organized and managed in a safe manner. In particular, place the cables out of reach of children.

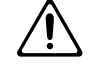

#### **Do not stand or place heavy objects on this device**

Do not stand on this device, or place heavy objects on it.

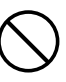

#### **Do not connect or disconnect the power cord with wet hands**

Do not connect or disconnect the power cord to the device or AC outlet while holding the power cord plug with wet hands.

..........................................................................................................

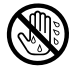

#### **Cautions when moving this device**

..........................................................................................................

When moving this device, please check the following cautions. Then, make sure that at least three persons work together in lifting and carrying the device, all the while making sure to keep it level. When doing so, be careful not to pinch your hands or drop the device on your feet.

- Check whether the knob bolts fastening the device to its stand have become loose. If they are loose, tighten them firmly.
- Disconnect the power cord.
- Disconnect external devices.
- Raise the adjuster of the stan[d\(p. 29\)](#page-28-0).
- Close the lid.
- Remove the music stand. ..........................................................................................................

#### $\triangle$  CAUTION

#### **Unplug the power cord from the AC outlet before cleaning**

Before you clean the device, turn off the power and unplug the power cord from the AC outlet [\(p. 17\)](#page-16-1).

..........................................................................................................

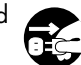

#### **If there is a possibility of lightning strike, disconnect the power cord from the AC outlet**

If there is a possibility of lightning strike, immediately turn off the power and disconnect the power cord from the AC outlet.

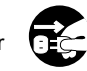

#### **Cautions when opening/closing the lid**

..........................................................................................................

Be careful when opening/closing the lid so you do not get your fingers pinched [\(p. 17\)](#page-16-0). Adult supervision is recommended whenever small children use the unit.

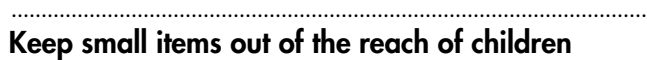

To prevent small items such as the following from being swallowed accidentally, keep them out of the reach of children.

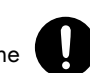

- Included items
	- Screws for assembling the stand
	- Wing nut for headphone hook
- Removed parts
	- Music rest attachment screws
	- Volume knob

- $*$  GS ( $\blacktriangleright$ ) is a registered trademark of Roland Corporation.
- \* XG lite ( $\sum_{\text{selfite}}$ ) is a registered trademark of Yamaha Corporation.
- This product uses certain software of the "Independent JPEG Group."
- All product names mentioned in this document are trademarks or registered trademarks of their respective owners.

<span id="page-8-0"></span>In addition to the "USING THE UNIT SAFELY" listed on page 6–8, please observe the following cautions.

## **Power Supply**

- Do not connect this device to the same electrical outlet as an inverter-controlled device such as a refrigerator, microwave oven, or air conditioner, or a device that contains an electric motor. Depending on how the other device is used, power supply noise could cause this device to malfunction or produce noise. If it is not practical to use a separate electrical outlet, please connect this device via a power supply noise filter.
- Before you make connections, you must switch off the power on all devices to prevent malfunction and/or speaker damage.
- When you turn off the power, the screen and indicators of this device will go dark, but this does not mean that the main power supply is completely disconnected. If you need to completely shut off the power supply, turn off the power switch of this device and then unplug it from the AC outlet. Connect this device to an AC outlet that is as close and accessible as possible.

## **Location**

- If this device is placed near devices that contain large transformers, such as power amps, hum may be induced in this device. If this occurs, move this device farther away or change its orientation.
- If this device is operated near a television or radio, color distortion may be seen in the television screen or noise may be heard from the radio. If this occurs, move this device farther away.
- Keep your cell phone powered off or at a sufficient distance from this device. If a cell phone is nearby, noise may be heard when a call is received or initiated, or during conversation.
- Do not leave this device in direct sunlight, near devices that produce heat, or in a closed-up automobile. Do not allow illumination devices operated in close proximity (such as a piano light) or powerful spotlights to shine on the same location on this device for an extended time. This can cause deformation or color change.
- If you move this device between locations of radically different temperature or humidity, water droplets (condensation) may form inside the device. Using the device in this condition will cause malfunctions, so please allow several hours for the condensation to disappear before you use the device.
- Do not allow items made of rubber or vinyl to remain on top of this device for an extended time. This can cause deformation or color change.
- 358 Do not leave objects on top of the keyboard. This can cause malfunctions such as failure to sound.
- Do not affix adhesive labels to this device. The exterior finish may be damaged when you remove the labels.

#### **Care**

- For everyday care, wipe with a soft dry cloth, or remove stubborn dirt using a tightly wrung-out cloth. If this device contains wooden components, wipe the entire area following the direction of the grain. The finish may be damaged if you continue strongly rubbing a single location.
- If water droplets should adhere to this device, immediately wipe them off using a soft dry cloth.
- Do not use solvents such as benzene, thinner, or alcohol, since these can cause deformation or color change.
- The pedals of this device are made of brass. Brass has a natural tendency to oxidize and become tarnished. If this occurs, use a commercially available metal polish.

## **Servicing**

• If you return this device for servicing, the contents of memory may be lost. Please store important contents on USB memory, or make a note of the contents. We take utmost care to preserve the contents of memory when performing service, but there may be cases when the stored content cannot be recovered because the memory section has malfunctioned. Please be aware that we cannot accept responsibility for the recovery of lost memory content or for any consequences of such loss.

## **Other Cautions**

- Stored content may be lost due to a malfunction of the device or because of inadvertent operation. You should back up important content on USB memory as a safeguard against such loss.
- We cannot accept responsibility for the recovery of any content lost from internal memory or USB memory, or for the consequences of such loss.
- Do not apply excessive force to the buttons, knobs, or input/output jacks, since this may cause malfunctions.
- Never strike or apply strong pressure to the display.
- When connecting or disconnecting cables, grasp the plug (not the cable) to prevent short circuits or broken connections.
- This device may produce a certain amount of heat, but this is not a malfunction.
- Please enjoy your music in ways that do not inconvenience other people nearby, and pay particular attention to the volume at nighttime. Using headphones will allow you to enjoy music without having to be concerned about others.
- When transporting or shipping this device, package it in an appropriate amount of cushioning material. Scratches, damage, or malfunctions may occur if you transport it without appropriate packaging.
- If using the music rest, do not apply excessive force to it.
- Some connection cables contain a resistor. Do not connect such cables to this device. Doing so may make the volume extremely low or inaudible. Please use connection cables not containing a resistor.
- Before opening or closing the keyboard lid, always make sure that no pets or other small animals are located on top of the instrument (in particular, they should be kept away from the keyboard and its lid). Otherwise, due to the structural design of this instrument, small pets or other animals could end up getting trapped inside it. If such a situation is encountered, you must immediately switch off the power and disconnect the power cord from the outlet. You should then consult with the retailer from whom the instrument was purchased, or contact the nearest Roland Service Center.

#### **Floppy Disk Handling (Using Optional Floppy Disk Drive)**

- Floppy disks contain a plastic disk with a thin coating of magnetic storage medium. Microscopic precision is required to enable storage of large amounts of data on such a small surface area. To preserve their integrity, please observe the following when handling floppy disks:
	- Never touch the magnetic medium inside the disk.
	- Do not use or store floppy disks in dirty or dusty areas.
	- Do not subject floppy disks to temperature extremes (e.g., direct sunlight in an enclosed vehicle). Recommended temperature range: 10–50 degrees C (50–122 degrees F).
	- Do not expose floppy disks to strong magnetic fields, such as those generated by loudspeakers.
- Floppy disks have a "write protect" tab which can protect the disk from accidental erasure. It is recommended that the tab be kept in the PROTECT position, and moved to the WRITE position only when you wish to write new data onto the disk.

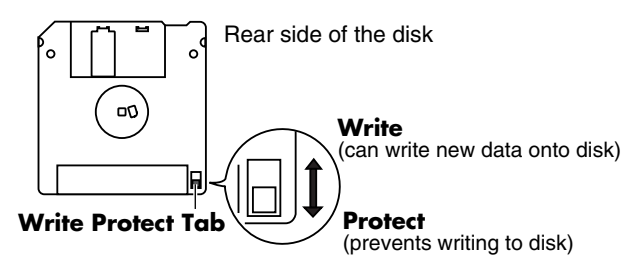

• The identification label should be firmly affixed to the disk. Should the label come loose while the disk is in the drive, it may be difficult to remove the disk.

• Store all disks in a safe place to avoid damaging them, and to protect them from dust, dirt, and other hazards. By using a dirty or dust-ridden disk, you risk damaging the disk, as well as causing the disk drive to malfunction.

## **USB Memory Handling**

• When connecting USB memory, firmly insert it all the way in.

- Do not touch the pins of the USB memory connector, or allow them to become dirty.
- USB memory is made using high-precision electronic components, so please observe the following points when handling it.
	- To prevent damage from static electrical charges, discharge any static electricity that might be present in your body before handling USB memory.
	- Do not touch the terminals with your fingers or any metal object.
	- Do not bend or drop USB memory, or subject it to strong impact.
	- Do not leave USB memory in direct sunlight or in locations such as a closed-up automobile. (Storage temperature: 0–50 degrees C)
	- Do not allow USB memory to become wet.
	- Do not disassemble or modify USB memory.
- When connecting USB memory, position it horizontally with the external memory connector and insert it without using excessive force. The external memory connector may be damaged if you use excessive force when inserting USB memory.
- Do not insert anything other than USB memory (e.g., wire, coins, other types of device) into the external memory connector. Doing so will damage the external memory connector.
- Do not apply excessive force to the connected USB memory.
- If you will not be using USB memory for an extended period of time, close the USB memory cover.

## **Handling the CDs (CD-ROMs)**

- When handling the discs, please observe the following.
	- Do not touch the encoded surface of the disc.
	- Do not use in dusty areas.
	- Do not leave the disc in direct sunlight or an enclosed vehicle.
- Avoid touching or scratching the shiny underside (encoded surface) of the disc. Damaged or dirty CD-ROM discs may not be read properly. Keep your discs clean using a commercially available CD cleaner.
- Keep the disc in the case.
- Do not keep the disc in the CD drive for a long time.
- Do not put a sticker on the label of the disc.
- Wipe the disc with a soft and dry cloth radially from inside to outside. Do not wipe along circumference.
- Do not use benzine, record cleaner spray or solvents of any kind.
- Do not bend the disc. Bending discs may prevent proper reading and writing of data, and may further result in malfunction.

<span id="page-10-0"></span>Thank you, and congratulations on your choice of the Roland Digital Piano HPi-7S.

In order to enjoy reliable performance of your new keyboard for many years to come, please take the time to read through this manual in its entirety.

## <span id="page-10-1"></span>**How To Use This Manual**

Please start out by reading **["Before You Begin Playing"](#page-15-0)** in the **Owner's Manual (this volume)**. This explains how to connect the HPi-7S's power cord and how to turn on the HPi-7S's power.

This **Owner's Manual** describes procedures covering everything from mastering the basic operations used for the HPi-7S's performance functions to more advanced procedures, which allow you to create songs on the HPi-7S.

#### <span id="page-10-2"></span>■ **Conventions Used in This Manual**

This manual uses the following conventions in the interest of simpler, more concise instructions.

- Button names are enclosed in square brackets "[ ]", as in [Reverb] button.
- For easier readability, some screens and colors used here may differ in part from actual screens and colors.
- On screen text is enclosed in angled brackets "< >", as in <Close>.
- An asterisk (\*) or a **NOTE** at the beginning of a paragraph indicates a note or precaution. These should not be ignored.
- (p. \*\*) refers to pages within the manual.

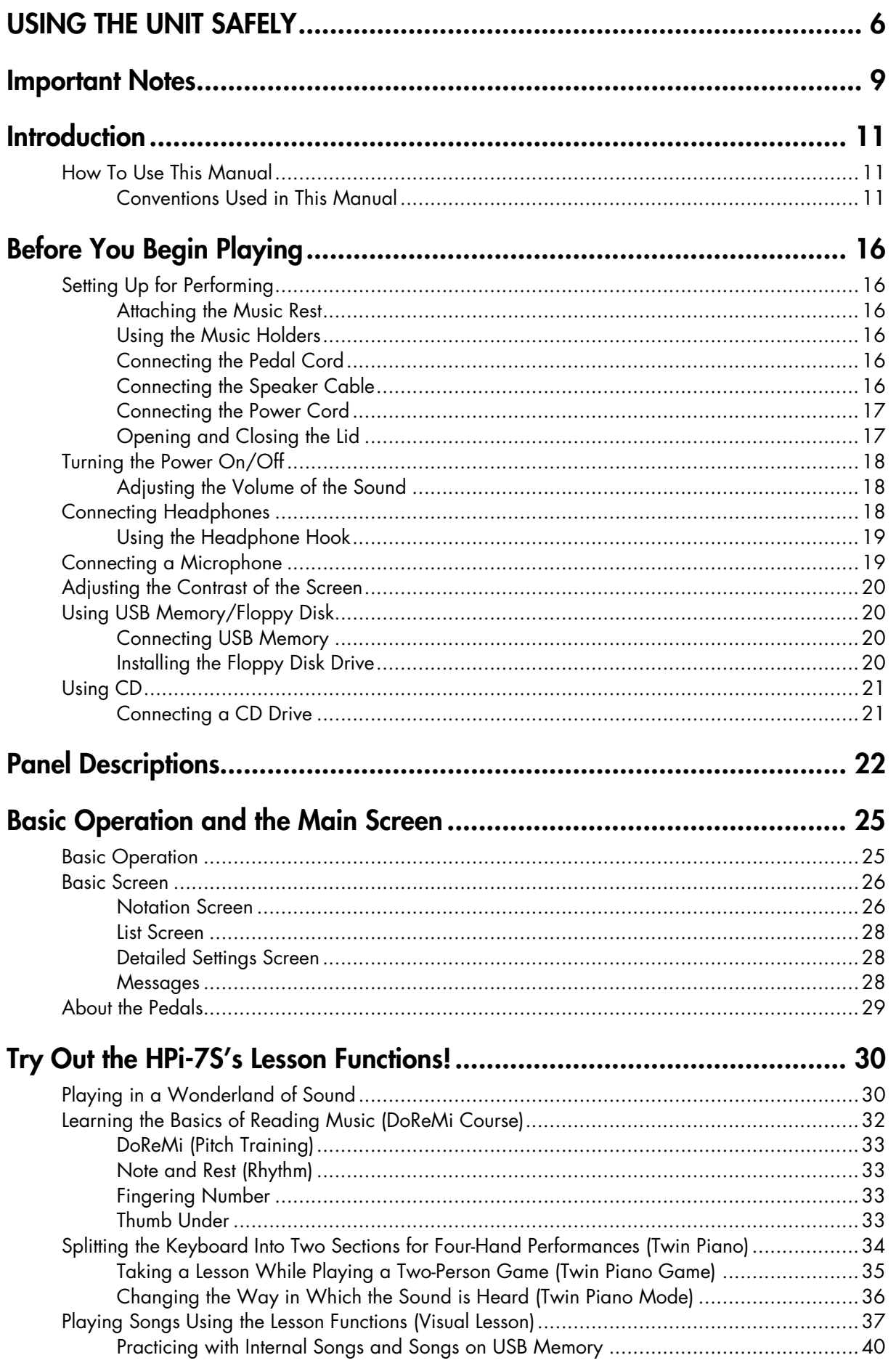

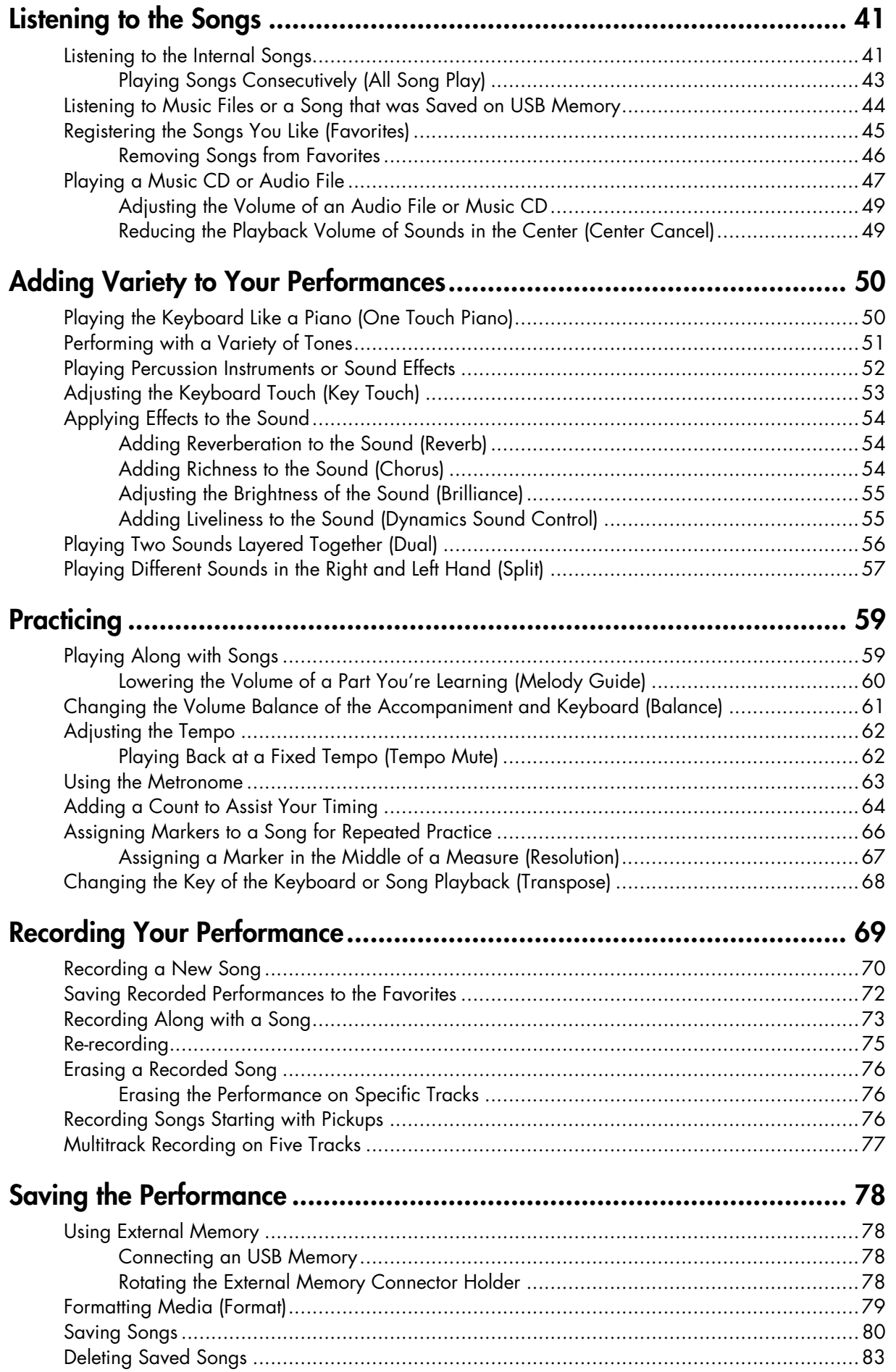

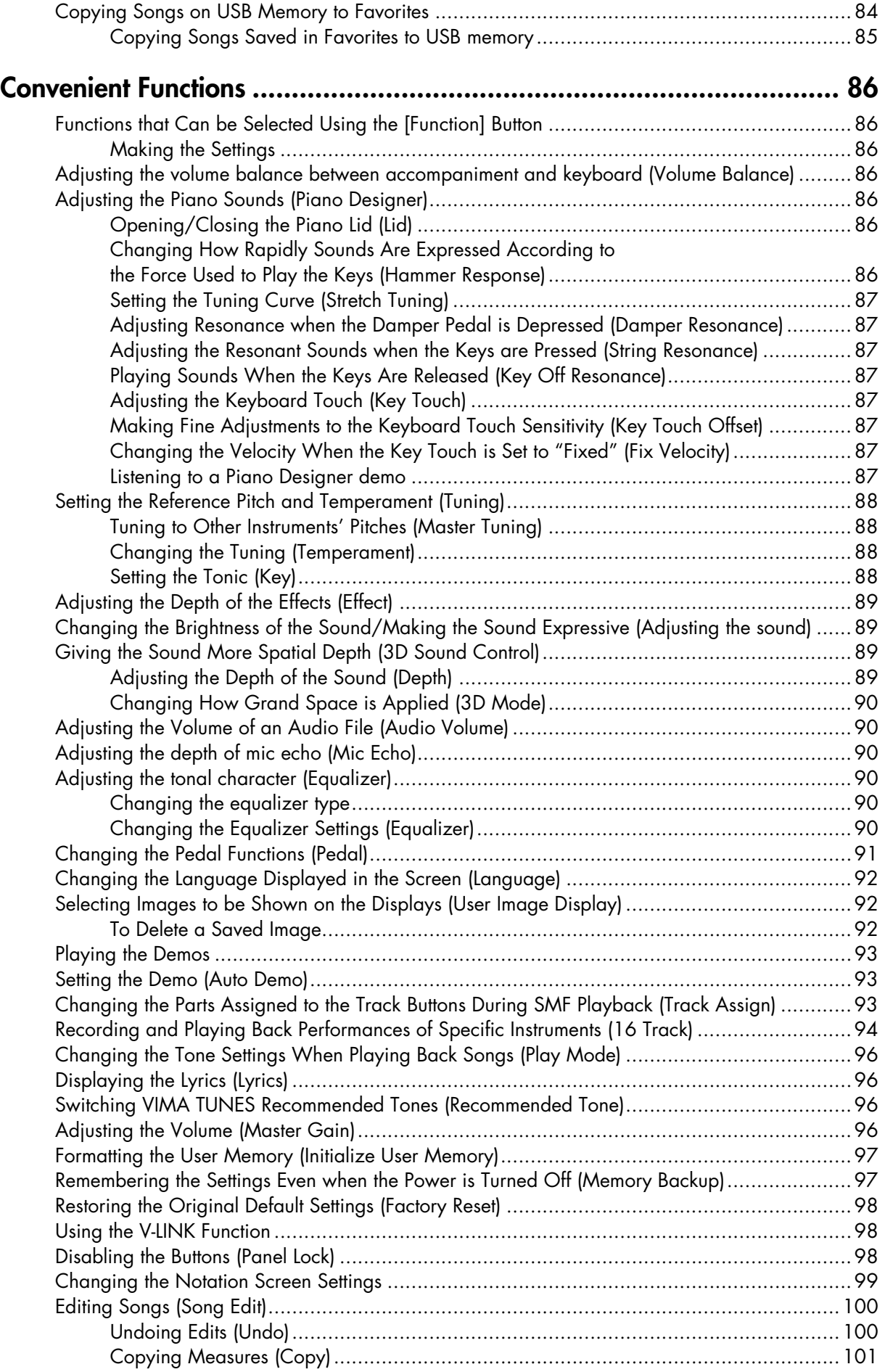

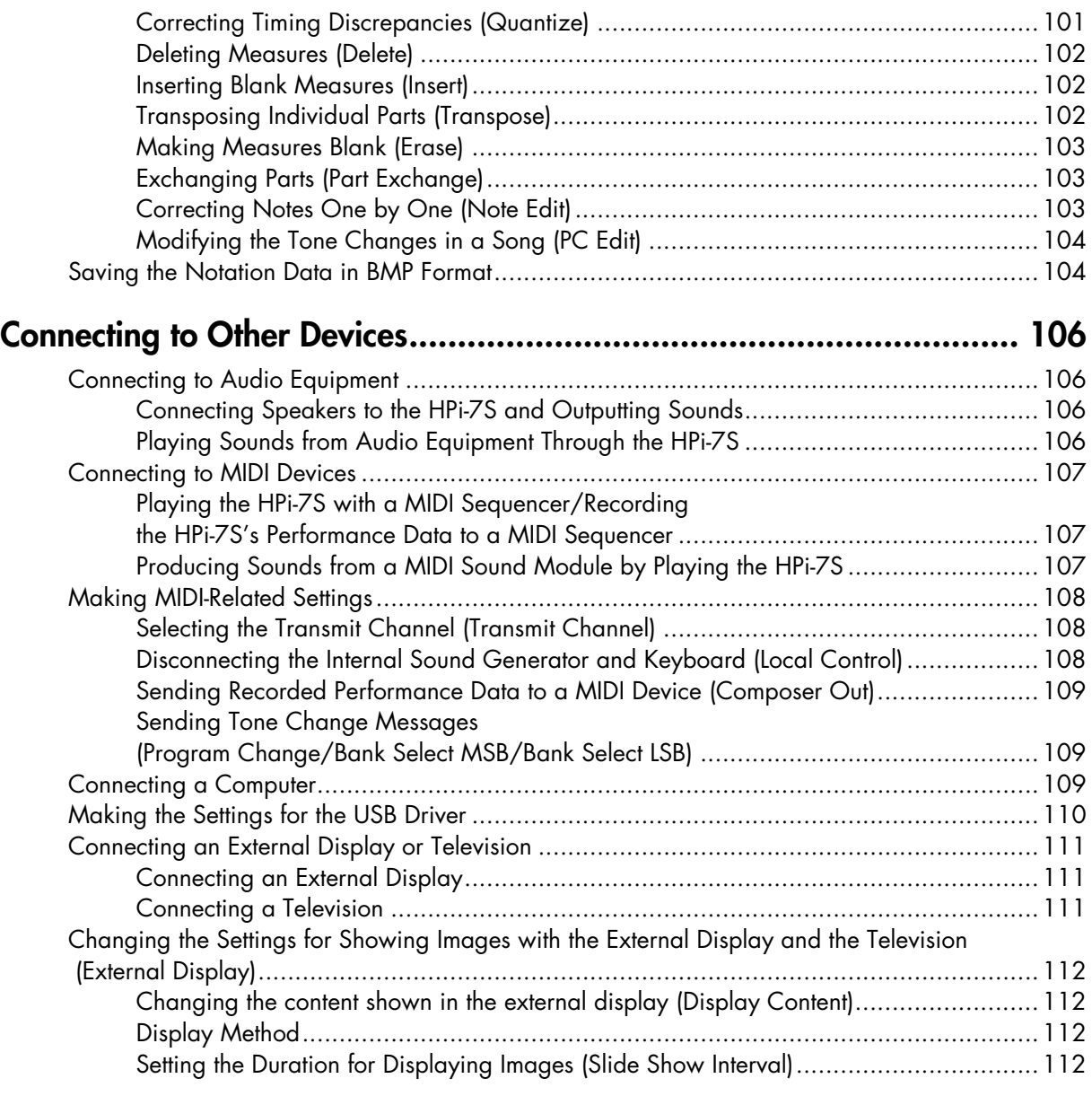

## **Appendices**

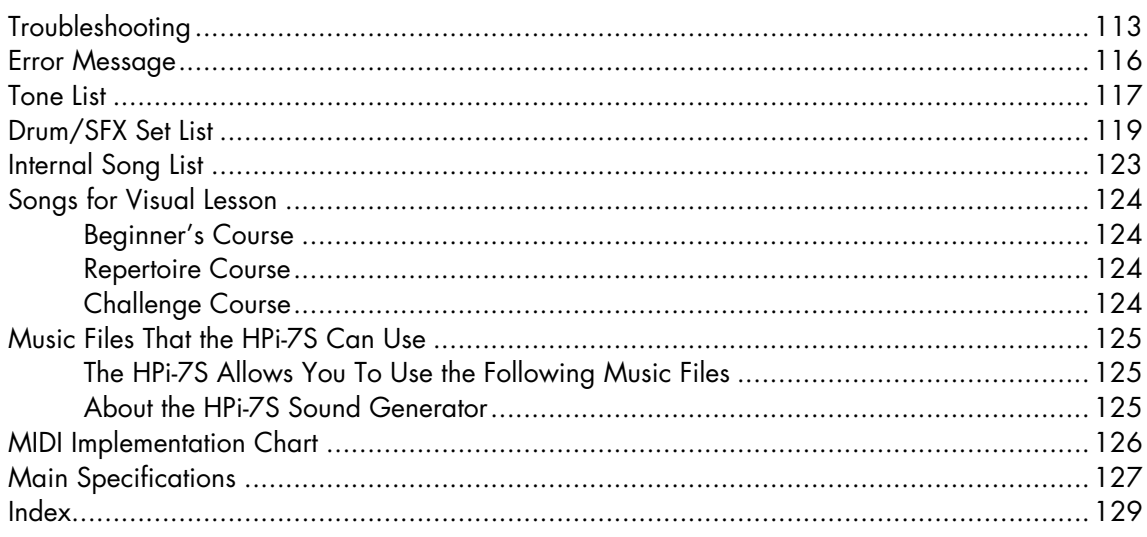

## <span id="page-15-2"></span><span id="page-15-1"></span><span id="page-15-0"></span>**Setting Up for Performing**

#### <span id="page-15-7"></span><span id="page-15-3"></span>■ **Attaching the Music Rest**

The music rest of the HPi-7S contains a liquid crystal display screen. Use the following procedure, and handle the music rest with care.

#### **1. Secure the music rest in place by turning the included screws (at two points).**

When attaching the music rest, support it firmly with one hand to make sure that you don't drop it. Be careful, so you don't get your fingers pinched.

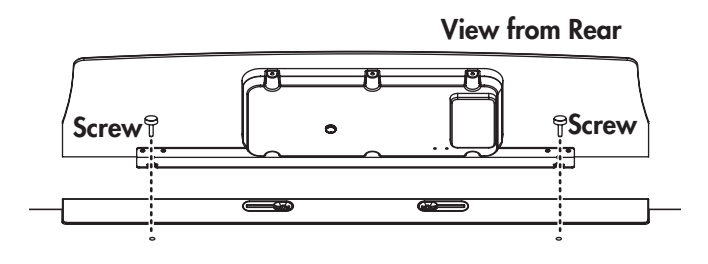

**2. Connect the LCD cord of the music rest to the LCD Out connector on the rear panel of the HPi-7S.**

The power must be off when connecting the cable of the music rest. **NOTE**

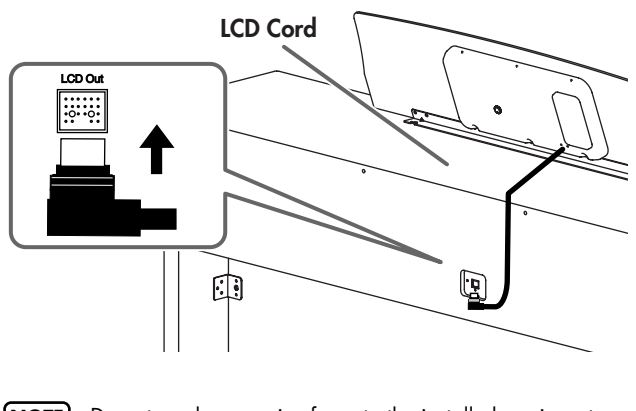

**NOTE** Do not apply excessive force to the installed music rest.

Be sure to use the supplied screws for attaching the music rest. **NOTE**

**NOTE**

Before moving the piano, be sure to remove the music rest to prevent accidents.

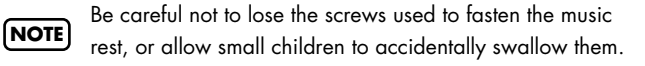

#### <span id="page-15-4"></span>■ Using the Music Holders

You can use the holders to hold pages in place. When not using the holders, leave them folded down.

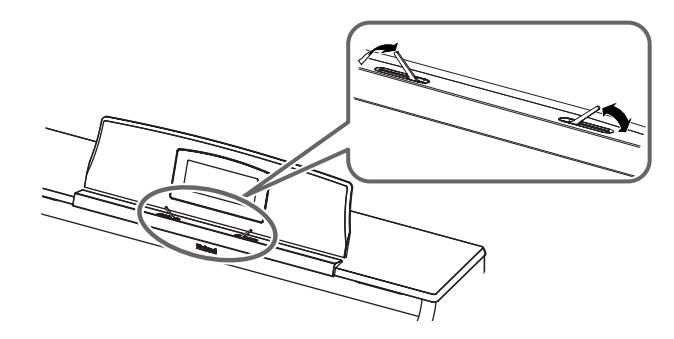

#### <span id="page-15-8"></span><span id="page-15-5"></span>**Connecting the Pedal Cord**

**1. Insert the end of the pedal cord extending from the piano stand to the Pedal connector located at the lower part of the HPi-7S's rear panel.**

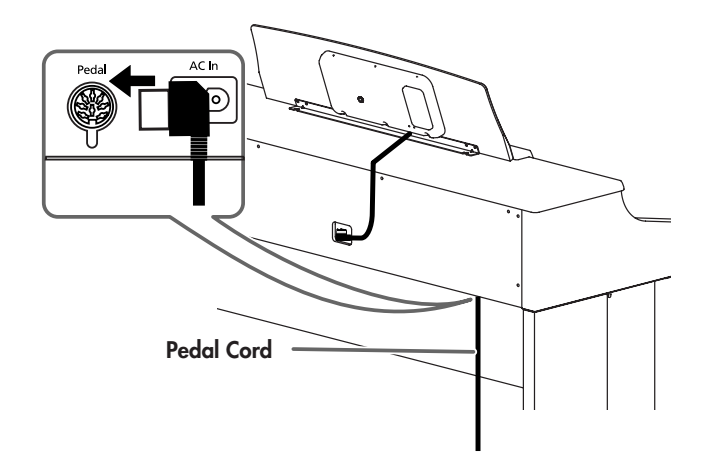

<span id="page-15-9"></span><span id="page-15-6"></span>■ **Connecting the Speaker Cable** 

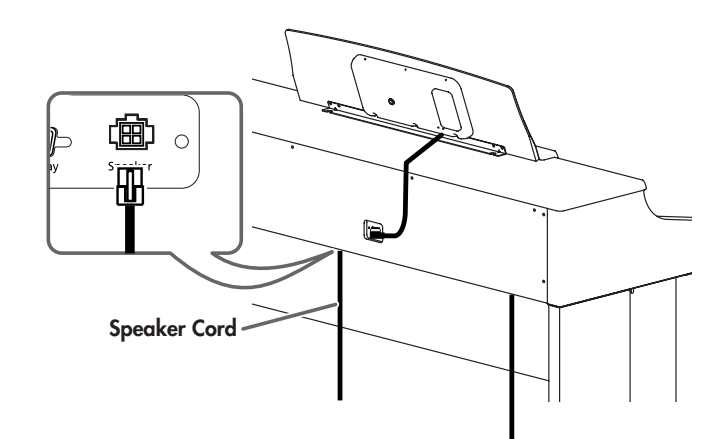

- **1. Plug the speaker cable extending from the stand into the SPEAKER connector located at the rear of the HPi-7S's bottom panel.**
- **2. Pay attention to the shape of the speaker cable's connector, and insert it until you hear it click securely into place.**

#### <span id="page-16-2"></span><span id="page-16-1"></span>■ **Connecting the Power Cord**

**1. Make sure that the [Power] switch located at the left side of the front panel is off (in the upward position).**

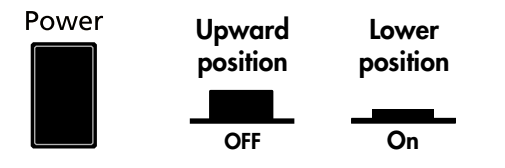

- **2. Turn the [Volume] knob all the way toward the left to minimize the volume.**
- **3. Connect the included power cord to the AC inlet located at the rear of the bottom panel.**
- **4. Plug the other end of the power cord into an AC outlet.**

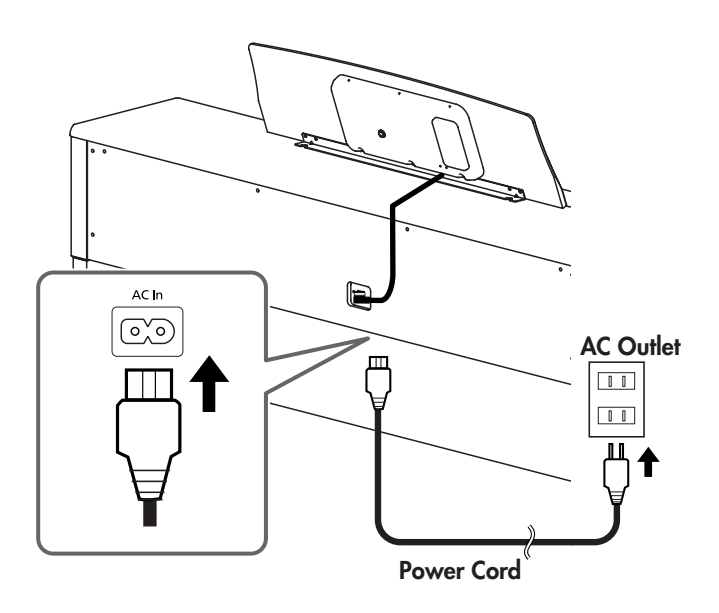

**NOTE** Use only the included power cord.

#### <span id="page-16-0"></span>■ **Opening and Closing the Lid**

#### **Opening the Lid**

**1. Use both hands to lift the lid lightly, and slide it away from yourself.**

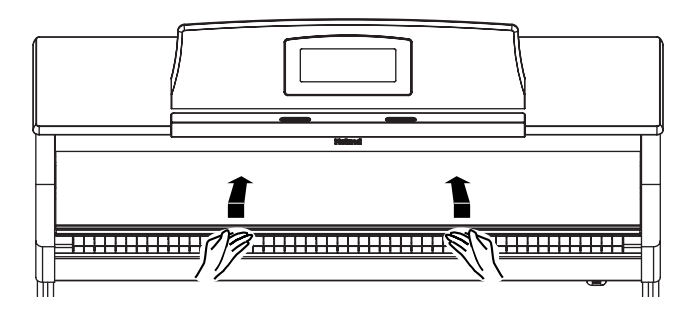

#### **Closing the Lid**

**1. Pull the lid gently toward yourself, and lower it softly after it has been fully extended.**

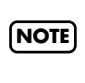

Be careful not to get your fingers pinched when opening or closing the lid. If small children will be using the HPi-7S, adult supervision should be provided.

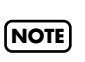

To prevent accidents, the lid must be closed when transporting the piano.

## <span id="page-17-0"></span>**Turning the Power On/Off**

Once the connections have been completed ([p. 17](#page-16-2)), turn on power to your various devices in the order specified. By turning on devices in the wrong order, you risk causing malfunction and/or damage to speakers and other devices. **NOTE**

#### <span id="page-17-3"></span>**Turning On the Power**

**1. Turn the [Volume] knob all the way toward the left to minimize the volume.**

#### **2. Press the [Power] switch.**

After the power comes on, the opening animation appears in the screen within the music rest, followed by the Notation screen.

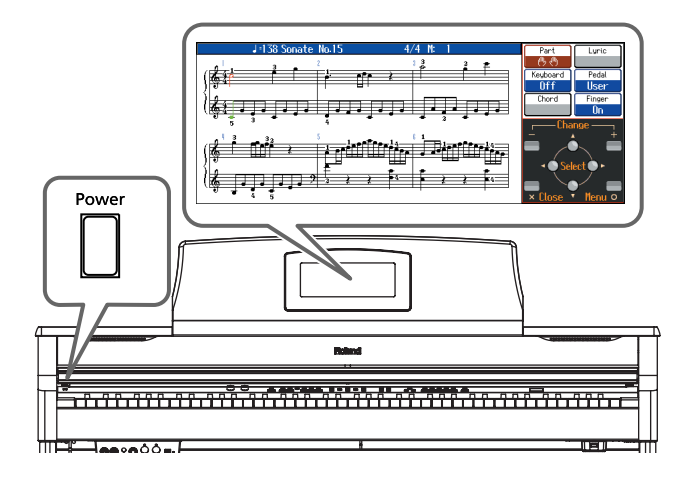

#### **3. Use the [Volume] knob to adjust the volume (refer to the next section).**

This unit is equipped with a protection circuit. A brief interval (a few seconds) after power up is required before the unit will operate normally. **NOTE**

#### **Turning Off the Power**

**1. Turn the [Volume] knob all the way down.**

#### **2. Press the [Power] switch.**

The screen display goes blank, and the power is turned off.

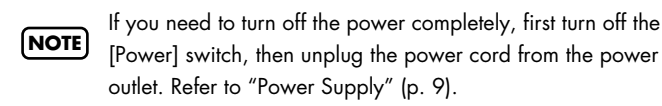

#### <span id="page-17-4"></span><span id="page-17-1"></span>■ **Adjusting the Volume of the Sound**

#### **1. Turn the [Volume] knob to adjust the overall volume.**

Adjust the volume level as you play the keyboard and listen to the sound.

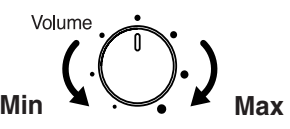

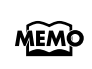

You can also adjust the headphone volume with the [Volume] knob.

## <span id="page-17-5"></span><span id="page-17-2"></span>**Connecting Headphones**

The HPi-7S has two jacks for plugging in headphones. This allows two people to listen through headphones simultaneously, making it very useful for lessons and when performing piano pieces for four hands. Additionally, this allows you to play without having to worry about bothering others around you, even at night.

If connecting only one pair of headphones, they can be connected to either one of the headphone jacks.

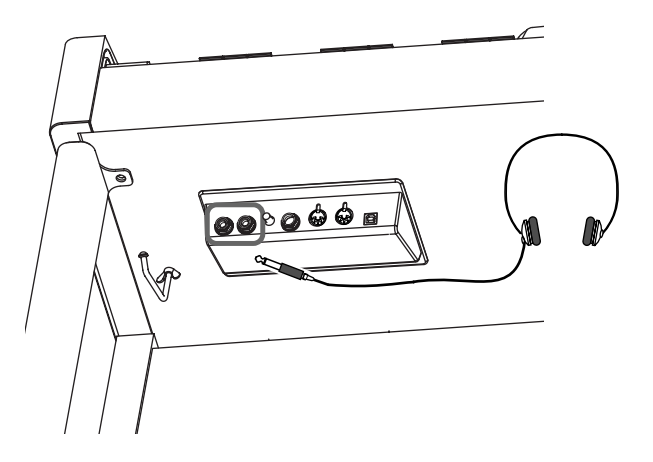

**1. Connect the headphones to the Phones (headphones) jack on the left underside of the HPi-7S.**

When you connect headphones, no sound will be output from the speakers of the HPi-7S.

The headphone volume is adjusted by the [Volume] knob ([p. 18](#page-17-1)) of the HPi-7S.

#### **Some Notes on Using Headphones**

- To avoid damaging or severing the headphone cord, be sure to handle the headphones by holding the phones themselves, and grasping the plug and not the cord when pulling the headphone plug.
- To prevent possible auditory damage, loss of hearing, or damage to the headphones, the headphones should not be used at an excessively high volume. Listen at appropriate levels.
- The headphones may be damaged if the volume is too high when they are plugged in. Connect the headphones only after turning the volume down completely.
- Please use stereo headphones.

#### <span id="page-18-0"></span>■ Using the Headphone Hook

Whenever you are not using the headphones, you can hang them on the headphone hook at the lower left of the HPi-7S.

#### **Attaching the Headphone Hook**

- **1. Press and twist the headphone hook included with the HPi-7S into the hole in the bottom left of the HPi-7S (refer to the figure below).**
- **2. Turn the headphone hook wing nut to secure the headphone hook.**

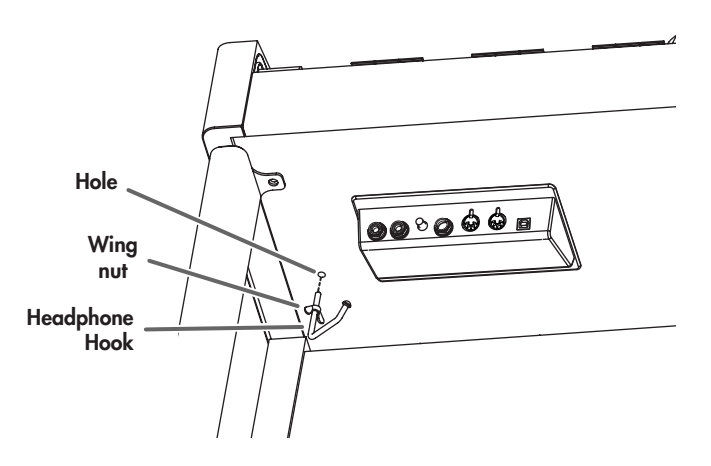

#### **Some Notes on Using Headphone Hook**

Do not hang anything other than headphones on the headphone hook. Doing so may damage the instrument or the hook.

## <span id="page-18-2"></span><span id="page-18-1"></span>**Connecting a Microphone**

You can connect a microphone into the Mic jack, and enjoy karaoke with the HPi-7S.

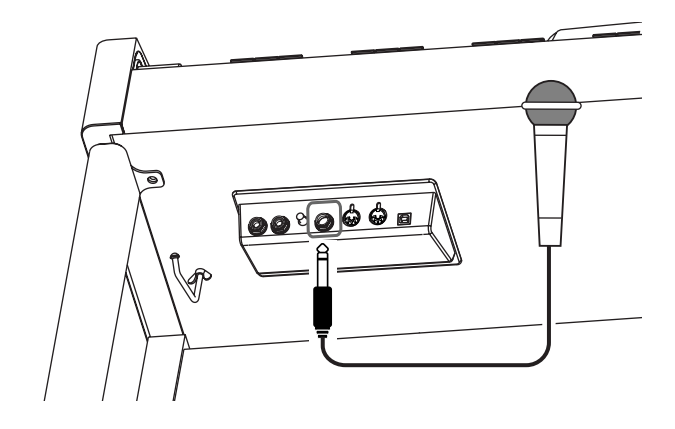

- **1. Connect a microphone (sold separately) to the Mic jack located in the jack panel on the lower left of the HPi-7S.**
- **2. Rotate the Mic Volume knob on the left side of the Mic jack to adjust the volume level for the microphone.**
- **3. Adjust the mic echo ([p. 90](#page-89-6)).**

#### **Some Notes on Using a Microphone**

- Be careful of high volume levels when using mikes late at night or early in the morning.
- When connecting a microphone to the HPi-7S, be sure to lower the volume. If the volume control is too high when the microphone is plugged in, noise may be produced by the speakers.
- Howling could be produced depending on the location of microphones relative to speakers. This can be remedied by:
	- Changing the orientation of the microphone.
	- Relocating microphone at a greater distance from speakers.
	- Lowering volume levels.

## <span id="page-19-4"></span><span id="page-19-0"></span>**Adjusting the Contrast of the Screen**

You can adjust the brightness of the HPi-7S's display.

**1. To adjust the contrast of the screen, turn the [Contrast] knob located at the back of the music rest.**

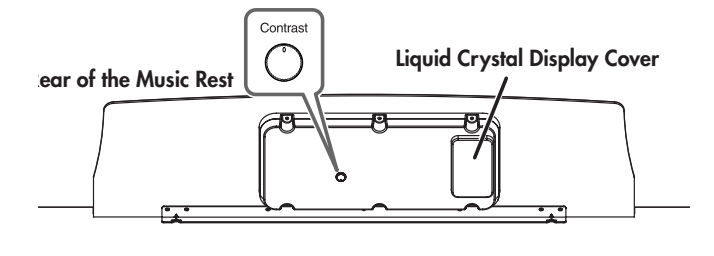

#### **Some Notes on Using the LCD Screen**

- Never remove the liquid crystal display cover at the back of the music rest. By removing it you risk electrical shock and/or malfunction.
- You may see vertical lines in the screen, but this is due to the structure of a liquid crystal display, and does not indicate a malfunction. By using the [Contrast] knob to adjust the contrast of the screen, you can minimize these lines.
- The contrast of the screen may be affected by the temperature.

## <span id="page-19-1"></span>**Using USB Memory/Floppy Disk**

A song you've recorded on the HPi-7S can be saved by copying it to separately sold USB memory [\(p. 84\)](#page-83-1). You can also copy songs to a floppy disk using a separately sold floppy disk drive.

You can also play back SMF music files or audio files [\(p. 44\)](#page-43-1) saved on USB memory or a floppy disk.

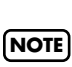

Use USB memory and floppy disk drive available from Roland. Proper operation cannot be guaranteed if other USB device is used.

#### <span id="page-19-2"></span>**Connecting USB Memory**

**1. Connect the USB memory to the External Memory connector.**

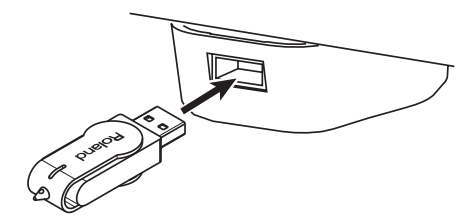

Carefully insert the USB memory all the way in—until it is firmly in place.

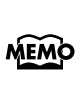

If you're using new USB memory or floppy Disk, you'll need to initialize (format) it on the HPi-7S. For details, refer to ["Formatting Media \(Format\)" \(p. 79\).](#page-78-1)

#### <span id="page-19-3"></span>■ **Installing the Floppy Disk Drive**

Attach the floppy disk drive as shown the figure, using the mounting holes on the HPi-7S's bottom panel.

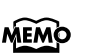

For details of the attachment, refer to the owner's manual of the floppy disk drive.

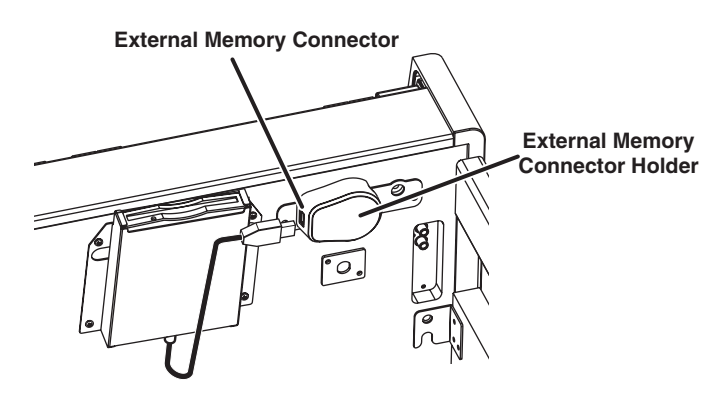

## <span id="page-20-0"></span>**Using CD**

You can play back audio CDs and CD-ROMs containing saved SMF music files.

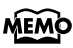

You can also play songs on VIMA CD-ROMs (VIMA TUNES) sold by Roland.

#### **Precautions Concerning Use of the CD**

- You cannot play back CD-R/RW discs to which audio tracks have been added or CDs containing both audio tracks and data (CD Extra).
- The HPi-7S is capable of playing back only commercial CDs that conform the official standards-those that carry the "COMPACT DISC DIGITAL AUDIO" logo.
- The usability and sound quality of audio discs that incorporate copyright protection technology and other non-standard CDs cannot be guaranteed.
- For more detailed information on audio discs featuring copyright protection technology and other non-standard CDs, please consult the disc vendor.
- You cannot save songs to CDs, and you cannot delete songs recorded to CDs. Furthermore, you cannot format CDs.

#### <span id="page-20-1"></span>■ **Connecting a CD Drive**

CD drives that draw their power from the USB connector cannot be used. **NOTE**

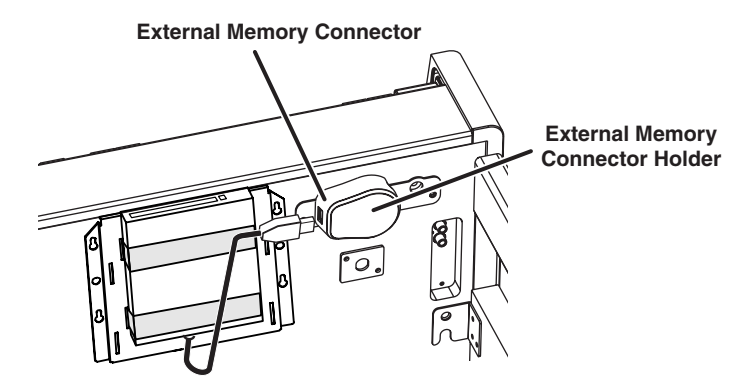

- **1. Turn off the power to the HPi-7S and the CD drive to be connected.**
- **2. Connect the USB cable included with the CD drive to the External Memory connector on the HPi-7S.**
- **3. Turn on the power to the HPi-7S.**
- **4. Turn on the power to the connected CD drive.**

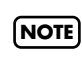

For information on how to perform the following CD-drive operations, refer to the owner's manual for the drive.

- Switching the power on and off
- Inserting and ejecting a CD

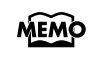

A list of the CD drives that have been tested and found to be compatible is available on the Roland website. http://www.roland.com/

<span id="page-21-0"></span>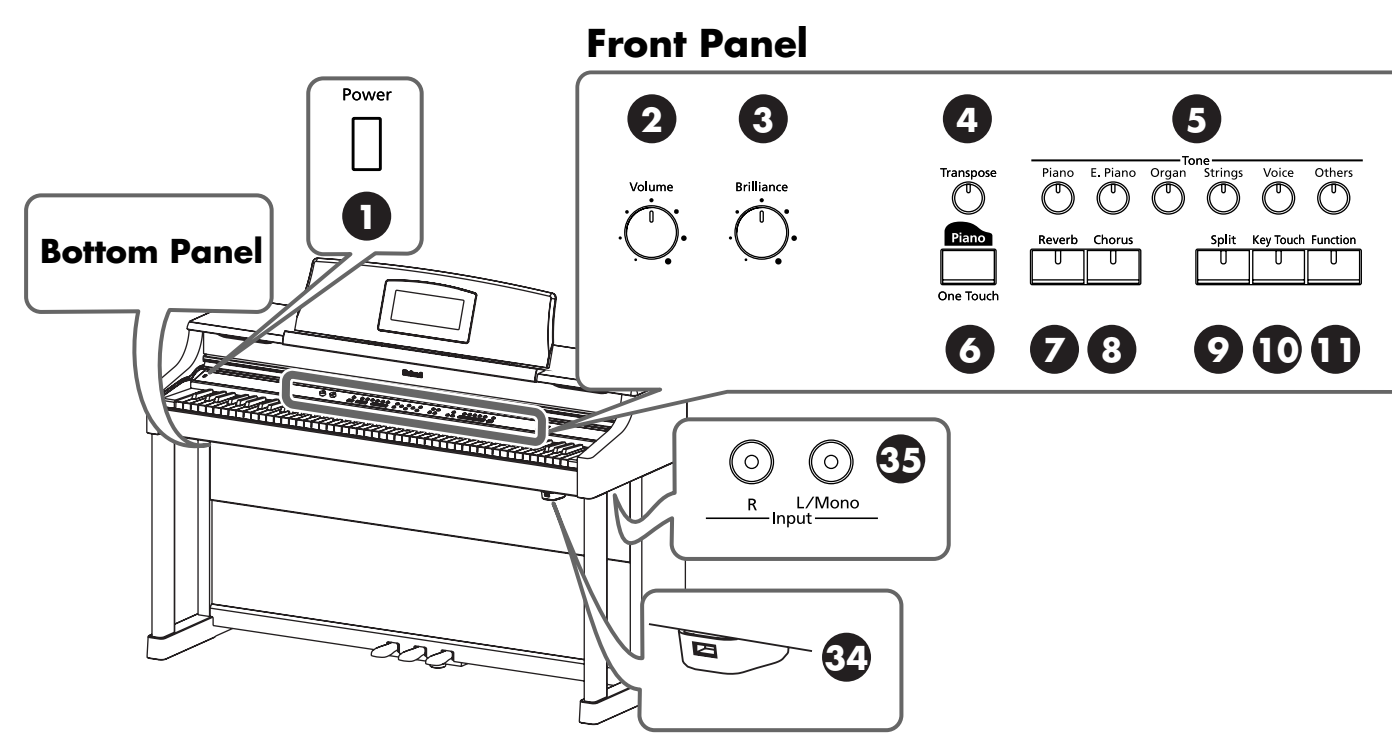

#### **Front Panel**

#### **1. [Power] switch**

Pressed to switch the power on and off [\(p. 18\)](#page-17-3).

#### **2. [Volume] knob**

Adjusts the overall volume of the HPi-7S [\(p. 18\)](#page-17-4). If headphones are connected, this adjusts the headphone volume [\(p. 18\)](#page-17-5).

#### **3. [Brilliance] knob**

Adjusts the brightness of the sound ([p. 55](#page-54-2)).

#### **4. [Transpose] button**

Transposes the pitch of the keyboard or the song being played [\(p. 68\)](#page-67-1).

#### **5. Tone buttons (Piano, E. Piano, Organ, Strings, Voice, Others)**

Select the type of sound (the tone group) that will be played from the keyboard ([p. 51\)](#page-50-1).

#### **6.** One Touch [ **pano** ] button

Makes the optimal settings for a piano performance [\(p. 50\)](#page-49-2).

#### **7. [Reverb] button**

Adds reverberation to the sound [\(p. 54\)](#page-53-3).

#### **8. [Chorus] button**

Adds spaciousness to the sound ([p. 54](#page-53-4)).

#### **9. [Split] button**

Lets you play different sounds in the left and right-hand areas of the keyboard ([p. 57\)](#page-56-1).

#### **10.[Key Touch] button**

Adjusts the touch of the keyboard ([p. 53\)](#page-52-1).

#### **11.[Function] button**

Selects various performance-related functions [\(p. 86–](#page-85-5)[p. 105](#page-104-0), [p. 108](#page-107-3)[–p. 110\)](#page-109-1).

#### **12.[-] [+] buttons**

Used to select the value that you want to set ([p. 25\)](#page-24-4).

#### **13. Cursor buttons**

Used to select the item that you want to set [\(p. 25\)](#page-24-3). Also used to select values in some screens.

#### $14.$ [ $\times$ ] [ $\circ$ ] buttons

Press the  $[O]$  button to confirm the selections you've made using the cursor buttons (11) ([p. 25\)](#page-24-2). The  $[\times]$  cancels the operation, or displays the notation screen.

#### **15.[ (Song)] button**

Use this button to select internal songs or songs from USB memory ([p. 41–](#page-40-2)[p. 48](#page-47-0), [p. 59,](#page-58-2) [p. 70–](#page-69-1)[p. 77\)](#page-76-1).

#### **16.[ (Lesson)] button**

You can enjoy practices using the "DoReMi Course," "Visual Lesson," and other lesson functions ([p. 32–](#page-31-1)[p. 40](#page-39-1)). Selects various performance-related functions.

#### **17.[ (Notation)] button**

Displays the notation in the screen [\(p. 26,](#page-25-2) [p. 26](#page-25-3), [p. 99](#page-98-1)).

#### **18.[ (Twin Piano)] button**

Divides the keyboard into two separate sections, allowing two people to perform in the same registers [\(p. 34\)](#page-33-1).

#### **19.[ (Metronome)] button**

Sounds the internal metronome ([p. 63](#page-62-1)).

#### **20.Tempo [Slow] [Fast] buttons**

Adjust the tempo [\(p. 62](#page-61-2)).

Simultaneously pressing the [Slow] and [Fast] buttons will restore the basic tempo.

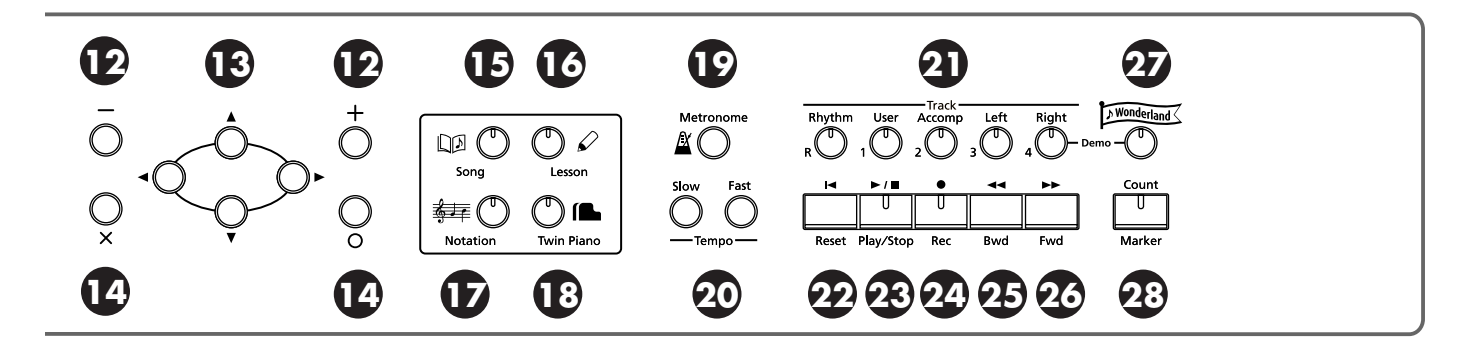

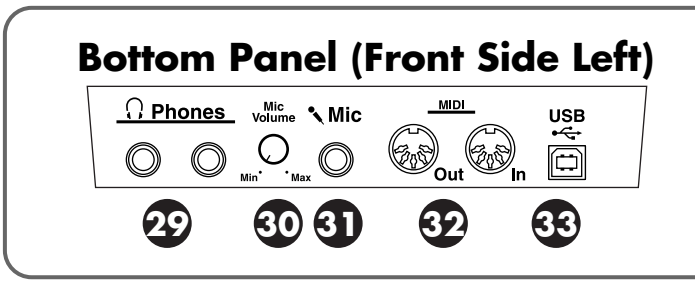

#### **21.Track buttons**

#### **(R/Rhythm, 1/User, 2/Accomp, 3/Left, 4/Right)**

Used to play back or record each track of a song [\(p. 59,](#page-58-3) [p. 73](#page-72-1) – [p. 77](#page-76-1)).

#### **22.[ (Reset)] button**

Resets the song playback-start location to the beginning of the song.

#### **23.[ (Play/Stop)] button**

This starts and stops playback and recording of songs.

#### **24.[●** (Rec)] button

This lets you record your own performance into the HPi-7S [\(p.](#page-68-1)  [69–](#page-68-1)[p. 77](#page-76-1)).

#### **25.[ (Bwd)] button**

Rewinds the song.

#### **26.[ (Fwd)] button**

Fast-forwards the song.

#### **27.[Wonderland] button**

Here you can enjoy the "Drums," "SFX," and "Game," and learn about instruments while having fun ([p. 30](#page-29-2)).

#### **28.[Count/Marker] button**

This is used for setting the count ([p. 64\)](#page-63-1).

This allow you to add and move markers in the notation as well as repeat playback of song segments simply and easily [\(p. 66\)](#page-65-1).

#### **HPi-7S's Bottom Panel (Front Side Left)**

#### **29.Phones jacks**

A set of headphones can be connected here [\(p. 18\)](#page-17-5).

#### **30.Mic Volume knob**

Adjusts the volume level for the microphone [\(p. 19\)](#page-18-2).

#### **31.Mic jack**

Used for connecting a microphone ([p. 19](#page-18-2)).

#### **32.MIDI Out/In connector**

An external MIDI device can be connected here to receive performance data ([p. 107](#page-106-3)).

#### **33.USB connector**

Used for connecting a computer to the HPi-7S using a USB cable [\(p. 109\)](#page-108-3).

#### **HPi-7S's Bottom Panel (Front Side Right)**

#### **34.External memory connector**

Here you can connect USB memory, a floppy disk drive, or a CD drive, and play back stored songs [\(p. 44\)](#page-43-1).

You can also use USB memory to save a song you've recorded on the HPi-7S ([p. 80](#page-79-1)).

By rotating the base you can neatly store the USB memory or USB cable.

- \* Use USB memory available from Roland. Proper operation cannot be guaranteed if other USB Memory products are used.
- \* CD drives that draw their power from the USB connector cannot be used.

#### **35.Input jacks**

Here you can connect a portable audio player or another electronic musical instrument, and listen to the connected device through the HPi-7S's speakers ([p. 106\)](#page-105-4).

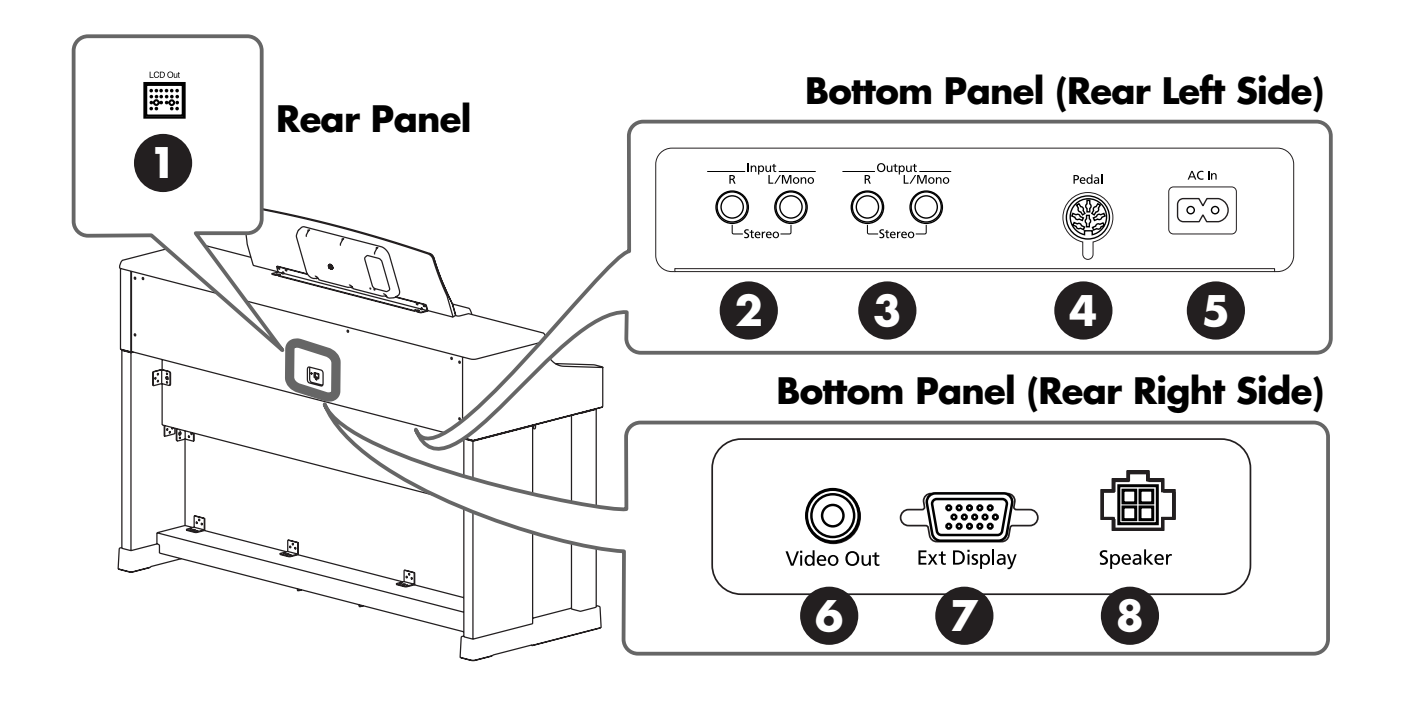

#### **Rear Panel**

#### **1. LCD Out connector**

Connect the LCD cord of the music rest to this connector ([p. 16\)](#page-15-7).

#### **HPi-7S's Bottom Panel (Rear Left Side)**

#### **2. Input jacks**

These jacks can be connected to another sound generating device or an audio device, so that the sound of that device will be output from the HPi-7S's speakers ([p. 106\)](#page-105-4).

#### **3. Output jacks**

These jacks can be connected to your audio system to enjoy more powerful sound. They can also be connected to a tape recorder or similar device in order to record your performance on a cassette tape ([p. 106\)](#page-105-4).

#### **4. Pedal jack**

Connect the pedal cord of the stand to this jack ([p. 16](#page-15-8)).

#### **5. AC Inlet**

Connect the included power cord to this inlet [\(p. 17\)](#page-16-1).

#### **HPi-7S's Bottom Panel (Rear Right Side)**

#### **6. Video Out jack**

Connect a television here ([p. 111](#page-110-3)). This allows you to display the lyrics, notations and slide show on the connected television set.

#### **7. Ext Display connector**

Connect a external display here ([p. 111\)](#page-110-4). You can display the lyrics, notations and slide show on the external display.

#### **8. Speaker connector**

Here is where you connect the speaker cable from the dedicated stand([p. 16](#page-15-9)).

#### **Music Rest**

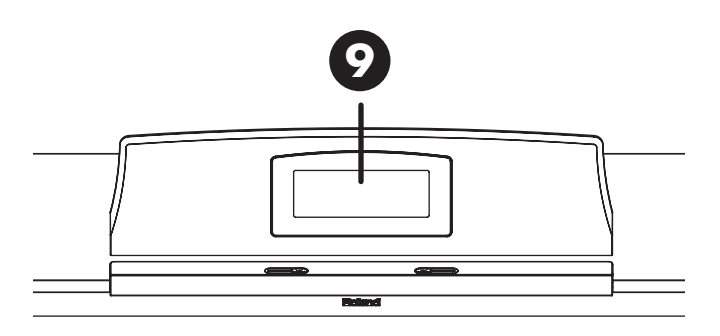

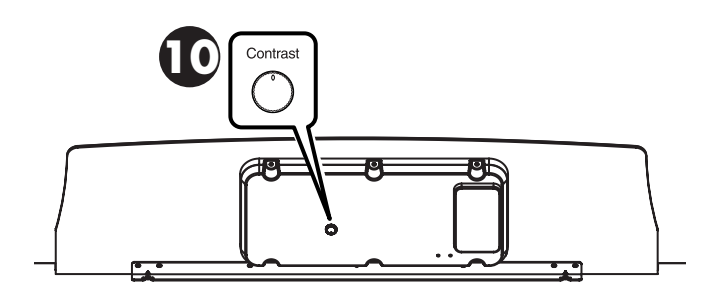

#### **9. Display**

This displays notations for the internal songs and performances recorded to the HPi-7S, in addition to a variety of settings.

\* The explanations in this manual include illustrations that depict what should typically be shown by the display. Note, however, that your unit may incorporate a newer, enhanced version of the system (e.g., includes newer sounds), so what you actually see in the display may not always match what appears in the manual.

#### **10.[Contrast] knob**

This knob adjusts the contrast of the screen ([p. 20](#page-19-4)).

## <span id="page-24-4"></span><span id="page-24-1"></span><span id="page-24-0"></span>**Basic Operation**

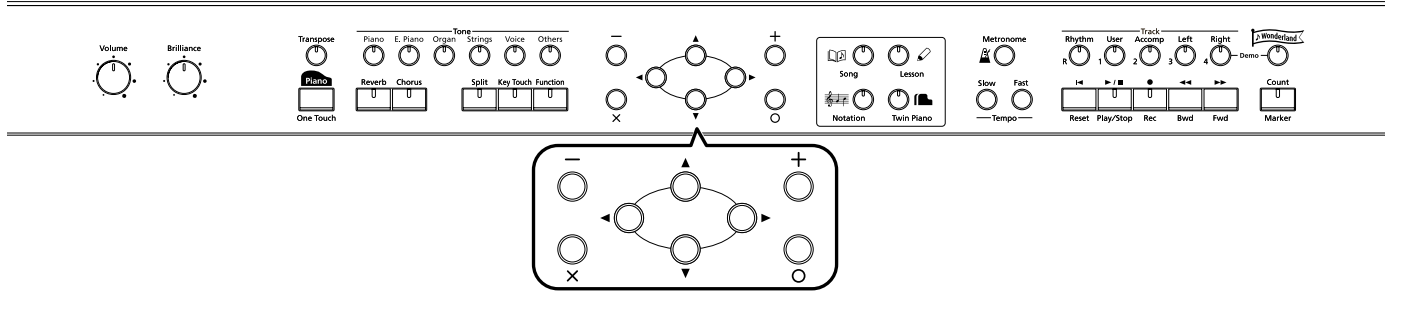

The HPi-7S is operated mainly by pressing the button for the function you want to use, then using the cursor buttons and  $[O][X][1]$ -]buttons in the center of the front panel while viewing the screen.

<span id="page-24-3"></span><span id="page-24-2"></span>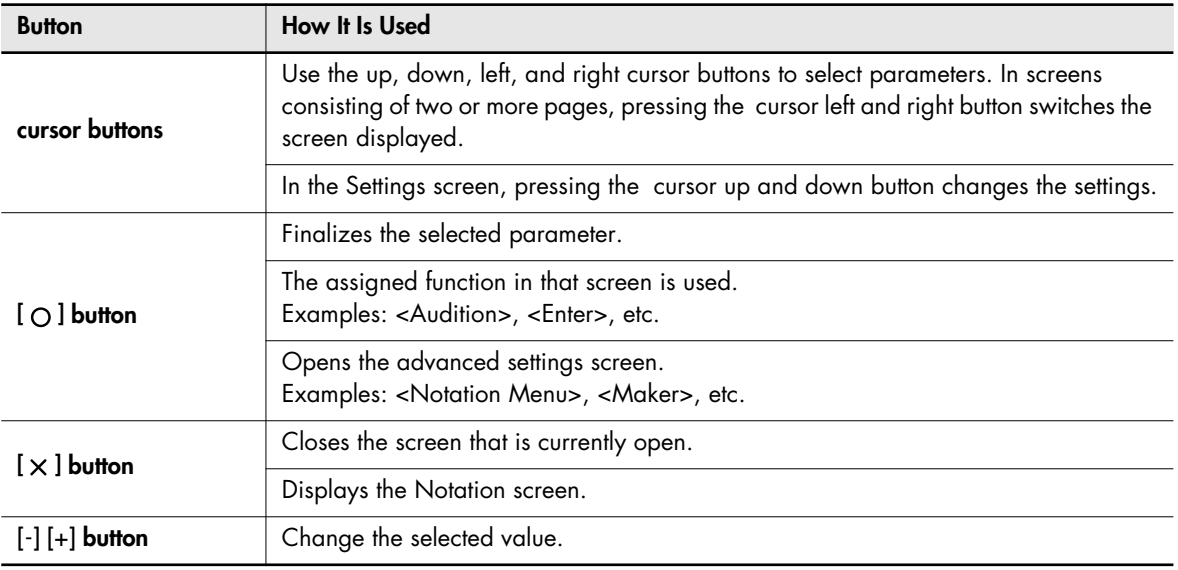

#### **Correspondence Between Screens and Buttons**

The functions of the cursor buttons, the  $[O]$  button, and the  $[X]$  button may be indicated in the screen.

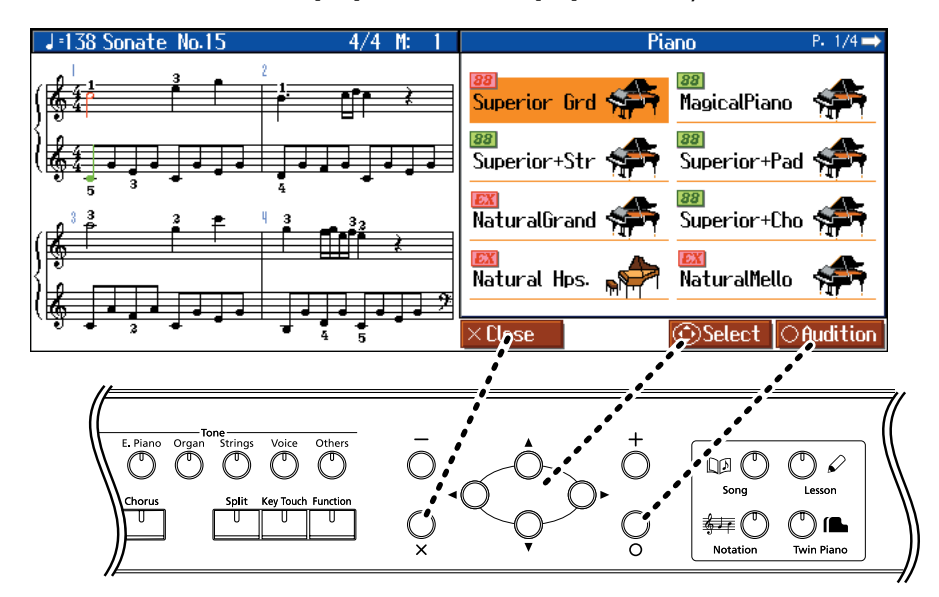

## <span id="page-25-0"></span>**Basic Screen**

#### <span id="page-25-2"></span><span id="page-25-1"></span>■ **Notation Screen**

The Notation screen, like the one shown to the right, is displayed when you turn on the power to the HPi-7S.

You can display notations not only for the internal songs, but also for SMF music files and performances recorded with the HPi-7S as well. The Notation screen has five pages. The screens are switched in the following manner each time the  $\left[\frac{1}{\frac{1}{2}}\right]$  (Notation)] button is pressed.

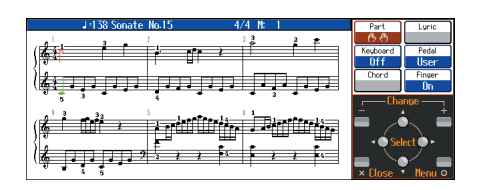

MEMO

If you press the  $[O]$  button while the Notation screen is displayed, the display switches to the "Notation+Settings" screen. Pressing the  $[O]$  button once more while the "Notation+Settings" screen is displayed opens the "Notation Menu" screen.

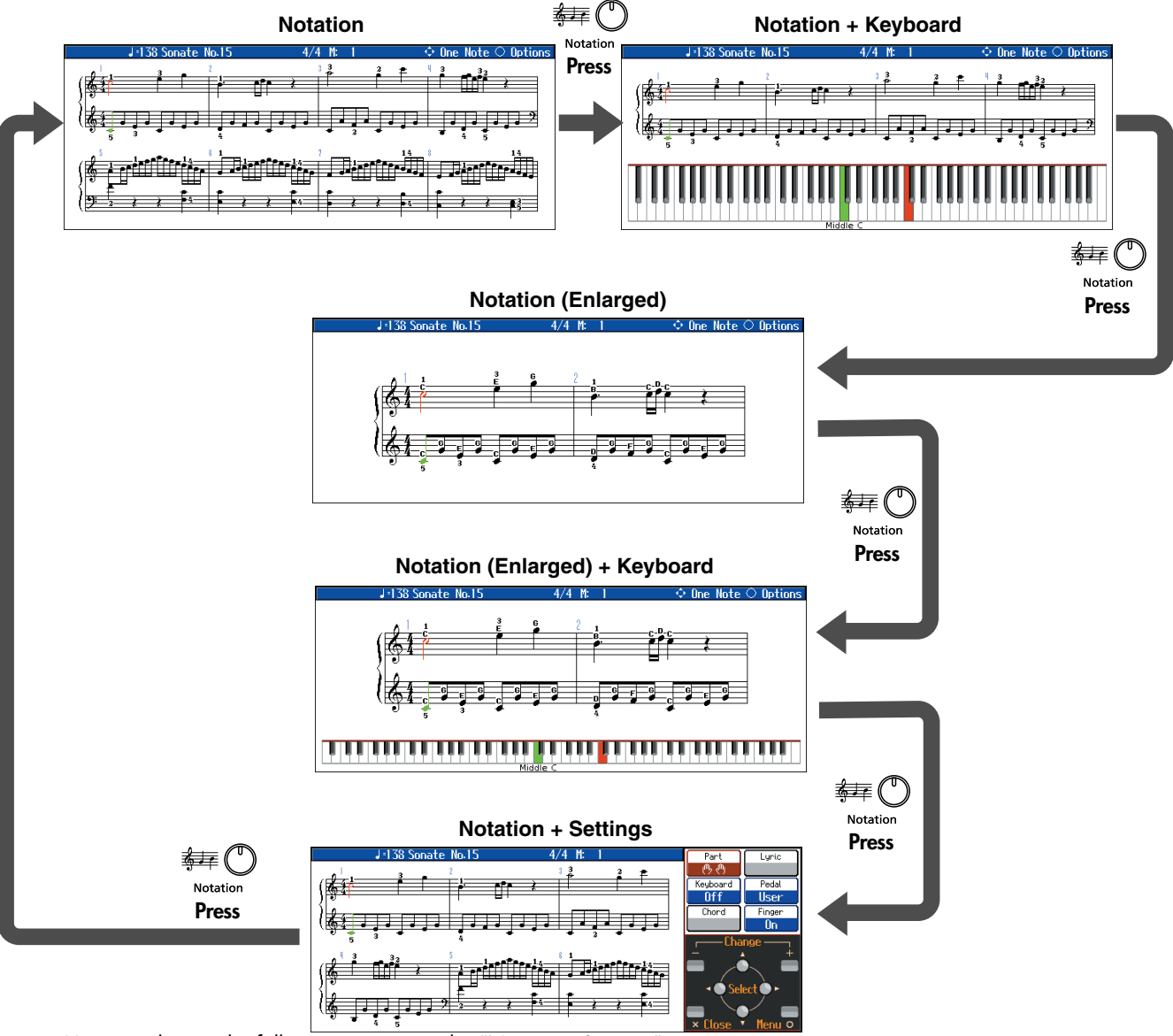

<span id="page-25-3"></span>You can change the following settings in the "Notation+Settings" screen.

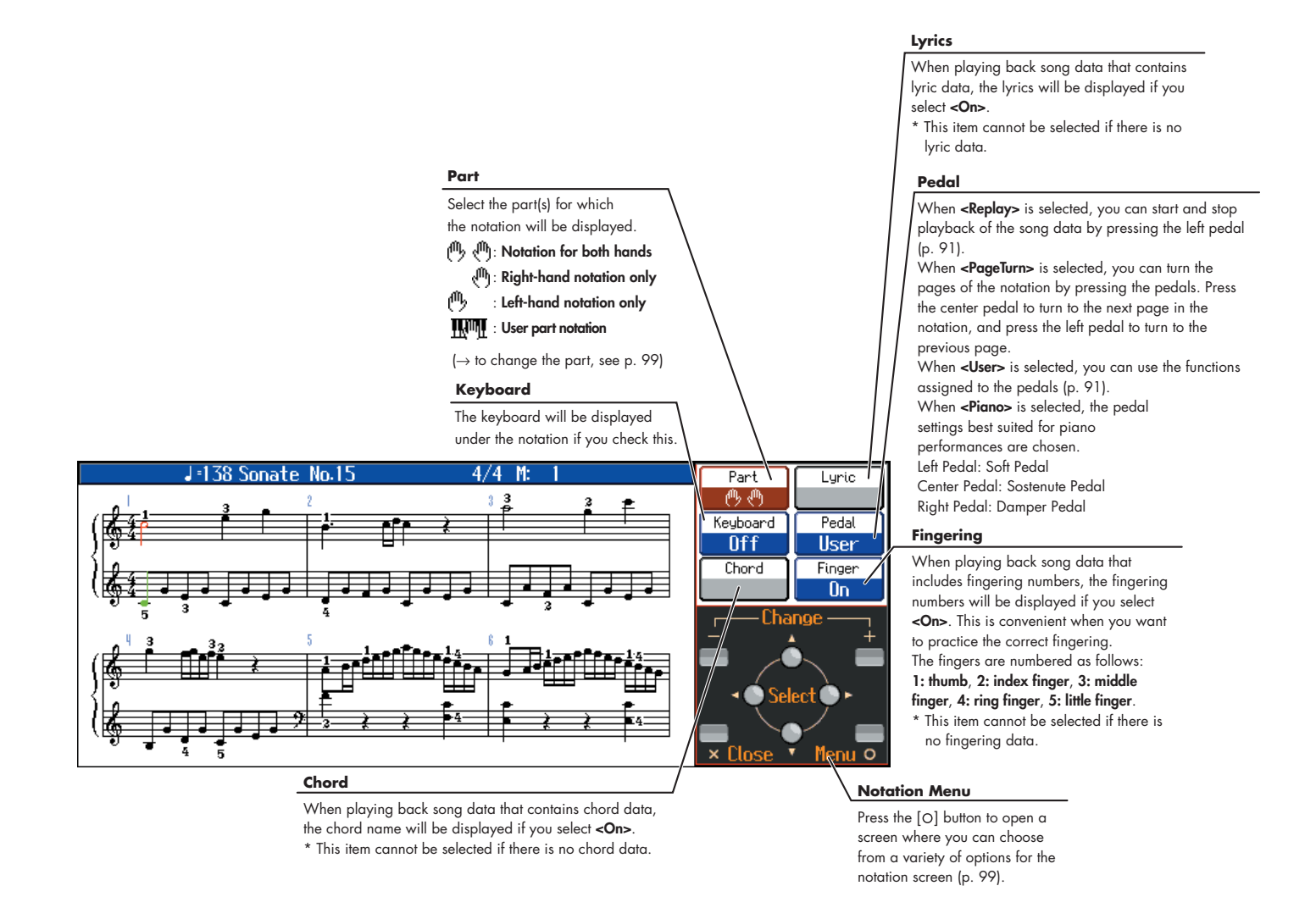

- \* If you have selected a part that contains no performance data, the notation will not show any notes. To change the part that is displayed, refer to ["Changing the Notation Screen Settings" \(p. 99\)](#page-98-1).
- \* The fingering numbers shown in the screen indicate one possible fingering.

#### **Some Notes on the Notation Screen**

- When you begin song playback, the notation screen will show  $\mathbb{N}$ . While this symbol is displayed, performance data is being loaded from USB memory or internal memory. Thirty seconds or longer may be required to load the data. Please wait.
- The displayed notation is generated from the music files, and priority is given to making the display easy to read rather than reproducing a complicated or difficult performance accurately. For this reason, you may notice differences when compared with commercially available sheet music. In particular, this is not suitable for display of sophisticated or complex songs that require detailed notations.
- In the notation screen, lyrics or notes may fall outside the display range of the screen, and fail to be shown.
- A notation cannot be displayed for a song from a music CD or audio file.
- If you display the notation or change the displayed part during song playback, the song may sometimes play back from the beginning.

#### <span id="page-27-0"></span>■ List Screen

This type of list screen will appear when you select songs, or tones. In this screen, use the cursor buttons to select the desired item.

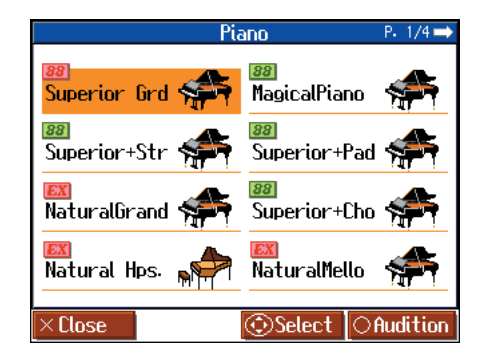

### <span id="page-27-1"></span>■ **Detailed Settings Screen**

Detailed settings for functions are made in a screen similar to this. In this screen, you can then change the value with the cursor buttons. An explanation of the selected item is shown below the item. For some items, an explanation of the values will also be displayed. When you press the  $[x]$  button, and you'll then be returned to the screen that was displayed prior to the current screen. When "P. \*/\*" appears at the upper right of the screen, it indicates that there are other items on the previous or next page.

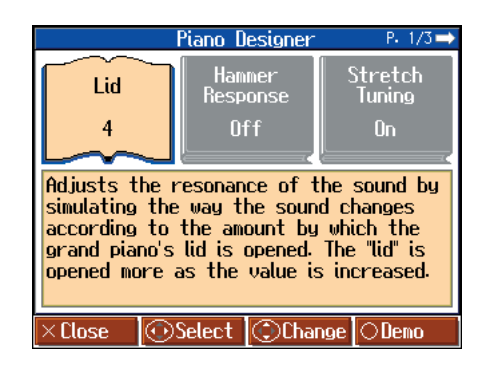

#### <span id="page-27-2"></span>■ **Messages**

Various messages will sometimes be displayed during operation. These messages ask you to confirm an operation, inform you of the results of an operation, or indicate an error when an operation could not be performed.

For details on error messages that begin with "Error," refer to [p.](#page-115-1)  [116](#page-115-1).

When a message like that to the right appears, select an answer with the cursor buttons, then press the  $[O]$  button to enter your selection. Pressing the  $\lceil \times \rceil$  button closes the screen that is currently open.

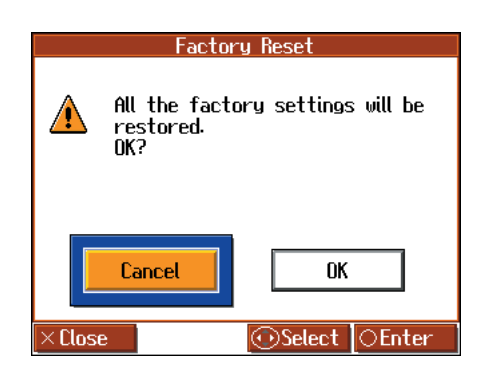

## <span id="page-28-1"></span>**About the Pedals**

The pedals have the following functions, and are used mainly for piano performance.

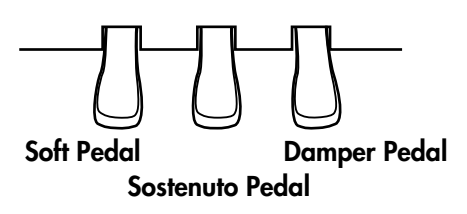

#### **Damper Pedal (right pedal)**

Use this pedal to sustain the sound.

While this pedal is pressed, notes will be sustained even after you take your fingers off the keys.

The length of sustain will change subtly depending on how deeply you press the pedal.

On an acoustic piano, holding down the damper pedal will allow the remaining strings to resonate in sympathy with the sounds that you played from the keyboard, adding a rich resonance.

The HPi-7S simulates this damper resonance.

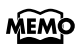

You can adjust the amount of damper resonance that occurs when you press the damper pedal. Refer to ["Adjusting](#page-86-8)  [Resonance when the Damper Pedal is Depressed \(Damper](#page-86-8)  [Resonance\)" \(p. 87\)](#page-86-8).

#### **Sostenuto Pedal (center pedal)**

This pedal sustains only the sounds of the keys that were already played when you pressed the pedal.

#### **Soft Pedal (left pedal)**

This pedal is used to make the sound softer.

When you hold down this pedal and play the keyboard, the sound will have a softer tone. This is the same function as the left pedal of an acoustic piano.

The softness of the tone can be varied subtly by the depth to which you press the pedal.

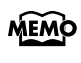

The Sostenuto pedal and Soft pedal can be given functions other than these. Refer to "Notation Screen" ([p. 26](#page-25-1)) and ["Changing the Pedal Functions \(Pedal\)" \(p. 91\).](#page-90-1)

#### <span id="page-28-0"></span>**About the Adjuster**

If you feel that the pedal is unstable (for example if you've moved the HPi-7S to a different location), you can adjust the adjuster located on the bottom of the pedals as follows.

• Rotate the adjustor to lower it so that it is in firm contact with the floor. If there is a gap between the pedals and the floor, the pedals may be damaged. In particular when placing the instrument on carpet, adjust this so that the pedals firmly contact the floor.

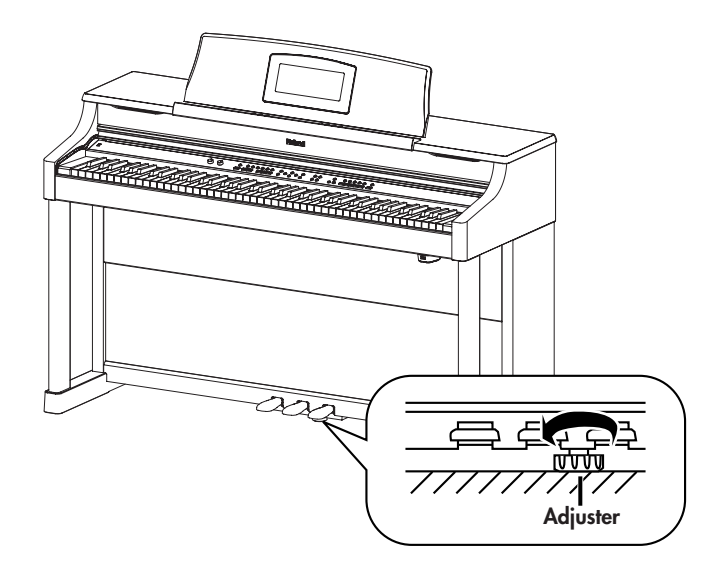

## <span id="page-29-2"></span><span id="page-29-1"></span><span id="page-29-0"></span>**Playing in a Wonderland of Sound**

"Wonderland" allows children to experience a variety of sounds and internal songs with easy operation and enjoyable animation.

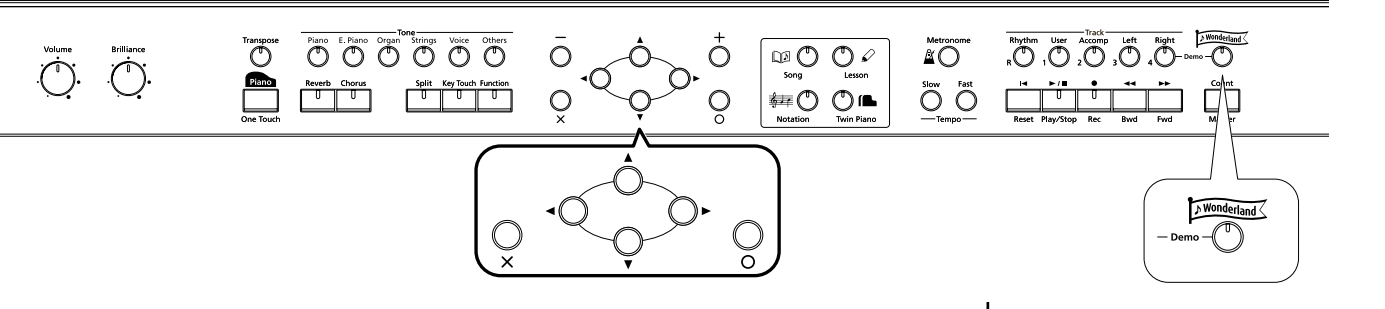

#### **1. Press the [Wonderland] button.**

After the opening screen is displayed, the "Wonderland" screen, like the one below, appears in the display.

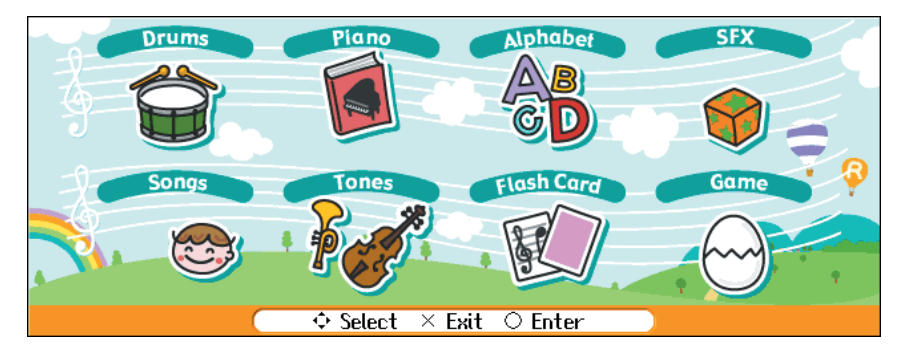

### **2. Press the cursor buttons to select the item you want to play, then press the**   $[$   $\circ$   $]$  button.

You can do the following in Wonderland.

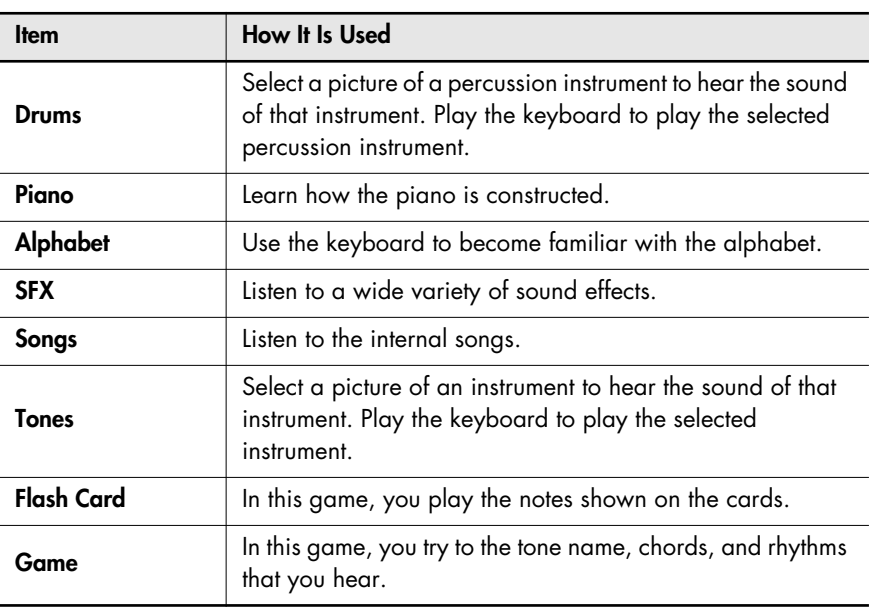

**3. Try playing as you view the screen.**

**4. When you have finished with Wonderland, press the [Wonderland] button.**

## <span id="page-31-1"></span><span id="page-31-0"></span>**Learning the Basics of Reading Music (DoReMi Course)**

In the "DoReMi Course," even those unable to read music can study the basics of reading music and the keyboard through games and music.

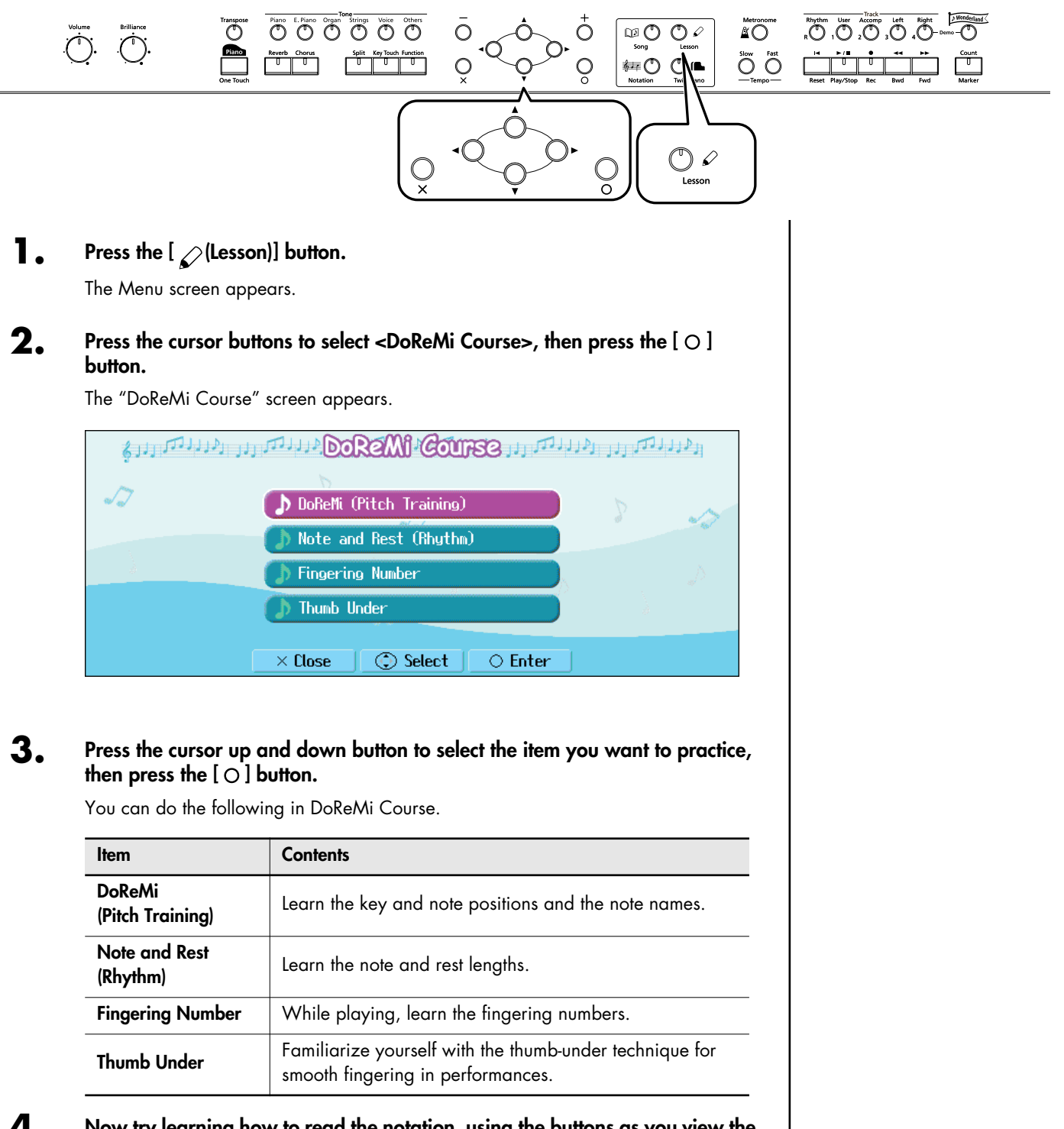

- **4. Now try learning how to read the notation, using the buttons as you view the screen.**
- **5.** When you have finished with DoReMi Course, press the [ $\times$ ] button in the **"DoReMi Course" screen.**

### <span id="page-32-0"></span>■ **DoReMi (Pitch Training)**

Remember the key and note positions and the note names.

Press the  $\lceil O \rceil$  button to start the game.

In this game, questions will appear in the left side of the screen. Answer the questions by playing the keys. Pressing the  $[O]$  button in the game screen prompts a description of the key and note positions and the note names.

### and the local Chich Training we are the stated Memorize where the keys<br>and notes are, along with<br>their names. the Halles.<br>Press [○] to start the Dame.  $\times$  Close  $\bigcirc$  fig

## <span id="page-32-1"></span>■ **Note and Rest (Rhythm)**

Remember the note and rest lengths.

Press the  $\lceil O \rceil$  button to start the practice.

Play the song while paying attention to the note and rest lengths.

Selecting <Description> in the Menu screen and pressing the  $[O]$  button prompts a description of notes and rests.

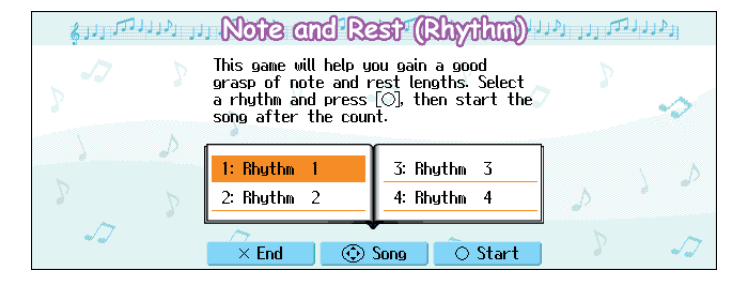

#### <span id="page-32-2"></span>■ **Fingering Number**

Memorize the fingerings as you play the song. Press the  $\lceil \bigcirc \rceil$  button to start the practice.

Play the song according to the fingering given.

After finishing the practice, you can press the cursor buttons to check the notes and fingerings in the notation, one note at a time.

Selecting <Description> in the Menu screen and pressing the  $[O]$  button prompts a description of fingers and fingerings.

## <span id="page-32-3"></span>■ **Thumb Under**

To perform with smooth finger movements, familiarize yourself with the thumb-under technique.

Press the  $\lceil 0 \rceil$  button to start the practice.

Play the song while paying attention to the fingering and how you are crossing over your hands.

After finishing the practice, you can press the cursor buttons to check the finger movements slowly, one note at a time.

Selecting <Description> in the Menu screen and pressing the  $\lceil 0 \rceil$  button prompts a description of the thumb-under technique.

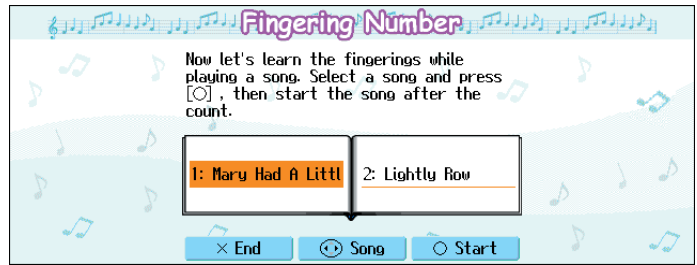

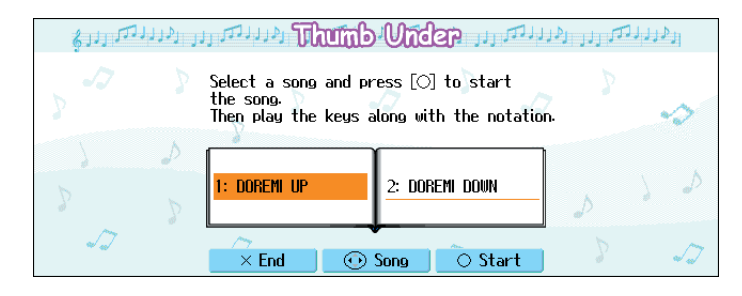

## <span id="page-33-1"></span><span id="page-33-0"></span>**Splitting the Keyboard Into Two Sections for Four-Hand Performances (Twin Piano)**

You can divide the keyboard into two separate sections, allowing two people to perform in the same registers. By dividing the keyboard into two sections, you can use the instrument as though it were two pianos. Even when playing in tandem, its easy to see whether or not the two players' performances are matching.

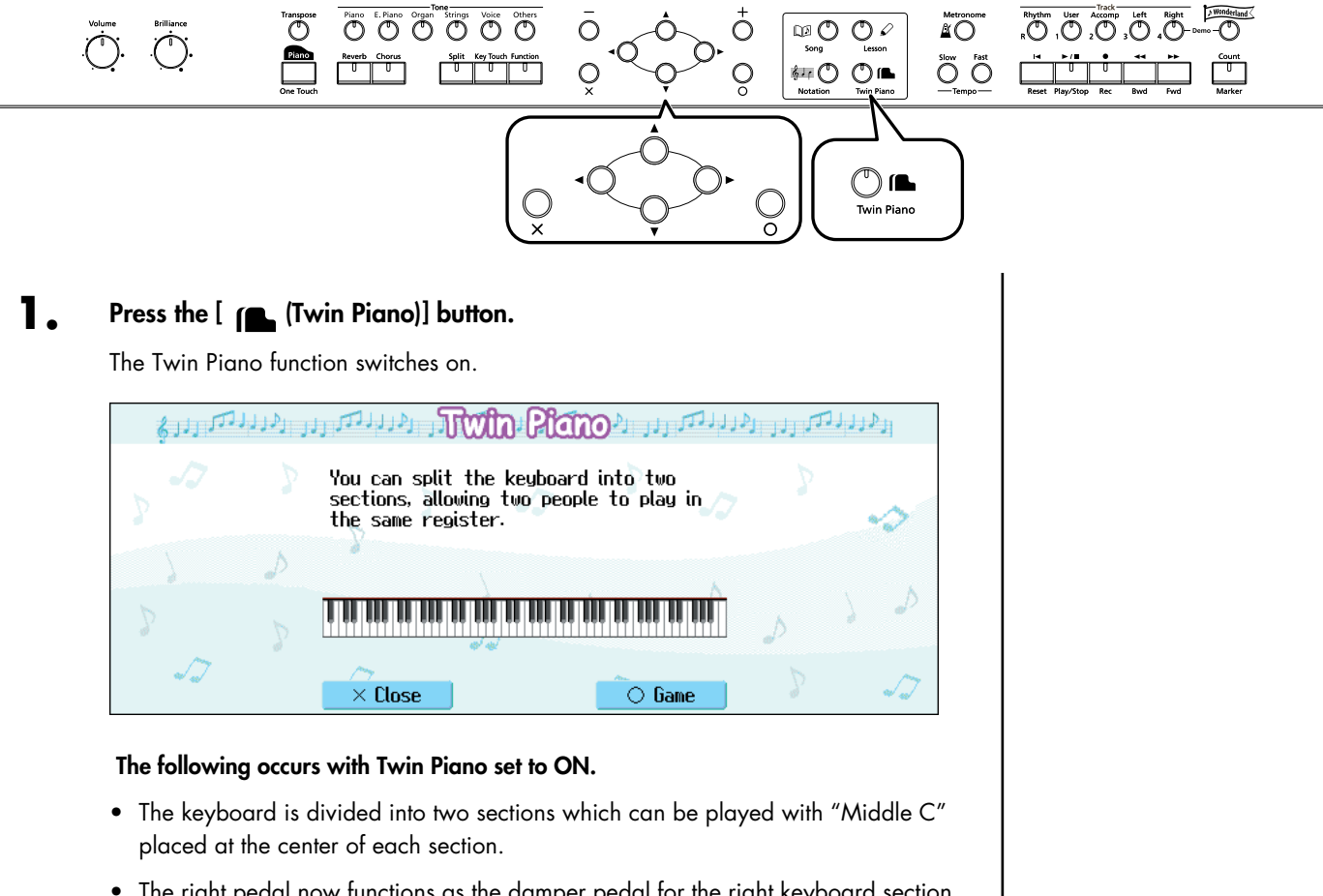

- The right pedal now functions as the damper pedal for the right keyboard section, and the left pedal functions as the damper pedal for the left keyboard section.
- The same tone (Superior Grd) is sounded by both sections.
- If the Split function or the Dual function was on when you turned Twin Piano on, the Split function and the Dual function will be turned off.
- 3D Sound Control, Damper Resonance and Chorus will be off.
- **2. Try performing with two people, one person playing on the left side of the keyboard and one on the right.**

#### **MEMO**

After you've turned on the Twin Piano function, you can press the tone buttons to switch sounds.

#### **MEMO**

You can record performances played using the Twin Piano function.

→["Recording a New Song" \(p.](#page-69-1)  [70\)](#page-69-1)

#### **Cancelling Twin Piano Function**

Use the following procedures to cancel Twin Piano function.

Method 1: Press the [  $[$  **[** $\bullet$  (Twin Piano)] button.

**Method 2: Press the One Touch [**  $\frac{1}{2}$  **and ] button.**  $\rightarrow$  **[p. 50](#page-49-2)** 

**Method 3: Cancel the "Split" function.** → **[p. 58](#page-57-0)**

**Method 4: Change the "Pedal" function.** → **[p. 26](#page-25-3)**

## <span id="page-34-0"></span>■ **Taking a Lesson While Playing a Two-Person Game (Twin Piano Game)**

The HPi-7S features an ear training game that makes use of the Twin Piano function. You can enjoy games such as listening to notes played in the left part of the keyboard and playing the same notes in the right side, or displaying notes played in the left part of the keyboard on the screen and playing the same note in the right side, all while getting real ear training practice.

#### **1.** Press the [O] button in the "Twin Piano" screen.

The "Twin Piano Game" screen appears.

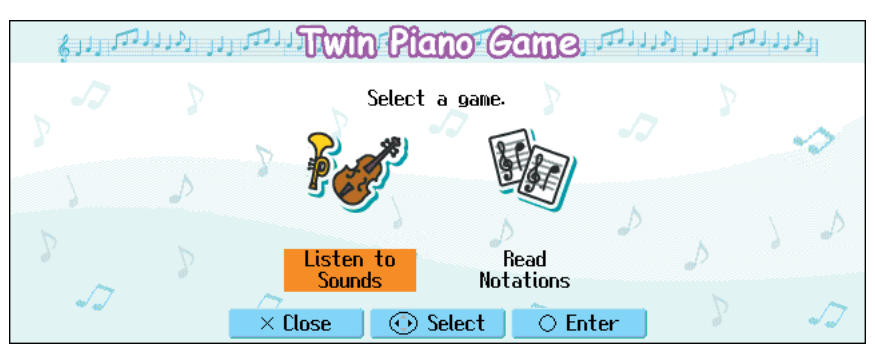

#### **2. Press the cursor left or right button to select <Listen to Sounds> or <Read**  Notations>, then press the  $[ \circ ]$  button.

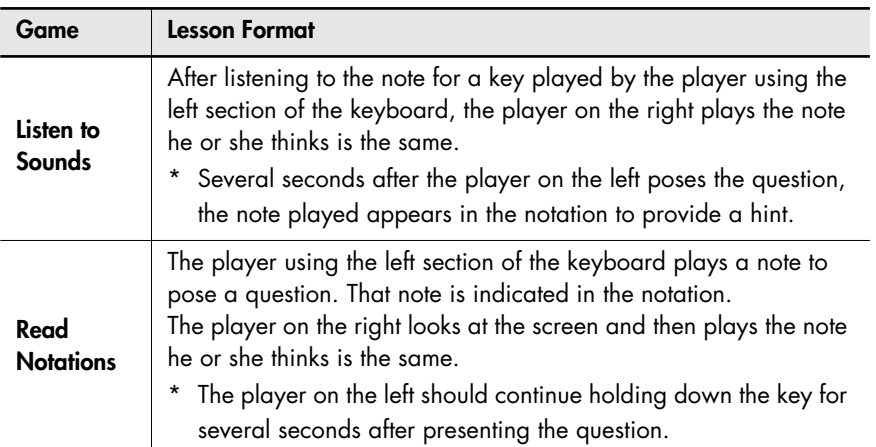

- **3. One person presses a key in the left part of the keyboard to present a question.**
- **4. The other person responds by pressing a key in the right part of the keyboard.**

## **MEMO**

When <Read Notations> is selected, no sounds are played when the player on the left presses the keys for the question.

### <span id="page-35-0"></span>■ Changing the Way in Which the Sound is Heard **(Twin Piano Mode)**

You can choose one of two ways in which the sound will be produced.

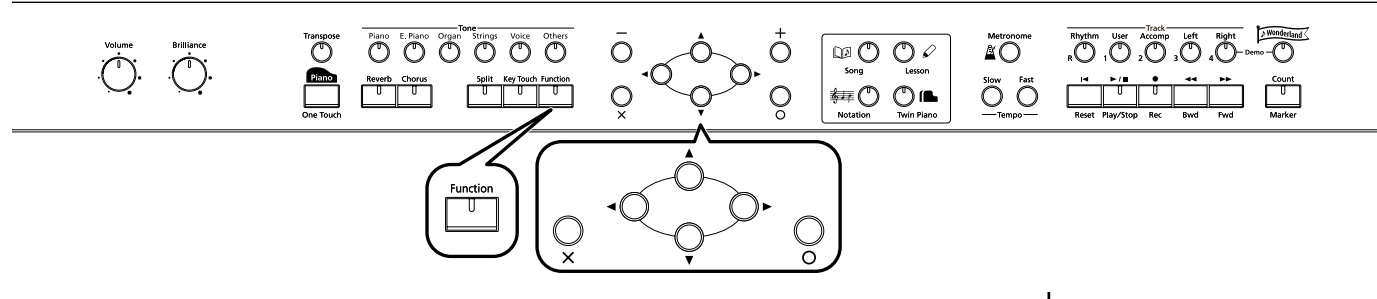

- **1. Press the [Function] button.**
- **2.** Press the cursor buttons to select <Twin Piano Mode>, then press the  $[ \circlearrowleft ]$ **button.**
- **3. Press the cursor up or down button to change the Twin Piano Mode setting.**

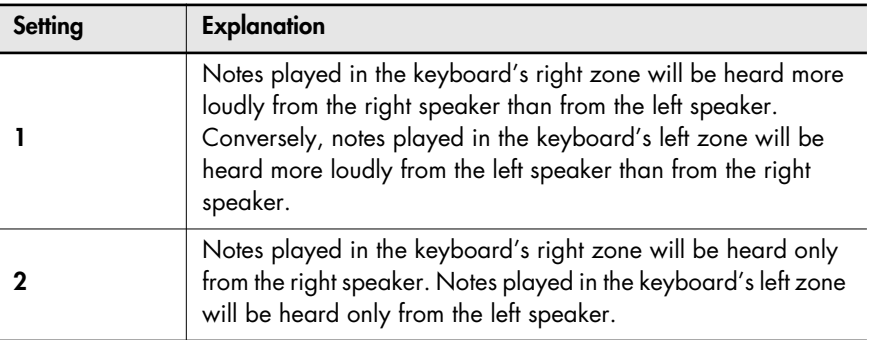

#### **NOTE**

If you set Twin Piano mode to "2," reverb will no longer be applied when you turn on Twin Piano mode.

#### **NOTE**

For some sounds, the sound may not be split even if you set Twin Piano mode to "2."

#### MEMO

You can use the Memory Backup function to store this setting in internal memory ([p.](#page-96-2)  [97](#page-96-2)).
# **Playing Songs Using the Lesson Functions (Visual Lesson)**

You can enjoy your practices with the HPi-7S's Lesson function (Visual Lesson).

Play along with the accompaniment, and your score appears in the display showing how well you played. In addition, in the Check screen you can see the results shown as notation, allowing you to confirm just what you played.

You can select the course and practice songs to match your current abilities. You can also supplement your stock of practice songs with additional music files.

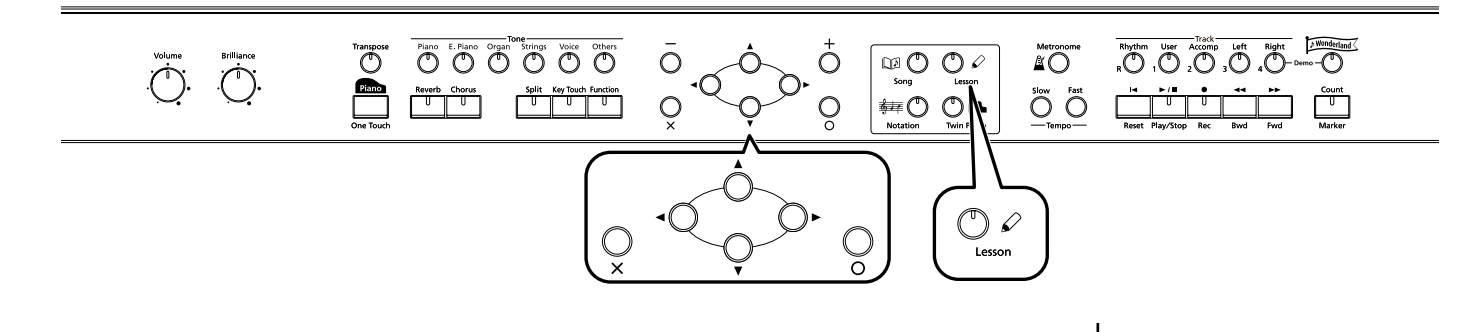

At this point, pressing  $\lceil O \rceil$  advances you to the next screen, and pressing  $\lceil X \rceil$  returns the previous screen to the display.

#### **Starting the Visual Lesson Function**

When you want to perform with the tone changed, select the tone before starting Visual Lesson.

**1. Press the [Lesson] button.**

The Menu screen appears.

**2.** Press the cursor buttons to select <Visual Lesson>, then press the  $[O]$  button.

The "Visual Lesson" screen appears.

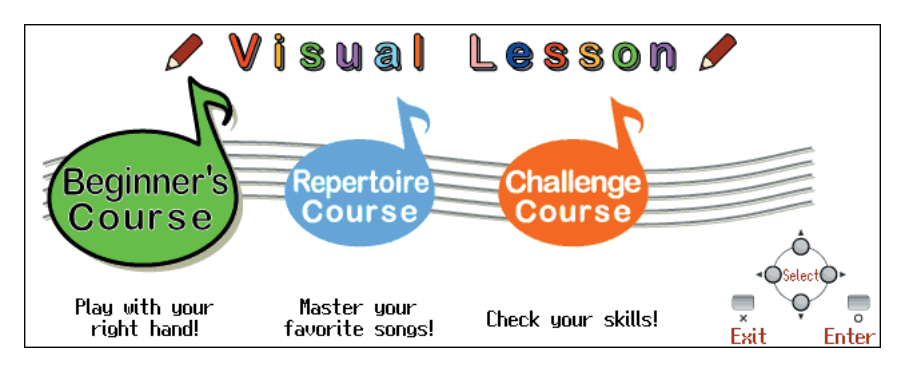

#### **Selecting the Course**

**3. Press the cursor left or right button to select the course you want to practice,**  then press the  $[ \bigcirc ]$  button.

MEMO

When changing tones, refer to ["Performing with a Variety of](#page-50-0)  [Tones" \(p. 51\).](#page-50-0)

### **Selecting the Song**

**4. Press the cursor buttons to select the song you want to practice.**

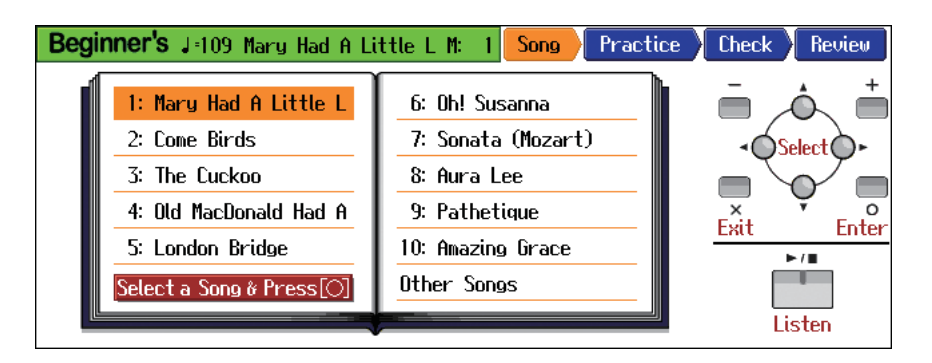

You can audition the sound by pressing the  $[\triangleright \prime \blacksquare$  (Play/Stop)] button. You can adjust the tempo by pressing the Tempo [Slow] [Fast] buttons. You can also play the metronome sound by pressing the  $\left[ \frac{N}{M} \right]$  (Metronome)] button.

### **5.** Press the [O] button.

**P**<sub>2</sub>

A screen like the one below appears when you select the <Repertoire course>.

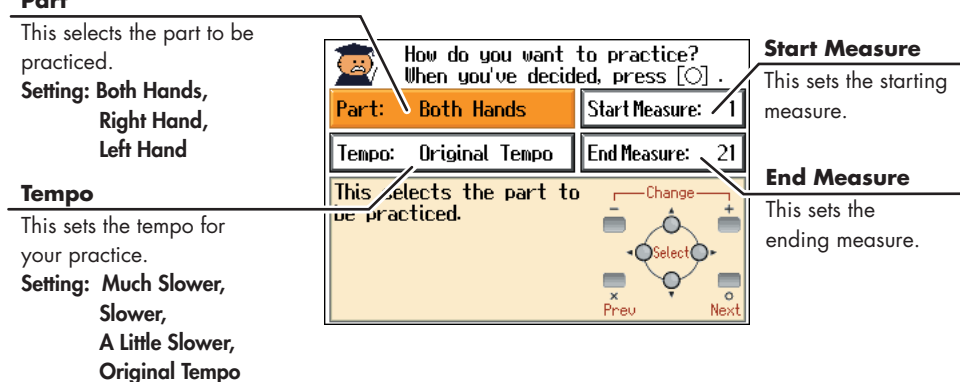

Set the tempo and the part you want to practice, then press the  $\lceil O \rceil$  button.

### **Playing along with the Song**

### **6.** After reading the message in the screen, press the [O] button once more.

The song accompaniment begins.

### **7. Play along with the accompaniment.**

When you have finished playing, your score appears in the display.

**MEMO** 

If you stop playing before the end of the song, the song playback stops, and the screen showing the graded result appears.

### **Checking the Performance**

### **8.** Press the [O] button.

The results of your performance is shown in the musical notation in the Check screen, like that below.

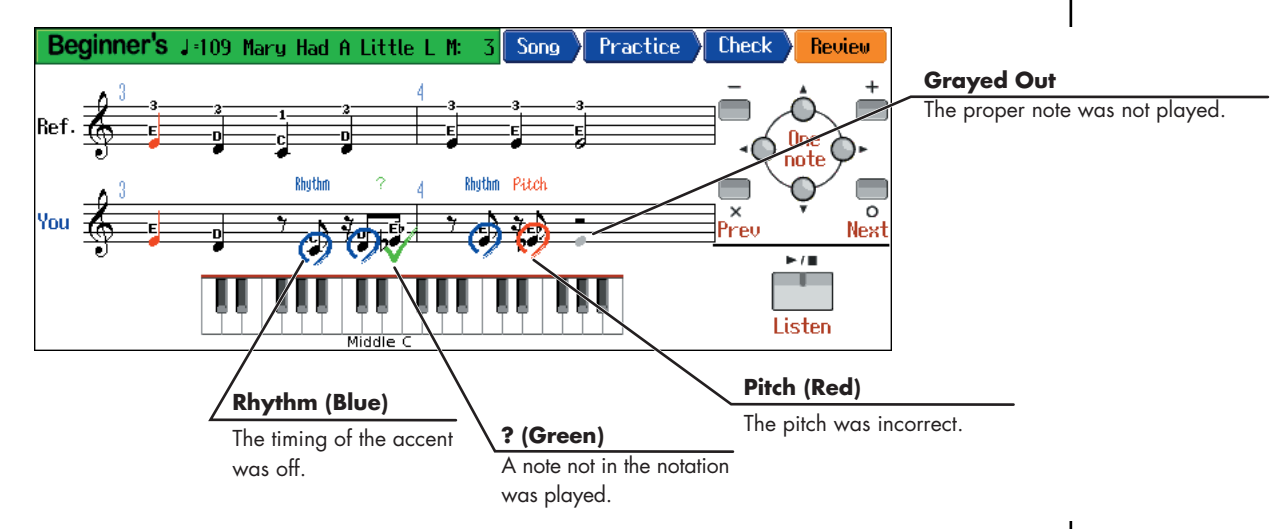

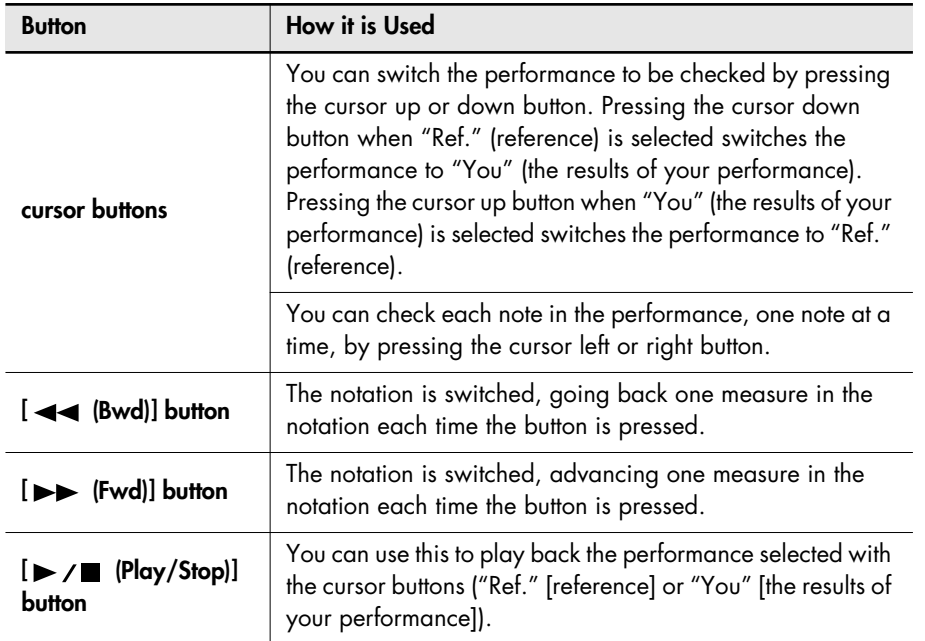

### **Displaying the Menus**

**9.** Press the [O] button.

The following screen appears.

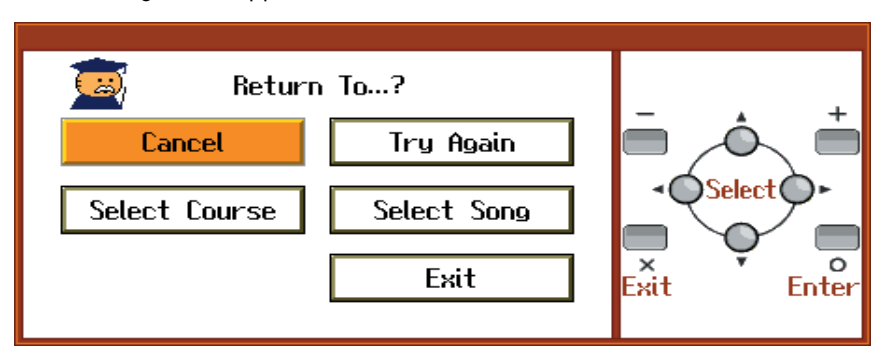

#### **10.** Press the cursor buttons to select the menu, then press the [O] button.

If you want to practice the same song again, select "Try Again." If you want to practice another song, select "Select Song." If you want to practice with another course, select "Select Course." If you are finished with Visual Lesson, select "Exit."

# ■ **Practicing with Internal Songs and Songs on USB Memory**

Not only can you practice the songs prepared for use in Visual Lesson, you can also practice other HPi-7S internal songs and songs saved on USB memory.

When practicing songs saved on USB memory, be sure to have the USB memory connected to the HPi-7S's External Memory connector first.

**1. Select "Other Songs" in the "practice song selection" screen, then press the**   $\lceil$  0  $\rceil$  button.

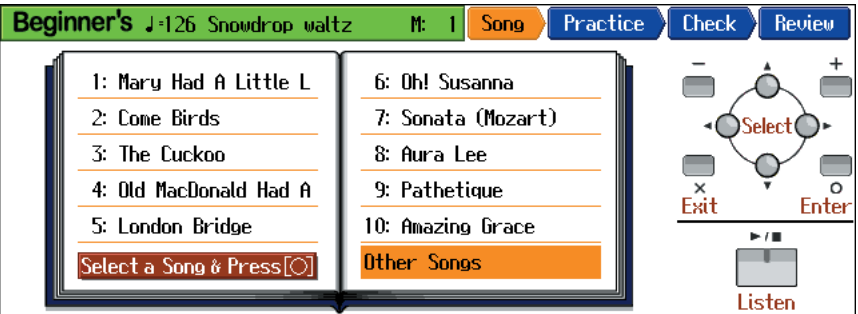

The "song selection" screen appears.

- **2.** Press the cursor buttons to select the song, then press the  $[O]$  button.
- **3. If you have selected the <Repertoire> course, set the tempo and the part you**  want to practice, then press the  $[ \circ ]$  button.

#### **4. Play along with the accompaniment.**

When you have finished playing, your score appears in the display. Press the  $[O]$  button to display the results of your performance in the notation.

### MEMO

When the "Repertoire course" is selected, <Setting> appears in the menu. If you want to make settings for the tempo, part to be played, or other settings, select this <Setting>.

### **NOTE**

You can't use Visual Lesson with a music CD or audio file.

#### **NOTE**

Depending on the data size of the song, it may not play all the way to the end when using Visual Lesson. In such cases, you'll need to reduce the data size of the song by using the functions described in "Editing Songs" ([p. 100\)](#page-99-0). One solution would be to extract the portion that you want to practice.

You can listen to the internal songs, commercially available music files, songs you have recorded yourself, and songs saved on USB memory (optional; sold separately).

# <span id="page-40-0"></span>**Listening to the Internal Songs**

The HPi-7S features a variety of internal songs. The internal songs are categorized into "Practice," "Masterpieces," "Popular," and "Kids" genres.

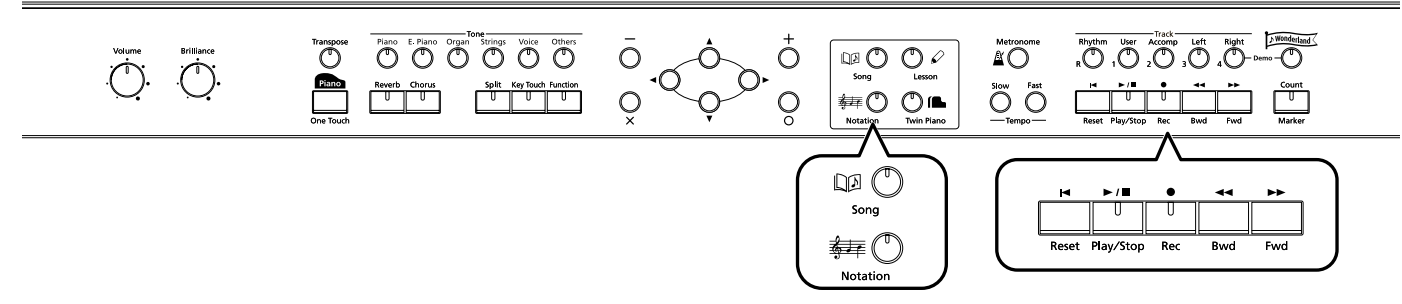

You can listen to songs from floppy disk by using a separately sold floppy disk drive. By using a commerciallyavailable CD drive, you can listen to SMF data or VIMA CD-ROMs (VIMA TUNES) on a CD-ROM, or listen to music CDs.

### **Selecting the Song**

### **1.** Press the  $[\Box \Box]$  (Song)] button.

The "song selection" screen appears.

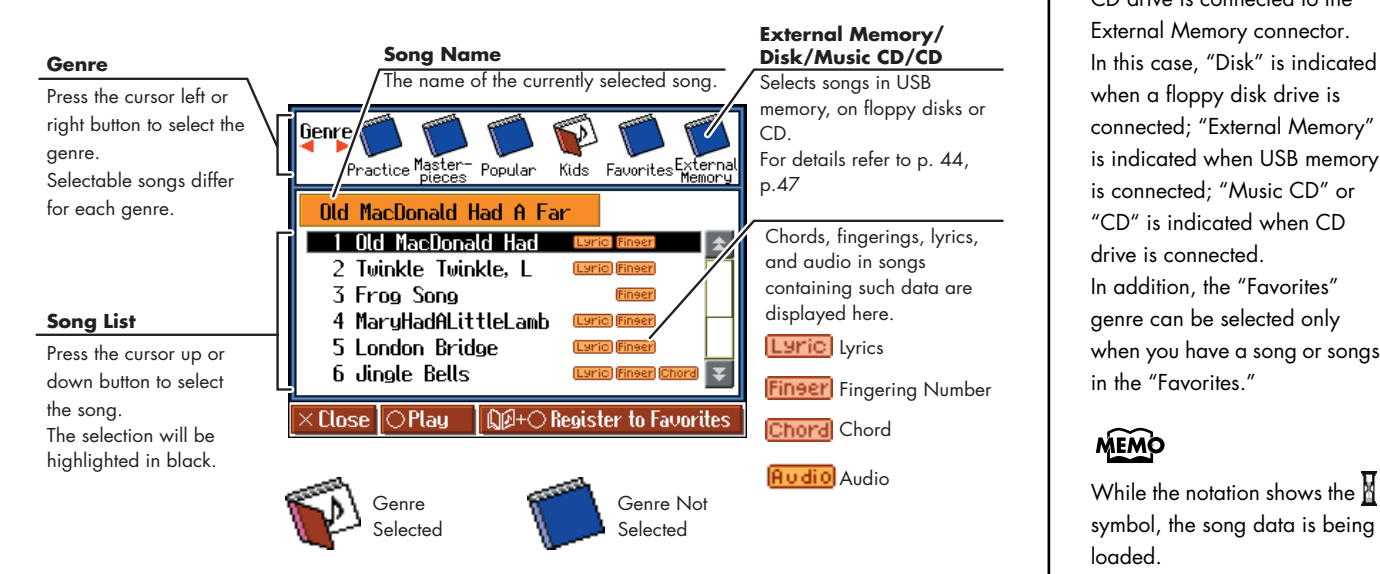

**2. Press the cursor left or right button to select the song genre.**

**3. Press the cursor up or down button to select the song you want to listen to from the song list.**

### **Playing Back**

 $\mathbf{4.}$  Press the  $\mathbf{F} \setminus \mathbf{F}$  (Play/Stop)] button.

The  $[\triangleright]$   $\blacksquare$  (Play/Stop)] button's indicator will light. The song will begin playing.

# **NOTE**

The "External Memory" , "Disk" , "CD" or "Music CD" genres can be selected only when USB memory, a floppy disk drive or CD drive is connected to the External Memory connector. In this case, "Disk" is indicated when a floppy disk drive is connected; "External Memory" is indicated when USB memory is connected; "Music CD" or "CD" is indicated when CD drive is connected. In addition, the "Favorites" genre can be selected only when you have a song or songs in the "Favorites."

# MEMO

symbol, the song data is being loaded.

## **MEMO**

When the "song selection" screen is displayed, you can start and stop playback of songs by pressing the  $[O]$ button.

### **Stopping Playback**

### **5. Press the [►/■ (Play/Stop)] button.**

The  $[\triangleright]$   $\parallel$   $[\triangleright]$  (Play/Stop)] button's indicator goes off, and playback of the song stops. Playback will stop automatically when it reaches the end of the song. Press the  $[$  (Reset)] button to return to the beginning of the song.

You can check the notes of all the internal songs in the Notation screen. They also have orchestral accompaniments, so you can play along with the accompaniment, or adjust the tempo to the desired speed for easier practice.

- $\rightarrow$  ["Playing Along with Songs" \(p. 59\)](#page-58-0)
- $\rightarrow$  ["Adjusting the Tempo" \(p. 62\)](#page-61-0)

You can save songs currently being practiced and other songs you like simply and easily by registering them to the "Favorites." You can also play back SMF music files saved on external memory (USB memory, floppy disks; separately available) connected to the External Memory connector.

- $\rightarrow$  ["Registering the Songs You Like \(Favorites\)" \(p. 45\)](#page-44-0)
- $\rightarrow$  ["Internal Song List" \(p. 123\)](#page-122-0)
- $\rightarrow$  "Listening to Music Files or a Song that was Saved on USB Memory" (p. [44\)](#page-43-0)

### **If a screen like the following is displayed**

If you select a different song after already having recorded, edited [\(p. 100](#page-99-0)), or changed the settings ([p. 94\)](#page-93-0) for a song, the following message appears.

If you want to erase the song, use the cursor buttons to select <OK>, then press the [O] button. If you do not want to delete the song, select <Cancel>, then save the song to USB memory or to the "Favorites."

 $\rightarrow$  ["Saving Songs" \(p. 80\)](#page-79-0)

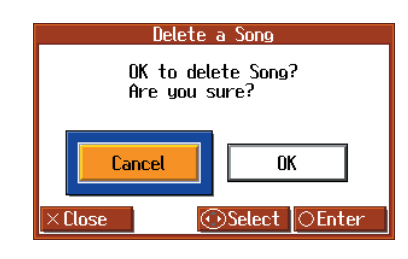

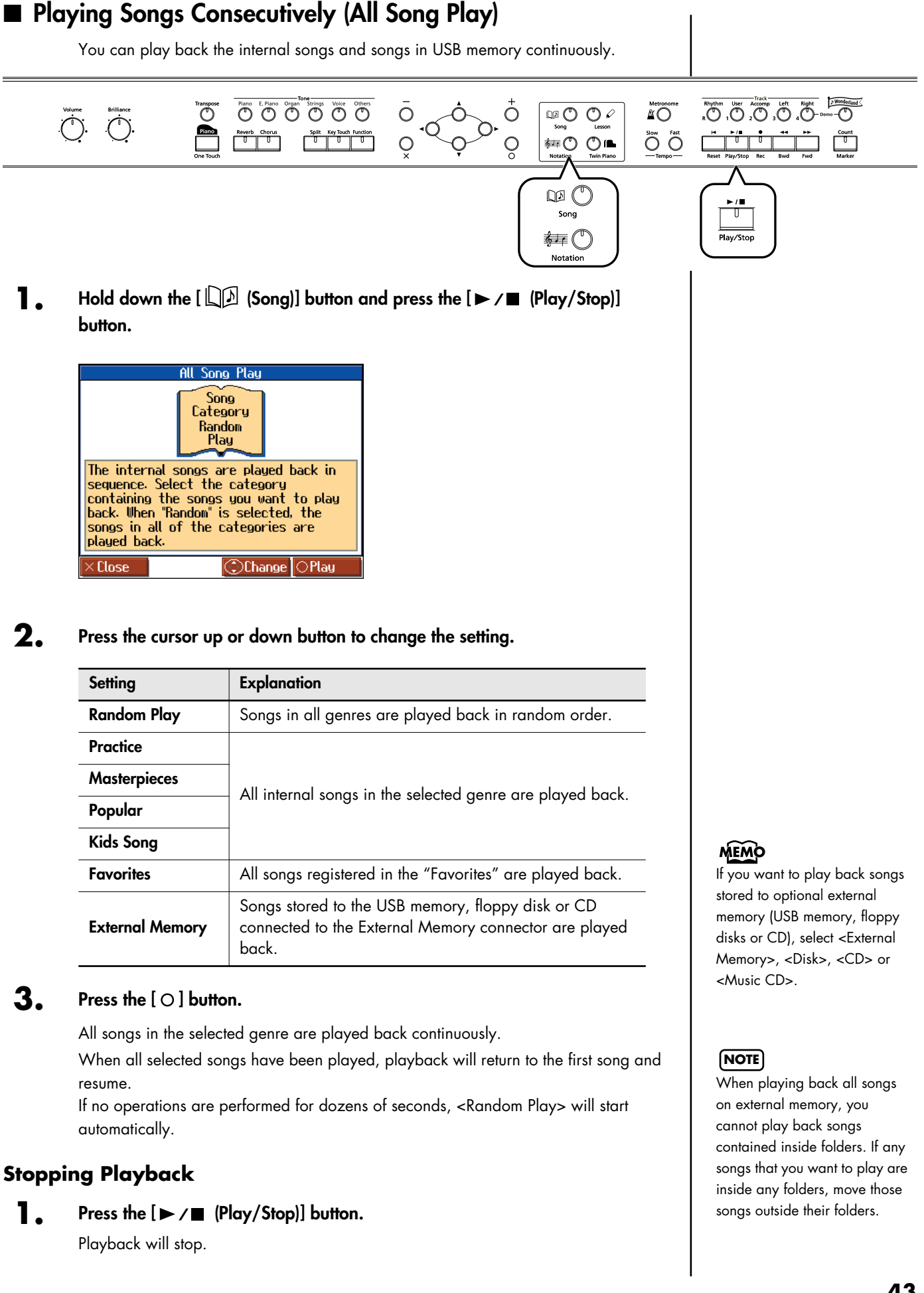

# <span id="page-43-1"></span><span id="page-43-0"></span>**Listening to Music Files or a Song that was Saved on USB Memory**

This procedure is used to play back commercially available music files and songs saved on optional USB memory and floppy disks connected to the External Memory connector. You can also play the keyboard along with the song playback.

**1. Connect the optional USB memory or floppy disks drive to the External Memory connector.**

If playing back commercially available music files or songs saved on a floppy disk, insert the floppy disk in the floppy disk drive.

### **Selecting the Song**

- **2.** Press the  $[\Box \Box$  (Song)] button.
- **3. Press the cursor left or right button to select <External Memory> , <Disk>, <CD> or <Music CD> as the genre.**

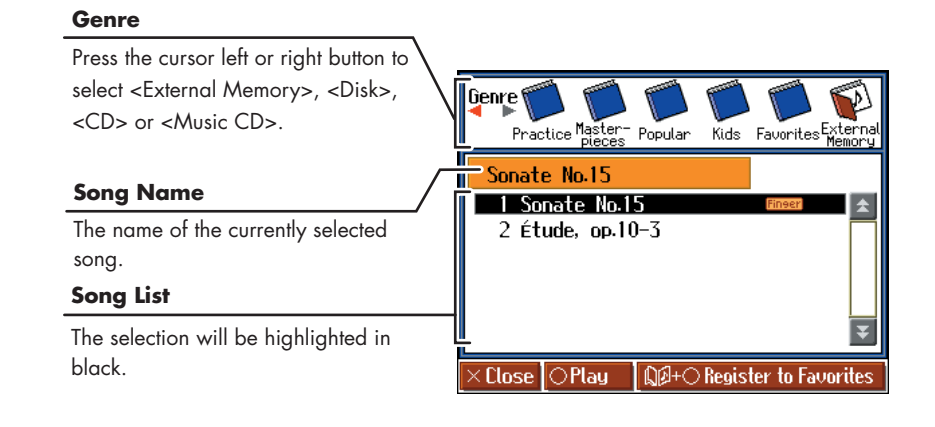

**4. Press the cursor up or down button to select the song you want to play back.**

### **Playing Back**

**5. Press the [►/■ (Play/Stop)] button.** 

The song will begin playing.

### **Stopping Playback**

**6.** Press the [►/■ (Play/Stop)] button once more.

#### **When Selecting Songs in Folders**

- **1. In the "song selection" screen, press the cursor buttons to select the folder containing the song you want to play back.**
- **2.** Press the  $[\triangleright \ j \blacksquare$  (Play/Stop)] or  $[ \bigcirc ]$  button. After a moment, a list of songs in the folder is displayed.
- **3. Press the cursor buttons to select the song you want to play back.**

# **MEMO**

For more on connecting USB memory or floppy disk drives, refer to ["Connecting USB](#page-19-0)  [Memory" \(p. 20\)](#page-19-0) and ["Installing the Floppy Disk](#page-19-1)  [Drive" \(p. 20\).](#page-19-1)

### **MEMO**

IThe measure number in the screen will be highlighted while the music file is being loaded. Please wait.

**MEMO** For more on how to use the notation screen, refer to [p. 26.](#page-25-0)

### **MEMO**

To Leave a Folder

- **1.** Press the cursor buttons to select **t** (Up).
- **2.** Press the  $\blacktriangleright$  /  $\blacktriangleright$  (Play/ Stop)] or  $[O]$  button.

 $\overset{\text{Rlythm}}{\text{Rupthm}} \overset{\text{Laryth}}{\text{O}} \overset{\text{Laryth}}{\text{O}} \overset{\text{Loff}}{\text{O}} \overset{\text{Loff}}{\text{O}} \overset{\text{Right}}{\text{O}} \overset{\text{LMMO}}{\text{O}} \overset{\text{LMMO}}{\text{O}}$ 

 $\bigodot\hspace{0.2cm} \bigodot \hspace{0.2cm} \overbrace{\hspace{0.6cm} \text{Cyl} \hspace{0.2cm} }^{\text{fast}} \hspace{0.2cm} \overbrace{\hspace{0.6cm} \text{U} \hspace{0.2cm} \text{U} \hspace{0.2cm} }^{\text{fast}} \hspace{0.2cm} \overbrace{\hspace{0.2cm} \text{U} \hspace{0.2cm} \text{U} \hspace{0.2cm} }^{\text{start}}$ 

Metronome<br> $\Delta$   $\bigcirc$ 

# <span id="page-44-0"></span>**Registering the Songs You Like (Favorites)**

OOOO Stand Strings Voice Others

Reverb Chorus Split Key Touch Function

You can register songs you are currently practicing or enjoy playing to "Favorites," allowing you to select these songs easily.

 $\circ$ 

 $\overline{O}$ 

 $DQQ$ 

∰O Ol

 $\Box$ 

**\$40)** 

 $\overline{O}$ 

 $\overline{O}$ 

#### **What are the "Favorites?"**

 $\hat{C}$ 

This is the area of memory where you can save copies of performances recorded with the HPi-7S, songs stored in the USB memory connected to the HPi-7S's External Memory connector, and other songs. By registering songs to the "Favorites," you can then select the registered songs easily by selecting "Favorites" as the genre in the "song selection" screen.

Since songs registered to the "Favorites" are not deleted when you turn off the HPi-7S's power, you will find it convenient to register the songs you often listen to here in the "Favorites."

### **1.** Press the  $[\Box \Box]$  (Song)] button.

The "song selection" screen appears.

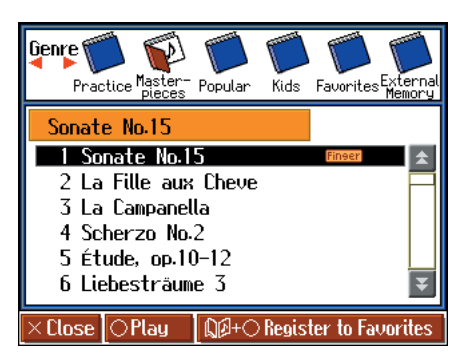

- **2. Press the cursor left or right button to select the song genre.**
- **3. Press the cursor up or down button to select the song you want to register.**
- **4. Hold down the [**  $\Box$  **[Song]] button and press the [**  $\bigcirc$  **] button.**

A screen like the one shown below appears.

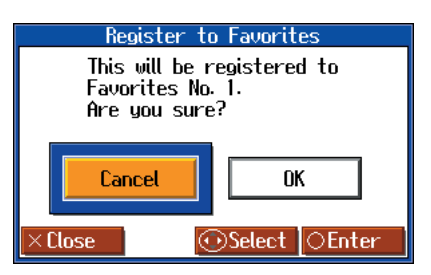

#### **NOTE**

You cannot register audio files to the Favorites.

### **NOTE**

When you have selected a song registered to the "Favorites" genre, holding down the  $[\Box \Box]$  (Song)] button and pressing the  $[O]$  button displays the "song deletion" screen.

If you do not want to delete the song, use the cursor buttons to select <Cancel> and then press the  $[O]$  button.

**5.** Press the cursor right button to select <OK>, then press the  $[O]$  button.

The selected song is registered to "Favorites." Now you can select the registered song by selecting "Favorites" for the genre in the "Song Selection" screen.

# ■ **Removing Songs from Favorites**

**1.** Press the  $[\Box \Box]$  (Song)] button.

The "song selection" screen appears.

**2. In the "song selection" screen, press the cursor left or right button to select <Favorites>.**

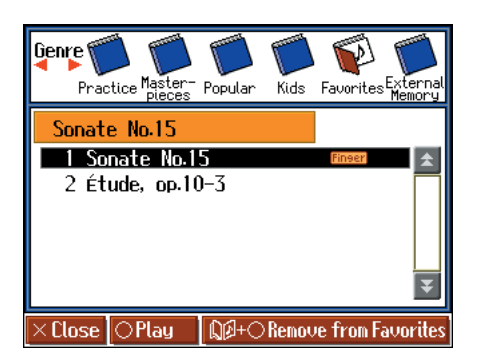

- **3. Press the cursor up or down button to select the song you want to remove from "Favorites."**
- **4. Hold down the**  $[\Box \Box$  **(Song)] button and press the**  $[\bigcirc]$  **button.**

A screen like the one shown below appears.

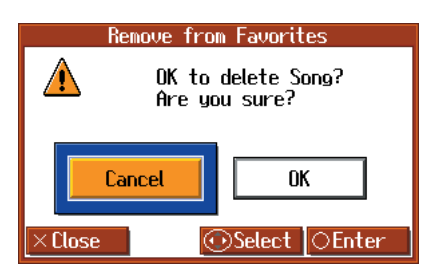

**5.** Press the cursor right button to select <OK>, then press the [  $\bigcirc$  ] button. The selected song is removed from the "Favorites."

**NOTE**

**Never turn off the power while the display indicates "Executing...."**

### **NOTE**

You can register up to a maximum of 200 songs in the "Favorites." However, if there is insufficient memory remaining, the message "Error: 11" ([p.](#page-115-0)  [116\)](#page-115-0) will appear even with fewer than 200 songs, and you will not be able to continue registering more songs.

### **NOTE**

You cannot select "Favorites" as the song genre without any songs being registered to the "Favorites."

**NOTE**

**Never turn off the power while the display indicates "Executing...."**

**46**

# <span id="page-46-0"></span>**Playing a Music CD or Audio File**

You can connect a commercially available CD drive and play back a music CD. You can also play back audio files from USB memory.

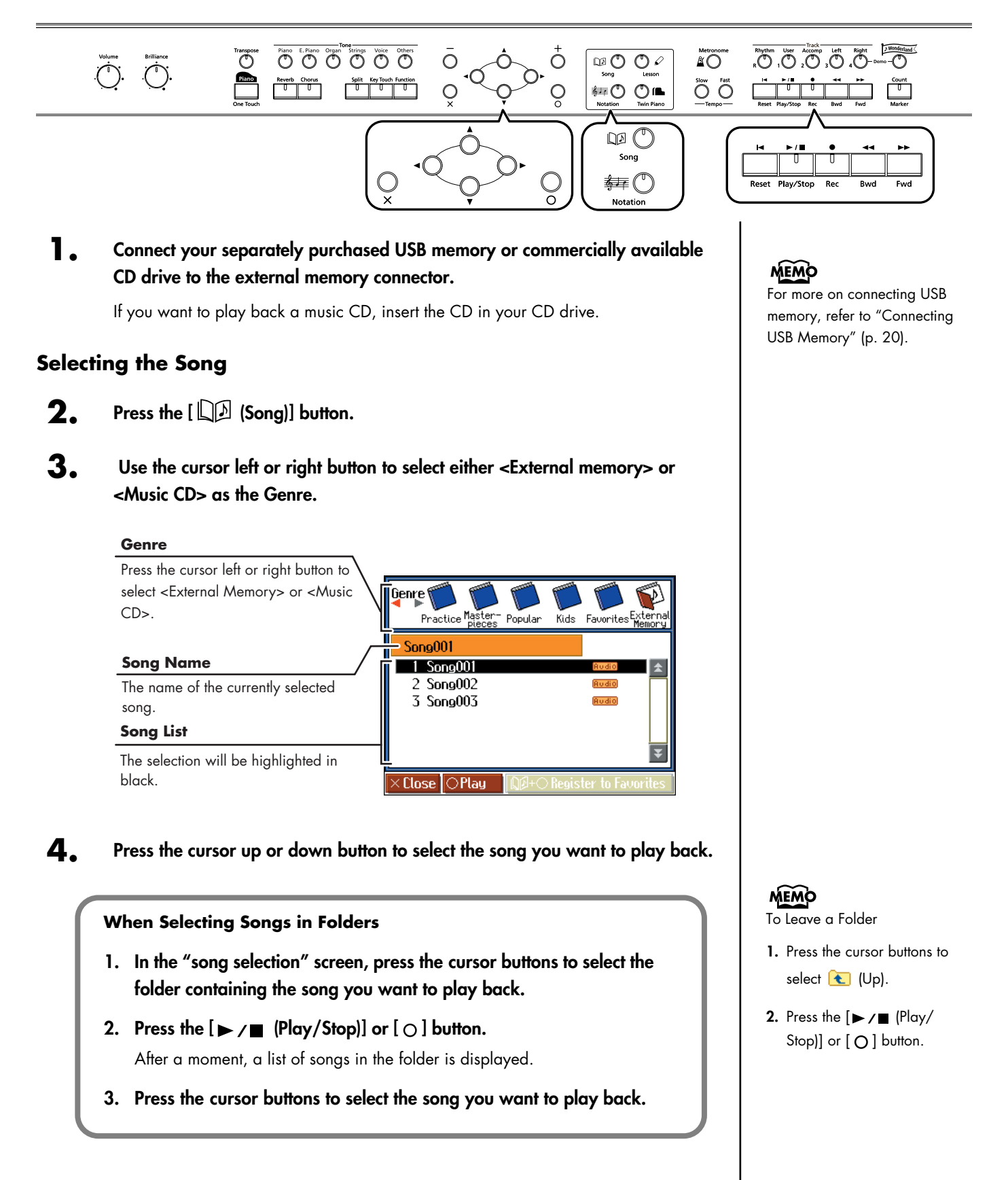

## **Playing Back**

```
4. Press the [ (Play/Stop)] button.
```
The song will begin playing.

### **Stopping Playback**

**5. Press the [►/■ (Play/Stop)] button once more.** 

# **About Audio Files** to the Favorites.

Audio files of the following format can be played

- File extension is ".wav"
- 16-bit linear
- 44.1 kHz sampling rate

The following functions cannot be used for audio file playback.

- 3D Sound Control ([p. 89\)](#page-88-0)
- Reverb ([p. 54\)](#page-53-0)
- Tempo change [\(p. 62\)](#page-61-0)
- Save to internal memory ([p. 80\)](#page-79-0)
- Recording ([p. 69\)](#page-68-0)
- Play back (mute) individual parts [\(p. 95](#page-94-0))

### **NOTE**

This instrument is incapable of displaying the notation for the songs on a music CD.

## **NOTE**

You cannot register audio files

# ■ **Adjusting the Volume of an Audio File or Music CD**

You can adjust the playback volume of an audio file or music CD.

### **1. Press the [Function] button.**

The "Functions" screen appears.

**2.** Press the cursor buttons to select <Audio Volume>, then press the  $[ \circlearrowleft ]$ **button.**

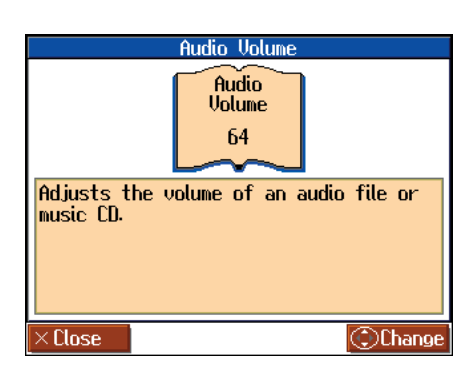

**3. Use the cursor buttons to adjust the volume of the audio file or Music CD.**

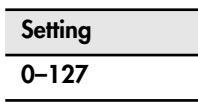

# ■ **Reducing the Playback Volume of Sounds in the Center (Center Cancel)**

When playing a music CD or audio file, you can reduce the playback volume of sounds that are located in the center (such as vocals or melody instruments).

- **1. Play back the audio file or music CD [\(p. 47](#page-46-0)).**
- **2. Press the track [4/Right] button so its indication is turned off.** The volume of the melody or vocal will be reduced.

## **Turning off the center cancel function**

**1. Press the track [4/Right] button so it's lit.**

### **NOTE**

For some songs, the sounds in the center may not be entirely eliminated.

### **NOTE**

You may find that using Center Cancel reduces the tone quality of some songs.

### **NOTE**

The Center Cancel setting will be cancelled when you select another song.

### **NOTE**

If you use Center Cancel when 3D Sound Control ([p. 89\)](#page-88-0) is on, 3D Sound Control will be turned off.

# **Playing the Keyboard Like a Piano (One Touch Piano)**

You can create the optimal settings for a piano performance with the press of a single button.

 $\bar{\circ}$ 

 $\circ$ 

 $\Omega$ 

 $\Box$ circled R

து ிட

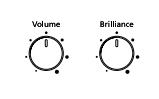

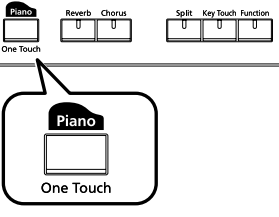

Piano E. Piano Organ Strings Voice Others

### **1.** Press the One Touch [ **Data** ] button.

The Tone [Piano] button's indicator will light.

A screen stating that the optimal settings for piano performances have been selected is displayed for several seconds, followed by a "Notation screen" like the following.

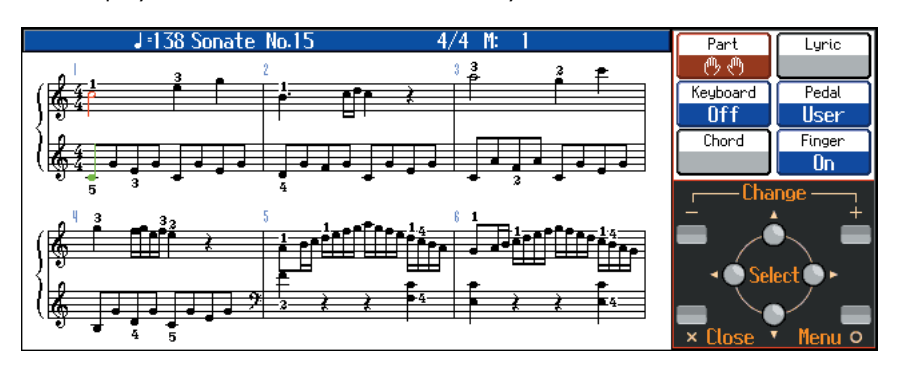

When you press the One Touch [ **Dans** ] button, the HPi-7S will switch to the following settings, regardless of the current panel settings.

- If the keyboard has been split into upper and lower sections (Split Performance  $\rightarrow$  [p. 57](#page-56-0)), the keyboard returns to a single section. When the sounds are layered (Dual Performance  $\rightarrow$  [p. 56\)](#page-55-0), the layered sound is cancelled, and sounds are played using the piano tone.
- Pedal functions are as follows: the left pedal functions as the soft pedal, the center pedal functions as a sostenuto pedal, and the right pedal functions as a damper pedal.

If any other functions are assigned to the left and center pedals, these functions are cancelled.

- The "Superior Grd" sound is automatically selected.
- Reverb depth is set to "4."
- The chorus function is turned off.

### **MEMO**

The notation for the currently selected song is displayed in the screen.

Rhythm User Accomp Left Right DWenderland

Metronomi<br> $\Delta$   $\bigcirc$ 

ÖÕ

### **MEMO**

When the one touch piano screen is displayed, you can press the  $\lceil$   $\bigcirc$   $\rceil$  button to access the Piano Designer screen (p. [p. 86\)](#page-85-0).

### **MEMO**

Since this instrument faithfully reproduces real acoustic piano action and response, keys played in the top one-and-onehalf-octave range continue to resonate, regardless of the damper pedal action, and the tone in this range is audibly different. The Transpose setting ([p. 68](#page-67-0)) can also be used to change the range that is unaffected by the damper pedal.

# <span id="page-50-0"></span>**Performing with a Variety of Tones**

The HPi-7S contains 610 and more different tones.

The tones are organized into six tone groups, which are assigned to the Tone buttons.

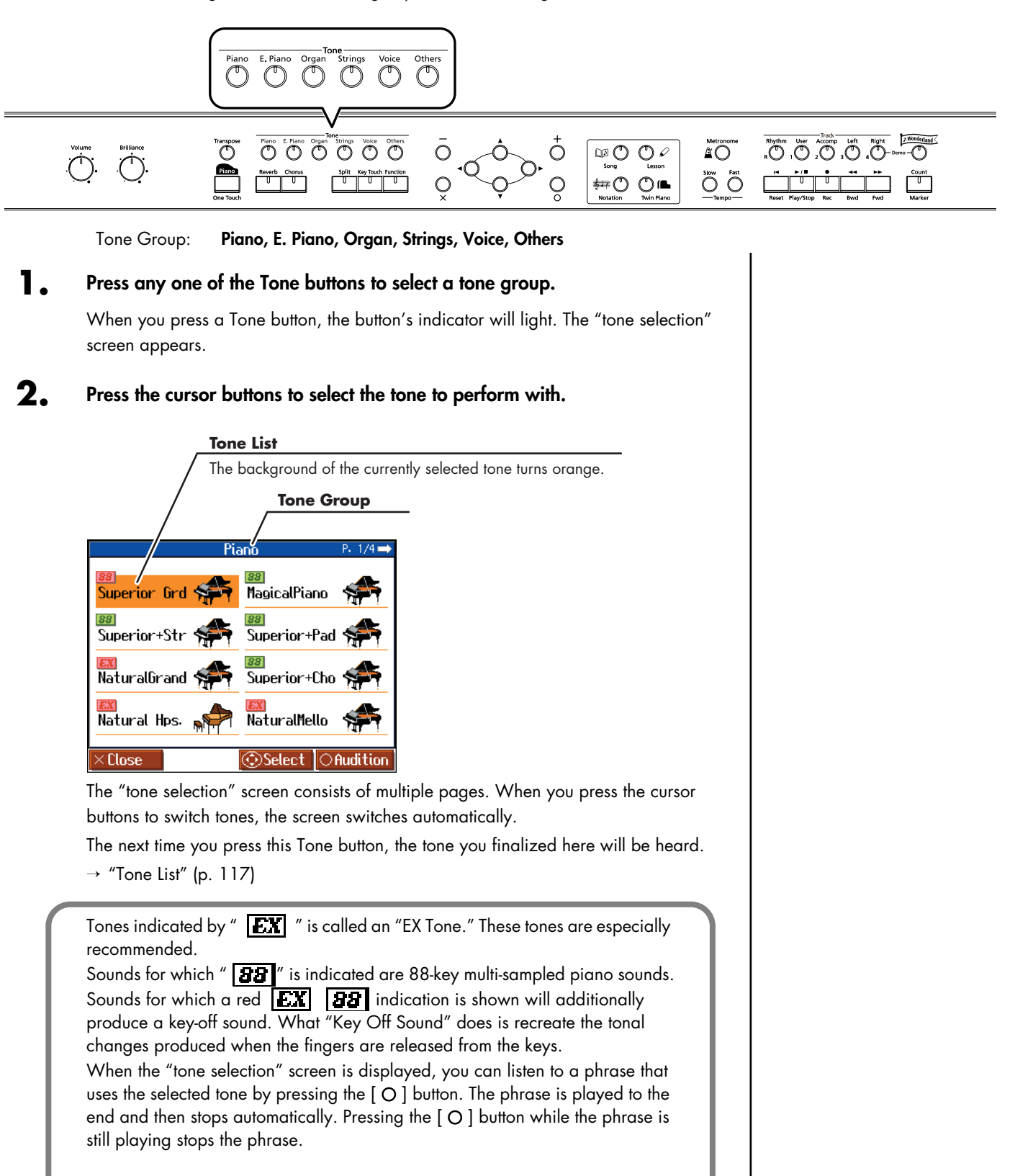

Jazz Guitar

<mark>IEXI</mark><br>JC E.Guitar

**Close** 

Acoustic Bs.

**Select** 

 $\circ$  Audition

EX A.Bass+Cymbl

# <span id="page-51-0"></span>**Playing Percussion Instruments or Sound Effects**

You can use the keyboard to play percussion sounds or effects like sirens and animal sounds.

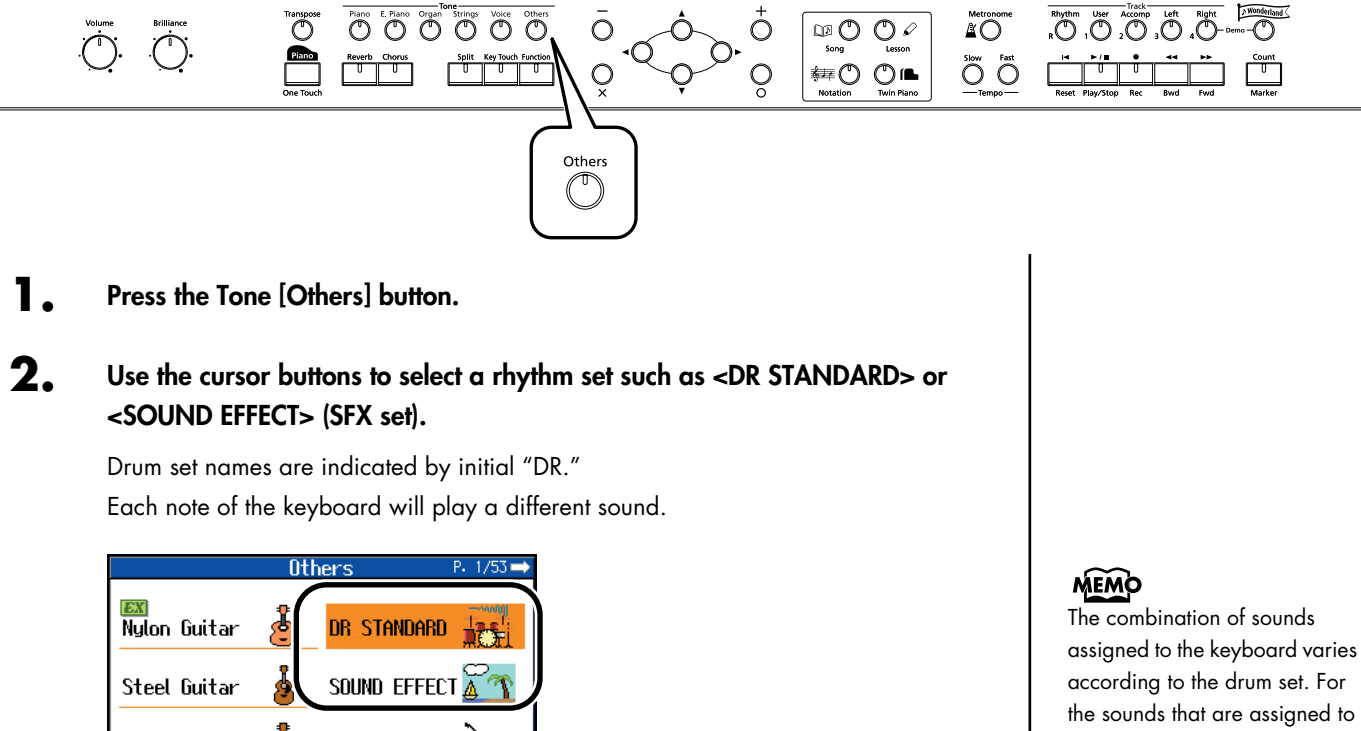

each key of a drum set or sound effect set, refer to ["Drum/SFX Set List" \(p. 119\).](#page-118-0)

# **Adjusting the Keyboard Touch (Key Touch)**

You can adjust the touch (playing feel) of the keyboard.

You can adjust the keyboard touch as appropriate for the playing strength of the person who is performing.

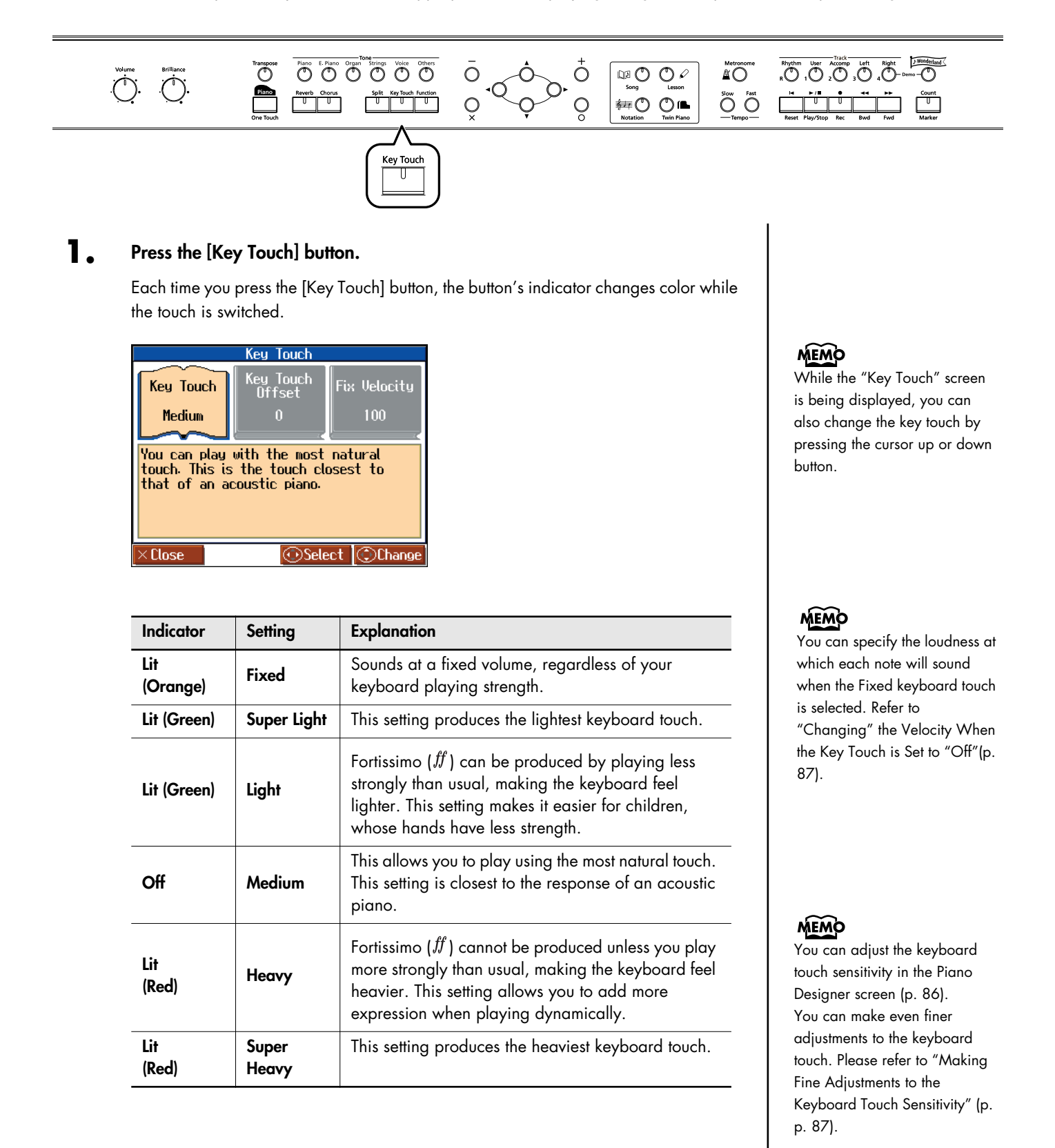

# **Applying Effects to the Sound**

<span id="page-53-0"></span>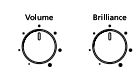

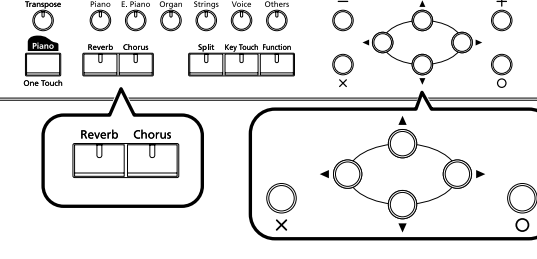

# ■ **Adding Reverberation to the Sound (Reverb)**

By applying the reverb effect you can produce a pleasant reverberation, making it sound as though you were performing in a concert hall.

### **1. Press the [Reverb] button.**

The button's indicator will light, and a reverb effect will be applied to the sound. To cancel the reverb effect, press the [Reverb] button, getting its indicator to go dark.

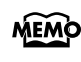

The depth of the reverb effect can be adjusted. Refer to ["Adjusting the Depth of the](#page-88-1)  [Effects \(Effect\)" \(p. 89\).](#page-88-1)

# ■ **Adding Richness to the Sound (Chorus)**

By applying the chorus effect you can make the sound richer and more spacious. You can turn the chorus effect on and off for each tone individually.

### **1. Press the [Chorus] button.**

The button's indicator will light, and a chorus effect will be applied to the sound. To cancel the chorus effect, press the [Chorus] button, getting its indicator to go dark.

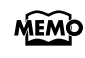

The depth of the chorus effect can be adjusted. Refer to ["Adjusting the Depth of](#page-88-1)  [the Effects \(Effect\)" \(p. 89\)](#page-88-1).

#### **NOTE**

 $\overline{\mathbf{C}}\ \overline{\mathbf{C}}\ \overline{\mathbf{C}}\ \overline{\mathbf{C}}\ \overline{\mathbf{C}}\ \overline{\mathbf{C}}\ \overline{\mathbf{C}}\ \overline{\mathbf{C}}$ 

 $\stackrel{\text{Metronom}}{\Delta}$ 

 $\ddot{\tilde{O}}$   $\ddot{\tilde{O}}$ 

 $D^2$ 

 $O\circ$ 

**#O O⊪** 

It is not possible to memorize the reverb effect setting for each tone.

 $\overbrace{\mathbb{D}}^{\text{Yonderland}}$ 

### **MEMO**

You can change the amount of reverb applied by holding down the [Reverb] button and pressing the cursor up or down button.

#### **MEMO**

The chorus setting can be memorized for each tone. Turning off the power restores the original settings. You can also use the Memory Backup function to save the chorus settings even when the power is turned off.

### **MEMO**

You can change the amount of chorus applied by holding down the [Chorus] button and pressing the cursor up or down button.

# ■ **Adjusting the Brightness of the Sound (Brilliance)**

You can adjust the brightness of the sound.

## **1. Turn the [Brilliance] knob to adjust the brightness of the sound.**

Turning the knob toward the right will make the sound brighter, and turning it toward the left will make the sound more mellow.

# ■ **Adding Liveliness to the Sound (Dynamics Sound Control)**

You can add liveliness to the sound to give it superb clarity and distinctness.

### **1. Press the [Function] button.**

The Functions screen appears.

## **2.** Press the cursor buttons to select <Tone Control>, then press the  $[ \circ ]$  button.

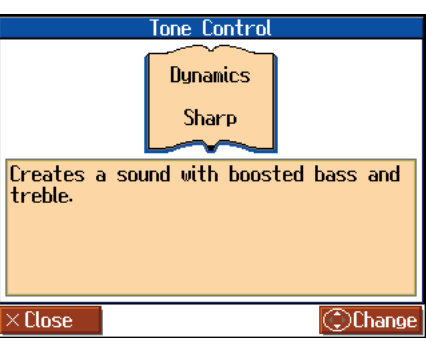

**3. Press the cursor up or down button to change the dynamics setting.**

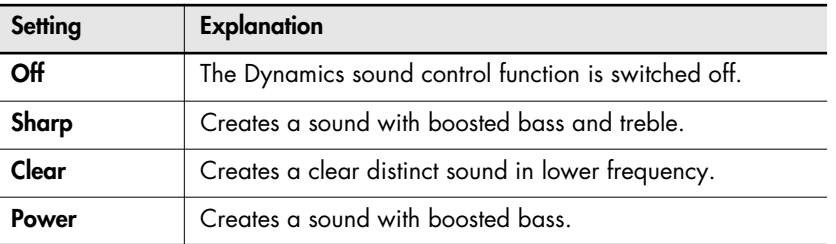

 $\mathbf{4.}$  Press the [ $\times$ ] button to close the "Tone Control" screen.

## **MEMO**

You can use the Memory Backup function to store this setting in internal memory ([p.](#page-96-0)  [97](#page-96-0)).

#### **NOTE** For some sounds, this may cause distortion.

## **NOTE**

Dynamics does not affect the sound from the Input jack or the sound of external devices connected to the MIDI Out connector.

### **NOTE**

If you use Dynamics Sound Control when 3D Sound Control [\(p. 89](#page-88-0)) is on, 3D Sound Control will be turned off.

# <span id="page-55-1"></span><span id="page-55-0"></span>**Playing Two Sounds Layered Together (Dual)**

Simultaneously playing two sounds when one key is pressed is called "Dual Performance."

#### **1. Simultaneously press two of the Tone buttons.**

Both of the button indicators will light. Of the two buttons, the sound of the left button will be "Tone 1," and the sound of the right button will be "Tone 2."

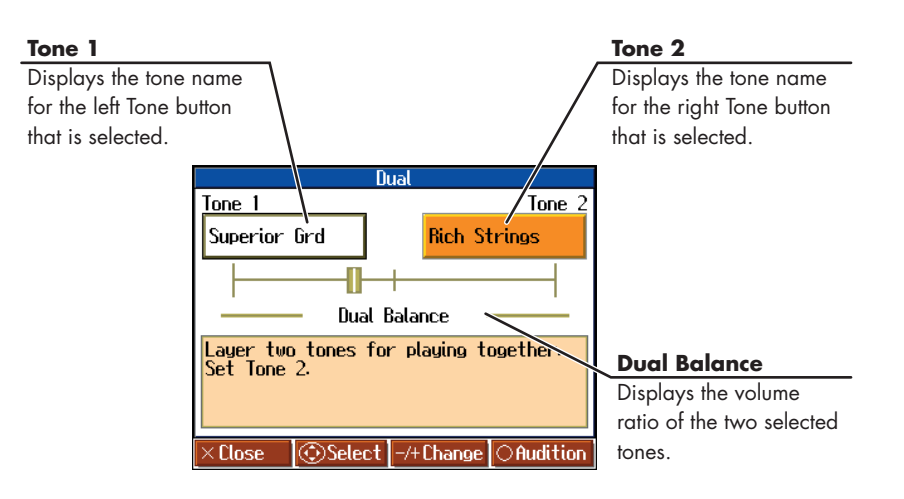

### **Changing the Tone**

- **1. Press the cursor buttons to select "Tone 1" or "Tone 2."**
- **2. Press the [-] [+] button to select the tone.**

When the tone names of "Tone 1" or "Tone 2" are highlighted, you can press the cursor buttons to select tones within the same tone group.

### **Adjusting the Volume Balance (Dual Balance)**

You can change the volume balance between the two layered sounds in Dual performance.

- **1. Press the cursor buttons to select "Dual Balance."**
- **2. Press the [-] [+] button to adjust the dual balance.**

The volume balance changes.

### **Cancelling Dual Performance**

**1. Press any tone button.**

Now you'll hear only the sound of the button you pressed.

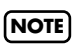

You can't use Dual Performance if the Twin Piano function is on.

# <span id="page-56-1"></span><span id="page-56-0"></span>**Playing Different Sounds in the Right and Left Hand (Split)**

Dividing the keyboard into right-hand and left-hand areas, then playing different sounds in each is called "Split Performance." The boundary key is called the "Split Point."

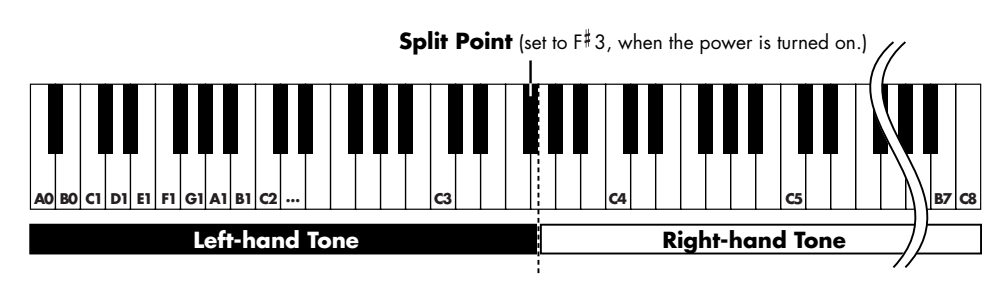

The split point key is included in the left-hand keyboard area.

### **1. Press the [Split] button.**

Split performance is enabled. The tone selected before the performance is set as the "Right-hand Tone", the "Left-hand Tone" is selected automatically.

The following screen appears.

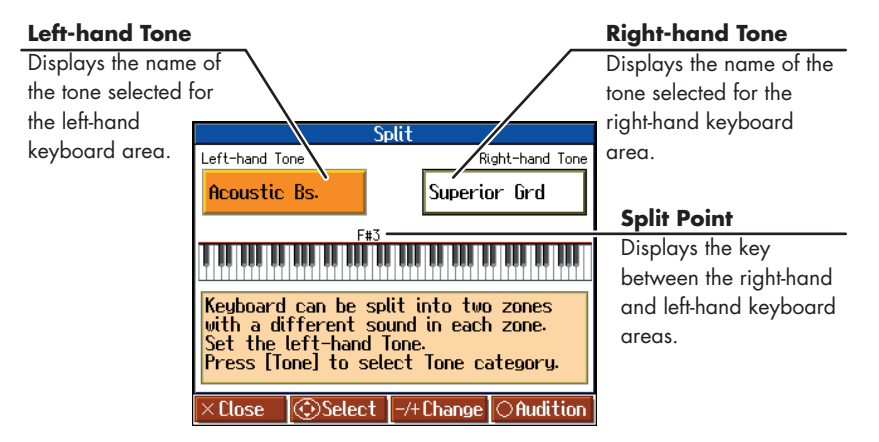

### **Changing Tones**

**1.** Press the cursor buttons to select <Left-hand Tone> or <Right-hand Tone>.

#### **2. Press the [-] [+] button to select the tone.**

When the tone names of <Left-hand Tone> or <Right-hand Tone> are highlighted, you can press the cursor buttons to select tones within the same tone group.

### **Changing the Split Point**

- **1.** Press the cursor buttons to select the keyboard layout (split point).
- **2. Press the [-] [+] or down button.**

The Split Point is changed.

You can change the split point within the range of B1 through B6.

### **NOTE**

You can't use Split performance if the Twin Piano function is on.

### MEMO

When switching tone groups, if <Right-hand Tone> or <Lefthand Tone> is selected, press a tone button. You can use the cursor buttons to select tones within the selected tone group. After changing the tone, pressing the  $\lceil \times \rceil$  button returns the "Split" screen to the display.

### **MEMO**

This is set to "F#3" when the power is turned on.

### **Cancelling the Split Performance**

Use the following procedure to cancel the split.

### **1. Press the [Split] button, getting its indicator to go dark**

### <span id="page-57-0"></span>**Enabling Split Performance When Dual Performance is Already Enabled**

By enabling Split Performance while the HPi-7S is already in Dual Performance mode, you can then split the keyboard into left and right sections, while also having two tones play in the right side.

#### **1. Simultaneously press two tone buttons to switch to Dual Performance.**

### **2. Press the [Split] button.**

Split is now enabled.

In addition, Dual performance is enabled in the right-hand side of the keyboard.

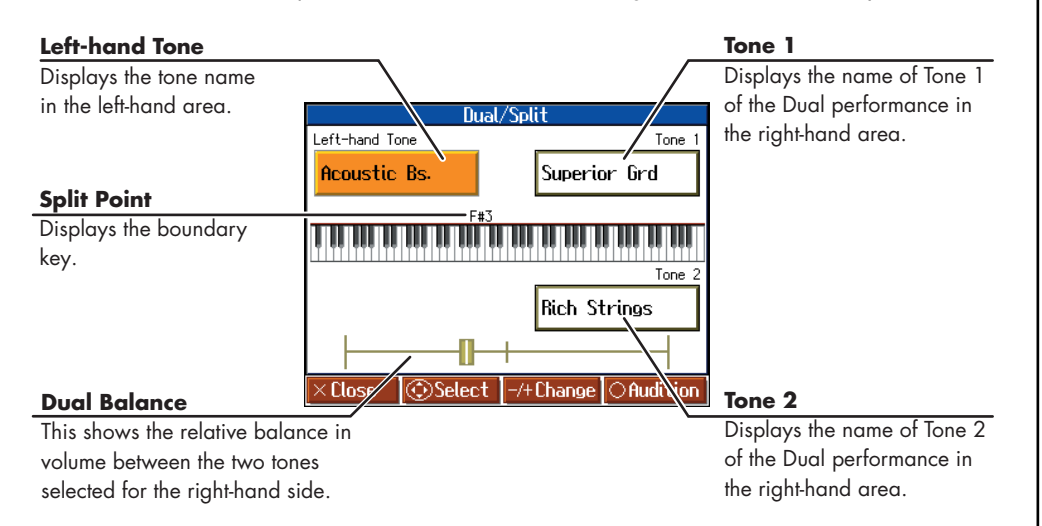

### **To Switch From Split to Dual Performance**

**1. Set the HPi-7S to Split Performance ([p. 57\)](#page-56-0).**

### **2. After pressing the cursor buttons to select the right-hand tone, press two tone buttons.**

Split Performance is enabled. In addition, Dual Performance is enabled in the righthand part.

# <span id="page-58-0"></span>**Playing Along with Songs**

You can play along with a music data stored internally in the HPi-7S, on USB memory or on CD-ROM. You can mute the sound of the part you want to play, and play that part yourself. This makes it easy to practice hands separately. For example, you can follow along with your right hand while you listen to that same righthand part be played, or you can practice the right-hand part while the left-hand part plays.

You can check the notes in internal songs and songs stored to USB memory in the Notation screen.

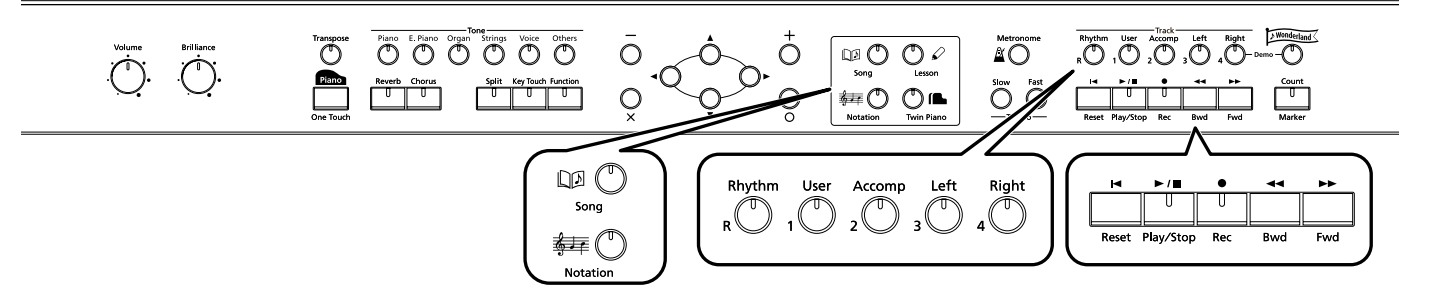

A music file for piano lessons may be assigned to the five Track buttons as shown below.

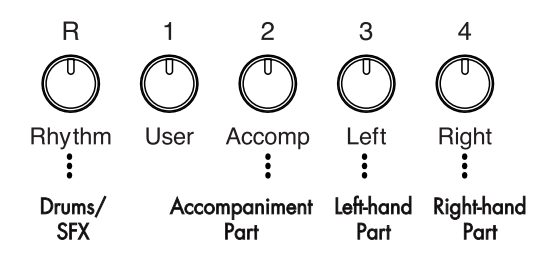

By using these Track buttons, you can mute the sound of specific parts. This is referred to as "mute."

### **Preparing to Play**

### **1. Select the song you want to play.**

- $\rightarrow$  ["Listening to the Internal Songs" \(p. 41\)](#page-40-0)
- $\rightarrow$  ["Listening to Music Files or a Song that was Saved on USB Memory" \(p. 44\)](#page-43-1)

### **2. Press the track button for the performance part you want to practice; the button's indicator goes off.**

The indicators of the buttons you pressed will go dark, and the selected track will not be heard.

To cancel muting, press the same track button once again to make the indicator light.

### **3. Press the [ (Notation)] button.**

The Notation screen appears. While the screen shows the  $\frac{M}{M}$  symbol, the song data is being loaded.

### **Playing back**

### $\mathbf{A}_{\bullet}$  Press the  $[\blacktriangleright \ell \blacksquare$  (Play/Stop)] button.

The button's indicator will light. The song will begin playing. Go ahead and play along with the song.

### **MEMO**

For more on music files, refer to ["Music Files That the HPi-7S](#page-124-0)  [Can Use" \(p. 125\).](#page-124-0)

### **MEMO**

If a single Track button includes more than one instrument and you want to mute just one of those instruments, take a look at ["Preventing a Part from Playing](#page-94-0)  [\(Mute\)" \(p. 95\).](#page-94-0)

### **MEMO**

When a single Part is not played, it is called "Minus One." Using Minus One, you can mute out a particular instrument and play the part yourself.

### **MEMO**

When playing back SMF music files for Roland Piano Digital series instruments, and the [3/ Left] button and [4/Right] button do not correctly control the left/right-hand performances, please change the "Track Assign" settings. Please refer to ["Changing the](#page-92-0)  Parts Assigned to the Track [Buttons During SMF Playback](#page-92-0)  [\(Track Assign\)" \(p. 93\)](#page-92-0).

# MEMO

You can press the Tempo [Slow] [Fast] buttons to adjust the tempo to your liking.

### **Stopping the song**

### **5. Press the [►/■ (Play/Stop)] button.**

The indicator for the  $[\triangleright]$  (Play/Stop)] button goes out, and playback of the song stops.

Playback will stop automatically when it reaches the end of the song.

Press the  $[ \cdot \cdot \cdot ]$  (Reset)] button to return to the beginning of the song.

### **If a screen like the following is displayed**

If you select a different song after already having recorded, edited [\(p. 100](#page-99-0)), or changed the settings ([p. 95\)](#page-94-1) for a song, the following message appears. If you want to erase the song, select <OK>. If you do not want to delete the song, select <Cancel>, then save the song to USB Memory or to the "Favorites."

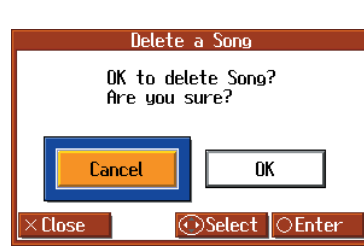

 $\rightarrow$  ["Saving Songs" \(p. 80\)](#page-79-0)

# ■ Lowering the Volume of a Part You're Learning **(Melody Guide)**

When playing back an internal song or SMF music file, you can have the part you intend to perform be played at a reduced volume.

Until you've learned a part you want to play, you can have that part be played at a reduced volume while you practice it. Once you've learned the part, you can press the track button to mute it completely, and play it yourself.

**1. Hold down the track button until the Mute Volume screen appears.**

### **2. Press the [-] [+] buttons to adjust the volume of the part.**

The volume of the part can be adjusted within the 0-80 range.

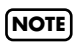

The Melody Guide function does not work for a music CD or audio file.

### **NOTE**

When you turn off the power, the part volume will return to "0."

# **Changing the Volume Balance of the Accompaniment and Keyboard (Balance)**

You can change the volume balance between the sounds from the song being played and the sounds from keyboard.

### **1. Press the [Function] button.**

The Functions screen appears.

**2.** Press the cursor buttons to select <Balance>, then press the [O] button.

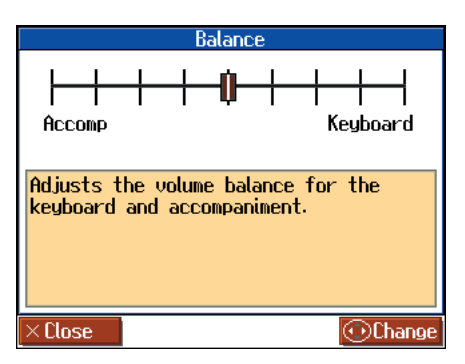

**3. Press the cursor left or right button to adjust he volume balance between accompaniment and keyboard.**

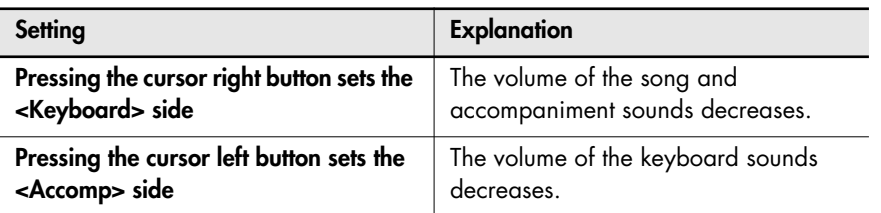

# <span id="page-61-0"></span>**Adjusting the Tempo**

This changes the song tempo.

If songs seem difficult to play at their original speed, you may find it helpful to first practice with the tempo slowed down. Then, after becoming more familiar with the song, you can practice it at a gradually faster tempo. Changing the tempo has no effect on the pitch of the notes. Additionally you can change the tempo even when the song is in progress.

<span id="page-61-1"></span>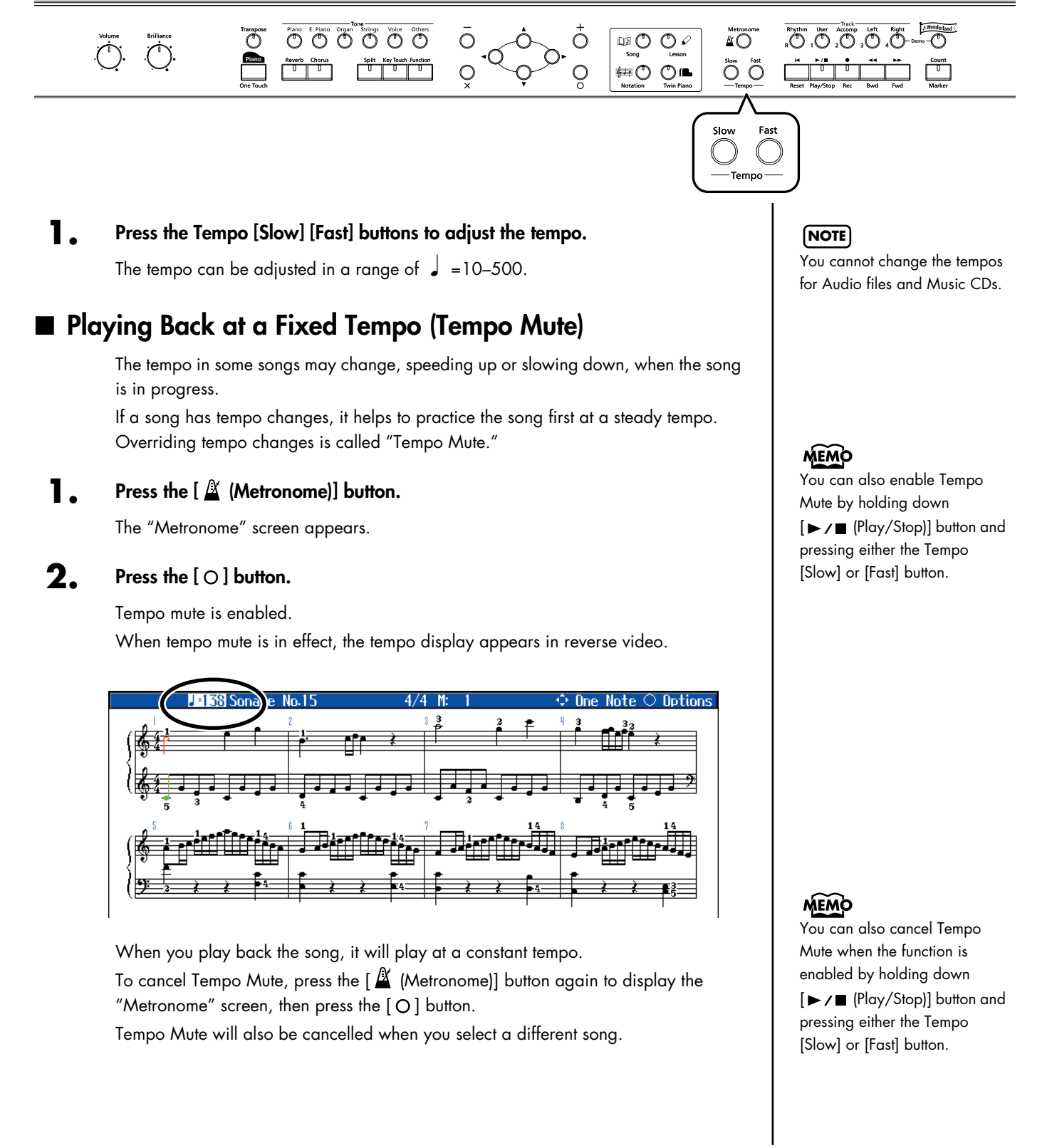

# <span id="page-62-0"></span>**Using the Metronome**

The HPi-7S contains a versatile metronome function.

While a song is playing, the metronome will sound at the corresponding tempo and time signature (Beat).

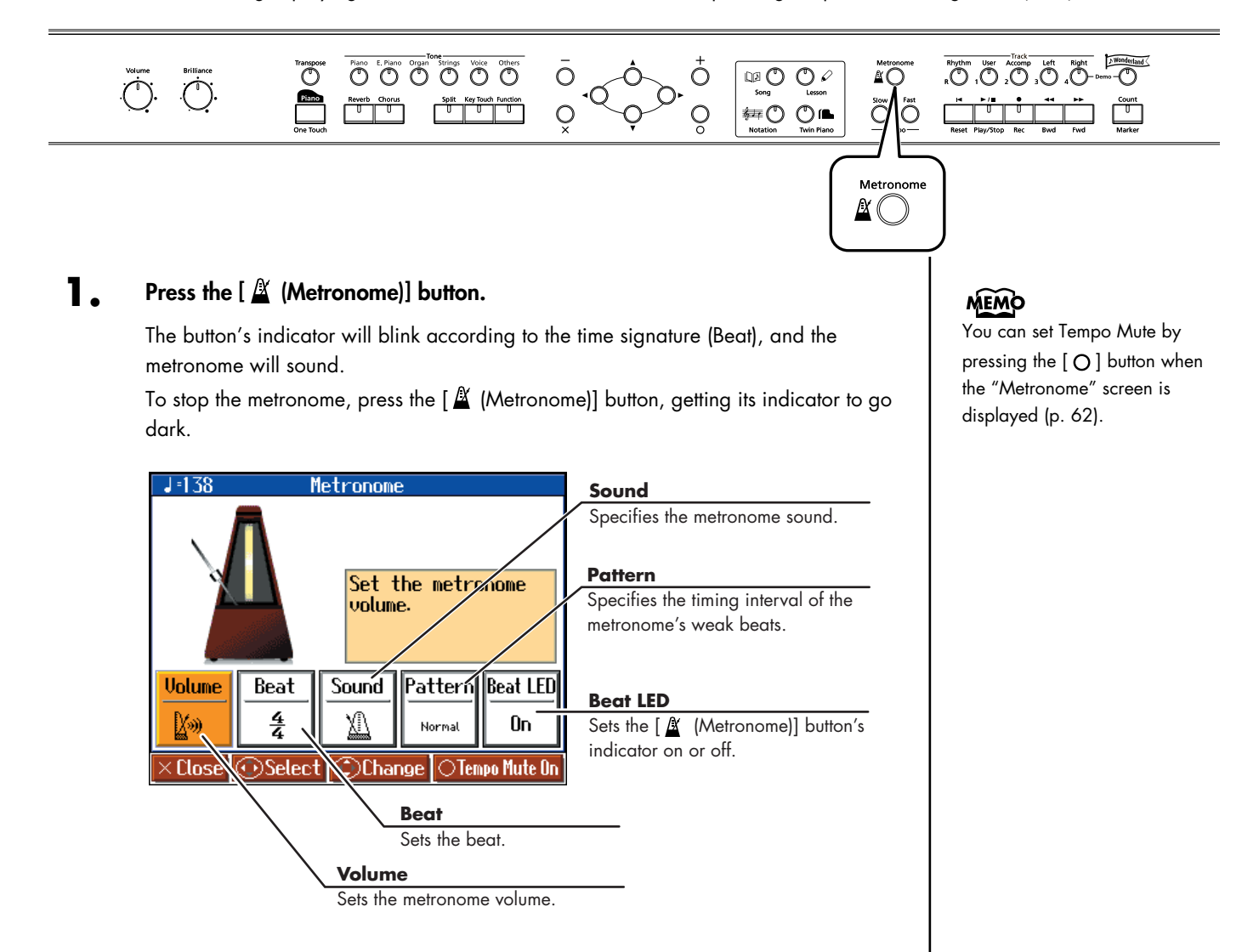

### **2. Press the cursor left or right button to select the setting you want to make.**

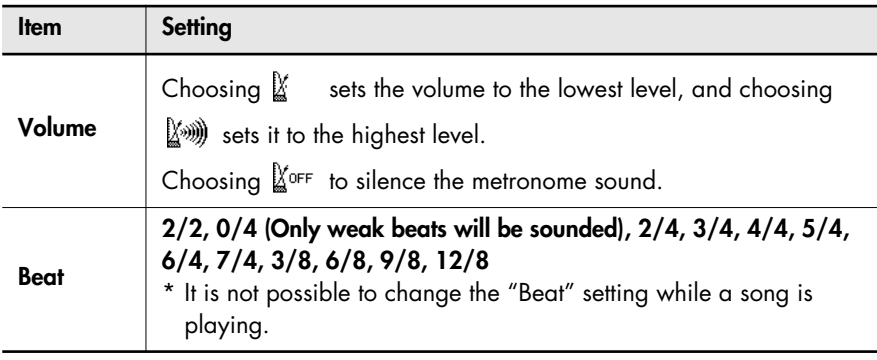

Download from Www.Somanuals.com. All Manuals Search And Download.

### **Practicing**

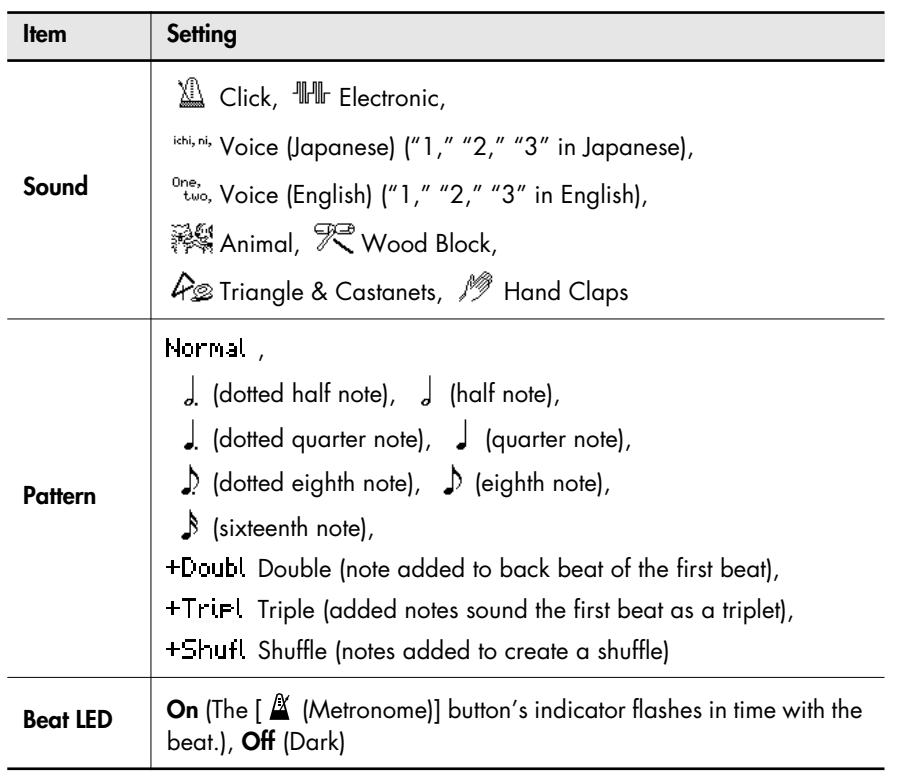

**3. Press the cursor up or down button to change the value.**

# **Adding a Count to Assist Your Timing**

"Count-in" means to sound a count before song playback begins.

"Countdown" means to sound a count after the end of the song introduction (before you begin playing the keyboard).

If you will be playing along with a song, sounding a count will make it easier to match the timing of your performance to the song.

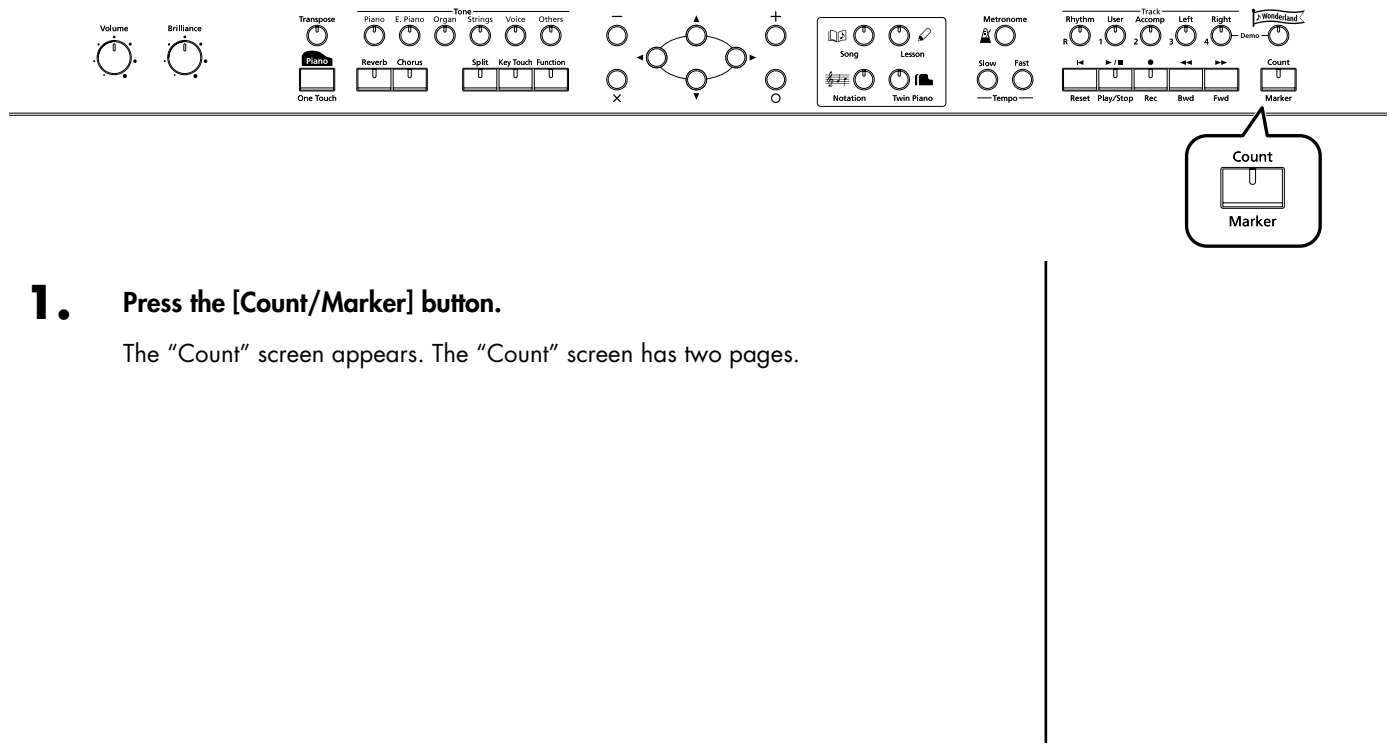

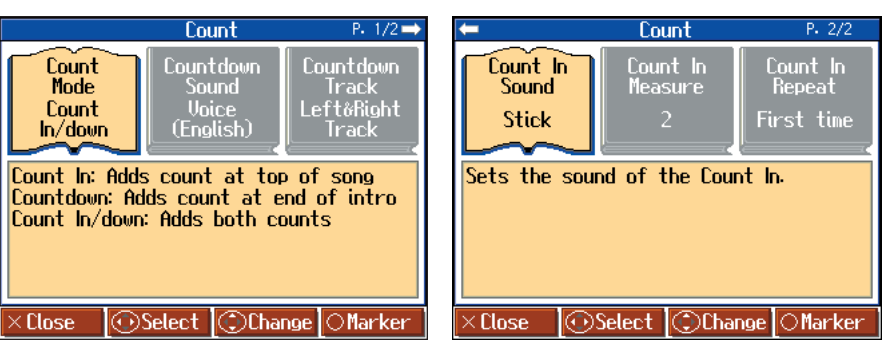

**2. Press the cursor left or right button to select the setting you want to make.**

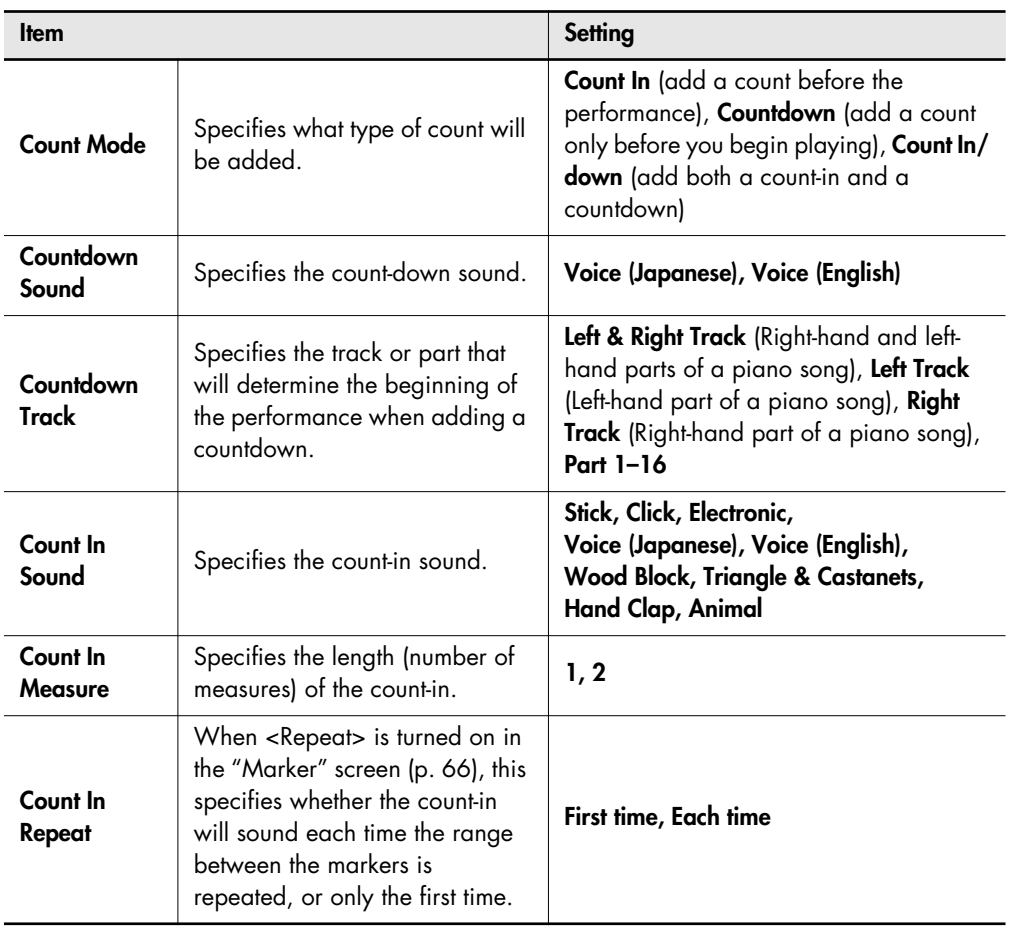

**3. Press the cursor up or down button to change the value.**

# <span id="page-65-0"></span>**Assigning Markers to a Song for Repeated Practice**

You can add markers within a song so that you can move to a marked measure, or play back repeatedly between two markers.

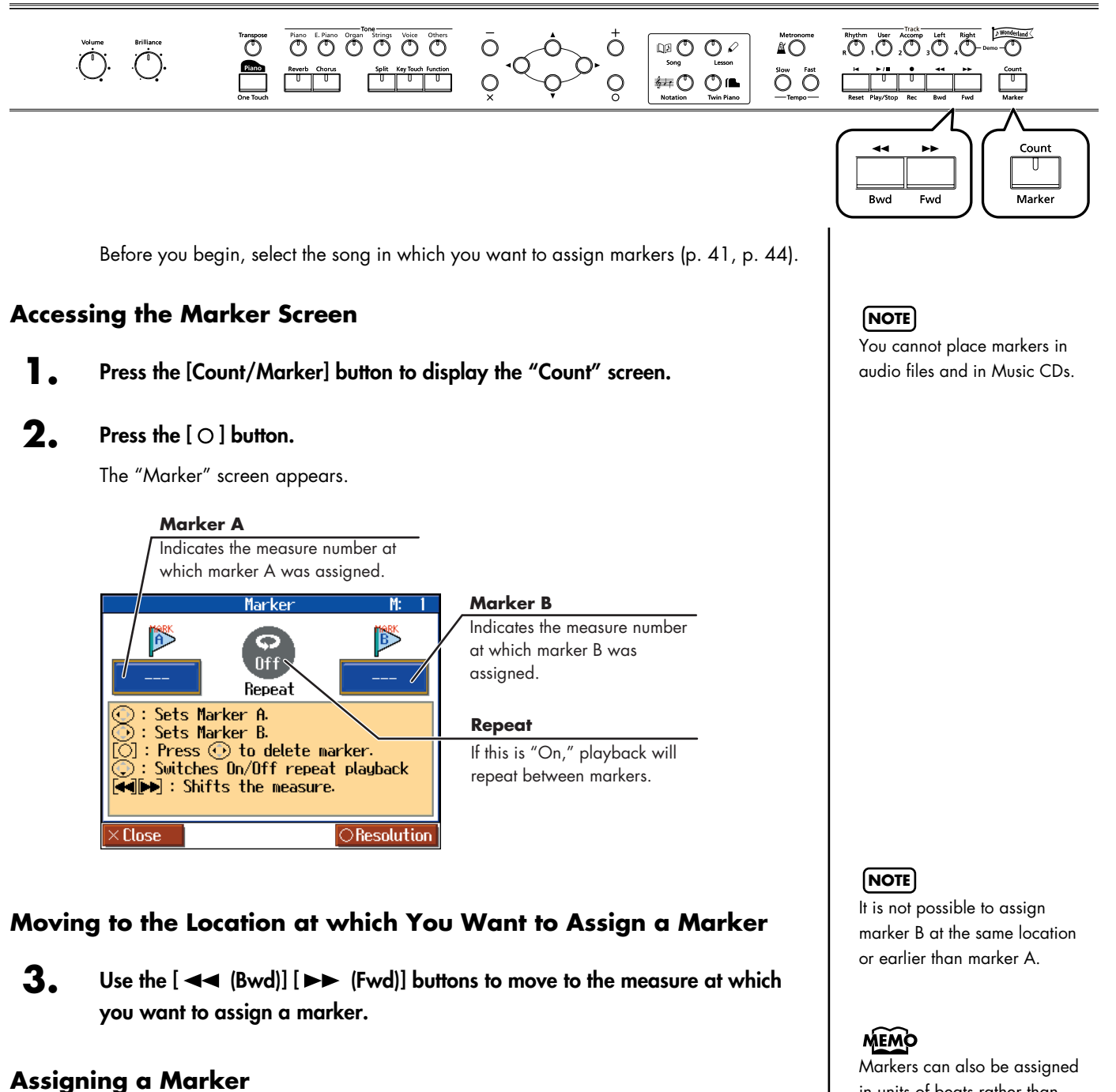

### **4. Press the cursor left or right button to add a marker.**

Press the cursor left button to set Marker A; press the cursor right button to set Marker B. The screen will indicate the number of the measure at which the marker was assigned. in units of beats rather than measures. Refer to ["Assigning a](#page-66-0)  [Marker in the Middle of a](#page-66-0)  [Measure \(Resolution\)" \(p. 67\).](#page-66-0)

### **Moving an Assigned Marker**

After adding markers to a song, you can then move to the location where Marker A is set by holding down the cursor left button and pressing either the

 $\begin{bmatrix} \blacktriangleleft \blacktriangleleft \end{bmatrix}$  (Bwd)] or  $\begin{bmatrix} \blacktriangleright \blacktriangleright \end{bmatrix}$  (Fwd)] button.

To adjust the location of marker B, hold down the cursor right button and press the  $\begin{bmatrix} \blacktriangleleft \blacktriangleleft \end{bmatrix}$  (Bwd)] or  $\begin{bmatrix} \blacktriangleright \blacktriangleright \end{bmatrix}$  (Fwd) button.

### **Moving to the Location of an Assigned Marker**

After assigning a marker in the song, press either cursor left or right button to move (jump) to the location of the marker.

### **Playing Repeatedly between Markers**

After assigning both markers A and B, press the cursor down button to turn <Repeat> to "On."

When you press the  $[\triangleright]$  (Play/Stop)] button, playback will repeat between the markers.

### **Deleting a Marker You've Assigned**

Hold down the  $[O]$  button, and press the cursor left button to delete marker A, or press the cursor right button to delete marker B.

# <span id="page-66-0"></span>■ Assigning a Marker in the Middle of a Measure (Resolution)

A marker can be assigned in the middle (at the beginning of a beat) of a measure.

**1.** Press the [Count/Marker] button to display the "Count" screen, then press the  $[$   $\bigcirc$   $]$  button.

#### **2.** Press the [O] button once more to access the "Resolution" screen.

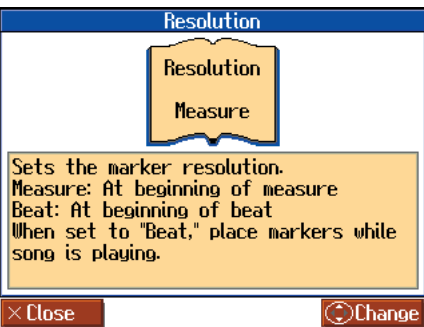

**3. Press the cursor up or down button to change the setting.**

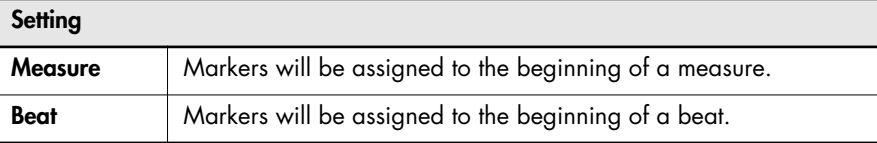

#### **If you use Repeat Playback without assigning marker A or B** The entire selected song will be played back repeatedly.

**If you use Repeat Playback when only marker A is assigned** The song will play back repeatedly from marker A to the end of the song.

**If you use Repeat Playback when only marker B is assigned** The song will play back repeated from the beginning of the song to marker B.

## **MEMO**

If <Repeat> in the "Marker" screen is turned "On," you can

press the  $\left[\frac{2}{\sqrt{2}}\right]$  (Notation)] button to display the Notation screen and play back repeatedly. Anything you want to do that involves markers, including moving to a particular marker, is accomplished within the "Marker" screen.

# <span id="page-67-0"></span>**Changing the Key of the Keyboard or Song Playback (Transpose)**

By using the "Transpose" function, you can transpose your performance without changing the notes you play. For example, if a song is in a difficult key with numerous sharps  $(\#)$  or flats ( $\frac{1}{2}$ ), you can use this function to play it in an easier key.

You can also use this function to play back a song in a different key.

When accompanying a vocalist, you can easily transpose the key to a range that is comfortable for the singer, while still playing the notes as written (i.e., with the same fingering positions).

### **1. Press the [Transpose] button.**

The "Transpose" screen appears.

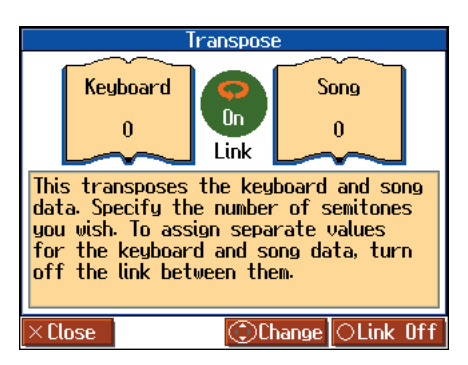

The available transposition range varies with the type of song data used.

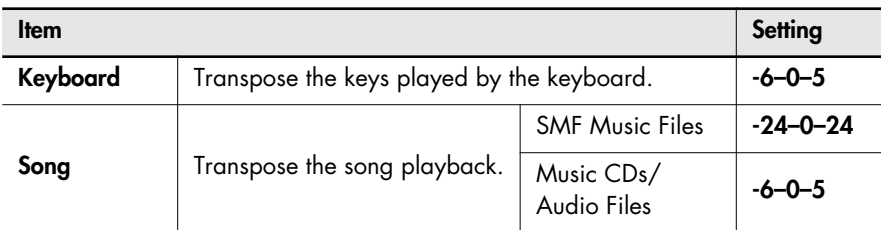

### **2.** Press the [O] button to switch the link on or off.

When set to Link <On>, the values for the keyboard and the song data are the same. When set to Link <Off>, the values for the keyboard and the song data can be set separately. To cancel the transposition, set Transpose to "0."

The transposition setting returns to "0," when you choose another song.

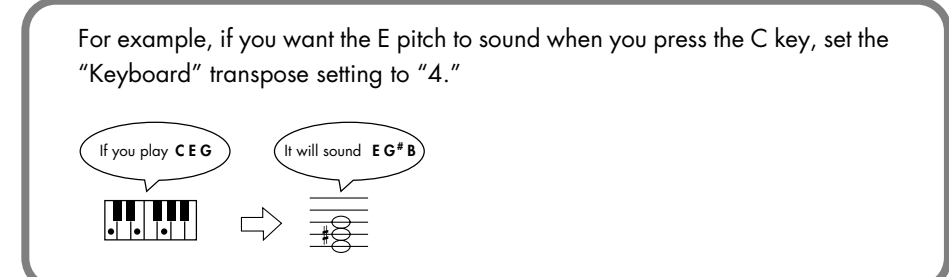

**NOTE**

If you've selected a song from a music CD or an audio file, using Transpose function may affect the tonal character.

# **MEMO**

The Transpose icon **11.7** appears in the Notation screen while the Transpose function is on.

### **NOTE**

If you've selected a sing from a music CD on an audio files and used Transpose when 3D Sound Control ([p. 89\)](#page-88-0) is on, 3D Sound Control will be turned  $\overline{f}$ 

<span id="page-68-0"></span>The HPi-7S lets you record your own performances.

A recorded performance can be played back to hear your own playing, or to add additional parts.

The following types of recording can be done using the HPi-7S.

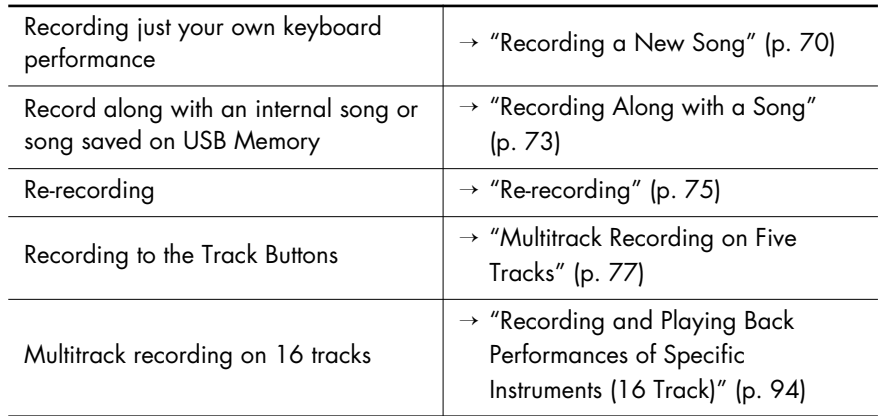

#### **Memo**

Songs you record are discarded if you select another song, or turn off the power of the HPi-7S. Save important performances to the "Favorites" or to USB Memory (optional), floppy disks (optional). Refer to ["Saving Songs" \(p. 80\)](#page-79-0).

### <span id="page-68-1"></span>**If a screen like the following is displayed**

If you record a new song after already having recorded, edited ([p. 100](#page-99-0)), or changed the settings [\(p. 95](#page-94-2)) for a song, the following message appears.

If you want to erase the song, use the cursor buttons to select <OK>, then press the [O] button. If you do not want to delete the song, use the cursor buttons to select <Cancel> and press the  $\lceil 0 \rceil$  button, then save the song to USB Memory or to the "Favorites."

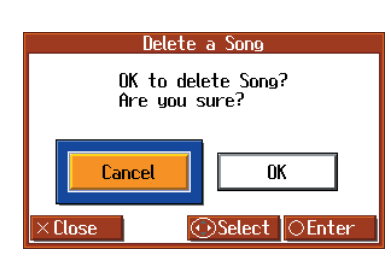

 $\rightarrow$  ["Saving Songs" \(p. 80\)](#page-79-0)

# <span id="page-69-0"></span>**Recording a New Song**

Here's how to record just your own keyboard performance without using an internal song.

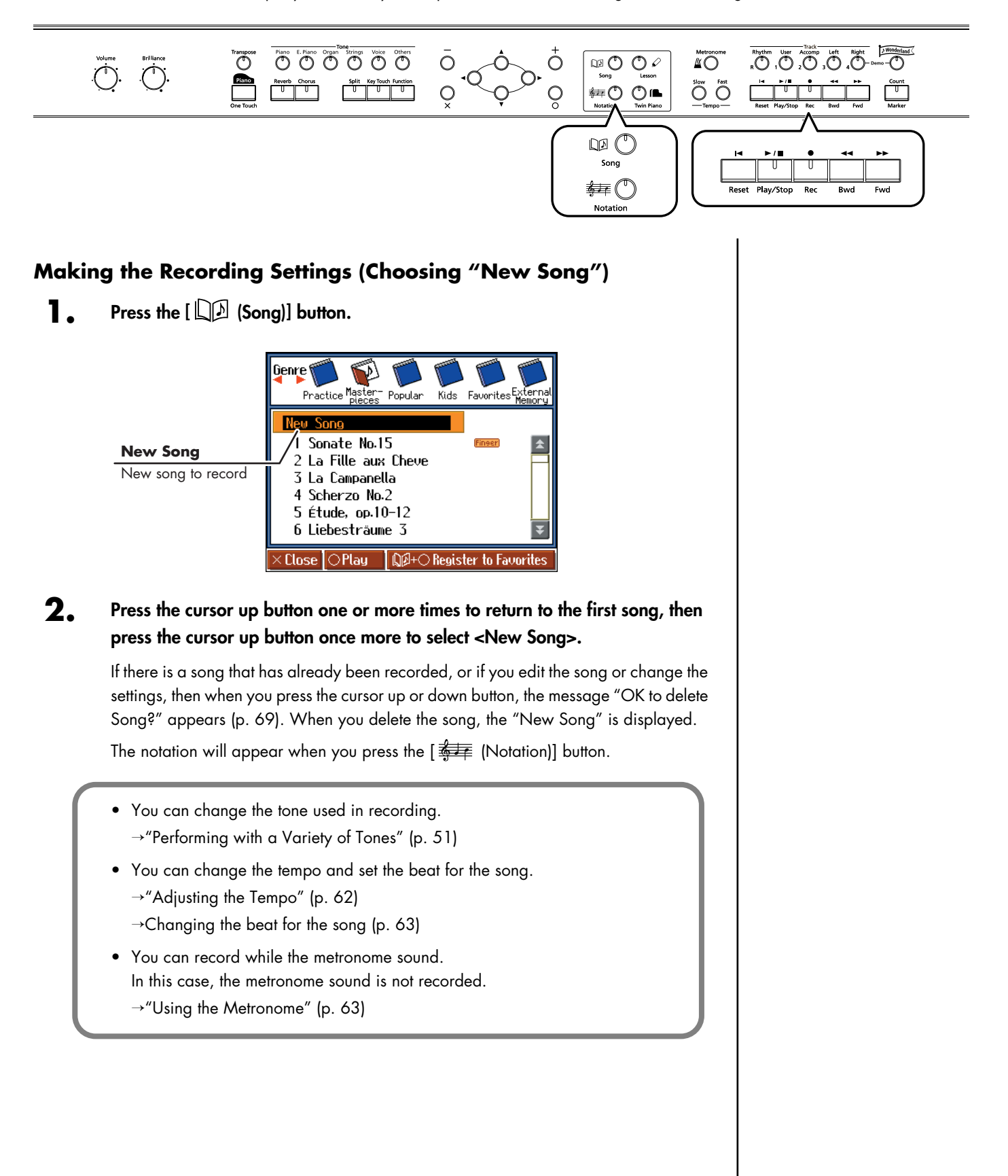

# **3.** Press the [  $\bullet$  (Rec)] button.

The indicators of all Track buttons will blink, and the HPi-7S enters recording-standby mode. To cancel recording, press the  $[  $\bullet$  (Rec)] button once more and watch the indicator goes out.$ 

# **Starting the Recording**

### **4.** Press the  $[\triangleright \; / \blacksquare$  (Play/Stop)] button.

The count is played, and then recording begins. Note that recording will also begin as soon as you play anything on the keyboard, even if you do not press the  $[\triangleright$  / [Play/Stop]] button. In this case, no count will be heard. Once recording begins, the  $[$   $\blacktriangleright$  / $\blacksquare$  (Play/Stop)] button and the  $[$   $\blacklozenge$  (Rec)] button indicators will light.

Go ahead and perform on the keyboard.

## **Stopping the Recording**

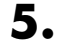

### **5. Press the [►/■ (Play/Stop)] button.**

Recording will stop, and the  $[\triangleright$  / $\blacksquare$  (Play/Stop)] button and the  $[\triangleright]$  (Rec)] button indicators will go out.

## **Playing Back the Recorded Performance**

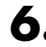

**6. Press the [ (Reset)] button, and then press the [ (Play/Stop)] button.**

You can listen the recorded performance. To stop the playback, press the  $[\triangleright$  / $\blacksquare$  (Play/Stop)] button once again.

### **Track Button Assignments for the Recorded Performance**

When you record only a keyboard performance, the performance will be assigned to the track buttons as follows.

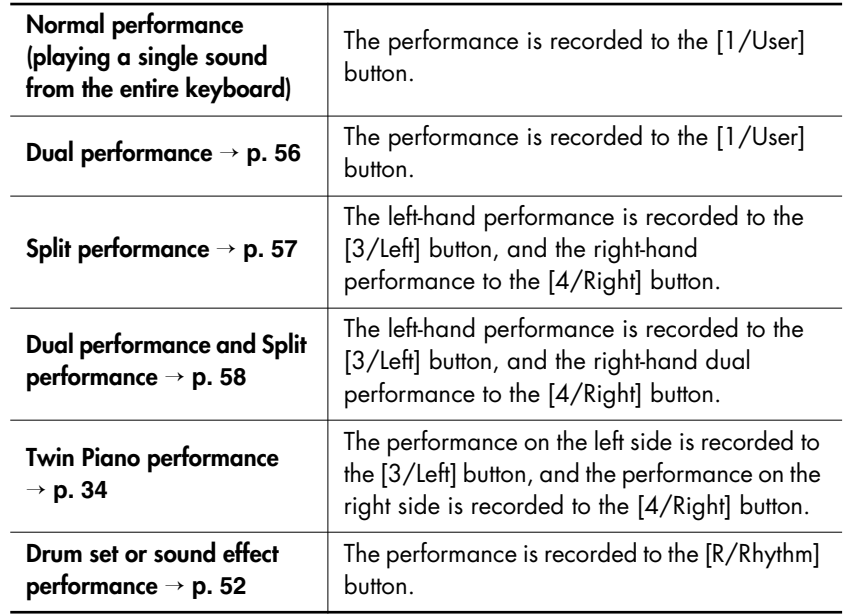

## **MEMO**

When pressing the  $[$  (Rec)] button to display "Exit/New Song/Add On," press the cursor buttons to select <New Song> and then press the  $[O]$ button. This bypasses Steps 1 and 2.

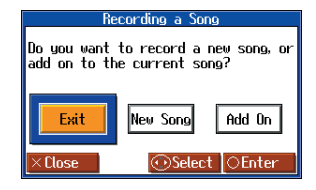

### **NOTE**

Be aware that if you select <New Song>, the currently selected song will disappear.

### **NOTE**

Recordings of performances are deleted when you turn off the power to the HPi-7S. If you do not want a recorded performance to be deleted, save the performance to external memory (USB Memory or Floppy disk) or to the "Favorites"([p. 72](#page-71-0), [p. 80\)](#page-79-0).

# **MEMO**

If you have not saved the performance you recorded, you won't be able to play back another song. You'll have to erase ([p. 76](#page-75-0)) or save ([p. 72,](#page-71-0) [p.](#page-79-0)  [80](#page-79-0)) the performance before playing back another song.

# <span id="page-71-0"></span>**Saving Recorded Performances to the Favorites**

You can save the performances you have recorded to the "Favorites."

If you turn off the power of the HPi-7S after recording a song without saving the recording first, the recorded song is deleted. Songs saved to the "Favorites" are not deleted even when the power is turned off, so be sure that any song that you don't want to lose is saved to the "Favorites."

- **1. Record the performance [\(p. 70](#page-69-0), [p. 73](#page-72-0), [p. 77](#page-76-0)).**
- **2.** Press the [  $\Box$  (Song)] button to open the "song selection" screen.
- **3. Hold down the [** $\Box$  **[Song]] button and press the [O] button.**

The following screen appears.

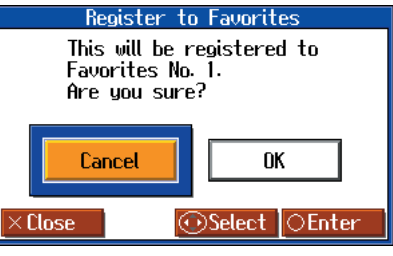

### **4.** Press the cursor right button to select < $OK$ >, then press the  $[O]$  button.

A screen like the one shown below appears. You can change the name of the recorded song in this screen.

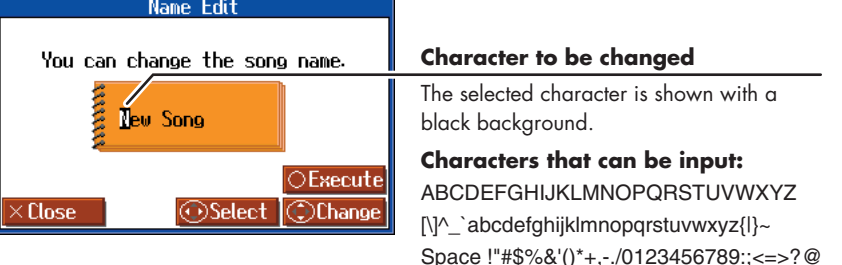

If you do not want to change the song name, go to Step 6.

- **5. Press the cursor left or right button to select the character you want to change, then press the cursor up or down button to change the character.**
- $\mathbf{\delta}.$  After changing the name, press the  $\mathbf{\delta}$  button.

The song, with the name changed, is saved to the "Favorites."

### **NOTE**

When you have selected a song registered to the "Favorites" genre, holding

down the  $\lceil \Box \Box \rceil$  (Song)] button and pressing the  $[O]$  button displays the "song deletion" screen.

If you do not want to delete the song, use the cursor buttons to select <Cancel> and then press the  $[$   $\bigcap$   $]$  button.

## MEMO

You can save recorded songs to USB Memory ([p. 80](#page-79-0)). In addition, you can copy songs saved in the "Favorites" to USB Memory ([p. 84](#page-83-0)).
# **Recording Along with a Song**

Try recording along with internal songs and songs on USB Memory.

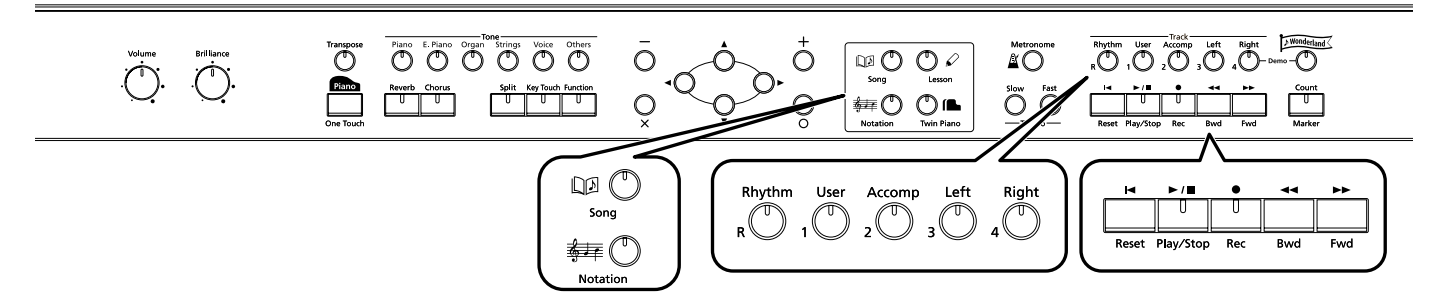

Here, record your right-hand performance along with the song accompaniment.

## **Settings for Performances**

**1.** Press the  $[\Box \Box$  (Song)] button to select the song you want to play.

- $\rightarrow$  ["Listening to the Internal Songs" \(p. 41\)](#page-40-0)
- $\rightarrow$  ["Listening to Music Files or a Song that was Saved on USB Memory" \(p. 44\)](#page-43-0)

## **2. Press the [ (Notation)] button to display the notation screen.**

You can change the tone used in performances and change the tempo at which songs are played back. You can also play the metronome sound while recording.

## **Settings for Recording**

## **3.** Press the  $[$  (Rec)] button.

A screen like the one shown below appears.

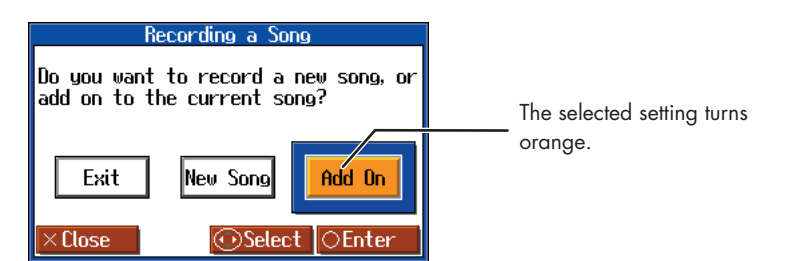

## **4.** Press the cursor left or right button to select <Add On>, then press the  $[O]$ **button.**

With this setting, you can record while listening to the selected song.

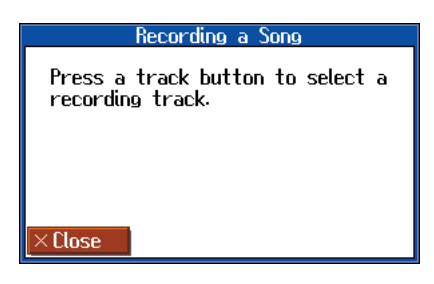

## MEMO

If you select a track button and then record, the sound of the selected track button will not be heard during recording.

## **NOTE**

You can't record along with an audio file or Music CD.

## **NOTE**

While the measure number is highlighted, the notation screen is being generated. When the highlighted number returns to normal, please try the operation again.

## **NOTE**

The song tempo is stored within the song you selected. You can change the song tempo [\(p. 62\)](#page-61-0).

### **MEMO**

[Performing with a Variety of](#page-50-0)  [Tones](#page-50-0)  $\rightarrow$  [p. 51](#page-50-0)

[Using the Metronome](#page-62-0)  $\rightarrow$  [p. 63](#page-62-0)

## **Selecting the Track to Record**

**5. Press the track button for the track that you want to record (i.e., the track that you want to play yourself).**

The indicator of the button you pressed will blink, and the HPi-7S enters recordingstandby mode.

Since in this example we will record the right-hand part performance, press the [4/ Right] button to make the button's indicator blink.

To cancel recording, press the  $[  $\bullet$  (Rec)] button once more and watch the indicator$ goes out.

## **Starting the Recording**

**6. Press the [►/■ (Play/Stop)] button.** 

The count is played, and then recording begins.

When recording starts, the  $[\triangleright]$  (Play/Stop)] and  $[\triangleright]$  (Rec)] buttons' indicators light.

## **Stopping the Recording**

**7. Press the [►/■ (Play/Stop)] button.** 

Recording stops, and the indicators for the  $[$   $\blacktriangleright$  / $\blacksquare$  (Play/Stop)] and  $[$   $\spadesuit$  (Rec)] buttons go out.

## **Listening to the Recorded Performance**

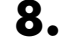

**8.** Press the  $[| \blacktriangleleft$  (Reset)] button, then press the  $[ \blacktriangleright \; / \blacksquare$  (Play/Stop)] button.

The recorded performance is played back. When you press the  $[\triangleright$  / $\blacksquare$  (Play/Stop)] button, recording stops. MEMO

Only drum sets or SFX set are recorded to the [R/Rhythm] button.

# <span id="page-74-0"></span>**Re-recording**

When you want to re-record, specify the track button whose performance you want to re-record, then record again. When you select a previously recorded track button and re-record, the performance from the location at which you begin recording up to the location at which you stop recording will be replaced by the newly re-recorded performance.

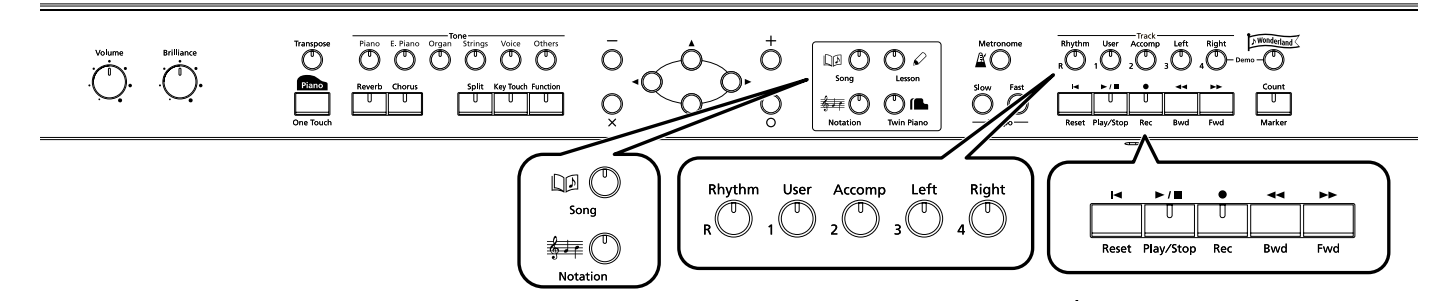

**1.** Use the [ ← (Bwd)] or [ ► (Fwd)] button to move to the measure that you **want to re-record.**

## **2.** Press the  $[$  (Rec)] button.

A screen like the one shown below appears.

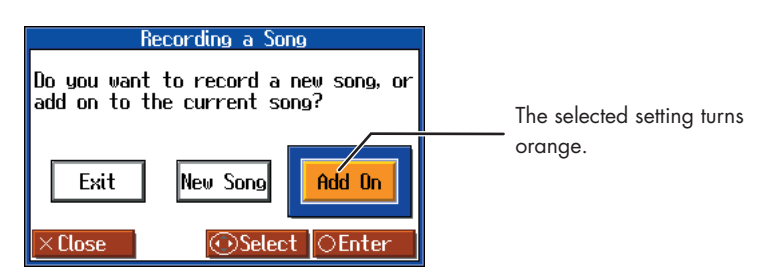

### **3.** Press the cursor left or right button to select <Add On>, then press the [0] **button**

This sets the HPi-7S so you can record while listening to the song already recorded.

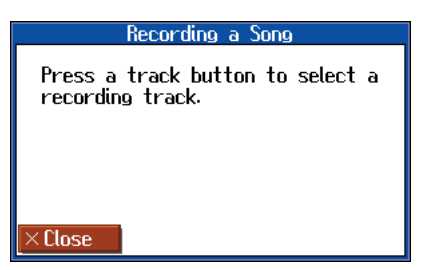

## **4. Press the track button for the track that you want to re-record.**

The indicators of the button you pressed and of the  $[\triangleright] / \blacksquare$  (Play/Stop)] button will blink, and the HPi-7S enters recording-standby mode.

**5.** Press the [►/■ (Play/Stop)] button to start recording. The count is played, and then recording begins. When recording begins, the  $[\triangleright] / \blacksquare$  (Play/Stop)] button and  $[\lozenge]$  (Rec)] button indicators will light. Go ahead and perform on the keyboard. **6.** Press the [►/■ (Play/Stop)] button to stop recording.

The  $[\triangleright]$  (Play/Stop)] button and the  $[\triangleright]$  (Rec)] button indicators will go out.

## **MEMO**

When you want to record over again after deleting all of the previous recording, refer to ["Erasing a Recorded Song" \(p.](#page-75-0)  [76\).](#page-75-0)

## **MEMO**

When deleting the performance for a specific track button, refer to ["Erasing the Performance on](#page-75-1)  [Specific Tracks" \(p. 76\)](#page-75-1).

## **NOTE**

The song tempo is stored within the song you selected.

# <span id="page-75-0"></span>**Erasing a Recorded Song**

A recorded song can be erased in the following two ways:

- **Method 1: After recording a song, press the [** $\Box$  **[Song]] button and select another song in the "song selection" screen.**
- **Method 2: Hold down the [**  $\Box$  **[Song]] button and press the [**  $\bullet$  **(Rec)] button.**

When either of these operations are performed, a display like the following will appear.

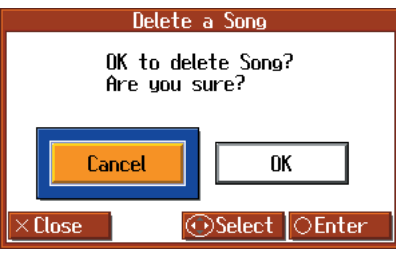

If you select <OK>, the song will be deleted. If you do not want to erase the song, save it on USB Memory or "Favorites" [\(p. 72](#page-71-0), [p. 80\)](#page-79-0).

## <span id="page-75-1"></span>■ **Erasing the Performance on Specific Tracks**

You can select and erase performances on specific tracks.

**1. Hold down the Track button for the track containing the performance you**  want to erase, then press the [ $\bullet$  (Rec)] button.

The Track button's indicator goes out, and the recorded performance is erased.

# **Recording Songs Starting with Pickups**

You can record songs that start with pickup beats (songs that start on a beat other than the measure's first beat).

### **1. Carry out Steps 1–3 on [p. 70](#page-69-0) to prepare for recording.**

If the  $[\,\bullet\,$  (Rec)] button's indicator is not lit, press the  $[\,\bullet\,$  (Rec)] button so the indicator is lit.

The HPi-7S is put in recording standby.

### **2.** Press the [  $\blacktriangleleft$  (Bwd)] button one time.

The measure number in the upper right of the notation screen changes to "PU," and the HPi-7S is set to record a song starting with a pickup.

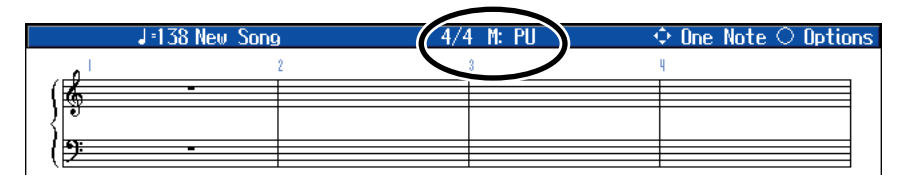

Press the  $[\triangleright]$  (Play/Stop)] button, then record the performance. The count is played, and then recording begins.

# **Multitrack Recording on Five Tracks**

Multitrack recording is a method by which you can record additional tracks while listening to the previously recorded tracks.

The HPi-7S provides five tracks, so you can record different sounds on each track to create an ensemble song.

 $\rightarrow$  You can also record on 16 tracks ([p. 94](#page-93-0)).

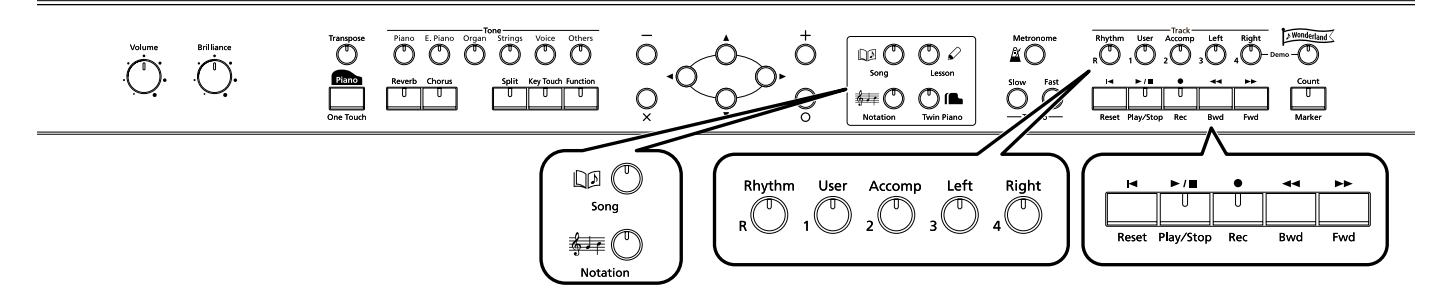

## **Recording the First Track**

**1. Record your performance as described in ["Recording a New Song" \(p. 70\).](#page-69-0)**

## **Recording the Second and Subsequent Tracks**

**2. Select and record additional tracks one at a time as described in "Re[recording" \(p. 75\).](#page-74-0)**

> For the second and subsequent recordings, you can listen to the previously recorded performances while you record.

**3. Record additional tracks as desired to complete the song.**

## **The Five Track Buttons and 16 Parts**

Many songs in commercially available SMF music files consist of 16 parts. The 16 parts are divided among the five track buttons.

The track buttons and the 16 parts correspond as follows.

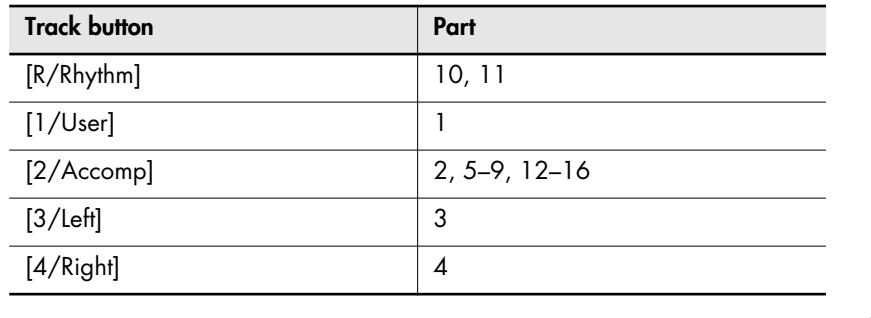

## MEMO

The song tempo will be remembered as the tempo at which you recorded the first track.

## **NOTE**

[Only drum set or SFX set](#page-74-0)  sounds can be recorded in the [R/Rhythm] button.

# **Using External Memory**

If you install USB Memory or a floppy disk drive (optional; sold separately), you'll be able to save songs you've recorded and listen to commercially available music files.

## ■ **Connecting an USB Memory**

### **1. Connect the USB Memory to the External Memory connector.**

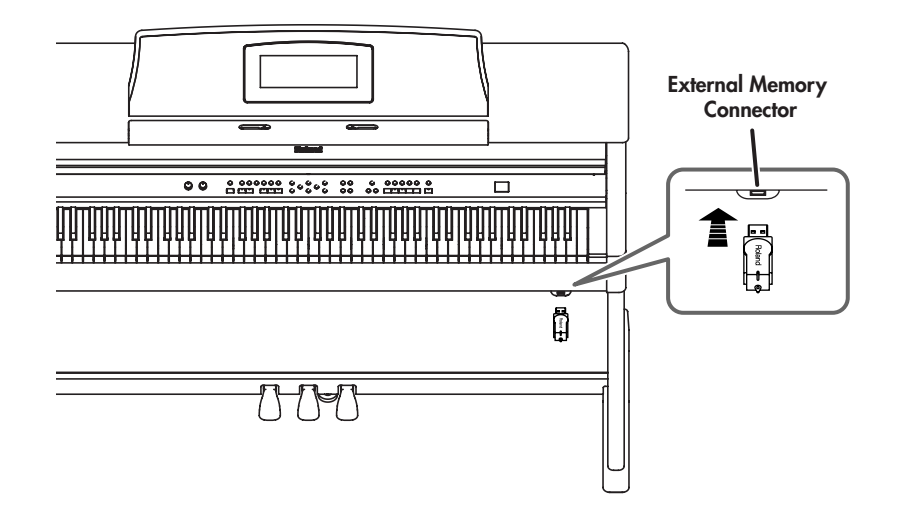

## ■ **Rotating the External Memory Connector Holder**

The External Memory connector holder rotates 90 degrees left and right. Rotating the External Memory connector holder allows you to avoid damaging the connected USB Memory if something happens to bump against it.

**1. Grasp the External Memory connector holder and turn it 90 degrees to the left or right.**

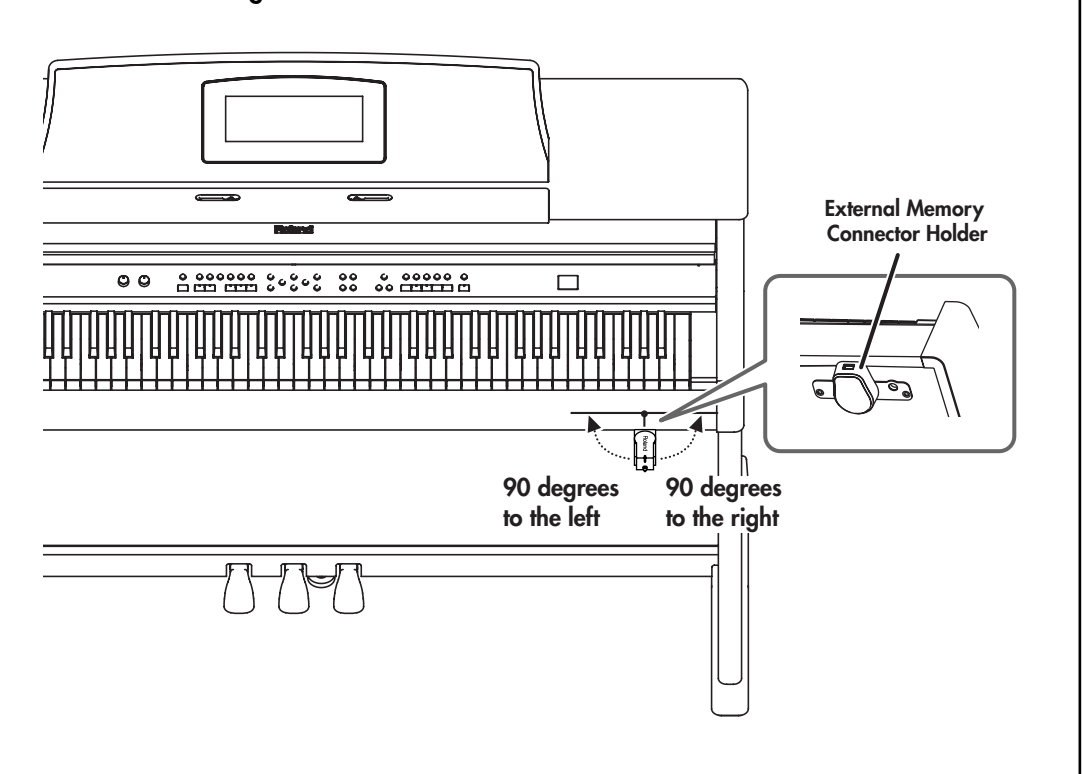

## **MEMO**

If connecting an optional floppy disk drive, substitute "floppy disk" wherever the term "USB memory" appears here.

## **MEMO**

If connecting an optional floppy disk drive, refer to ["Installing](#page-19-0)  [the Floppy Disk Drive" \(p. 20\)](#page-19-0).

## **NOTE**

Use USB memory and floppy disk drive available from Roland. Proper functioning cannot be guaranteed if other USB memory products are used.

## **NOTE**

Be sure to grasp the External Memory connector holder itself when rotating it. Never rotate the External Memory connector holder by holding the connected USB memory.

## **NOTE**

Take care not to allow your fingers to become pinched when rotating the External Memory connector holder.

# <span id="page-78-0"></span>**Formatting Media (Format)**

The process of preparing USB Memory or floppy disks so that they can be used with the HPi-7S is called "initialization" (formatting).

In certain cases, particularly with floppy disks, the media is formatted for a specific type of device. If the media format does not match the HPi-7S's, you will not be able to use that media with the HPi-7S.

- **1. Connect the USB Memory to the External Memory connector.**
- **2. Press the [Function] button.**

The Functions screen appears.

**3.** Press the cursor buttons to select  $\leq$  File>, then press the  $[O]$  button.

The "File" screen appears.

**4.** Press the cursor right button to select <Format>, then press the  $[O]$  button.

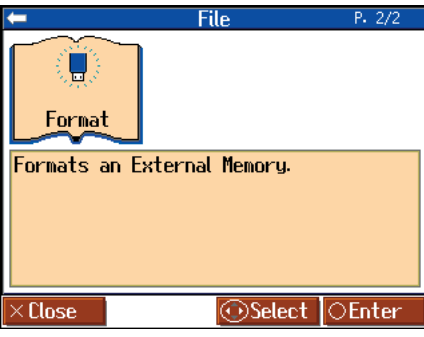

**5.** Press the cursor right button to select <OK>, then press the  $[O]$  button.

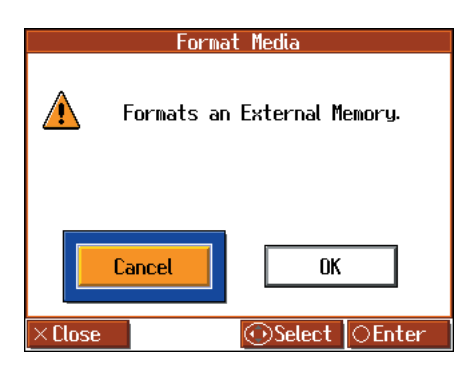

Initialization of the external memory begins.

When initialization is completed, you're returned to the "File" screen.

## MEMO

If connecting an optional floppy disk drive, substitute "floppy disk" wherever the term "USB memory" appears here.

### **NOTE**

**When an external memory is initialized, all of the data saved on the external memory is erased. If you're formatting a used external memory for reuse, be sure to check first to make sure the external memory doesn't contain any data you don't want to lose.**

### **NOTE**

You cannot select <Format> without any external memory connected to the External Memory connector.

## **MEMO**

When initializing floppy disks, check to make sure that the disk's write protect tab is slid to the "write" position [\(p. 10\)](#page-9-0).

### **NOTE**

**Do not remove the storage media until the initialization is completed.**

## **NOTE**

If "Error" appears on screen, take a look at ["Error Message"](#page-115-0)  [\(p. 116\)](#page-115-0).

## <span id="page-79-0"></span>**Saving Songs**

A recorded performance is discarded when you switch off the power or choose another song. You can store recorded song data to optional USB Memory and to the "Favorites." Be sure to save important songs to USB Memory or "Favorites."

### **What are "Favorites?"**

You can register songs you are currently practicing or particularly like to "Favorites," allowing you to select these songs easily.

You can register songs recorded with the HPi-7S and songs saved to USB memory to the "Favorites." When you register a song on an USB memory to "Favorites," you can then play back the song without connecting the USB memory to the external memory connector.

If a recorded performance is saved to "Favorites," the performance won't be erased when the power is turned off.

## **Preparations for Saving a Song**

When saving to USB Memory, connect the USB memory to the external memory connector.

## **1. Press the [Function] button.**

The Functions screen appears.

- **2.** Press the cursor buttons to select  $\leq$  File>, then press the [ $\circ$ ] button.
- $\mathbf{3}_{\bullet}$  Press the cursor left button to select <Save>, then press the [  $\circ$  ] button.

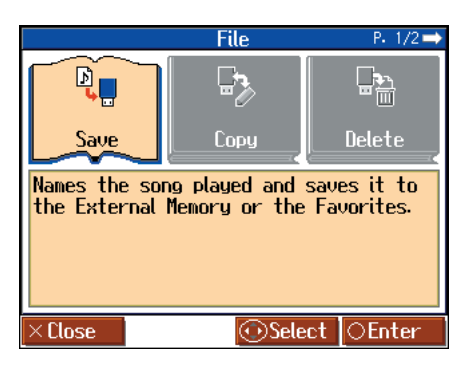

## MEMO

If connecting an optional floppy disk drive, substitute "floppy disk" wherever the term "USB memory" appears here.

## **MEMO**

When using a new storage media, first initialize (format) the external memory on the HPi-7S. Take a look at ["Formatting](#page-78-0)  [Media \(Format\)" \(p. 79\)](#page-78-0).

## **NOTE**

Some commercially available music files cannot be saved because they are copy protected.

## **NOTE**

You can't save a music CD or audio file to the "Favorites."

## **MEMO**

When saving to floppy disks, first check to make sure that the floppy disk's protect tab is set to the "Write" position ([p. 10\)](#page-9-0).

## **MEMO**

If not handled with care, a floppy disk and an USB memory can be damaged, or the data on it become corrupted, making playback impossible. We recommend saving your songs on two different media.

## **MEMO**

When you want to clear all of the content saved to the "Favorites" and restore the settings to the original factory condition on the HPi-7S, refer to ["Formatting the User Memory](#page-96-0)  (Initialize User Memory)" (p. [97\).](#page-96-0)

## **Determining the Save Destination**

**4. Press the cursor up or down button to change the setting of the Save Destination.**

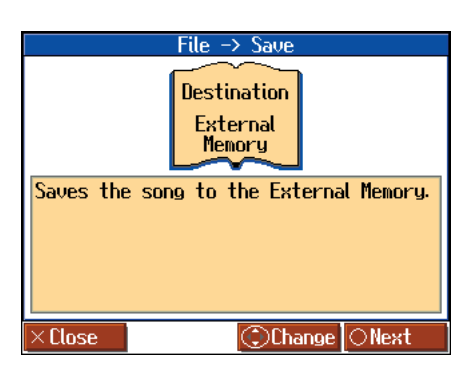

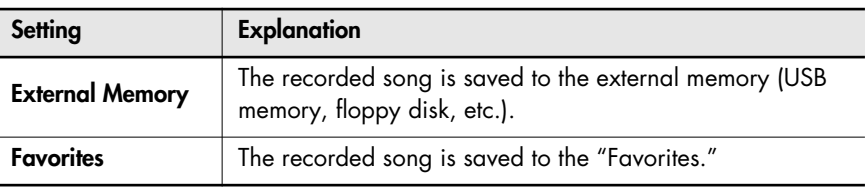

**5.** Press the [O] button.

## **Determining the Name of the Song to be Saved**

**6.** Press the cursor left or right button to select the character you want to change, then **press the cursor up or down button to change the character.**

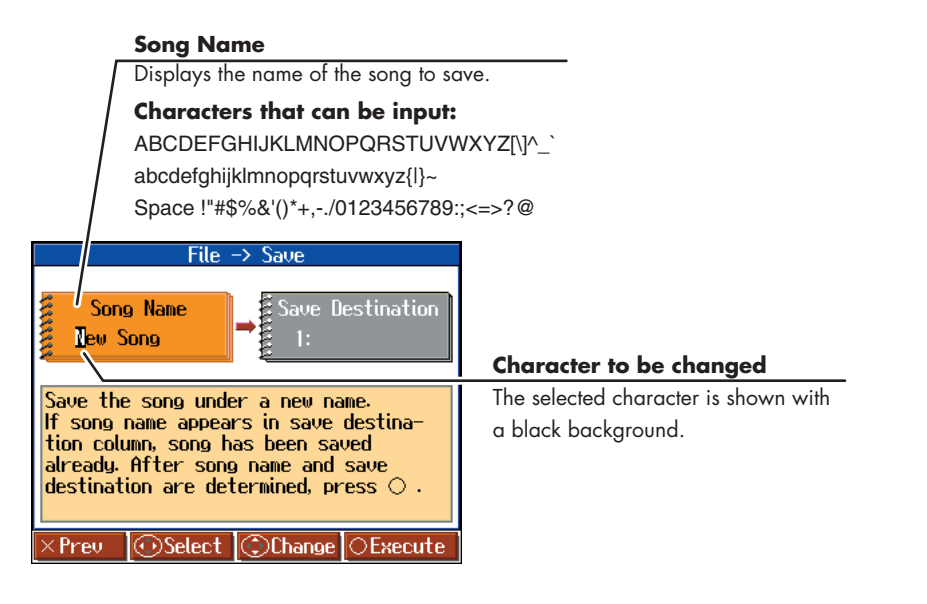

## **NOTE**

You cannot select <External Memory> as the save destination without any USB memory connected to the External Memory connector.

## **Selecting the Save Number**

**7. Press the cursor right button one or more times to select <Save Destination>.**

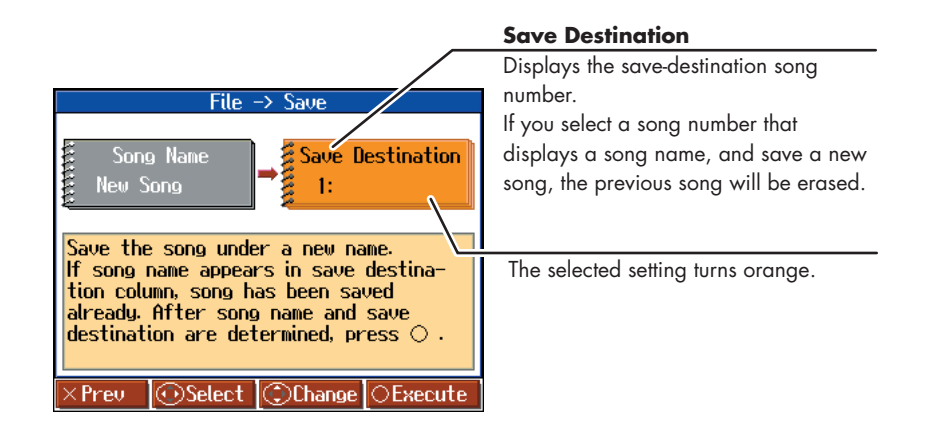

## **8. Press the cursor up or down button to select the save-destination number.**

If a song name is displayed with a number, a song is already saved to that number. If you select a number with a previously saved song and then proceed to save a new song, the previously saved song will be erased. If you do not want to lose a saved song, select a number with no song name indicated in the save-destination column.

## **Saving the Song**

**9.** Press the [O] button.

Saving begins. The time required for saving ranges from several seconds to half a minute or more. Don't take the USB memory out of the external memory connector until the saving process is finished.

Press  $\lceil \times \rceil$  button several times; the "File" screen returns to the display.

## **NOTE**

**Never turn off the power while the saving operation is in progress. Doing so will damage the HPi-7S's internal memory or USB memory, making it unusable.**

## **MEMO**

It's a good idea to get into the habit of moving the writeprotect tab (p. 10) on the floppy disk to the "Protect" position when you've finished saving your data. Keeping the tab at "Protect" prevents operations that could erase your songs by mistake.

# **Deleting Saved Songs**

This deletes songs that have been saved on USB memory, or to "Favorites."

To delete a song on an USB memory, first connect the USB memory to the external memory connector.

**1. Press the [Function] button.**

The Functions screen appears.

- **2.** Press the cursor buttons to select  $\leq$  File>, then press the  $[ \circ ]$  button.
- **3.** Press the cursor left or right button to select <Delete>, then press the [O] **button.**
- **4. Press the cursor up or down button to select the location in which the song you want to delete is saved.**

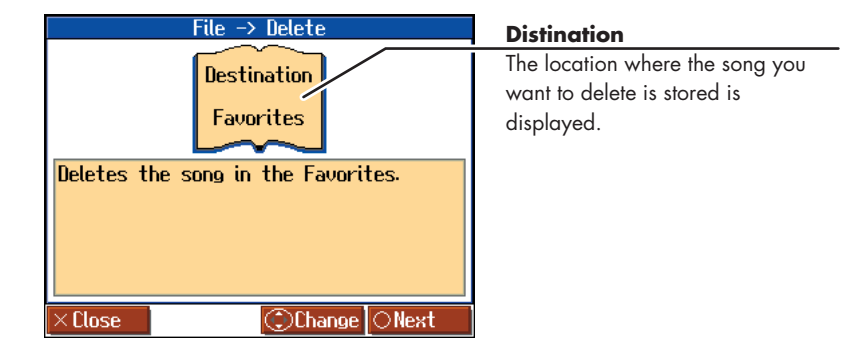

## **NOTE**

You cannot select <Delete> when there are no songs to be deleted in the "Favorites" or in the USB memory.

## **NOTE**

You cannot select <External Memory> as the delete destination without any USB memory connected to the External Memory connector.

- $\overline{\mathbf{5}}$ . Press the [ $\circ$ ] button.
- **6. Press the cursor up or down button to select the song to be deleted.**

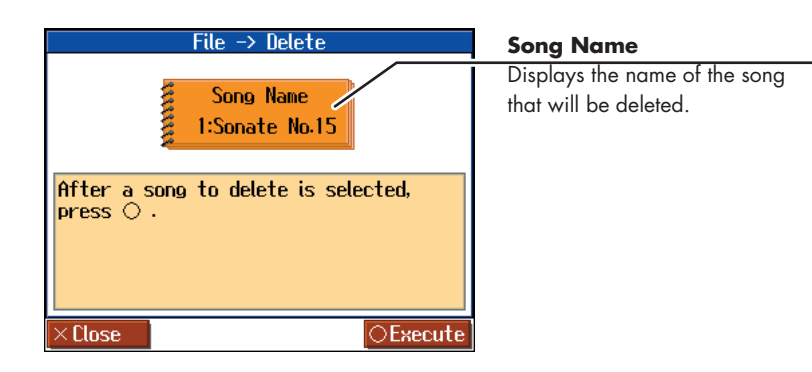

## $\overline{7}$ . Press the  $\overline{0}$  button.

The selected song is deleted.

Press  $\lceil \times \rceil$  button several times; the "File" screen returns to the display.

## **NOTE**

**Never turn off the power while the operation is in progress. Doing so will damage the HPi-7S's internal memory or USB memory, making it unusable.**

# <span id="page-83-0"></span>**Copying Songs on USB Memory to Favorites**

You can take songs saved on USB memory and copy them to "Favorites." You can also copy songs in "Favorites" to USB memory.

- **1. Connect the USB memory with the song to be copied to the External Memory connector.**
- **2. Press the [Function] button.**

The Functions screen appears.

- **3.** Press the cursor buttons to select  $\leq$  File>, then press the  $[ \circlearrowleft ]$  button.
- **4.** Press the cursor left or right button to select <Copy>, then press the  $[O]$ **button.**
- **5. Press the cursor up or down button to select the copy type (copy source and destination).**

If copying songs from USB memory to the "Favorites," select <External Memory to Favorites>.

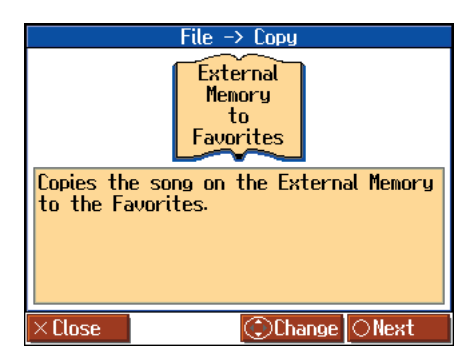

**6.** Press the [O] button.

## **Selecting the Song You Want to Copy**

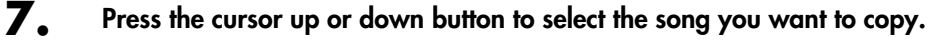

When "All" is selected, all of the songs on the USB memory are copied to "Favorites."

## **NOTE**

You can't copy an audio file or music CD to "Favorites."

### **NOTE**

You cannot select <Copy> without any USB memory connected to the External Memory connector.

## MEMO

If there's a floppy disk in the floppy disk drive, you'll also be able to select "Disk to External

Memory." Press  $[O]$  and then proceed as directed in the screen.

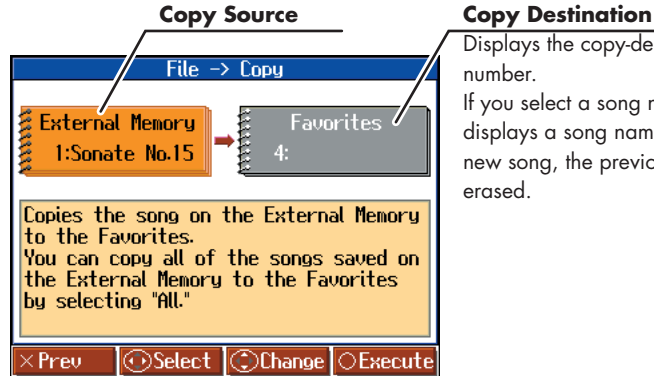

Displays the copy-destination song number. If you select a song number that displays a song name, and copy a new song, the previous song will be erased.

### **Selecting the Copy Destination**

**8. Press the cursor left or right button to select Copy Destination.**

## **9. Press the cursor up or down button to select the copy-destination number.**

If a number is displayed with a song name, a song is already saved to that number. If you select a number with previously saved song data and proceed to copy to that location, the previously saved song will be erased. If you don't want to erase a previously saved song, choose a number with no song name appears in the destination column.

## **10.** Press the [O] button.

The song is copied.

## ■ Copying Songs Saved in Favorites to USB memory

Songs that have been saved to "Favorites" can be copied onto USB memory. In this case, select <Favorites to External Memory> in Step 5 on [p. 84](#page-83-0).

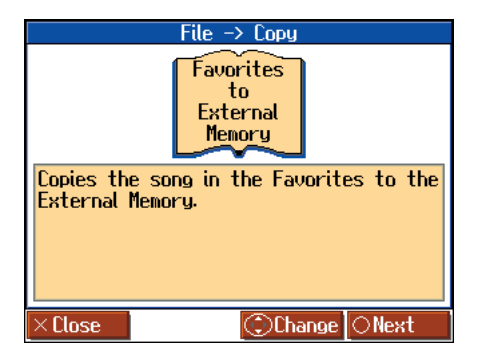

The rest of the procedure is identical to that used for copying songs from USB memory to "Favorites."

## **NOTE**

When copying songs in USB memory, songs within folders are not copied when <All> is selected. If a song you want to copy is in a folder, first move the song outside of the folder to copy it.

## **NOTE**

**Never turn off the power while the operation is in progress. Doing so will damage the HPi-7S's internal memory or USB memory, making it unusable.**

## **NOTE**

Some song data cannot be copy because they are copy protected.

# **Functions that Can be Selected Using the [Function] Button**

Here's how you can easily make changes such as tuning the HPi-7S or changing the function of the pedals.

## <span id="page-85-0"></span>■ **Making the Settings**

### **1. Press the [Function] button.**

The Functions screen appears.

**2. Press the cursor buttons to select the setting you want to make.**

Pressing the cursor left or right button switches the selected setting horizontally; pressing the cursor up or down button switches the selected setting vertically.

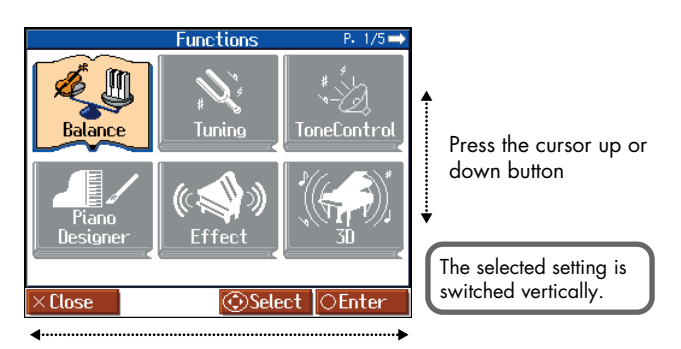

Press the cursor left or right button

The selected setting is switched horizontally. If there are any pages before or after the current page, pressing the cursor button one or more times will switch the display to such pages.

### **3.** Press the  $[ \bigcirc ]$  button.

The screen for the selected function appears.

- **4. Press the cursor up or down button to change the setting.**
- **5. When you have finished making the settings, press the [ ] button one or more times to return to the Notation screen.**

## **Tone and Performance Settings**

## **Adjusting the Volume Balance between accompaniment and keyboard (Volume Balance)**

You can adjust the volume balance between the song and the sounds you play from the keyboard.

 $\rightarrow$  Refer to "Changing the Volume Balance of the Accompaniment [and Keyboard \(Balance\)" \(p. 61\)](#page-60-0) for the procedure.

## <span id="page-85-1"></span>**Adjusting the Piano Sounds (Piano Designer)**

The HPi-7S is capable of reproducing a variety of the acoustic piano's distinctive characteristics. You can also adjust these to suit your own taste and style.

Refer to "[Making the Settings](#page-85-0)" (previous section) for the procedure.

**NOTE** This setting is valid when some piano sounds are selected.

## ■ **Opening/Closing the Piano Lid (Lid)**

This simulates the actual changes in sound that occur when the lid of a grand piano is set at different heights.

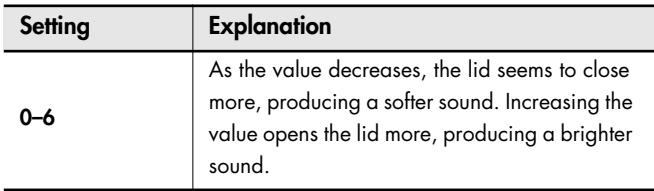

## ■ **Changing How Rapidly Sounds Are Expressed According to the Force Used to Play the Keys (Hammer Response)**

You can adjust the timing with which sounds are produced according to the force used to play the keys.

When a key is pressed on an acoustic piano, it causes a hammer to move and strike the strings, producing sound. The hammers move more slowly when the keys are played gently, meaning that sounds are produced just slightly later than when you play the keyboard with greater force. If the Hammer Response function is turned on, the time between the moment you press a key until the sound is heard will change depending on the strength with which you play. As you play more softly, this time will become longer.

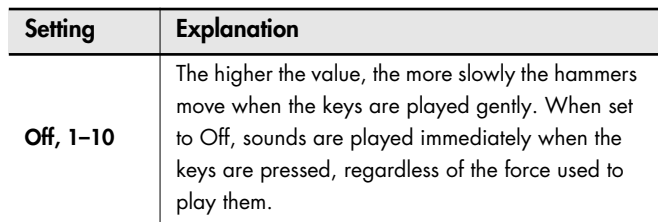

## **Setting the Tuning Curve (Stretch Tuning)**

Pianos are generally tuned so that the low range is flatter and the high range is sharper than equal tempered pitches. This method of tuning is unique to the piano, and is known as "Stretched Tuning."

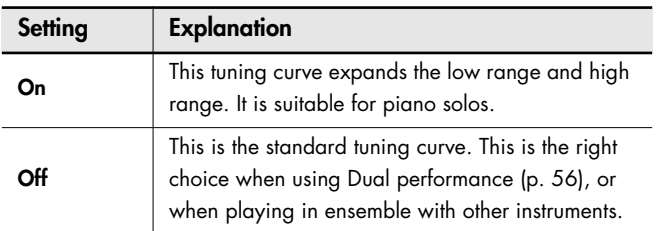

## ■ **Adjusting Resonance when the Damper Pedal is Depressed (Damper Resonance)**

You can adjust this resonance (Damper Resonance) when the damper pedal is depressed.

On an acoustic piano, holding down the damper pedal will allow the remaining strings to resonate in sympathy with the sounds that you played from the keyboard, adding a rich resonance. The resonance is called "Damper Resonance."

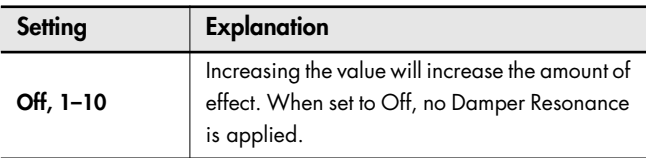

## ■ **Adjusting the Resonant Sounds when the Keys are Pressed (String Resonance)**

When the keys are pressed on an acoustic piano, the strings for keys that are already pressed also vibrate sympathetically. The function used to reproduce this resonance is called "String Resonance."

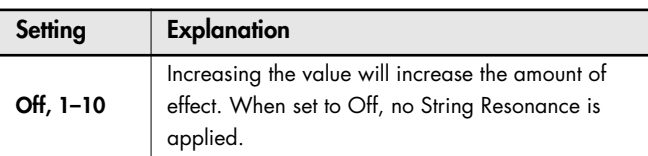

## ■ **Playing Sounds When the Keys Are Released (Key Off Resonance)**

This adjusts sympathetic vibrations such as an acoustic piano's key-off sound (the subtle sound that occurs when you release a note).

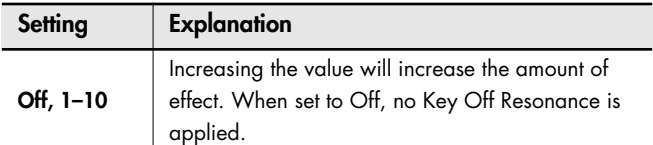

## <span id="page-86-0"></span>■ **Adjusting the Keyboard Touch (Key Touch)**

You can adjust the touch (playing feel) of the keyboard.

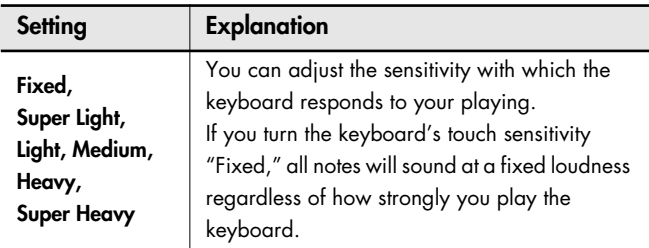

## ■ **Making Fine Adjustments to the Keyboard Touch Sensitivity (Key Touch Offset)**

You can make fine adjustments to the touch sensitivity of the keyboard. You can adjust the keyboard touch in even greater detail than specified by the Key Touch setting (see preceding section)

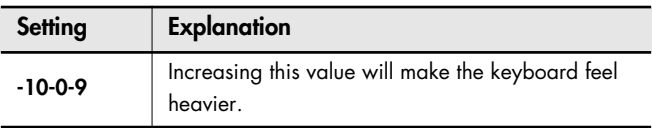

## ■ **Changing the Velocity When the Key Touch is Set to "Fixed" (Fix Velocity)**

This sets the velocity the sound will have when the keyboard touch (p. [p. 53,](#page-52-0) [p. 87\)](#page-86-0) is set to "Fixed."

If you turn the keyboard's touch sensitivity "Fixed," all notes will sound at a fixed loudness regardless of how strongly you play the keyboard. The setting described below specifies the loudness in this case.

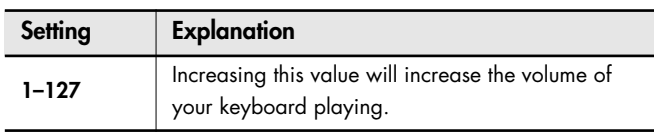

## <span id="page-86-1"></span>■ **Listening to a Piano Designer demo**

You can hear a demonstration of the various differences in sound created by the Piano Designer function [\(p. 86\)](#page-85-1). When the Piano Designer screen is shown, press the  $[O]$  button to access the Piano Designer Demo screen. To hear the demo, proceed as directed by the screen. You can also select the piano designer demo from "Select a Demo" screen ([p. 93\)](#page-92-0).

When you have finished with Piano Designer Demo, press the  $[ \times ]$ button in the "Piano Designer Demo" screen.

## **Setting the Reference Pitch and Temperament (Tuning)**

## ■ **Tuning to Other Instruments' Pitches (Master Tuning)**

In situations such as when playing ensemble with other instruments, you can tune the HPi-7S's standard pitch to the pitch of another instrument. For a cleaner ensemble sound while performing with one or more other instruments, ensure that each instrument's standard pitch is in tune with that of the other instruments. The standard pitch generally refers to the pitch of the note that's played when you finger the middle A key.

### **Setting**

**415.3 Hz–440.0 Hz–466.2 Hz**

## ■ **Changing the Tuning (Temperament)**

You can play classical styles such as Baroque using historic temperaments (tuning methods).

Today, compositions are generally created with equal temperament in mind and are played using equal temperament. However in past ages of classical music, a variety of temperaments were used. By playing in the temperament that was in use when a composition was created, you can experience the sonorities of chords originally intended for that song.

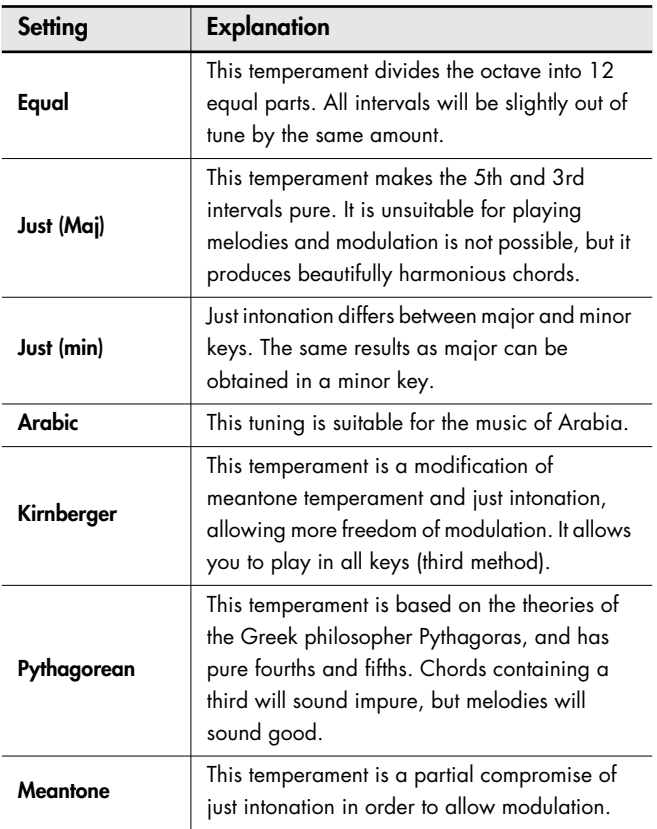

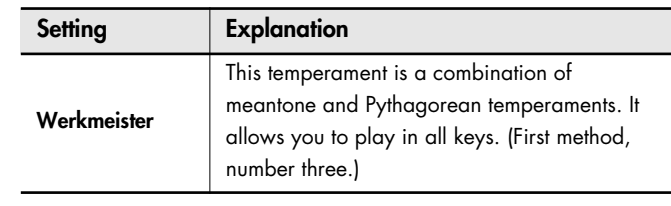

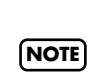

When performing in ensemble with other instruments, be aware that depending on the key, there may be some shifting of the pitch. Tune the HPi-7S to the fundamental pitch of the other instruments.

## ■ Setting the Tonic (Key)

When playing with tuning other than equal temperament, you need to specify the tonic note for tuning the song to be performed (that is, the note that corresponds to C for a major key or to A for a minor key). If you choose an equal temperament, there's no need to select a tonic note.

**Setting**

**C, C#, D, Eb, E, F, F#, G, Ab, A, Bb, B**

# **Adjusting the Depth of the Effects (Effect)**

You can adjust the depth of the reverb [\(p. 54\)](#page-53-0) and chorus ([p. 54](#page-53-1)). Refer to ["Making the Settings" \(p. 86\)](#page-85-0) for instructions.

### **Reverb**

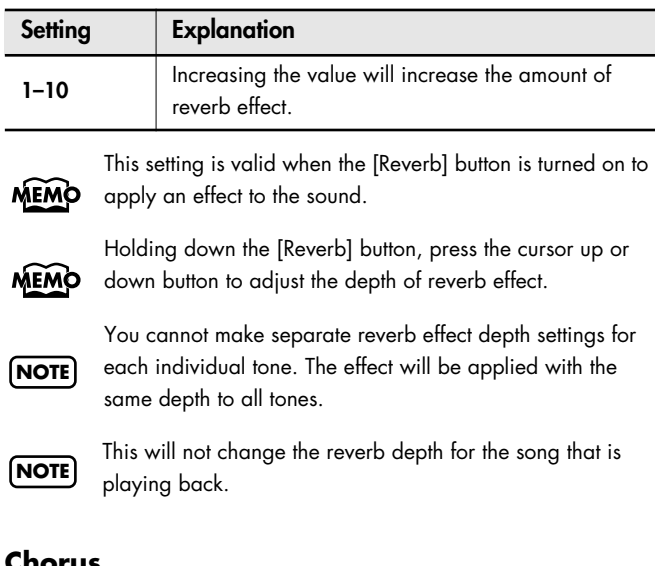

### **Chorus**

You can set the amount of chorus applied for each tone individually.

- **1. Select the tone for which you want to adjust the chorus.**
- **2. Press the [Function] button.**
- **3. Press the cursor buttons to select <Effect>, then press the**   $[ \bigcirc ]$  button.
- **4. Press the cursor right button to select <Chorus>.**
- **5. Press the cursor up or down button to change the setting.**

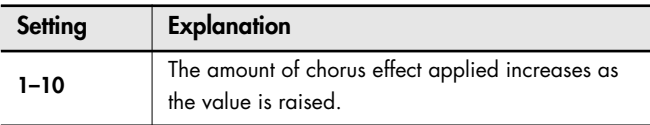

As long as the power to the HPi-7S is turned on, you can **MEMO** store the chorus settings to each tone individually. In addition, you can use the Memory Backup function ([p. 97\)](#page-96-1) to keep the stored settings even when the power is turned off.

## **Changing the Brightness of the Sound/Making the Sound Expressive (Adjusting the sound)**

You can adjust the brightness of the sound, or make it more expressive.

- $\rightarrow$  ["Adjusting the Brightness of the Sound \(Brilliance\)" \(p. 55\)](#page-54-0)
- $\rightarrow$  "Adding Liveliness to the Sound (Dynamics Sound Control)" (p. [55\)](#page-54-1)

## **Giving the Sound More Spatial Depth (3D Sound Control)**

You can use the internal speakers to add a three-dimensional spaciousness to the sound of the accompaniment.

## ■ **Adjusting the Depth of the Sound (Depth)**

The HPi-7S provides a "3D Sound Control" function, which creates the sense of spatial depth that you experience when playing a grand piano. This function adds the natural resonance and spaciousness that are characteristic of an acoustic piano.

Refer to ["Making the Settings" \(p. 86\)](#page-85-0) for instructions.

You can adjust the spatial depth over four levels.

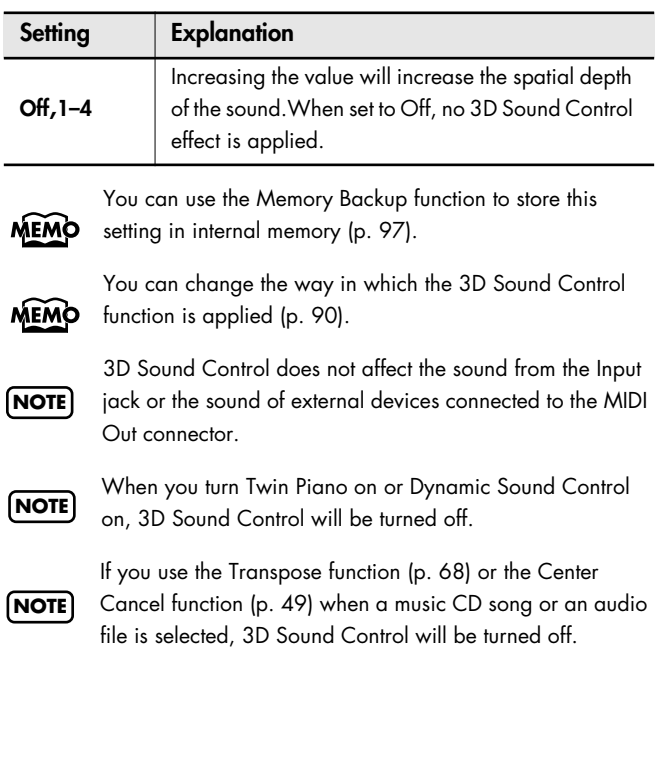

## <span id="page-89-0"></span>■ **Changing How Grand Space is Applied (3D Mode)**

This specifies how 3D Sound Control will be applied.

Refer to ["Making the Settings" \(p. 86\)](#page-85-0) for instructions.

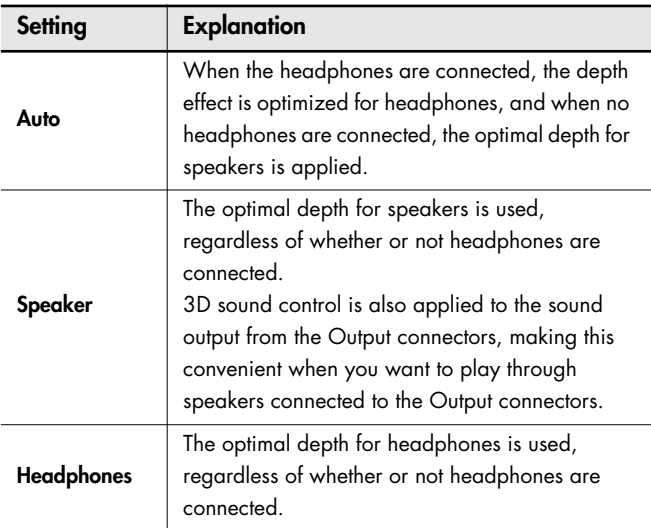

# **Adjusting the Volume of an Audio File (Audio Volume)**

You can adjust the volume at which an audio file or music CD will play.

 $\rightarrow$  ["Adjusting the Volume of an Audio File or Music CD" \(p. 49\)](#page-48-1)

# **Adjusting the Depth of Mic Echo (Mic Echo)**

When using a mic, you can apply an effect similar to a karaoke echo to the sound of the mic.

Refer to ["Making the Settings" \(p. 86\)](#page-85-0) for instructions.

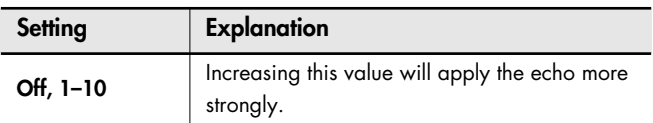

## **Adjusting the tonal character (Equalizer)**

## ■ **Changing the Equalizer Type**

You can switch the equalizer settings to change the tonal character. The HPi7-S provides four equalizer settings.

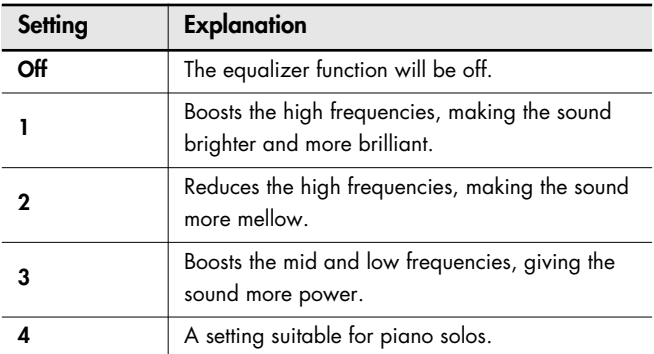

## ■ **Changing the Equalizer Settings (Equalizer)**

You can use the equalizer to modify the tonal character of the sound by boosting or reducing just the low-frequency or high-frequency range of the sound.

- **1. Choose an equalizer setting from 1 through 4.**
- **2.** Press the  $[ \bigcirc ]$  button.
- **3. Press the cursor buttons to select the setting you want to make.**
- **4. Press the [-] [+] button to change the setting.**

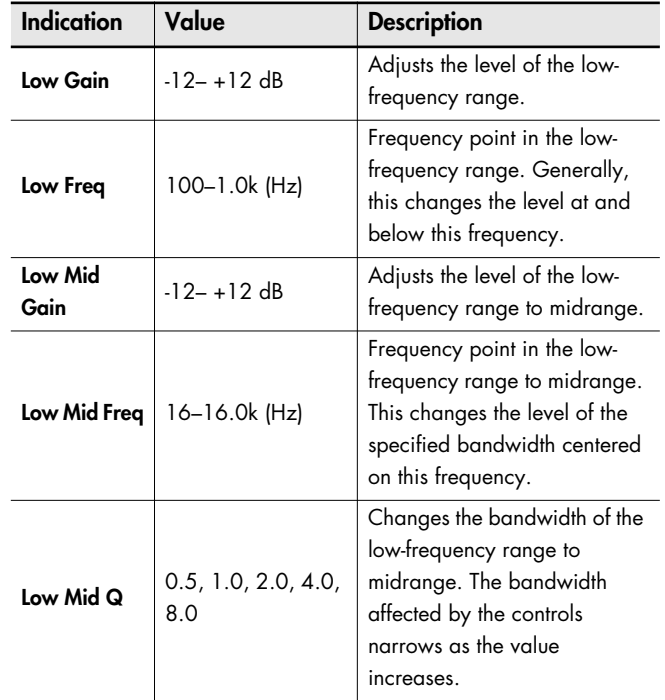

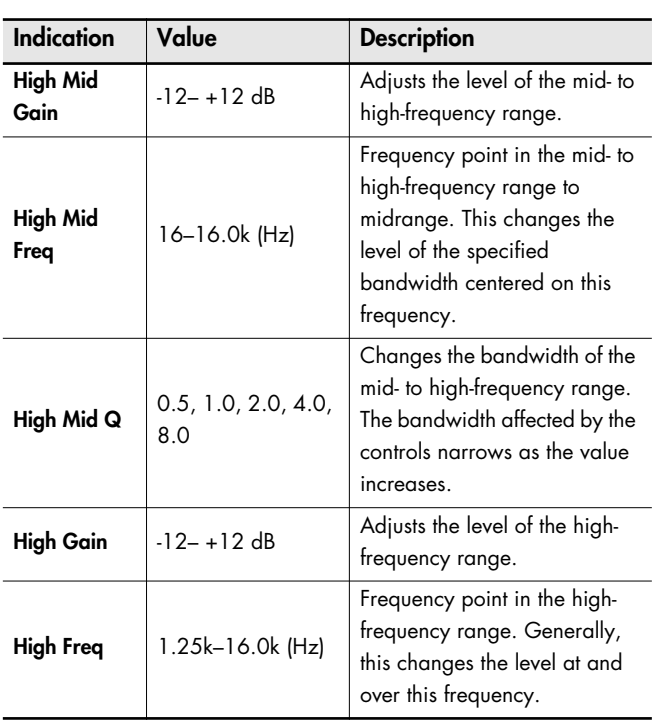

**NOTE** Sounds may become distorted as the Gain level increases.

# **Changing the Pedal Functions (Pedal)**

You can change the function of the left pedal and center pedal. Refer to ["Making the Settings" \(p. 86\)](#page-85-0) for instructions.

## **Left Pedal, Center Pedal**

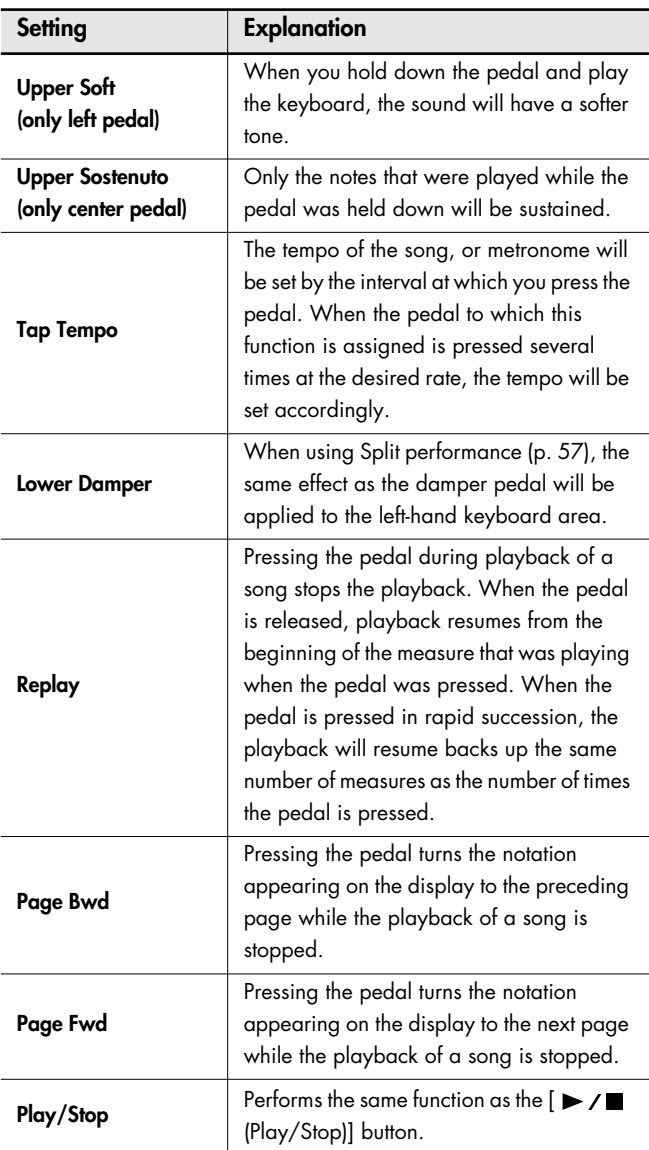

## **Screen Display Settings**

## **Changing the Language Displayed in the Screen (Language)**

You can change the language that is displayed in the screen. Refer to ["Making the Settings" \(p. 86\)](#page-85-0) for instructions.

### **Setting**

**English, Japanese, Germany, French, Spanish**

Germany, French, and Spanish are displayed for some functions. Other screens will be displayed in English. **NOTE**

# <span id="page-91-0"></span>**Selecting Images to be Shown on the Displays (User Image Display)**

You can have image data from computers and other devices shown on the onboard display, when the HPi-7S is turned on.

- $\rightarrow$  Displaying images saved on floppy disks on the HPi-7S's screen requires a floppy disk drive (optional; sold separately).
- **1. Prepare the desired image data with your computer.**
- **2. Save the images you want to display to USB memory (optional) or a floppy disk (optional).**
- **3. Connect the USB memory containing the image to the HPi-7S's External Memory connector.**

When using a floppy disk, insert the floppy disk in the floppy disk drive connected to the External Memory connector.

**4. In Step 2 on [p. 86,](#page-85-0) select <User Image Display> and press**  the  $[ \bigcirc ]$  button.

The "User Image Display" screen appears.

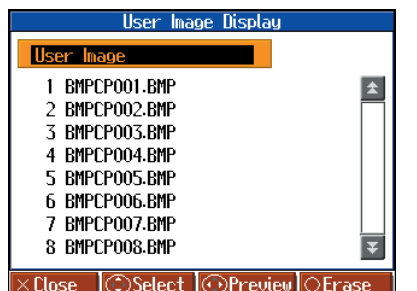

By selecting the image you want to display and pressing the cursor left or right button, you can display the selected image in the screen to confirm the image.

**5. Press the cursor up or down button to select the image you**  want to display from the list, then press the  $[ \bigcirc ]$  button.

## **Recommended Image Data**

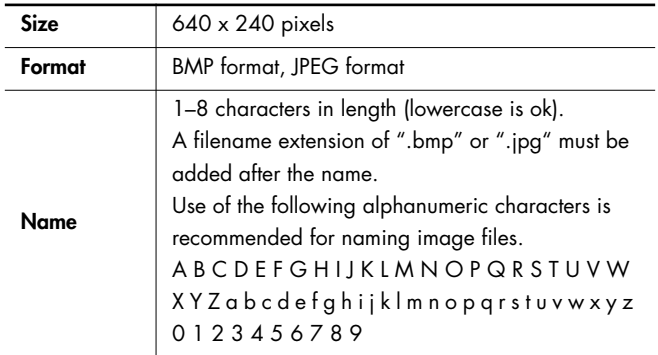

## **When You Want to Display Images Residing in Folders**

- **1. Bring up the "User Image Display" screen.**
- **2. Press the cursor up or down button to select the folder containing the desired image.**
- **3.** Press the  $\lceil \bigcirc \rceil$  button. The name of the image file in the folder is displayed.
- **4. Press the cursor up or down button to select the image you**  want to display from the list, then press the  $[ \bigcirc ]$  button.

## **To Leave a Folder**

- **1.** Press the cursor up or down button to select **the**  (Up).
- **2.** Press the  $\lbrack \bigcirc \rbrack$  button.

## ■ **To Delete a Saved Image**

- **1. Press the cursor up button one or more times to select "User Image."**
- **2.** Press the  $\lbrack \bigcirc \rbrack$  button.

The following message appears.

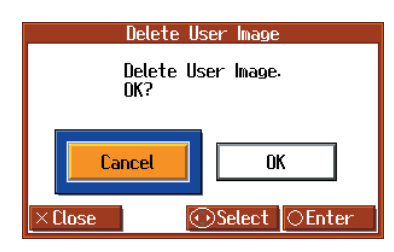

**3. Press the cursor right button to select <OK>, then press the**   $[ \bigcirc ]$  button.

The saved images are deleted.

# <span id="page-92-0"></span>**Playing the Demos**

You can play demo that give you an idea of the HPi-7S's various functions.

### **1. Hold down the Track [4/Right] button and press the [Wanderland] button.**

The Select a Demo screen appears.

### **2. Use the cursor buttons to select "Auto Demo."**

### **3.** Press the  $[ \bigcirc ]$  button.

The HPi-7S's functions appear in sequence in the display. Press a button or a key on the keyboard to stop the demo.

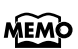

You can set the HPi-7S so that the demo with all of the songs starts playing automatically if the instrument is not played or adjusted for several minutes.

→ ["Setting the Demo \(Auto Demo\)" \(p. 93\)](#page-92-1)

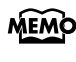

By selecting "Piano Designer" in the demo screen, you can listen to a Piano Designer demo.

→["Listening to a Piano Designer demo" \(p. 87\)](#page-86-1)

## <span id="page-92-1"></span>**Setting the Demo (Auto Demo)**

Sets whether or not Auto Demo is started when no action is taken for a set length of time.

Refer to ["Making the Settings" \(p. 86\)](#page-85-0) for instructions.

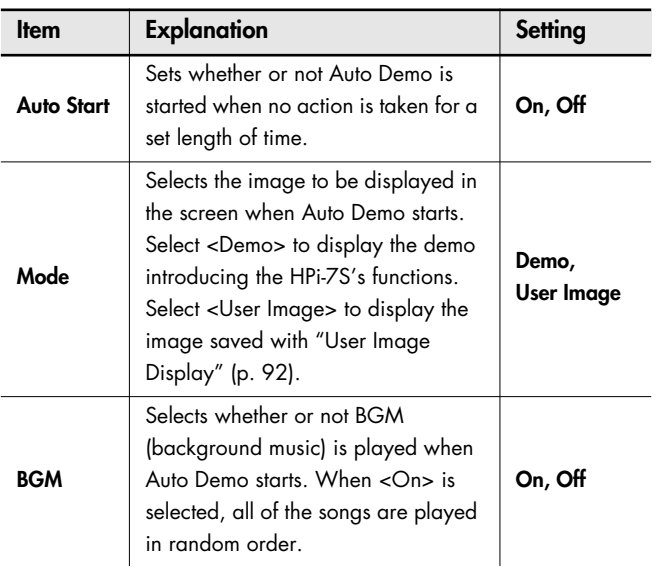

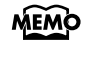

If you select <Demo> for "Mode" with an image saved in "User Image Display" ([p. 92](#page-91-0)), the saved image appears at the beginning of the demo.

## **Recording and Playback Setting**

## **Changing the Parts Assigned to the Track Buttons During SMF Playback (Track Assign)**

Ordinarily, when playing back SMF music files for Roland Piano Digital instruments ([p. 125](#page-124-0)), the left-hand part is assigned to the Track [3/Left] button, and the right-hand part is assigned to the Track [4/ Right] button. However, right-hand and left-hand part assignments in certain SMF music files may differ.

If these are set to "Auto," and as a result you are unable to use the track buttons to control the left- and right-hand parts properly, change the setting to "2/1 Part" or "3/4 Part."

Refer to ["Making the Settings" \(p. 86\)](#page-85-0) for instructions.

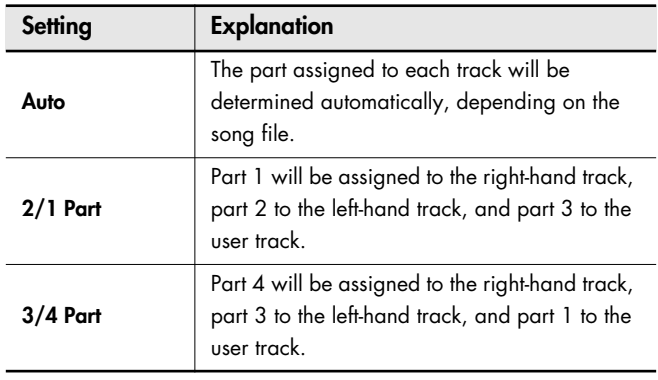

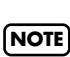

The Track Assign function does not affect internal songs or song data that is other than SMF format.

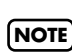

After changing this setting, try selecting the song once again.

## <span id="page-93-1"></span><span id="page-93-0"></span>**Recording and Playing Back Performances of Specific Instruments (16 Track)**

The HPi-7S lets you record 16 separate parts. Multitrack recording is a method of recording whereby you listen to what has previously been recorded while recording new parts on top of that material.

By recording a different tone to each part, you can create song data for performances that feature up to 16 different tones layered together.

The function used for recording the 16 individual parts one at a time is called the "16-track sequencer."

### **16-Track Sequencer**

You can record performances for up to 16 parts, overlaying them part by part, to create a single song.

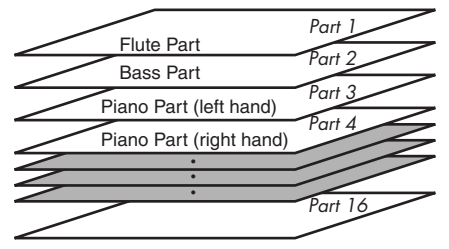

## **16-Track Sequencer and the Track Buttons**

In addition to the "16-Track Sequencer" function, the "Track Buttons" [\(p. 59\)](#page-58-0) are another of the unit's playing/recording functions. These "track buttons" group the 16-track sequencer's 16 parts with five buttons. Using the 16-track sequencer to work with performances recorded with the track buttons allows you to record even more sounds and edit with precision.

The track buttons correspond to the 16-track sequencer's parts as shown below.

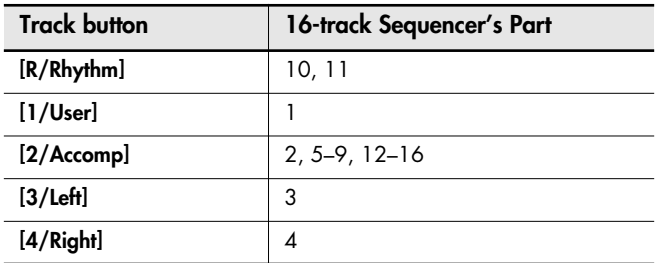

Each of the 16-track sequencer's parts is used for recording a single tone, so you cannot use it to record tones that combine two tones simultaneously, as in Dual ([p. 56\)](#page-55-0) and Split [\(p. 57\)](#page-56-0) performances. You can also change the tones in each part, select specific parts for playback (solo), and prevent specified parts from playing (mute). Playback with only a single part muted is called "Minus One."

You can even set solo and muting during playback.

- $\rightarrow$  Part 11 of Roland SMF music file that is available for purchase is included with the track button [2/Accomp], but the
- correspondence of other parts to the track buttons is the same. Some commercially available SMF music files may contain **NOTE**

data that cannot be edited.

## **Basic Procedure**

First, have the song that you want to edit selected.

**1. Press the [Function] button.**

The Functions screen appears.

**2. Press the cursor buttons to select the <16 Track>, then**  press the  $[ \bigcirc ]$  button.

A screen like the one shown below appears.

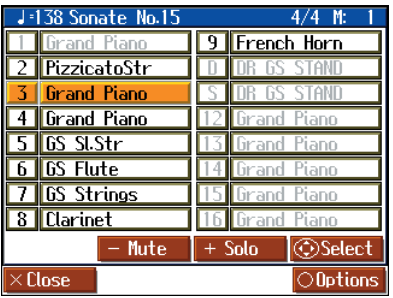

The characters for parts with no recorded data are grayed out.

- **3. Press the cursor buttons to select the part you want to edit.**
- **4. Make the part settings ([p. 95](#page-94-0)), mute settings ([p. 95](#page-94-1)), and tone settings ([p. 95](#page-94-2)).**
- **5. Record the performance [\(p. 95\)](#page-94-3).**
- **6. When you have finished the settings and recording, press**  the  $[\times]$  button.

### **If the Following Message Appears**

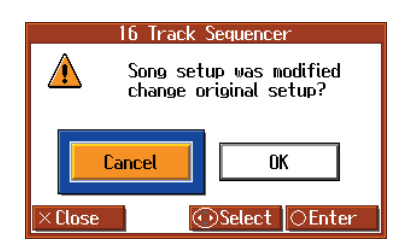

Press the cursor right button to select < $OK$ >, then press the  $[O]$ button

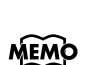

If you select <Cancel>, the "16-track Sequencer" screen closes without any changes being made to the part settings.

## <span id="page-94-1"></span>**Preventing a Part from Playing (Mute)**

- **1. Press the cursor buttons to select the part you want to mute.**
- **2. Press the [-] [+] button or ,cursor left button left and right to select Solo or Mute.**

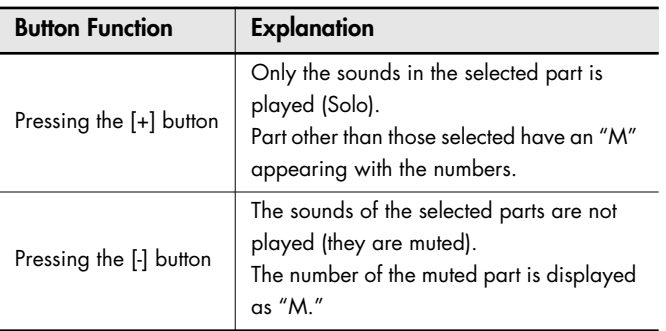

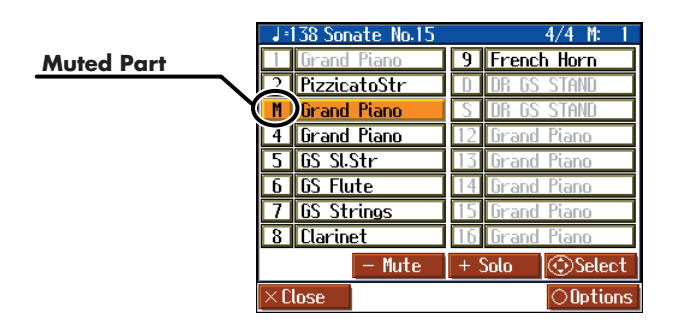

Press the [-] [+] button once more to cancel the solo or mute.

## <span id="page-94-2"></span>**Changing Tones**

- **1. Press the Tone button to select the Tone group.**
- **2. Press the cursor buttons to select the tone.**

## <span id="page-94-0"></span>**Making Part Settings**

This makes more detailed settings for the parts.

**1. Press the cursor buttons to select the part you want to edit,**  then press the  $[ \bigcirc ]$  button.

A screen like the one shown below appears.

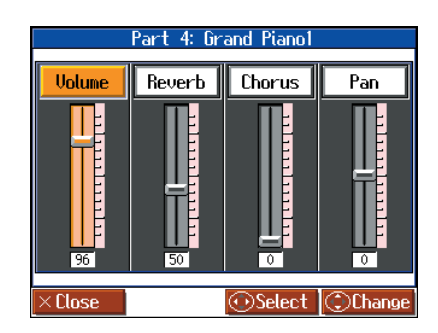

**2. Press the cursor left or right button to select the item, then press the cursor up or down button to change the setting.**

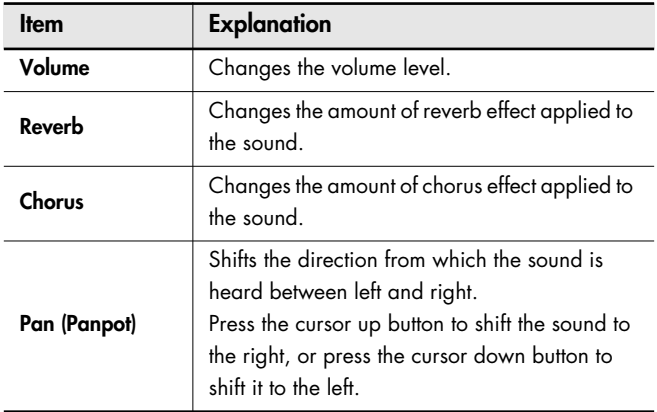

### **What's Panpot?**

Panpot is the control that determines the placement of the sound in the stereo sound field between left and right speakers. By altering the Panpot setting, you can change the perceived location of the sound between the left and right speakers.

## <span id="page-94-3"></span>**Recording**

- **1. Press the cursor buttons to select the part you want to record.**
- **2.** Use the  $\begin{bmatrix} -4 \\ 8 \end{bmatrix}$  (Bwd)] or  $\begin{bmatrix} -2 \\ 8 \end{bmatrix}$  (Fwd)] button to move to **the measure you want to record.**
- **3. Set the recording tempo ([p. 62\)](#page-61-0) and metronome [\(p. 63\)](#page-62-0).**
- **4.** Press the [● (Rec)] button.

The HPi-7S goes into record standby.

- **5.** Press the  $[\triangleright \angle \blacksquare$  (Play/Stop)] button to start recording. The count is played, and then recording begins.
- **6.** Press the [ ► / (Play/Stop)] button to stop recording.

## **Changing the Tone Settings When Playing Back Songs (Play Mode)**

With the normal setting, GS tones (sounds that are compatible with other GS instruments) will normally be used to play back song data. By changing this setting, you can play back song using HPi-7S-specific tones for certain portions of the data.

Refer to ["Making the Settings" \(p. 86\)](#page-85-0) for instructions.

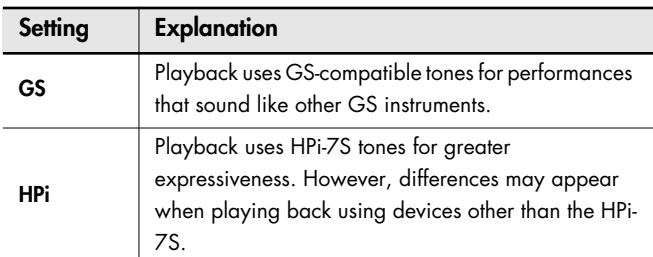

After changing this setting, try selecting the song once again. **NOTE**

# **Displaying the Lyrics (Lyrics)**

Some commercially available music files for use in karaoke, as well as some of the internal songs include lyrics data. You can have the lyrics screen be displayed automatically when playing back these kinds of song data.

Refer to ["Making the Settings" \(p. 86\)](#page-85-0) for instructions.

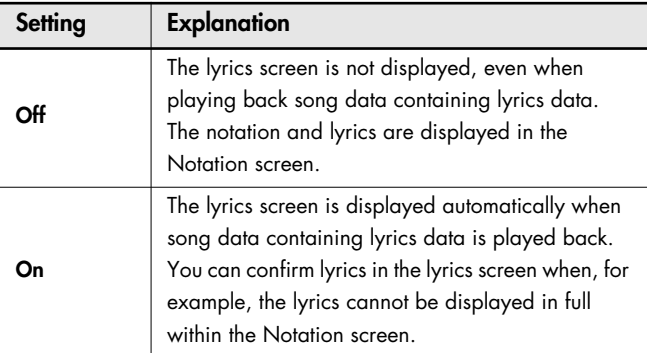

## **Switching VIMA TUNES Recommended Tones (Recommended Tone)**

You can connect a commercially available USB CD drive to the HPi-7S, and play back separately sold CD-ROMs created for the VIMA (VIMA TUNES).

Songs on VIMA CD-ROM (VIMA TUNES) are programmed with "recommended tones" suitable for each song.

When you select a song from a VIMA CD-ROM (VIMA TUNES), recommended tones will be assigned to the HPi-7S's [Strings], [Voice] and [Others] tone buttons, and these three tone buttons will blink. When you press a flashing Tone button, the recommended tone is then selected, enabling you to perform the selected song using a tone matched to that song as it plays back.

You can set the HPi-7S so that the recommended tones are automatically assigned or not assigned.

Refer to ["Making the Settings" \(p. 86\)](#page-85-0) for instructions.

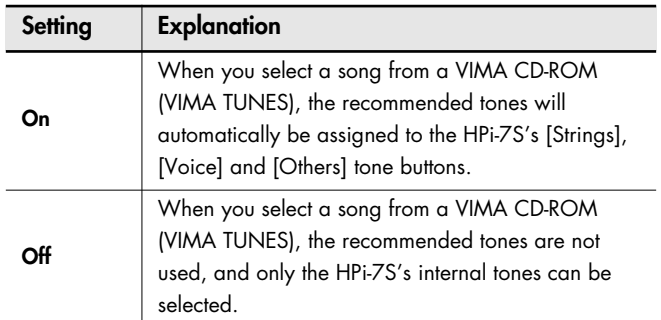

This is set to "On" at the factory.

## **Adjusting the Volume (Master Gain)**

If you are playing the HPi-7S through a connected external system, there may be cases in which the volume from your external system is too low even when the HPi-7S's volume is turned to the maximum setting. In such cases, you can adjust the master gain setting as follows.

Adjusting the master gain will also affect the volume of the internal speakers and headphones.

Refer to ["Making the Settings" \(p. 86\)](#page-85-0) for instructions.

### **Setting**

### **-12–0–12 dB**

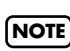

The sound may distort if you increase the volume excessively.

## **Other Settings**

## <span id="page-96-2"></span><span id="page-96-0"></span>**Formatting the User Memory (Initialize User Memory)**

The HPi-7S features an internal storage area where you can save recorded performances and User image. This space is called the "User Memory."

The following content is stored to the user memory.

- Songs registered to the "Favorites"
- Image files set with the "User Image Display"

To delete all of the content held in the user memory and restore the original settings, carry out the following procedure.

**1. In step 2 on [p. 86](#page-85-0), select "Initialize User Memory" and press the [**  $\bigcirc$  **] button, and a message will be displayed.** 

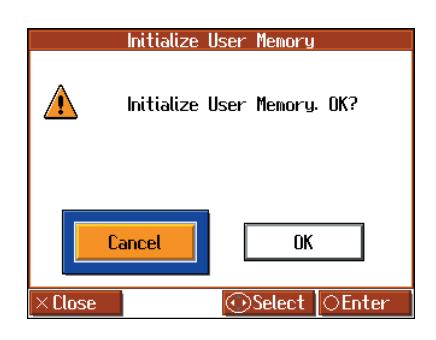

- **2. Press the cursor right button to select <OK>, then press the [ ] button; the initialization is executed.**
- **Never turn off the power while the display indicates "Executing...." Doing so will damage the HPi-7S's internal memory, making it unusable. NOTE**

Carrying out this operation does not initialize any settings other than the user memory settings. To restore settings other than those for the user memory to the original default settings, carry out Factory Reset [\(p. 98\)](#page-97-0). **NOTE**

## <span id="page-96-1"></span>**Remembering the Settings Even when the Power is Turned Off (Memory Backup)**

Normally, the settings of the various variations will revert to their default values when the power is turned off. However, you can specify that the various settings will be remembered even when the power is turned off.

This function is called "Memory Backup."

**1. In step 2 on [p. 86,](#page-85-0) select "Memory Backup" and press the [ ] button, and a message will be displayed.**

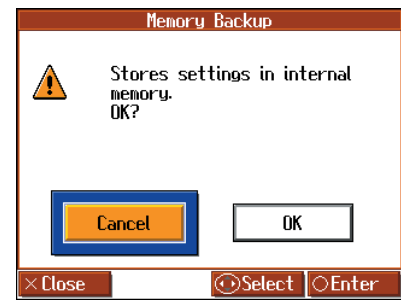

- **2. Press the cursor right button to select <OK>, then press the** 
	- **[ ] button; the Memory Backup is executed.**

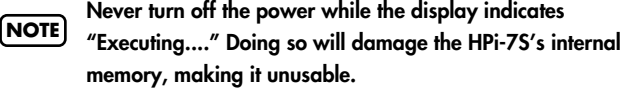

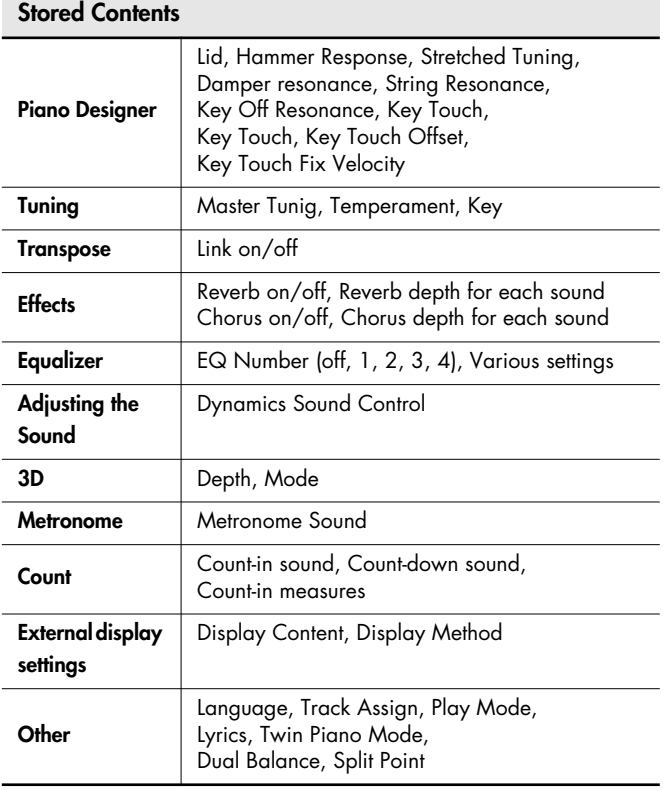

 $\rightarrow$  The settings for the following parameters are saved even without Memory Backup.

**Auto Demo (**[p. 93](#page-92-1)**), USB Driver (**[p. 110](#page-109-0)**)**

## <span id="page-97-0"></span>**Restoring the Original Default Settings (Factory Reset)**

The memory backup settings can be restored to the original default condition. This operation is referred to as "Factory Reset."

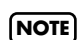

When you execute "Factory Reset," all settings you've stored up to that point will be cleared, and reset to their factory-set condition.

**1. In step 2 on [p. 86](#page-85-0), select "Factory Reset" and press the [ ] button, and a message will be displayed.**

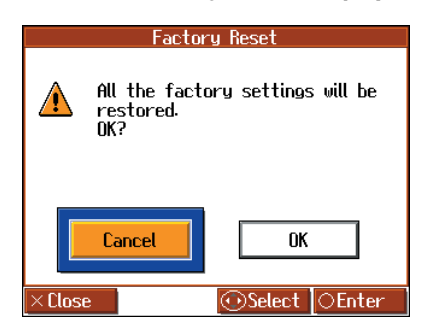

**2. Press the cursor right button to select <OK>, then press the [ ] button; the Factory Reset is executed.**

Once the Factory Reset has been completed, switch the power off, then on again.

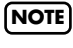

### **Never turn off the power while the display indicates "Executing...." Doing so will damage the HPi-7S's internal memory, making it unusable.**

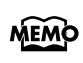

Executing this operation will not erase the songs from "Favorites" or USB memory. If you want to erase all songs from the HPi-7S's internal memory, refer to ["Formatting the](#page-96-2)  [User Memory \(Initialize User Memory\)" \(p. 97\)](#page-96-2).

# **Using the V-LINK Function**

Connecting the HPi-7S to a V-LINK compatible image device allows you to control the images with the HPi-7S.

V-LINK ( $\sqrt{2}$  ) is a function that allows music and images to be performed together. By using MIDI to connect two or more V-LINK compatible devices, you can easily enjoy performing a wide range of visual effects that are linked to the expressive elements of a music performance.

Refer to ["Making the Settings" \(p. 86\)](#page-85-0) for instructions.

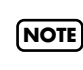

To prevent malfunction and/or damage to speakers or other devices, always turn down the volume, and turn off the power on all devices before making any connections.

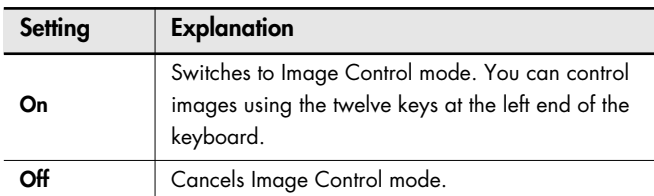

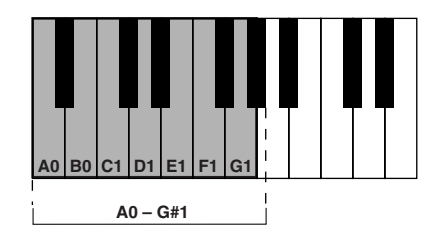

**NOTE**

While V-LINK is switched on, no sound is produced when you press any of the twelve keys at the left end of the keyboard. In addition, an icon indicating that V-LINK is on appears in the Notation screen.

# **Disabling the Buttons (Panel Lock)**

The "Panel Lock" function locks the HPi-7S in a state where all buttons will be disabled. This prevents the settings from being inadvertently modified even if children press the buttons accidentally.

### **1.** Press the One Touch [ **pang** ] button and [Count/Marker] **button simultaneously.**

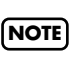

Pressing buttons during playback or recording of a song stops the playback or recording.

## **Canceling the Panel Lock function**

**1.** Once again, press the One Touch [ **Dano** ] button and **[Count/Marker] button simultaneously.**

MEMO Panel Lock will be cancelled when you turn off the power.

## <span id="page-98-0"></span>**Changing the Notation Screen Settings**

You can change the parts shown in the notation screen, and how the notation is displayed.

## 1. Press the [ $\frac{2}{3}$  [Notation]] button one or more times to **display a screen like the following.**

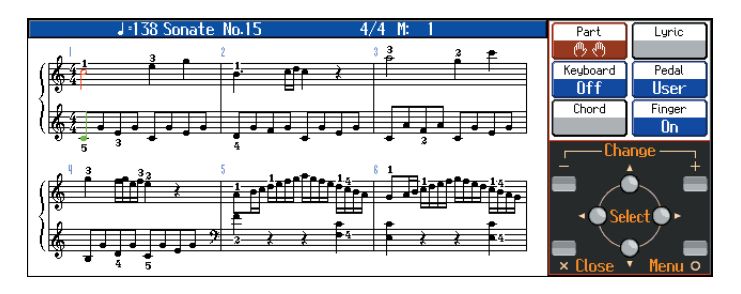

You can set the HPi-7S so that while the Notation screen is being displayed, a screen like that above continues to appear even if you press the  $[O]$  button.

**2.** Press the [  $\bigcirc$  ] button; the <Notation Menu> is displayed.

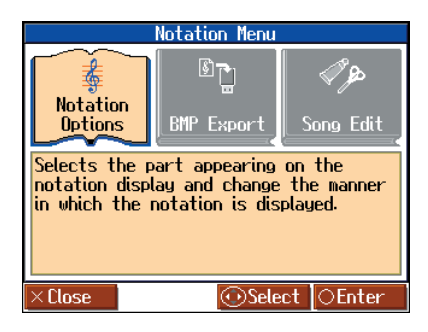

**3. Press the cursor buttons to select <Notation Options>, then press the**  $[ \bigcirc ]$  **button.** 

A screen like the one below appears.

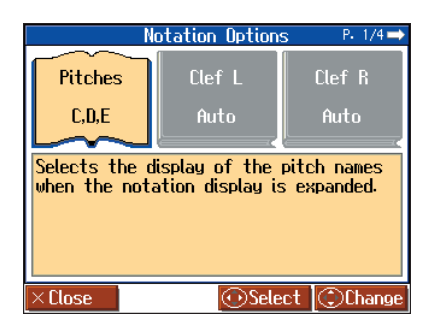

The Notation Options screen has four pages. Switch among the pages in the screen by pressing the cursor left or right button.

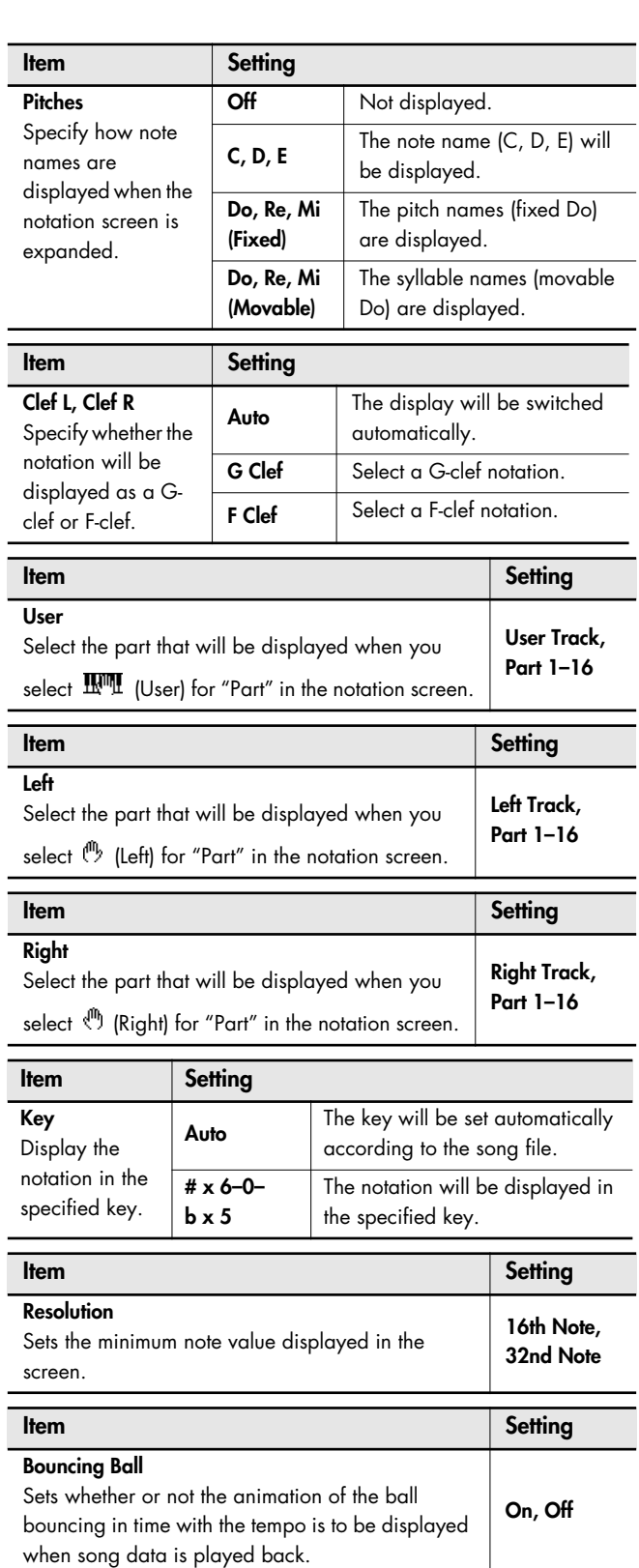

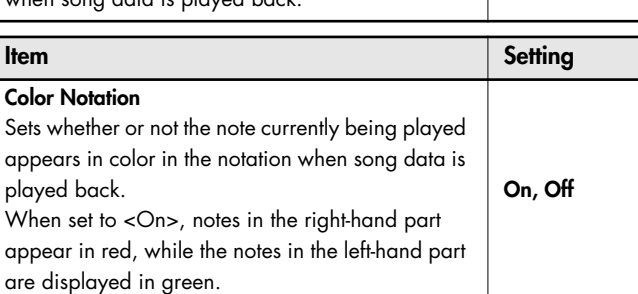

# **Editing Songs (Song Edit)**

There are many ways you can edit performances recorded using the HPi-7S Track button ([p. 59\)](#page-58-0) or 16-track sequencer ([p. 94](#page-93-1)).

## <span id="page-99-1"></span>**Basic Operation of the Editing Functions**

1. Press the [ $\frac{2}{3}$  [Notation]] button one or more times to **display a screen like the following.**

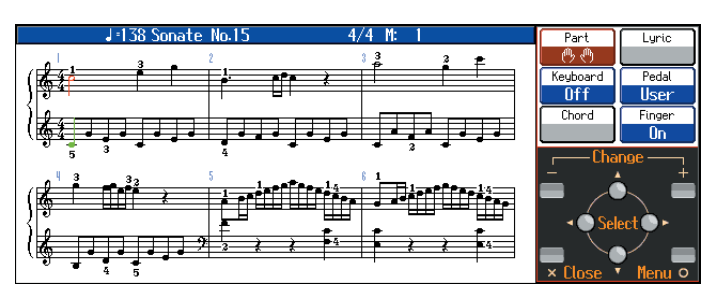

You can set the HPi-7S so that while the Notation screen is being displayed, a screen like that above continues to appear even if you press the  $[O]$  button.

### **2.** Press the  $[ \circlearrowright ]$  button; the <Notation Menu> is displayed.

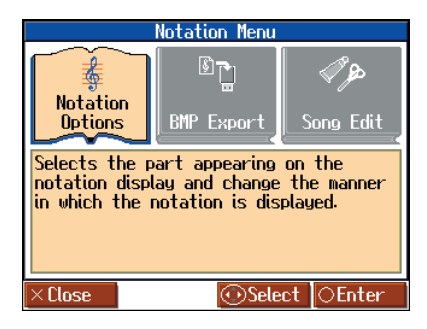

**3. Press the cursor buttons to select <Song Edit>, then press**  the  $[$   $\bigcirc$   $]$  button.

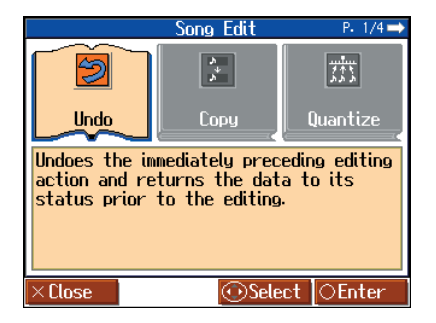

### **4. Press the cursor buttons to select the function, then edit it.**

The "Song Edit" screen has four pages. Press the cursor left or right button one or more times to switch the screens. For more detailed information, refer to the corresponding page for each function.

## **Editing Functions**

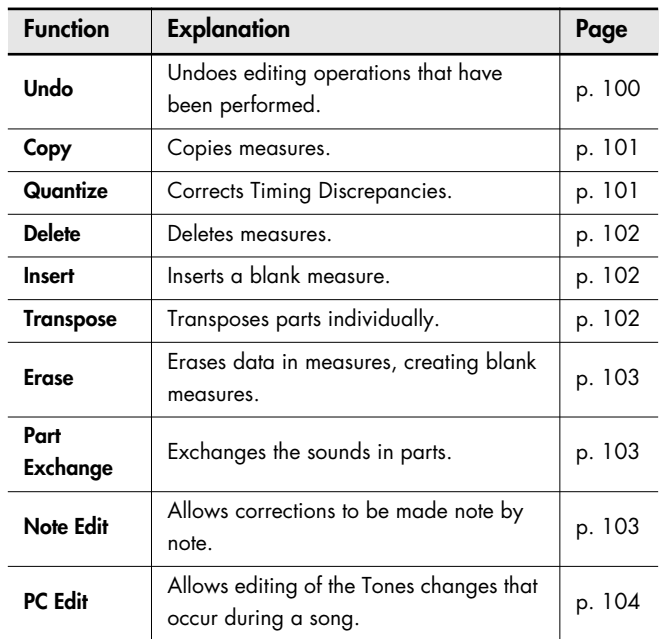

- $\rightarrow$  "PC" stands for "Program Change," which is a command that tells an instrument to change the sound it's using. With songs that rely on the use of a variety of sounds, a "PC" needs to be located at every point within the song where the Tone is to be changed.
- \* Some edits can't be undone, not even by choosing "Undo." We recommend saving songs to USB memory or to "Favorite" before editing. For more on how to save songs, refer to ["Saving Songs"](#page-79-0)  [\(p. 80\)](#page-79-0).
- $\rightarrow$  You can press the [  $\blacktriangleright$  /  $\blacksquare$  (Play/Stop)] button in the "Song Edit" screen to play back the edited song. However, you cannot play back the song while editing in the various edit screens.

## <span id="page-99-0"></span>■ **Undoing Edits (Undo)**

You can cancel an editing operation that you've just carried out. This is handy when you want to undo an edit and restore data to the way it was before.

\* There are some edits that can't be restored.

Editing functions that can be undone appear on screen.

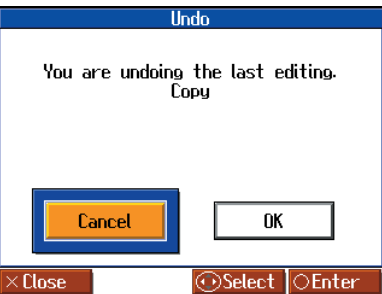

Selecting <Cancel> with the cursor buttons and pressing the  $<$  O > button returns the "Song Edit" screen to the display, and the undo of the edit is cancelled. If you select < $OK$ > and press the < $O$  > button, the editing operation indicated in the screen is undone.

## <span id="page-100-0"></span>■ **Copying Measures (Copy)**

You can copy a portion of a performance to a different bar in the same Part or to a measure in another Part. This is handy when you're composing a song that repeats a similar phrase.

Ex. To copy measures 5–7 to measure 8.

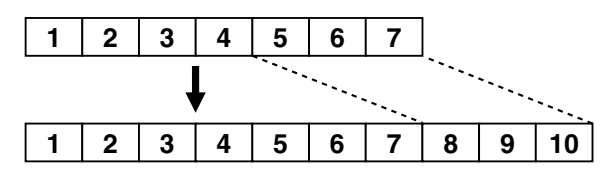

Refer to ["Basic Operation of the Editing Functions" \(p. 100\)](#page-99-1) for instructions.

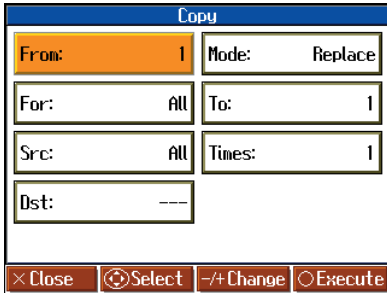

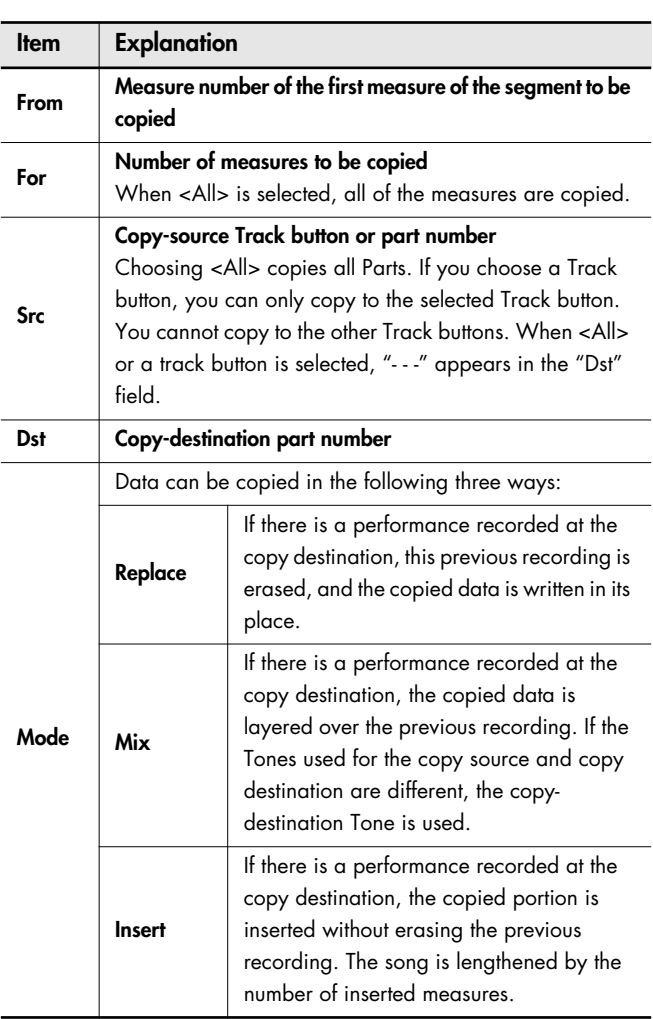

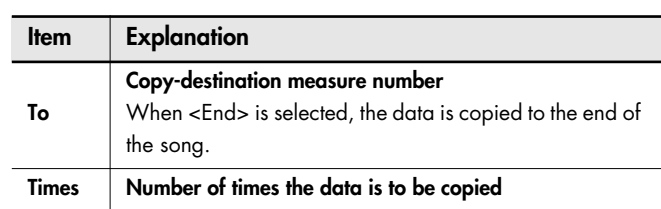

## <span id="page-100-1"></span>■ **Correcting Timing Discrepancies (Quantize)**

You can correct for timing discrepancies in a recorded performance by automatically aligning the music with the timing you specify. This is called "Quantize."

As an example, let's say that the timing of some quarter-notes in a performance is a little off. In this case, you can quantize the performance with quarter-note timing, thus making the timing accurate.

**1 2 3 4 1 2 3 4** Example: Quarter-note resolution Example: Sixteenth-note resolution Actual note data Note data after quantization Actual note data Note data after quantization

Refer to ["Basic Operation of the Editing Functions" \(p. 100\)](#page-99-1) for instructions.

| Quantize           |      |  |
|--------------------|------|--|
| From:              |      |  |
| For:               | All  |  |
| Tr/Pt:             | All  |  |
| <b>Resolution:</b> | 1/16 |  |

**OExecute @Select**  $-$ / $+$  $Dh$ ange Flose

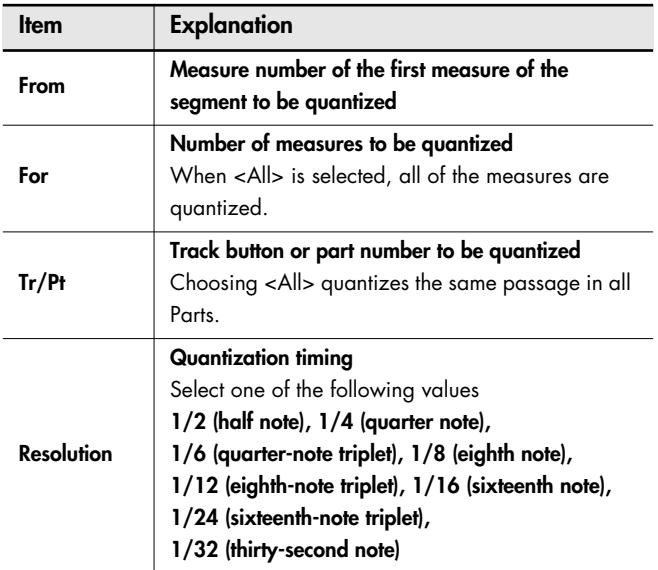

## <span id="page-101-0"></span>■ **Deleting Measures (Delete)**

You can delete a part of a performance measure by measure. When a portion of a performance is deleted, the rest of the performance is shifted up to fill the gap. Erasing measures in a specified passage is called "Delete."

Ex. To delete measures (bars) 5–8

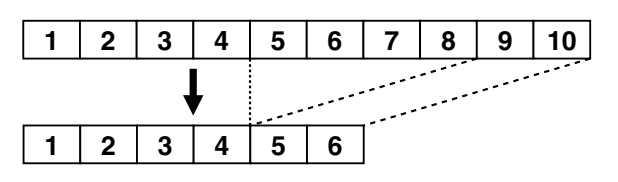

Refer to ["Basic Operation of the Editing Functions" \(p. 100\)](#page-99-1) for instructions.

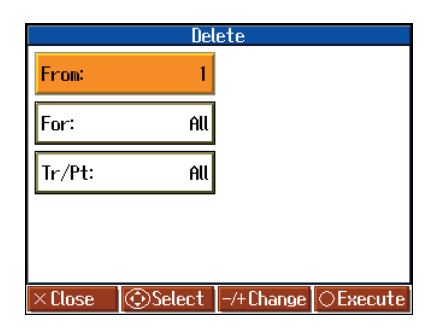

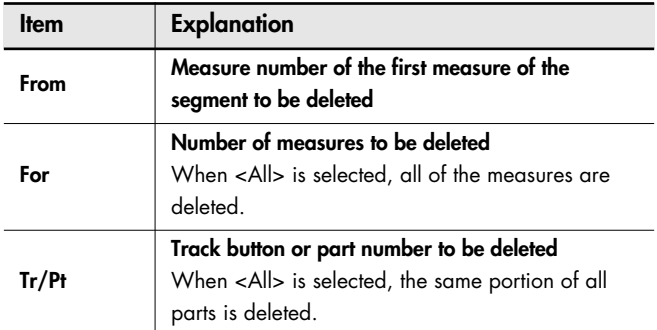

## <span id="page-101-1"></span>■ **Inserting Blank Measures (Insert)**

You can add a blank measure at a location you specify. This addition of a blank measure is called "Insert."

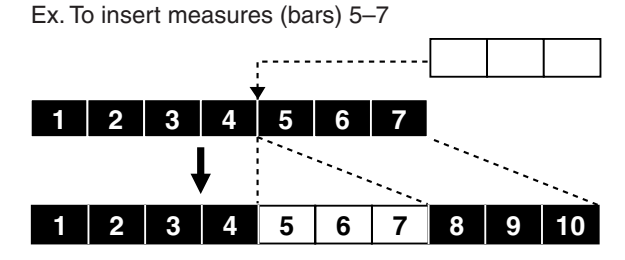

Refer to ["Basic Operation of the Editing Functions" \(p. 100\)](#page-99-1) for instructions.

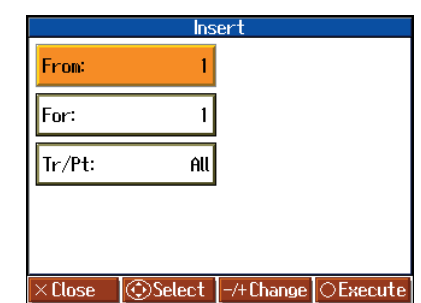

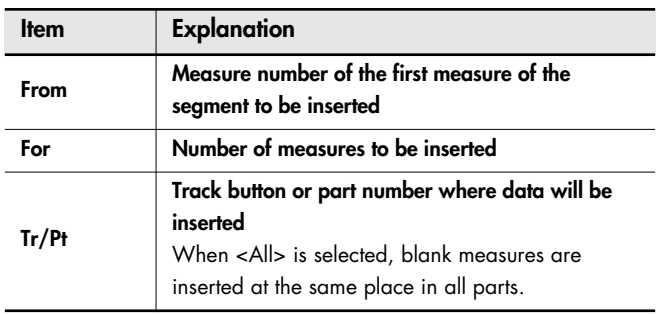

## <span id="page-101-2"></span>■ **Transposing Individual Parts (Transpose)**

You can transpose specified parts and tracks individually. Refer to ["Basic Operation of the Editing Functions" \(p. 100\)](#page-99-1) for instructions.

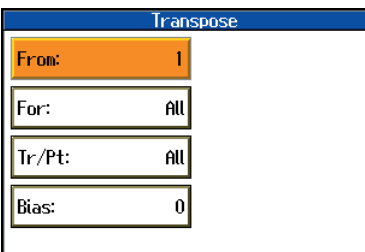

**<Close** ⊕Select |-⁄+Change|⊜Execute

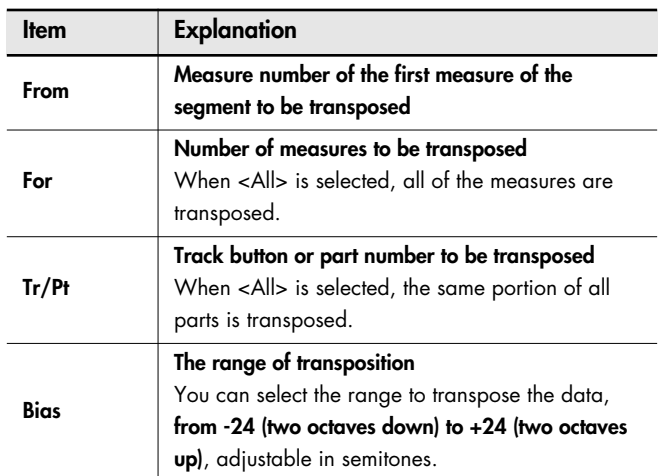

You cannot transpose performances of the drum sets and sound effect sets (such as the Rhythm Track). **NOTE**

## <span id="page-102-0"></span>■ **Making Measures Blank (Erase)**

You can delete the performance data in a specified block of measures, turning them into blank measures without reducing the length of the song. This process is called "Erase."

Ex. To erase measures (bars) 5–8

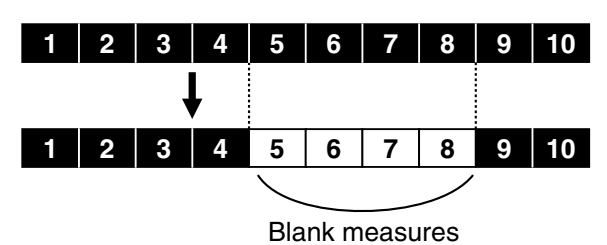

Refer to ["Basic Operation of the Editing Functions" \(p. 100\)](#page-99-1) for instructions.

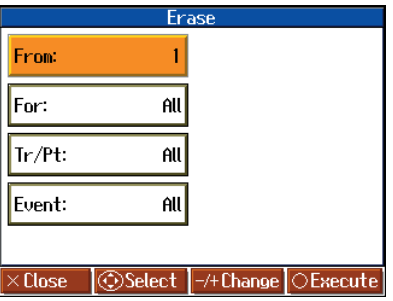

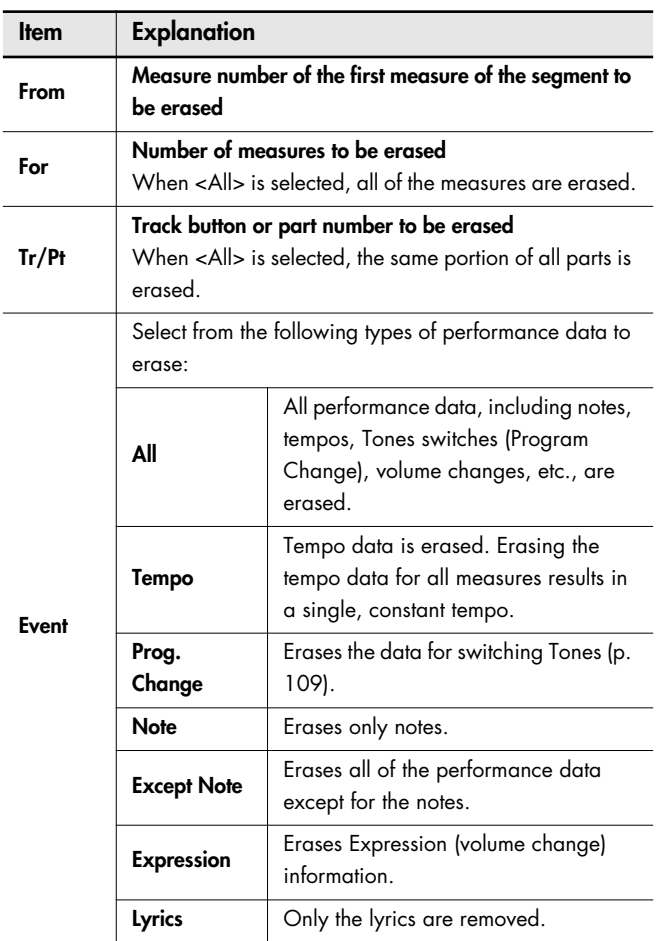

## <span id="page-102-1"></span>■ **Exchanging Parts (Part Exchange)**

You can exchange the notes recorded for a particular part with the notes recorded for another part. This process of exchanging parts is called "Part Exchange."

Refer to ["Basic Operation of the Editing Functions" \(p. 100\)](#page-99-1) for instructions.

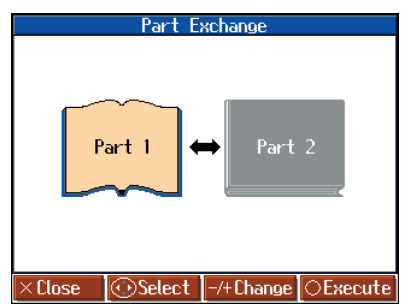

## <span id="page-102-2"></span>■ **Correcting Notes One by One (Note Edit)**

You can make corrections in a recorded performance one note at a time. This process of making changes in individual notes is called "Note Edit."

You can make these corrections by using note editing:

- Deleting misplayed notes
- Changing the pitch of a single note
- Changing the force used in playing a single key (velocity)
- Change the fingering numbers.

Refer to ["Basic Operation of the Editing Functions" \(p. 100\)](#page-99-1) for instructions.

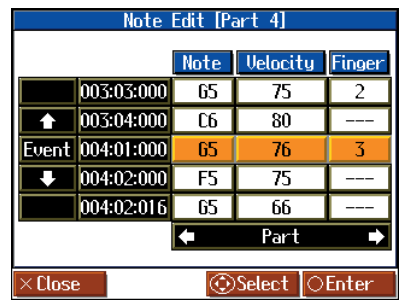

The note-location display uses "Measure: Beat: Tick" as the format. A tick is a unit of time that's shorter than a beat.

Use the cursor buttons to select the part with the note to be edited. The Part number appears at the top of the screen.

Use the  $\left[ \right. \leftarrow \left( \left. \text{Bwd} \right) \right]$  button and the  $\left[ \right. \rightleftharpoons \left. \rightleftharpoons \left. \right$  (Fwd)] button or use cursor up or down button to find the note to be corrected.

Once the note you want to edit is displayed in the center of the screen, press the  $[O]$  button to display the settings screen.

In the settings screen, press the cursor left or right button to select the "Note (pitch)," "Velocity (note strength)," and "Finger (fingering number)" settings for the note.

Use the cursor buttons to correct the note, velocity, or fingering number. If you want to delete the note, press the  $[O]$  button.

## <span id="page-103-0"></span>■ **Modifying the Tone Changes in a Song (PC Edit)**

In some songs, the instrument sound changes during the course of the song (that is, the Tone changes in the middle of a Part). In such songs, an instruction to switch the Tone is inserted at the place where you want the sound to change. This instruction is called a "Program Change" (PC), and actions such as deleting program changes, or changing the selected Tone by them are called "PC Edit."

It is not possible to insert a program change into a measure or beat that does not contain a program change.

Refer to ["Basic Operation of the Editing Functions" \(p. 100\)](#page-99-1) for instructions.

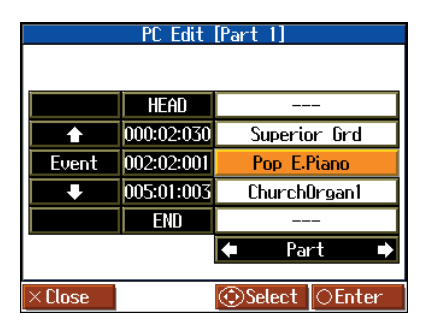

The PC-location display uses "Measure: Beat: Tick" as the format. A tick is a unit of time that's shorter than a beat.

Use the cursor buttons to select the part with the program change to be edited. The Part number appears at the top of the screen.

Use the  $[$   $\blacktriangleleft$  (Bwd)] button and the  $[$   $\blacktriangleright$   $\blacktriangleright$  (Fwd)] button or use cursor up or down button to find the program change to be edited. Once the Program Change you want to edit is displayed in the center of the screen, press the  $\lceil O \rceil$  button to display the settings screen. In the settings screen, press a tone button to select a tone group, then select a tone with the cursor buttons.

When selecting Part 10 or 11, select the drum set or effect sound.

If you want to delete the Program Change, press the  $[O]$  button.

## **Saving the Notation Data in BMP Format**

You can take notations that are displayed on the HPi-7S and save them to USB memory (sold separately). You can also use saved image data to your computer.

- You cannot save copyrighted song data.
- Other than for your own personal enjoyment, use of the notations that are output without the permission of the copyright holder is prohibited by law.
- For more on indicating note names when outputting notations as BMP files, refer to ["Changing the Notation Screen Settings" \(p. 99\)](#page-98-0).
- **1. Connect the USB memory to the External Memory connector.**
- **2. Select the song you want to save [\(p. 41](#page-40-0), [p. 44\)](#page-43-0).**

When making notation data from a song you have performed, first record the song ahead of time [\(p. 69\)](#page-68-0).

**3. Press the [ (Notation)] button one or more times to display a screen like the following.**

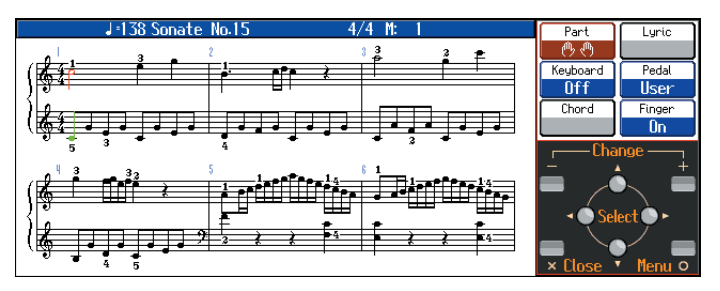

- **4.** Press the [  $\bigcirc$  ] button; the "Notation Menu" screen is **displayed.**
- **5. Press the cursor buttons to select <BMP Export>, then press**   $the [$  $]$  $button.$

A message screen appears.

**6.** After reading the message, press the  $\lbrack \bigcirc \rbrack$  button.

The following screen appears when you select a copyrighted song. When this screen appears, press the  $[O]$  button at this point to return to Step 2 and select a different song.

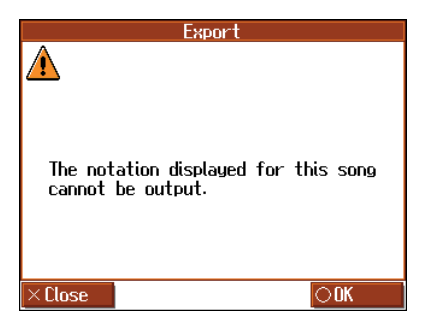

A screen like the one shown below appears.

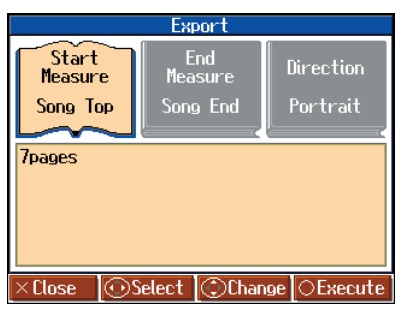

**7. Press the cursor left or right button to select the item, then press the cursor up or down button to set the range to be saved.**

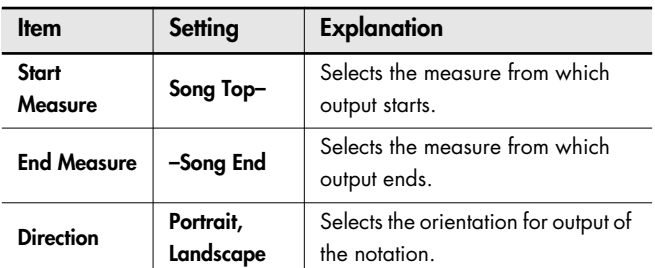

### **8.** Press the  $[$   $\bigcirc$   $]$  button.

The notation is saved to the USB memory as image data in BMP (bitmap) format.

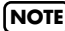

**NOTE** Do not remove the USB memory while "save" is in progress.

# **Connecting to Audio Equipment**

You can connect audio devices to play the sound of the HPi-7S through the speakers of your audio system, or to record your performance on a tape recorder or other recording device.

Use phone plug audio cables (sold separately) to make connections.

■ Connecting Speakers to the HPi-7S and **Outputting Sounds**

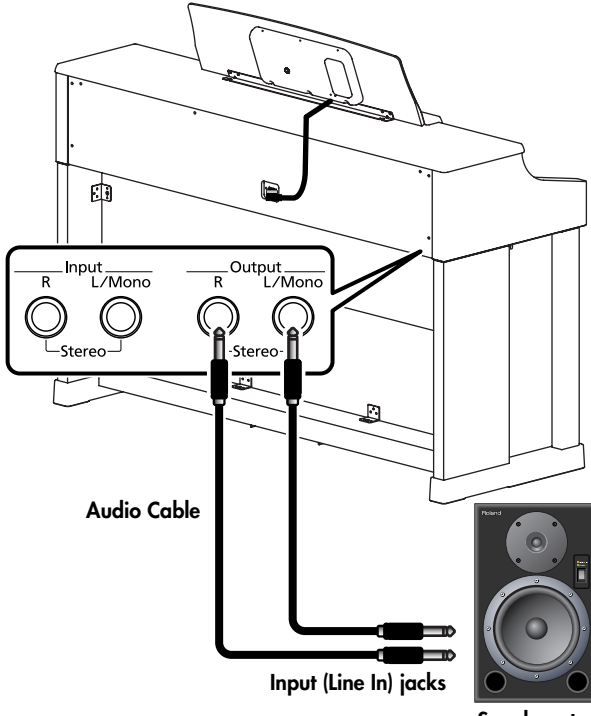

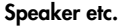

- **1. Turn the volume all the way down on the HPi-7S and on the speaker you're about to connect.**
- **2. Turn off the power to the HPi-7S and the speaker.**
- **3. Use audio cables (sold separately) to make the connection.**
- **4. Switch on the HPi-7S.**
- **5. Switch on the connected speaker.**
- **6. Adjust the volume level on the HPi-7S and the connected speaker.**

When you play the HPi-7S's keyboard, the sound is played from the connected speakers.

### **Turning Off the Power**

- **1. Turn the volume all the way down on the HPi-7S and on the speaker you're about to connect.**
- **2. Turn off the connected speaker.**
- **3. Turn off the HPi-7S.**
- When connection cables with resistors are used, the volume level of equipment connected to the input jacks may be low. If this happens, use connection cables that do not contain resistors.
- To prevent malfunction and/or damage to speakers or other devices, always turn down the volume, and turn off the power on all devices before making any connections.

## ■ **Playing Sounds from Audio Equipment Through the HPi-7S**

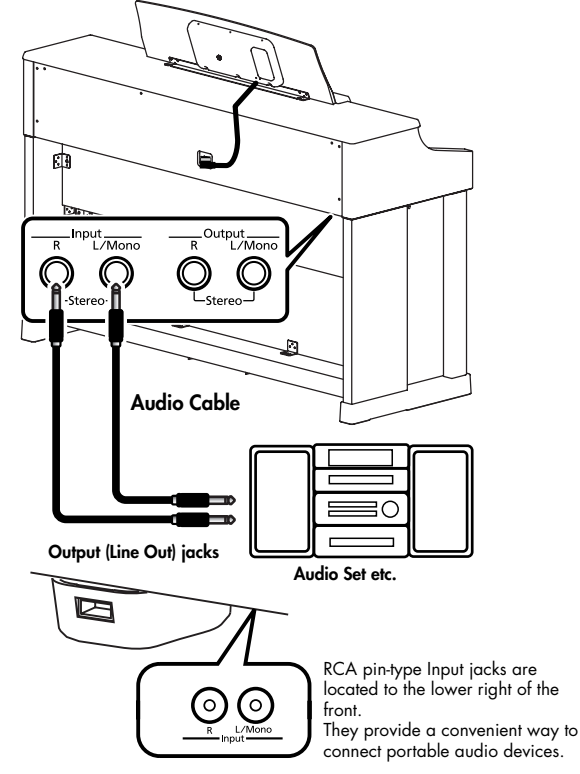

- **1. Turn the volume all the way down on the HPi-7S and on the audio device you're about to connect.**
- **2. Turn off the power to the HPi-7S and the audio device.**
- **3. Use audio cables (sold separately) to make the connection.**
- **4. Switch on the audio device.**
- **5. Switch on the HPi-7S.**
- **6. Adjust the volume level on the audio device.** The sounds from the connected audio device are played by the HPi-7S.

## **Turning Off the Power**

- **1. Turn the volume all the way down on the HPi-7S and on the audio device you're about to connect.**
- **2. Turn off the HPi-7S.**
- **3. Turn off the audio device.**

# **Connecting to MIDI Devices**

By connecting an external MIDI device and exchanging performance data, you can control one device from the other. For instance, you can output sound from the other instrument or switch Tones on the other instrument.

## **What's MIDI?**

MIDI, short for "Musical Instrument Digital Interface," was developed as a universal standard for the exchange of performance data between electronic instruments and computers. The HPi-7S is equipped with MIDI connectors to let it exchange performance data with external devices. These connectors can be used to connect the HPi-7S to an external device for even greater versatility.

■ **Playing the HPi-7S with a MIDI Sequencer/ Recording the HPi-7S's Performance Data to a MIDI Sequencer**

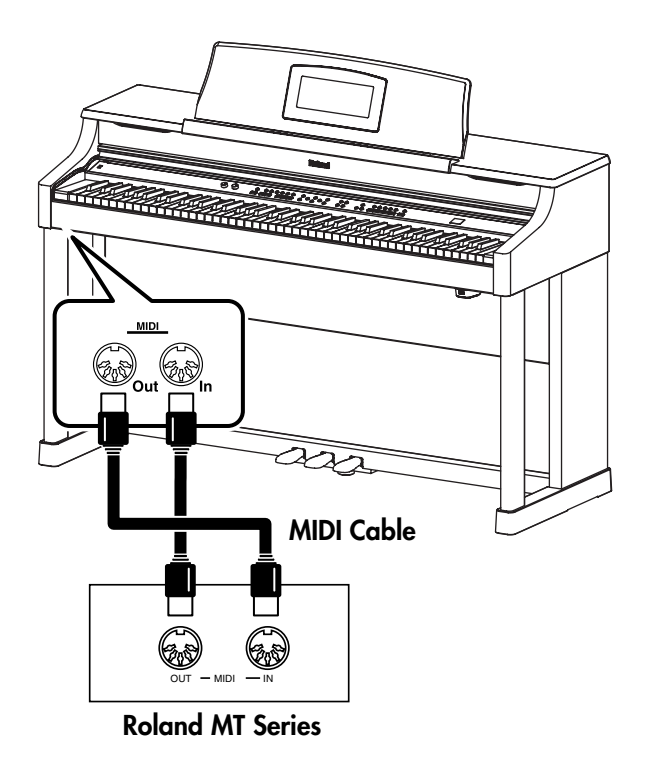

When the HPi-7S is connected to a MIDI sequencer, set it to "Local Off." Refer to ["Disconnecting the Internal Sound](#page-107-0)  [Generator and Keyboard \(Local Control\)" \(p. 108\).](#page-107-0) **NOTE**

■ **Producing Sounds from a MIDI Sound Module by Playing the HPi-7S**

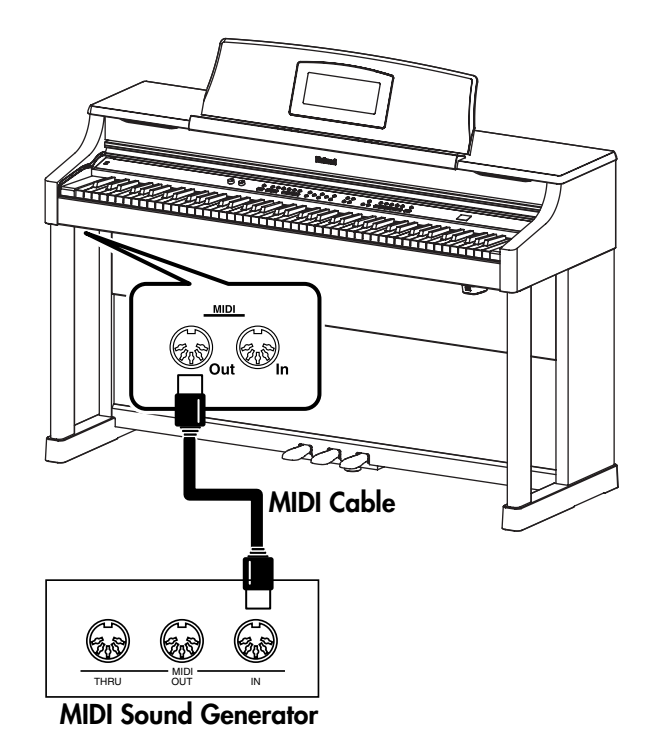

## **Making the Connection**

- **1. Turn the volume all the way down on the HPi-7S and on the MIDI device you're about to connect.**
- **2. Switch off the power to the HPi-7S and the MIDI device you're about to connect.**
- **3. Use a MIDI cables (sold separately) to connect the MIDI connectors to each other (see illustration).**
- **4. Switch on the power to the HPi-7S and the connected MIDI device.**
- **5. Adjust the volume level on the HPi-7S and the connected MIDI device.**
- **6. You should also set the MIDI settings as needed.**
- $\rightarrow$  For details on the MIDI-related settings, refer to [p. 108.](#page-107-1)

# <span id="page-107-1"></span>**Making MIDI-Related Settings**

Here's how you can set the transmit channel and other MIDI-related settings.

- **1. Press the [Function] button.**
- **2. Press the cursor buttons to select <MIDI>, then press the**   $[$   $\bigcirc$   $]$  button.

### The "MIDI" screen has two pages.

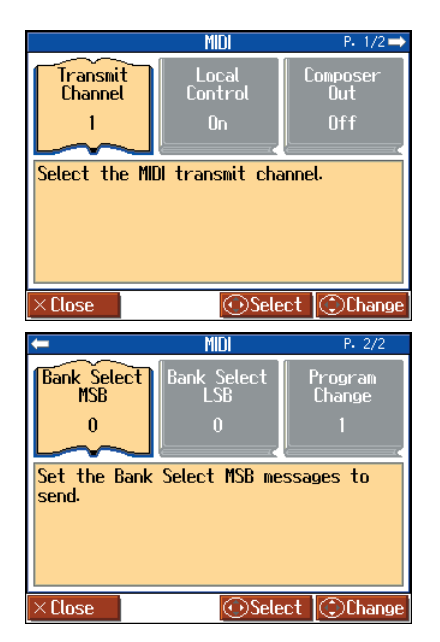

**3. Press the cursor buttons to select the setting you want to make.**

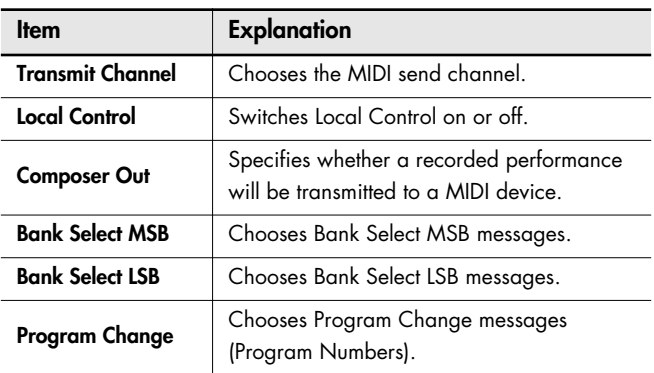

**4. Press the cursor up or down button, or [-] [+] button to change the setting.**

### **5.** Press the  $[\times]$  button.

Press the  $\left[\right.\times\right.\left.\right]$  button one or more times to return to the Notation screen.

## ■ Selecting the Transmit Channel **(Transmit Channel)**

This parameter sets the MIDI channel for transmissions from the HPi-7S. MIDI uses what are called "MIDI channels," numbered 1–16.

Connecting to MIDI devices and setting the HPi-7S to the MIDI channel for each device allows you to output sounds and switch tones. When the HPi-7S is set to Dual performance ([p. 56\)](#page-55-0), data is transmitted only of the channel set here.

The HPi-7S receives all channels 1–16.

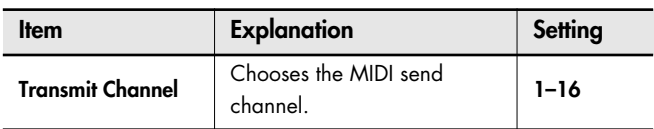

## <span id="page-107-0"></span>■ **Disconnecting the Internal Sound Generator and Keyboard (Local Control)**

When you have a MIDI sequencer connected, set this parameter to Local Off. Since the Thru function of your sequencer will normally be turned on, notes played on the keyboard or played back by the recorder will be transmitted to the sound generator by the two routes (1) and (2) shown in the illustration, causing notes to be sounded in duplicate or to be cut off unnaturally. To prevent this, the setting called "Local Off" is used to disconnect the route in (1).

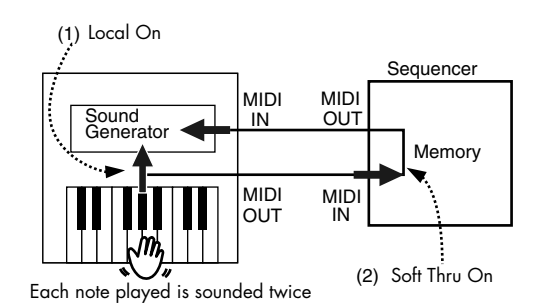

**Local On:** The keyboard and recorder are connected to the internal sound generator.

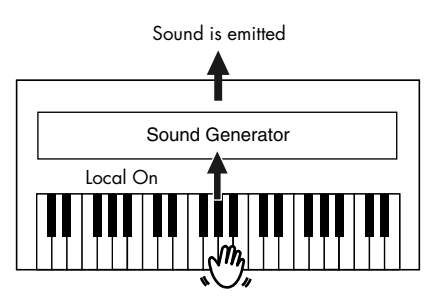

**Local Off:** The keyboard and recorder are not connected to the internal sound generator. No sound will be produced by the keyboard when it is played.

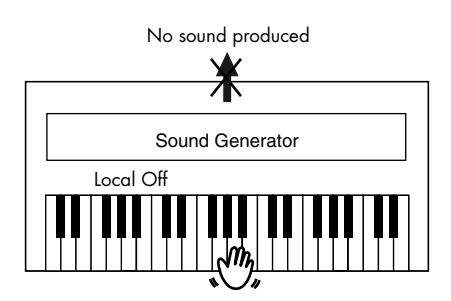
$\rightarrow$  When a Roland MT series instrument is connected, it is not necessary to make the Local Off setting. The MT transmits a Local Off message when the power is turned on. If you turn on the power in the order of the HPi-7S  $\rightarrow$  MT series, Local Off will be set automatically.

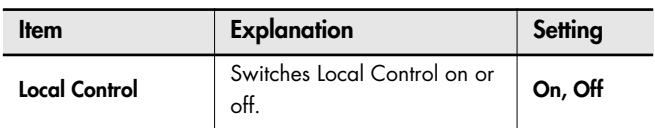

### <span id="page-108-5"></span><span id="page-108-2"></span>■ Sending Recorded Performance Data to a **MIDI Device (Composer Out)**

When Composer Out is active, you can send performance data recorded with the HPi-7S to a connected MIDI device or computer. When you turn on the power, this is set to "Off" (data is not sent). If you want a performance recorded on the HPi-7S to be transmitted to an external MIDI device or computer, turn the "Composer Out" setting "On." If this is "Off," performance data will not be transmitted.

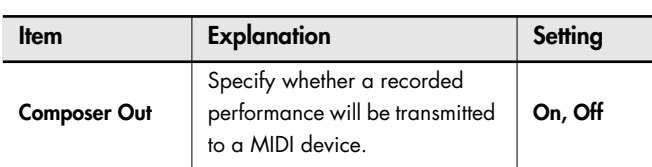

## <span id="page-108-1"></span><span id="page-108-0"></span>■ **Sending Tone Change Messages (Program Change/Bank Select MSB/Bank Select LSB)**

A Program Change is a message that means "change to the Tone of the specified number." The device that receives this changes to the Tone of the corresponding number.

When you choose a Program Change message (Program Number), the Program Number will be transmitted to the MIDI device connected to the HPi-7S. The MIDI device that receives the Program Number changes the tone to the corresponding Program Number.

Normally, the Tone is selected from the 128 Tones available. Some MIDI devices, however, have more than 128 Tones. With such devices, the Tone is selected through a combination of Program Change messages and Bank Select messages. There are two parts of a Bank Select message: the MSB (Controller 0, with a value of 0–127) and the LSB (Controller 32, with a value of 0–127).

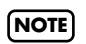

Some MIDI devices cannot use bank select messages. Alternatively, some devices may use bank select messages, but ignore the LSB message.

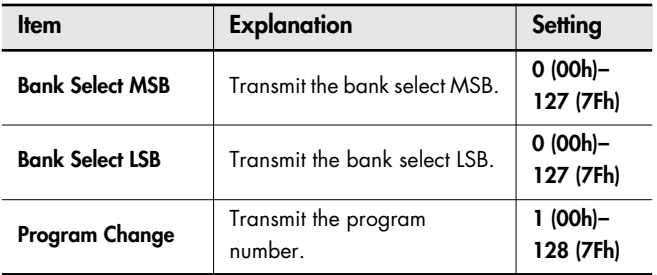

# <span id="page-108-3"></span>**Connecting a Computer**

The following become possible once you connect a USB cable (available separately) between the USB connector located to the lower left of the HPi-7S and the USB connector of your computer.

- <span id="page-108-6"></span>• You can use the HPi-7S to play sounds from SMF music files played back with MIDI software.
- By exchanging MIDI data with sequencer software, you can save songs recorded with the HPi-7S to your computer, and enjoy a variety of musical control and editing features.

Connect the HPi-7S to your computer as shown below.

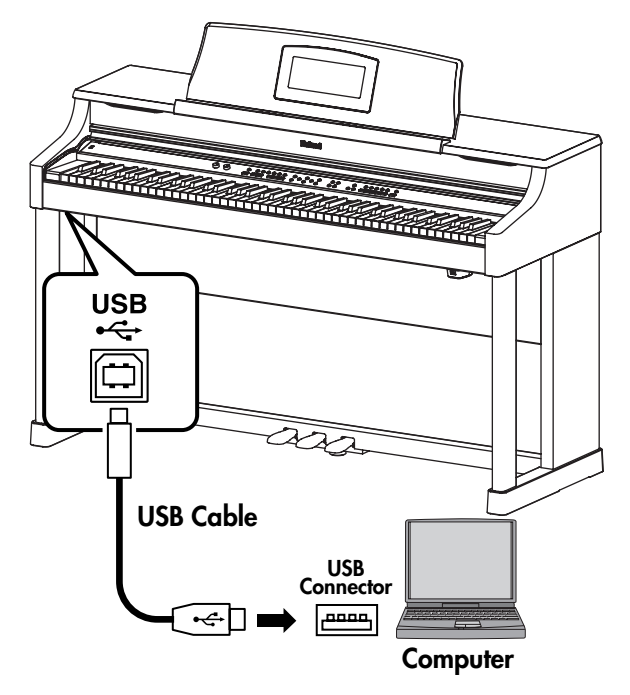

<span id="page-108-4"></span>Refer to the Roland website for system requirements. Roland website: http://www.roland.com/

### **If connection to your computer is unsuccessful...**

Normally, you don't need to install a driver in order to connect the HPi-7S to your computer. However, if some problem occurs, or if the performance is poor, using the Roland original driver may solve the problem. For details on downloading and installing the Roland original driver, refer to the Roland website.

Roland website: http://www.roland.com/

Specify the USB driver you want to use, and then install the driver. For details, refer to "[Making the Settings for the USB](#page-109-0)  [Driver."\(p. 110\)](#page-109-0) 

#### **Caution**

- To prevent malfunction and/or damage to speakers or other devices, always turn down the volume, and turn off the power on all devices before making any connections.
- Only MIDI data can be transmitted using USB.
- USB cables are not included. Consult your Roland dealer if you need to purchase.
- Turn on the power to the HPi-7S before starting up MIDI applications on the computer. Do not turn the HPi-7S on or off while any MIDI application is running.

# <span id="page-109-1"></span><span id="page-109-0"></span>**Making the Settings for the USB Driver**

Normally, you don't need to install a driver in order to connect the HPi-7S to your computer. However, if some problem occurs, or if the performance is poor, using the Roland original driver may solve the problem.

Specify the USB driver you want to use, and then install the driver.

**1. Press the [Function] button.**

The Functions screen appears.

**2. Press the cursor buttons to select <USB Driver>, then press**  the  $[ \bigcirc ]$  button.

The "USB Driver" screen appears.

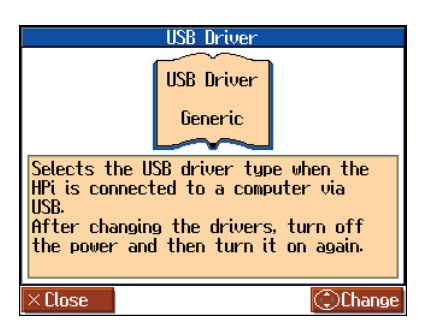

**3. Press the cursor up or down button to select the USB driver.**

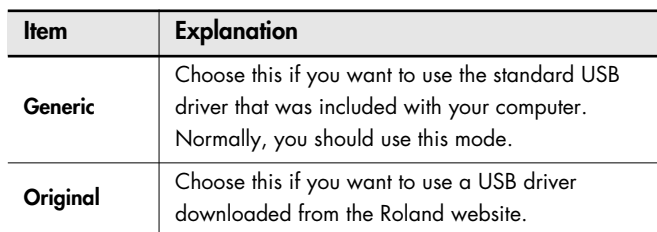

**4. Turn the HPi-7S's volume to the minimum level, switch off the power, then turn it back on again.** 

# <span id="page-110-1"></span>**Connecting an External Display or Television**

You can connect a computer monitor or other external display or a television to the HPi-7S, enabling you to display the Panel, Slide show or Notations on a larger screen.

<span id="page-110-0"></span>**Connecting an External Display** 

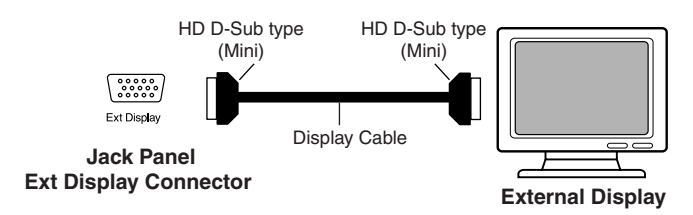

## **Displays That Can Be Connected to This Instrument**

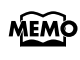

In general, a great many of the VGA monitors and multiscan monitors that are available on the market are compatible with this instrument. However, before you connect any monitor, make sure it meets the following specifications:

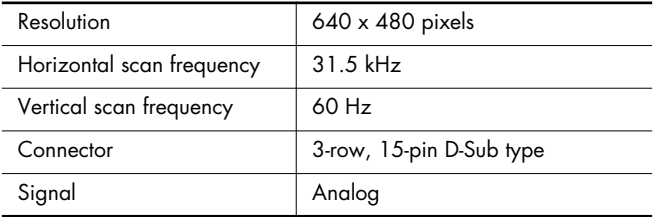

Confirm that the display to be used is compatible with the frequencies mentioned above. Using a display that is not compatible with the above frequencies may result in incorrect image output when images move, and in certain cases may even damage the display.

## **Making the Connections**

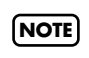

**NOTE**

To prevent malfunction and/or damage to speakers or other devices, always turn down the volume, and turn off the power on all devices before making any connections.

**1. Turn off the power to the HPi-7S and the display to be connected.**

#### **2. Connect your display to the HPi-7S.**

Use display cable (sold separately) to connect the display to the Ext Display connector on the HPi-7S.

Do not connect external devices to both the external display connector and the Video Out connector at the same time.

- Doing so may cause the display to appear strange, or may cause malfunction. **NOTE**
- **3. Switch on the HPi-7S ([p. 18](#page-17-0)).**
- **4. This sets the display format [\(p. 112](#page-111-0)).**
- **5. Switch on the connected display.**

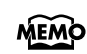

For more on handling the external display, refer to your display's owner's manual.

## ■ **Connecting a Television**

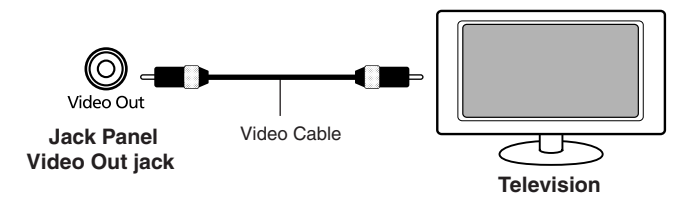

#### **Making the Connections**

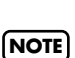

To prevent malfunction and/or damage to speakers or other devices, always turn down the volume, and turn off the power on all devices before making any connections.

- **1. Turn off the power to the HPi-7S and the television to be connected.**
- **2. Connect your display to the HPi-7S.**

Use a video cable (sold separately) to connect the HPi-7S's Video Out jack with the television's video input jack.

- **3. Turn on the power to the HPi-7S ( [p. 18\)](#page-17-0).**
- **4. This sets the display format [\(p. 112](#page-111-0)).**
- **5. Turn on the power to the television.**

### **~ Image-related settings ~**

# <span id="page-111-3"></span><span id="page-111-0"></span>**Changing the Settings for Showing Images with the External Display and the Television (External Display)**

This selects the content shown on the external display or the television connected to the HPi-7S.

Refer to ["Making the Settings" \(p. 86\)](#page-85-0) for instructions.

## <span id="page-111-1"></span>■ **Display Content**

Your television or external display can show an image that's different from what's shown on the instrument's display.

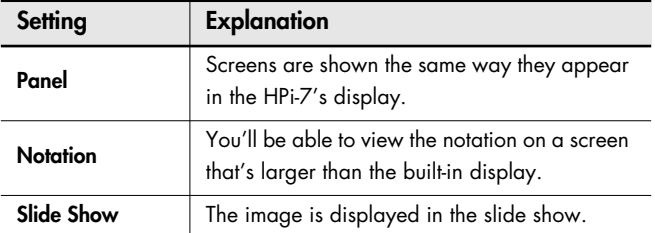

### <span id="page-111-2"></span>■ **Display Method**

Specify the display method as appropriate for the device you've connected.

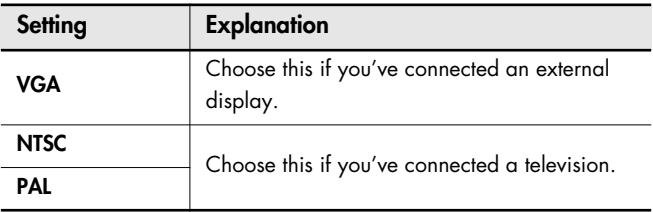

### <span id="page-111-5"></span>**Setting the Duration for Displaying Images (Slide Show Interval)**

You can specify the interval at which images will change when you play back a slide show.

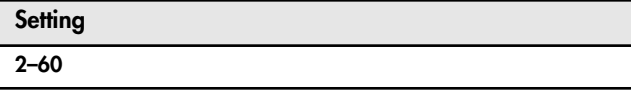

# <span id="page-111-4"></span>**Displaying Favorite Images on an External Display or Television (Slide Show)**

With the HPi-7S, you can display desired image data saved to USB memory on a connected external display or television screen. You can also use VIMA CD-ROMs (VIMA TUNES) sold by Roland. This allows you to display slide shows contained on CD-ROMs on a

display or television at the same time that songs are played back.

### **Preparing the Images to be Displayed**

Prepare the desired image data on your computer and save the data to the USB memory.

#### **1. Prepare the desired image data with your computer.**

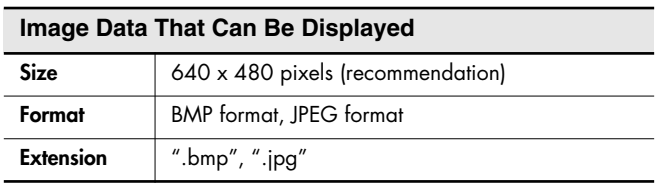

**2. Connect the USB memory to your computer, then create a**  folder named " PICTURE" in the USB memory.

#### **3. Place the images you want to display in the "\_PICTURE" folder.**

You can have images be displayed in the order you prefer by changing the file names. By adding a number from 001 through 999 to the six- to eight-character file name, you can have the files be displayed according to their numerical order.

The folder named "\_PICTURE" is not shown in the Song Select screen. **NOTE**

Some images may not be displayed in the slide show if 500 or more files, including images, are contained in a single folder. **NOTE**

#### **Running Slide Shows Through a Connected External Display or Television**

- **1. Make sure the power to the HPi-7S is turned off, then connect the external display or television [\(p. 111](#page-110-0)).**
- **2. Turn on the power to the HPi-7S and the external display (or television).**
- **3. Make the settings for the display or television format [\(p. 112](#page-111-0)).**
- **4. Connect the USB memory containing the saved images you want to display to the Ext Memory port.**
- **5. Change the content show (Display Content) in the external display, make the settings for the slide show to appear in the external display or television[\(p. 112\)](#page-111-0).**

The slide show appears in the external display or television screen.

**MEMO** 

# <span id="page-112-1"></span>Troubleshooting

If you think there's a problem, read this first.

<span id="page-112-0"></span>**Case Cause/Remedy The power doesn't come on** Is the power cord connected and plugged in correctly? [\(p. 17\)](#page-16-0) **The button doesn't work** Is Panel Lock activated? ([p. 98](#page-97-0)) Hold down the One Touch [ **Pano** ] button and press the [Count/Marker] button to turn off the Panel Lock function. **Nothing appears on screen** The HPi-7S uses a liquid-crystal screen, so text may not be displayed when the ambient temperature is below freezing. Is the music rest (screen) connection cable connected correctly? [\(p. 16\)](#page-15-0) Is Panel Lock activated?([p. 98\)](#page-97-0) While Panel Lock is on, the screen display and the indicators for all buttons are turned off. **Vertical lines appear in the screen/Color is "washed out" at the edges of the screen** These occur due to the nature of a liquid crystal display, and do not indicate a malfunction. They can be minimized by adjusting the brightness of the screen [\(p. 20\)](#page-19-0). **Depressing a pedal has no effect, or the pedal effect doesn't stop** Is the pedal connected correctly? Make sure the pedal cord extending from the stand is securely connected to the pedal jack on the bottom of the unit ([p. 16\)](#page-15-1). Has a different function been assigned to the pedal? See ["Changing the Pedal Functions \(Pedal\)"](#page-90-0)  [\(p. 91\)](#page-90-0). Normal pedal operation is automatically enabled when the One Touch [ **Dano** ] button is pressed ([p. 50](#page-49-0)). Is the HPi-7S set to Twin Piano? The pedal functions are changed automatically when the Twin Piano function is on ([p. 34](#page-33-0)). **The pedal rattles** Adjust the adjuster underneath the pedal so that the pedal presses firmly against the floor surface ([p. 29](#page-28-0)). **The volume level of the instrument connected to Input jacks is too low** Could you be using a connection cable that contains a resistor? If you use a connecting cable that contains a builtin resistor, the volume of the device connected to the Input connector may be very low. In such cases, please use a connecting cable that does not contain a resistor (such as one from the Roland PCS series). **Unable to read from/write to USB memory** Are you using (optional) Roland memory? Reliable performance cannot be guaranteed if you use non-Roland memory products.

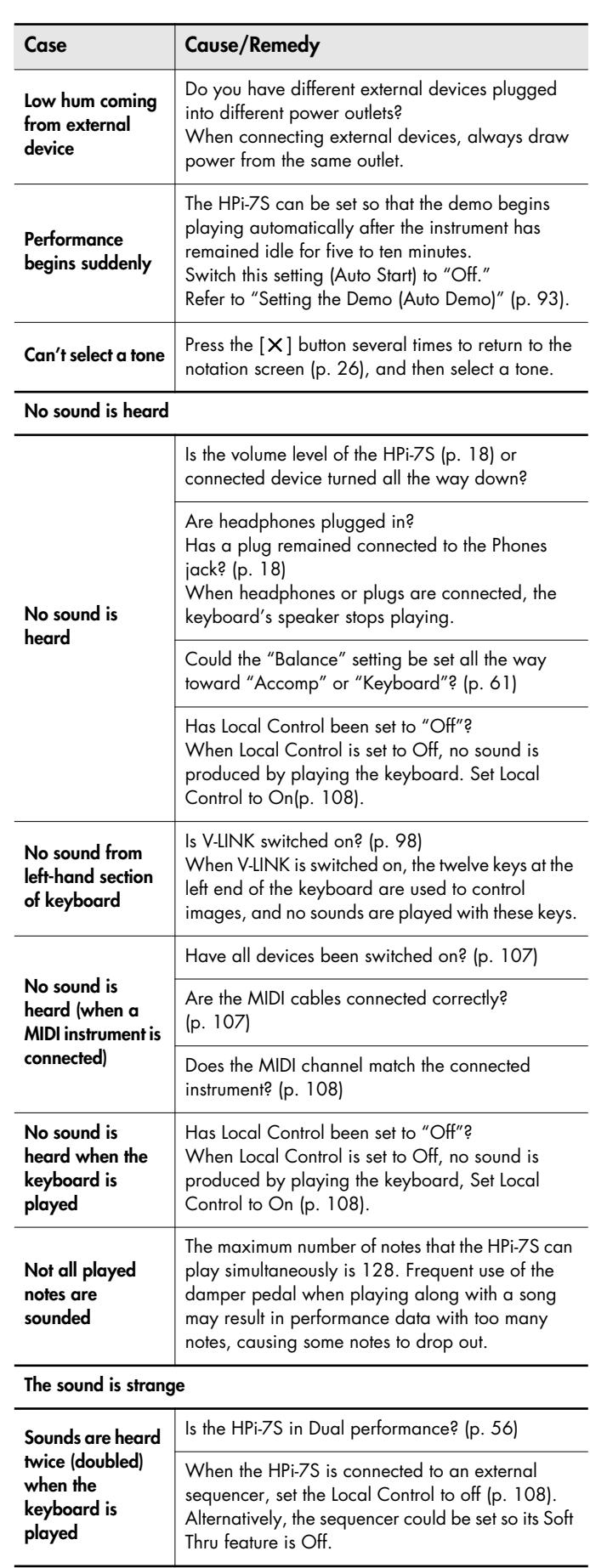

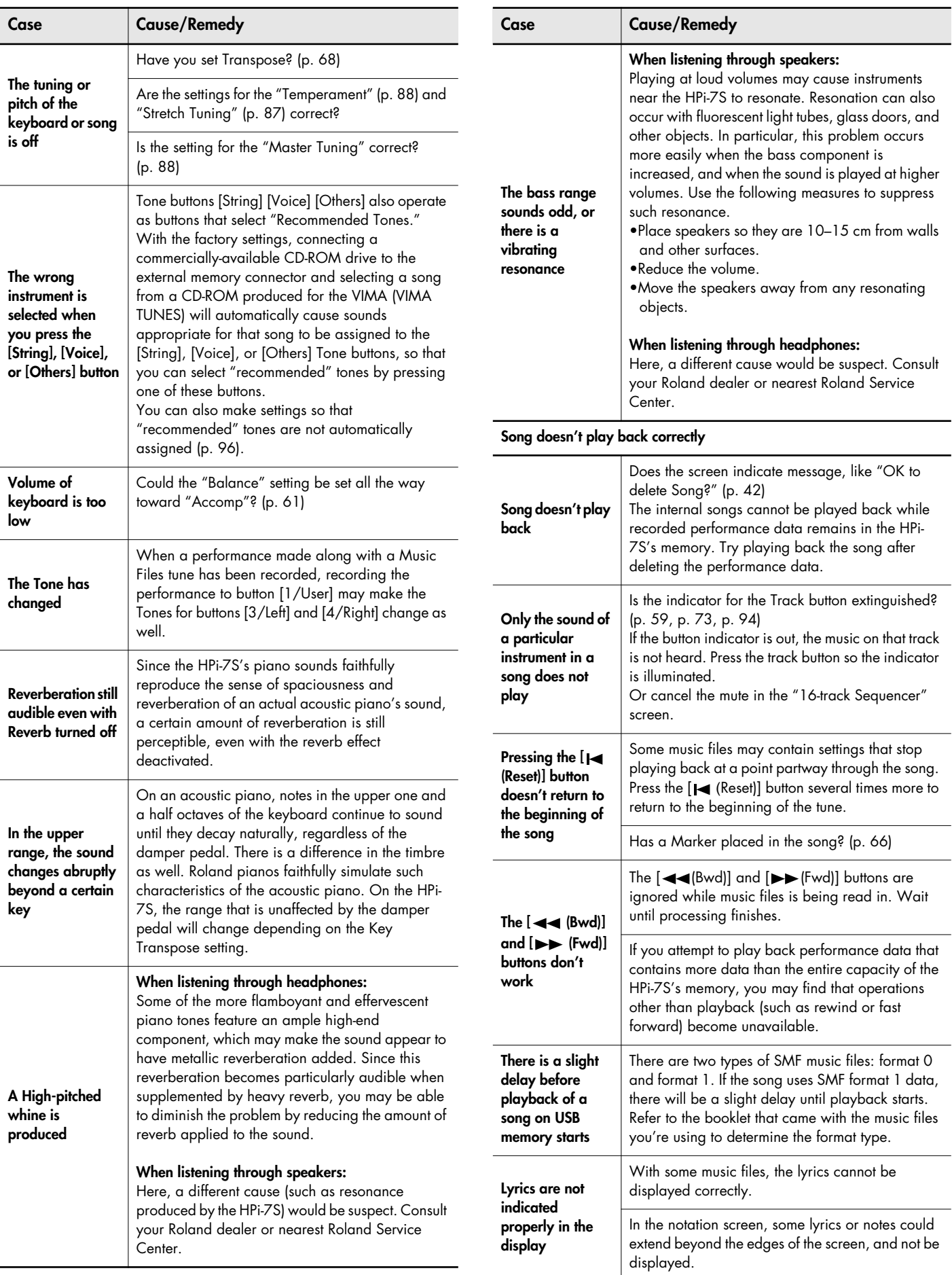

<span id="page-114-0"></span>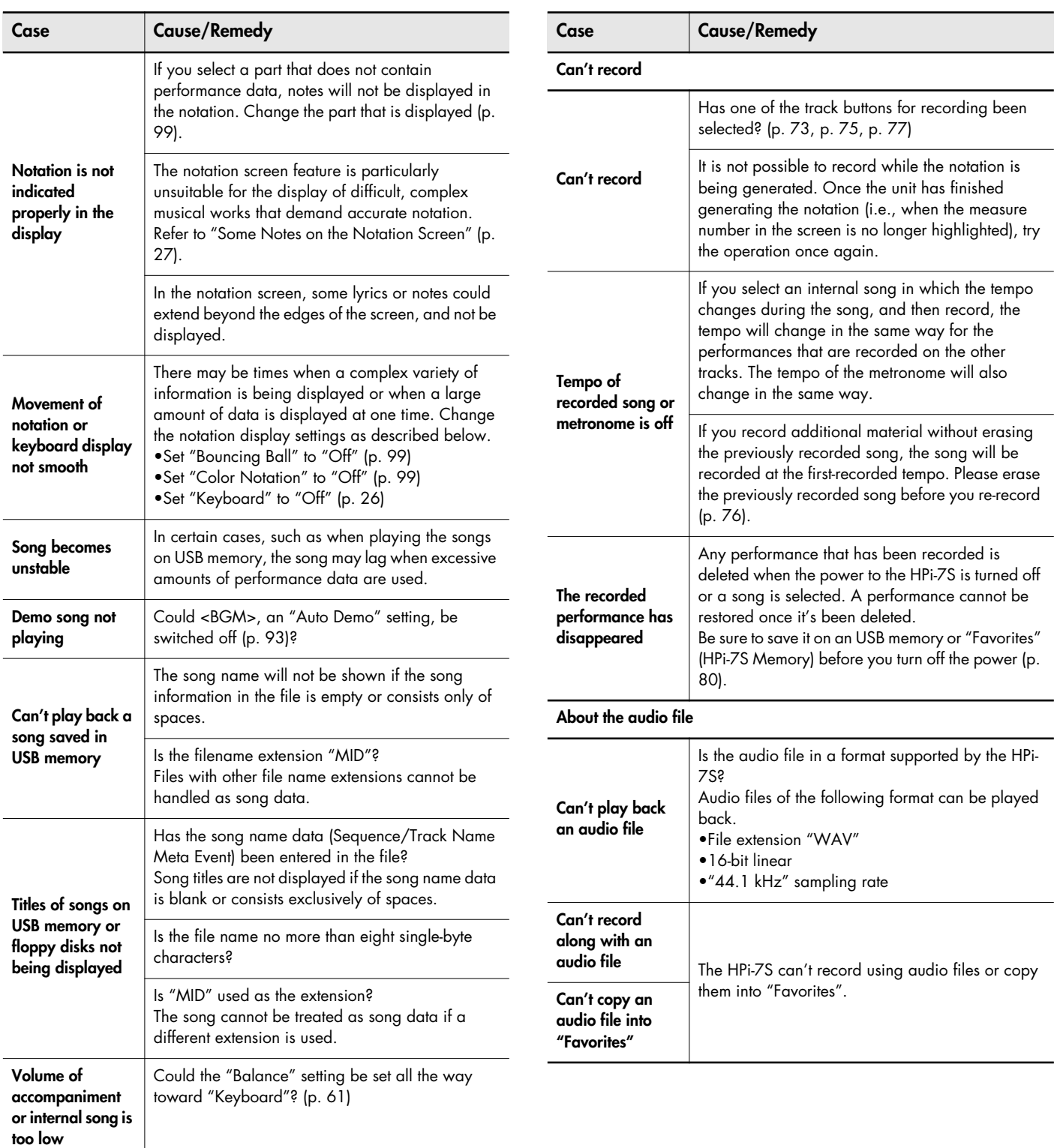

# <span id="page-115-0"></span>Error Message

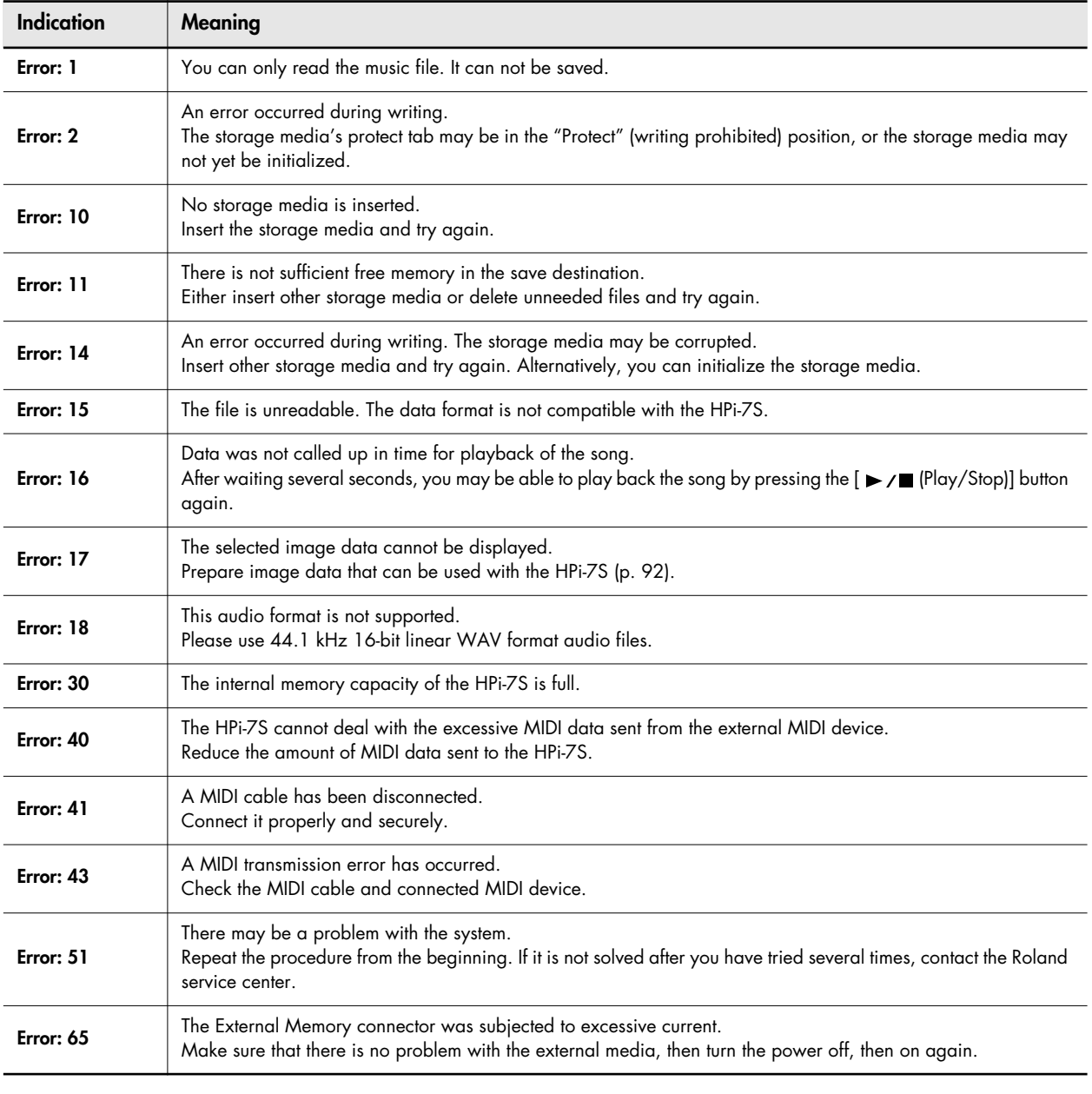

<span id="page-115-1"></span>\* External Media: USB memory and floppy disk etc.

Press  $[\times]$  button, and you can cancel the error message.

# Tone List

# **[Piano]**

Superior Grd Superior+Str **NaturalGrand** Natural Hps. MagicalPiano Superior+Pad Superior+Cho NaturalMello Natural Gnd2 MellowPiano2 **DetunedPiano** Honky-tonk Piano<sup>Str2</sup> Piano Choir NaturalC.Hps Harpsichord2 Ballad Piano **PianoStrings** Rock Piano Bright Piano Air Grand Bell Piano **UprightPiano** Honky-tonk 2 Grand Piano1 MellowPiano1 Grand Piano2 Mono Piano Piano 1 Piano 2 Piano 3

# **[E.Piano]**

Pop E.Piano Vintage EP E.Piano 1 E.Piano 2 Morning Lite Vibraphone Marimba Mallet Isle 70's E.Piano Tremolo EP 60's EP2 Clav. Jazzy Vib+Gt Celesta Vibe Tr. Marimba Tr. Stage EP E.Piano 3 St.FM EP E. Grand Music Box Glockenspiel Xylophone Soft E.Piano Hard EP2 60's E.Piano Mild E.Grand Mild E.Piano Hard E.Piano Hard FM EP FM+SA EP MIDI Piano1 MIDI Piano2 EG+E.Piano 1 EG+E.Piano 2 Vibra Bells Hard Clav. Soft Clav. Reso Clav. Phase Clav. Analog Clav. Pop Celesta Pop Vibe. Soft Marimba Balafon Steel Drums Tubular-bell Santur Kalimba

# **[Organ]**

ChurchOrgan1 ChurchOrgan3 Nason flt 8' Theater Org. Rotary Organ Mellow Bars Jazz Organ1 German Acco. Full Organ 1 Lower Organ1 Rock Organ1 ChurchOrgan2 Organ Flute Trem.Flute Bandoneon Harmonica Pipe Organ 1 Pipe Organ 2 Jazz Organ2 Jazz Organ3 Jazz Organ4 Organ Bass Full Organ 2 Full Organ 3 Full Organ 4 Lower Organ2 Rotary Org.S Rotary Org.F Rock Organ2 Pop Organ Metalic Org. VS Organ Digi Church Accordion **BrightAccord** Organ 1 Organ 2

# **[Strings]**

Rich Strings Mellow Str Bright Str St. Harp ChamberWinds Flute EX Trumpet Blow Sax Strings Velo Strings Violin Cello Power Brass Soprano Sax

Oboe Clarinet **Orchestra** Orchestra 2 Harp Strings Warm Strings Slow Strings Oct Strings PizzicatoStr Timpani OrchestraHit Warm JP Str Bell Strings Choir Str Slow Violin Contrabass Strings 2 SlowStrings2 Legato Str **DecayStrings** Decay Str2 Syn.Strings1 Syn.Strings2 OB Strings Euro Hit 6th Hit Bass Hit TromboneSoft Trombone 2 GS Tuba **Trumpet** MutedTrumpet Fr.Horn Solo French Horn Alto Sax Grow Sax Tenor Sax GS Bari Sax AltoSax + Tp **BrassSection** Brass 1 Brass 2 Bright Brass Brass ff St. Brass ff Synth Brass1 Synth Brass2 Synth Brass3 Soft Brass Oct SynBrass Bassoon English Horn Piccolo Pan Flute GS Pan Flute Recorder Blow Pipe Bottle Blow Shakuhachi Ocarina

# **[Voice]**

Aerial Choir Jazz Scat Rich Choir Boys Choir **Glasswaves** Holy Voices **Glittery Pad** 

**HollowReleas** Dat Accent Bap Accent Dat & Bap Thum Voice Fantasia Soft Pad Org Bells Harpvox Pop Voice Voice Oohs Doos Voice SynVox Mellow Choir Choir Oohs Choir Aahs Decay Choir Fantasia 2 New Age Pad Warm Pad P5 Poly Poly King Heaven II Warm SquPad JP8 Sqr Pad Sweep Pad 2 Decay Pad Crystal Clear Bells Soft Crystal Digi Bells Nylon Harp Nylon + EP **Brightness** Syn.Square CC Solo Dual Sqr&Saw SquareWave2 FM Lead 1 LM Square JP8 Square Mg Lead Waspy Synth P5 Saw Lead Natural Lead Rhythmic Saw JP8 Pulse LM PureLead Cheese Saw Reso Saw 2600 SubOsc RAVE Vox FM Lead 2 Fat & Perky Big Panner Ai-yai-a Echo Pan 2 Falling Down RandomEnding

# **[Others]**

Nylon Guitar Steel Guitar Jazz Guitar JC E.Guitar DR STANDARD SOUND EFFECT Acoustic Bs. A.Bass+Cymbl

Nylon+Steel 12str Guitar Overdrive Gt Rock Rhythm Hawaiian Gt. DR POP DR ROCK DR JAZZBRUSH Fretless Bs. Fingered Bs. Picked Bs. Slap Bass Nylon Gt.o Ukulele Steel Vox Mellow Gt. Open Hard Muted Gt. Muted Gt.2 Muted Dis.Gt DistortionGt Feedback Gt2 Rock Rhythm2 Power Guitar Power Gt.2 5th Dist. Dazed Guitar Acid Guitar Banjo Koto Shamisen Wood Bass W.Bass+Ride Mute PickBs. Mr.Smooth Synth Bass 1 Synth Bass 2 SynthBass101 Jungle Bass Modular Bass WireStr Bass ResoSH Bass SH101 Bass DR ROOM DR POWER DR ELECTRO DR TR-808 DR DANCE DR JAZZ DR BRUSH DR ORCHESTRA DR GS STAND DR GS ROOM DR GS BRUSH Piano 1 Piano 1w Piano 1d Piano 2 Piano 2w Piano 3 Piano 3w GS Honkytonk Honky-tonk 2 GS E.Piano1 GS E.Piano2 60's E.Piano E.Piano 1v E.Piano 2v Detuned EP 1

Detuned EP 2

GS Harpsi. Coupled Hps. Harpsi.w Harpsi.o Soft Clav. Celesta GS Glocken GS Music Box Vibraphone Vibe.w GS Marimba Marimba Xylophone Tubular-bell Church Bell Carillon GS Santur Organ 1 Organ 2 Pop Organ 1 Detuned Or.1 Detuned Or.2 GS ChurchOr1 GS ChurchOr2 Church Org.3 Full Organ 4 Jazz Organ1 Rock Organ2 Reed Organ Accordion Fr Accordion It GS Harmonica Bandoneon GS Nylon Gt. Nylon Guitar Nylon Gt.o Ukulele Steel-str.Gt 12-str.Gt GS Mandolin Jazz Guitar GS Hawaiian Clean Gt. Chorus Gt. Muted Gt. Funk Gt. Funk Gt.2 Overdrive Gt GS Dist.Gt Feedback Gt. Gt.Harmonics Gt. Feedback GS Ac.Bass GS Fing.Bass GS Picked Bs Fretless Bs. Slap Bass Slap Bass 2 SynthBass101 Synth Bass 1 Synth Bass 2 Synth Bass 3 Synth Bass 4 Rubber Bass GS Violin Slow Violin Viola GS Cello **Contrabass** GS Trem.Str

**PizzicatoStr** GS Harp Timpani GS Strings **Orchestra** GS Sl.Str Syn.Strings1 Syn.Strings2 Syn.Strings3 Choir Aahs Choir Pop Voice SynVox OrchestraHit GS Trumpet GS Trombone Trombone 2 GS Tuba MutedTrumpet French Horn Fr.Horn 2 Brass 1 Brass 2 Synth Brass1 Synth Brass2 Synth Brass3 Synth Brass4 AnalogBrass1 AnalogBrass2 GS Sop.Sax Alto Sax Tenor Sax GS Bari Sax GS Oboe GS Eng.Horn Bassoon Clarinet Piccolo GS Flute Recorder GS Pan Flute GS BottleBlw Shakuhachi **Whistle Ocarina** Square Wave Square Sine Wave Saw Wave Saw Doctor Solo Syn.Calliope Chiffer Lead Charang Solo Vox 5th Saw Wave Bass & Lead Fantasia Warm Pad Polysynth Space Voice Bowed Glass Metal Pad Halo Pad Sweep Pad Ice Rain Soundtrack Crystal Syn Mallet Atmosphere

**Brightness** Goblin Echo Drops Echo Bell Echo Pan Star Theme Sitar Sitar 2 Banjo GS Shamisen Koto Taisho Koto Kalimba Bagpipe **Fiddle** Shanai Tinkle Bell Agogo Steel Drums Woodblock Castanets Taiko Concert BD Melo. Tom 1 Melo. Tom 2 Synth Drum 808 Tom Elec Perc. Reverse Cym. Gt.FretNoise Gt.Cut Noise String Slap Breath Noise Fl.Key Click Seashore Rain **Thunder Wind** Stream Bubble Bird Dog Horse-Gallop Bird 2 Telephone 1 Telephone 2 DoorCreaking Door **Scratch** Windchime Helicopter Car-Engine Car-Stop Car-Pass Car-Crash Siren Train Jetplane Starship Burst Noise Applause Laughing **Screaming** Punch Heart Beat Footsteps Gun Shot Machine Gun Lasergun Explosion

Piano 1\* Piano 2\* Piano 3\* Honky-tonk\* E.Piano 1\* E.Piano 2\* Harpsichord\* Clav.\* Celesta\* Glocken\* Music Box\* Vibraphone\* Marimba\* Xylophone\* Tubularbell\* Santur\* Organ 1\* Organ 2\* Pop Organ 1\* Rock Organ2\* ChurchOrg.1\* Reed Organ\* AccordionFr\* Harmonica\* Bandoneon\* Nylon-strGt\* Steel-strGt\* Jazz Guitar\* Clean Gt.\* Muted Gt.\* Funk Gt.\* OverdriveGt\* Dist.Guitar\* Gt.Harmo\* Acoustic Bs\* Fingered Bs\* Picked Bs.\* Fretless Bs\* Slap Bass 1\* Slap Bass 2\* Synth Bass1\* Synth Bass2\* Rubber Bass\* Violin\* Viola\* Cello\* Contrabass\* Tremolo Str\* Pizzicato\* Harp\* Timpani\* Strings\* SlowStrings\* Syn.Str 1<sup>3</sup> Syn.Str 2\* Choir Aahs\* Pop Voice\* SynVox\* Orche.Hit\* Trumpet\* Trombone\* Tuba\* M.Trumpet\* FrenchHorns\* Brass 1\* SynthBrass1\* SynthBrass2\* A.Brass 1\* Soprano Sax\* Alto Sax\*

Tenor Sax\* BaritoneSax\* Oboe\* EnglishHorn\* Bassoon\* Clarinet\* Piccolo\* Flute\* Recorder\* Pan Flute\* Bottle Blow\* Shakuhachi\* Whistle\* Ocarina\* Square Wave\* Saw Wave\* Doctor Solo\* SynCalliope\*  $Chiffertend*$ Charang\* Solo Vox<sup>\*</sup> 5th SawWave\* Bass & Lead\* Fantasia\* Warm Pad\* Polysynth\* Space Voice\* Bowed Glass\* Metal Pad\* Halo Pad\* Sweep Pad\* Ice Rain\* Soundtrack\* Crystal\* Syn Mallet\* Atmosphere\* Brightness\* Goblin\* Echo Drops\* Star Theme\* Sitar\* Banjo\* Shamisen\* Koto\* Kalimba\* Bagpipe\* Fiddle\* Shanai\* Tinkle Bell\* Agogo\* Steel Drums\* Woodblock\* Taiko\* Melo.Tom 1\* Synth Drum\* ReverseCym.\* Fret Noise\* BreathNoise\* Seashore\* Bird\* Telephone 1\* Helicopter\* Applause\* Gun Shot\*

- <span id="page-118-0"></span>\* - - - - -: No sound.
- \* [EXC]: will not sound simultaneously with other percussion instruments of the same number.

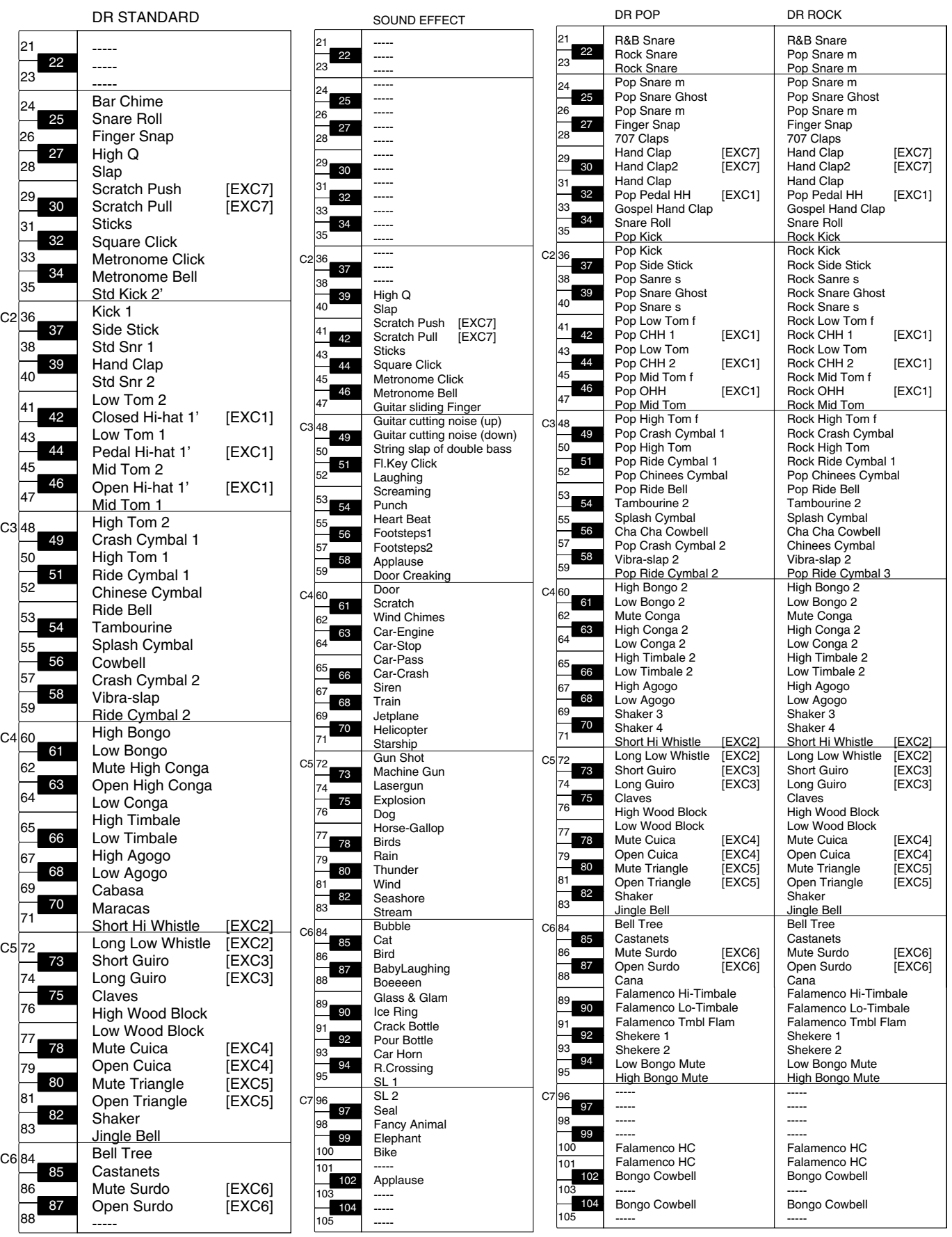

- \* - - -: No sound.
- \* [EXC]: will not sound simultaneously with other percussion instruments of the same number.

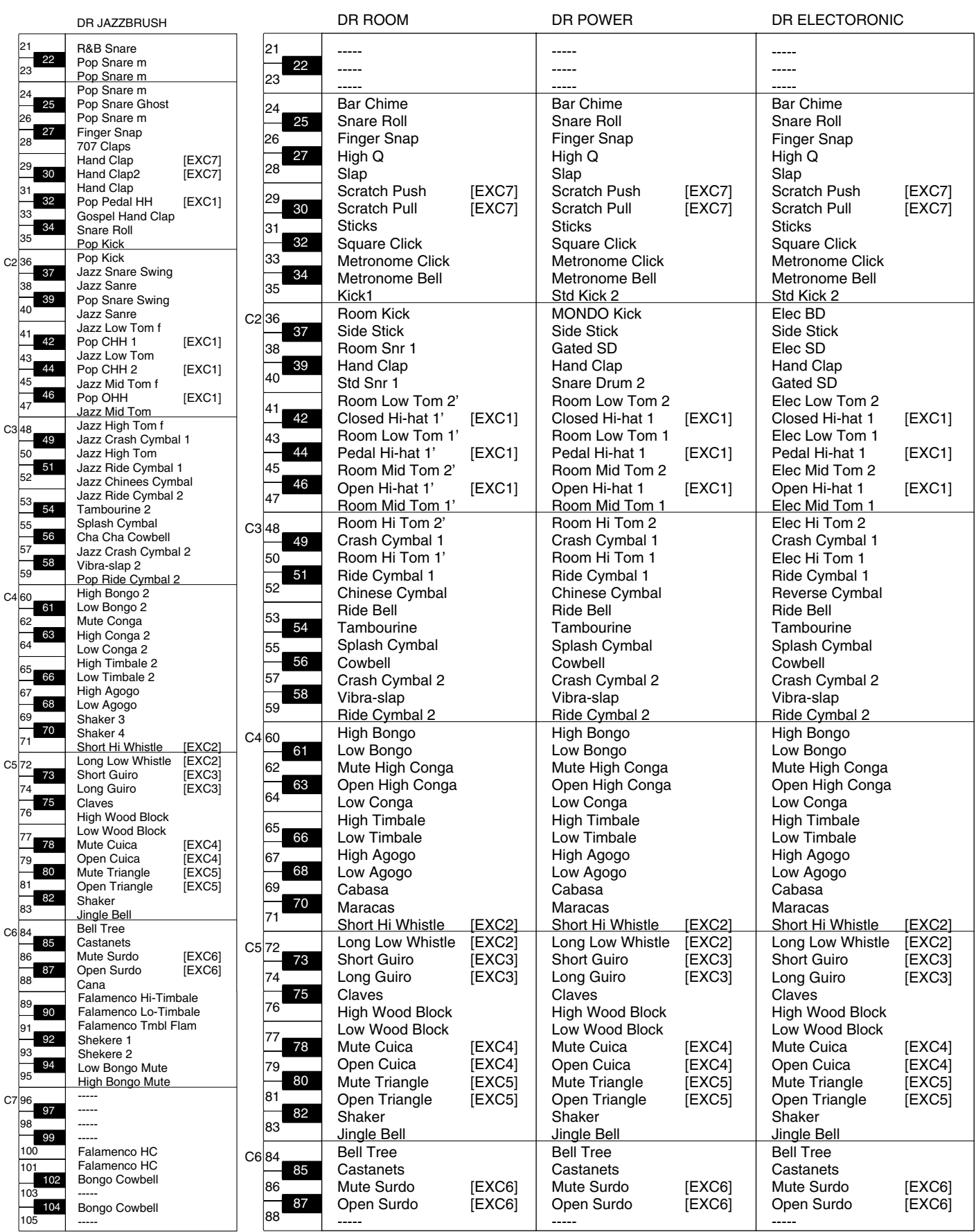

\* - - - - -: No sound.

\* [EXC]: will not sound simultaneously with other percussion instruments of the same number.

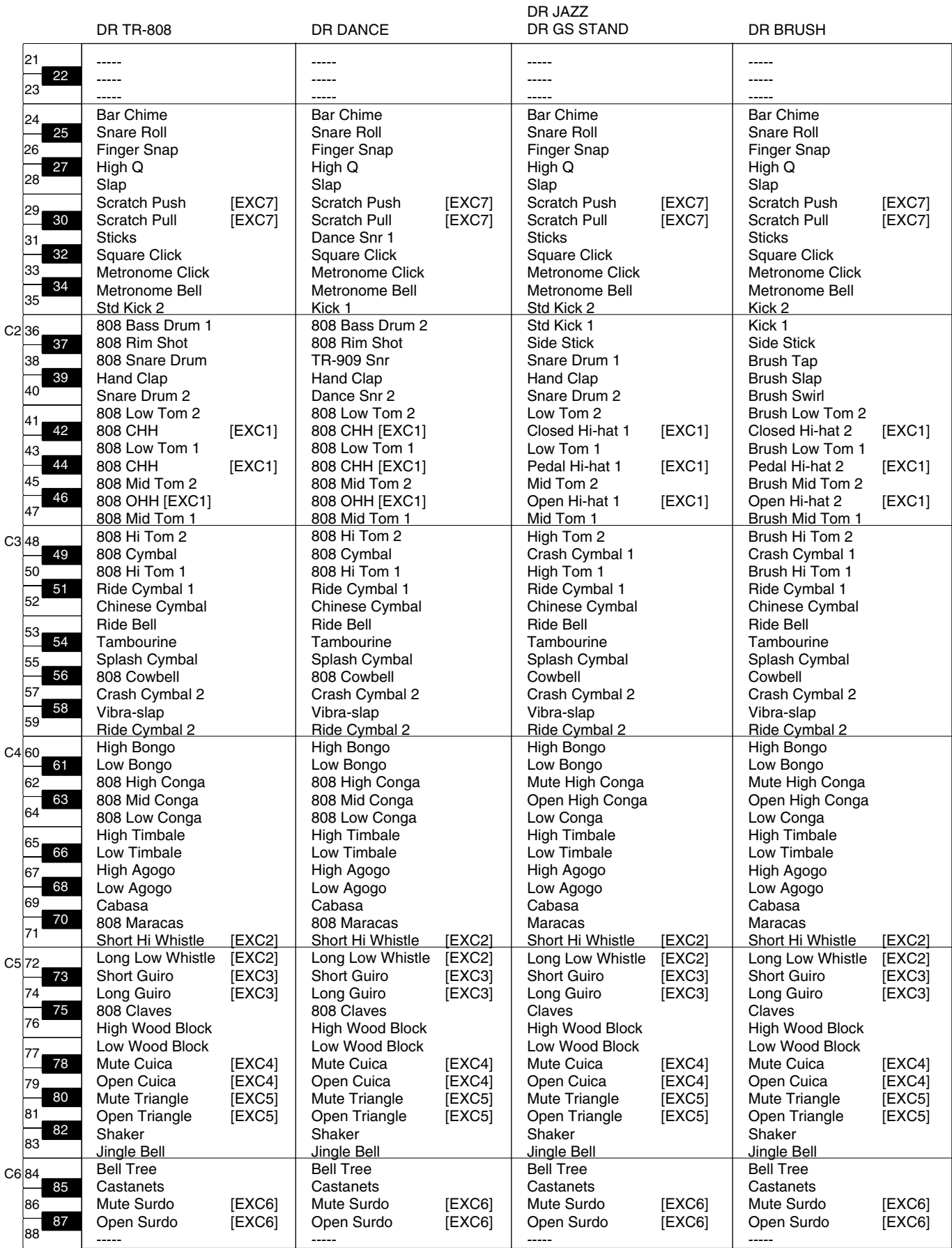

\* - - - - -: No sound.

\* [EXC]: will not sound simultaneously with other percussion instruments of the same number.

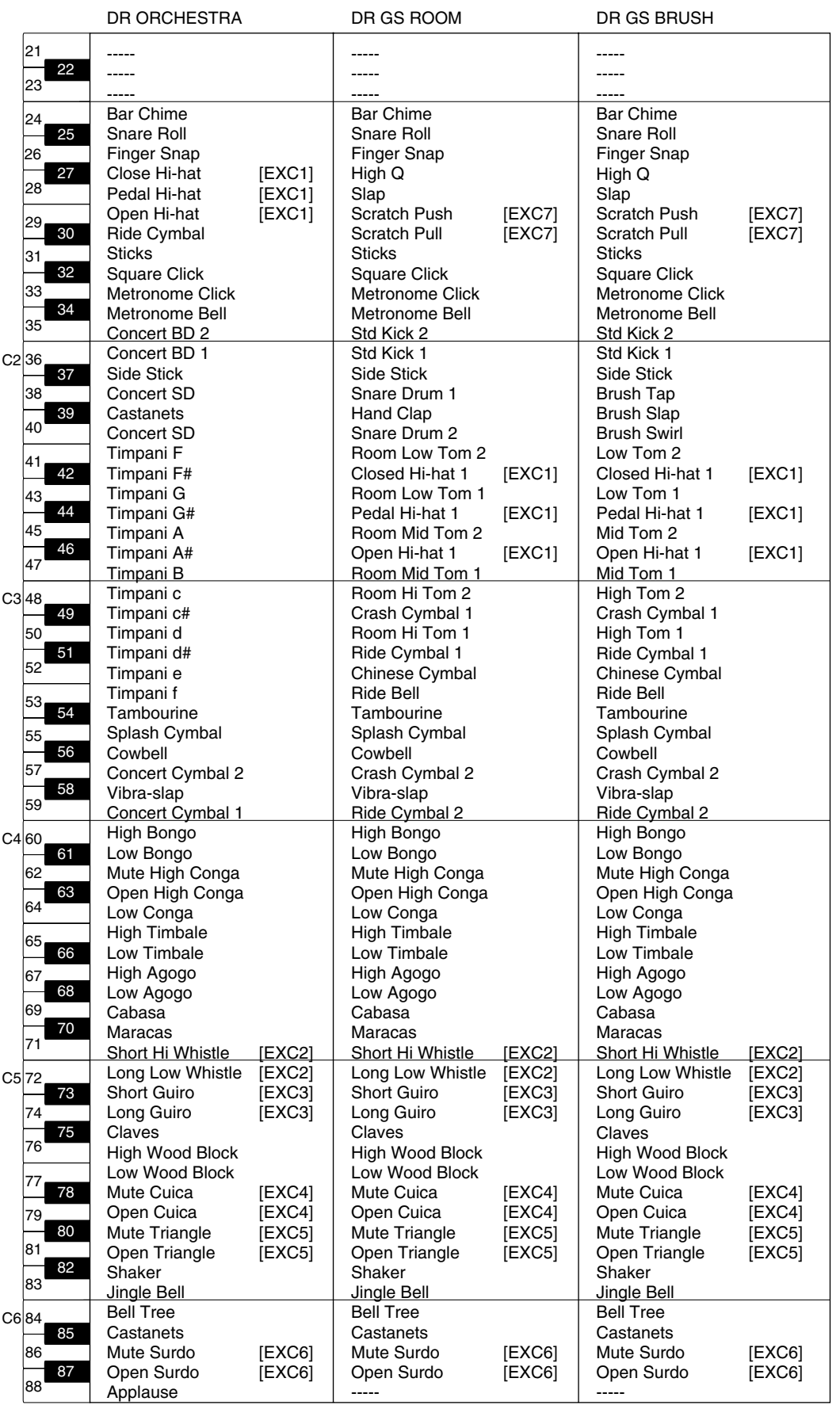

# <span id="page-122-0"></span>Internal Song List

\* All rights reserved. Unauthorized use of this material for purposes other than private, personal enjoyment is a violation of applicable le

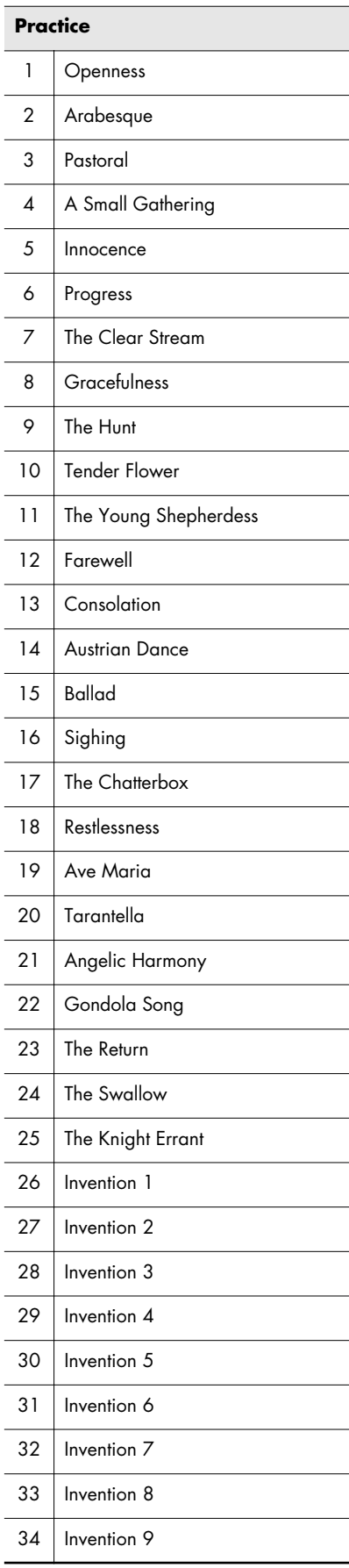

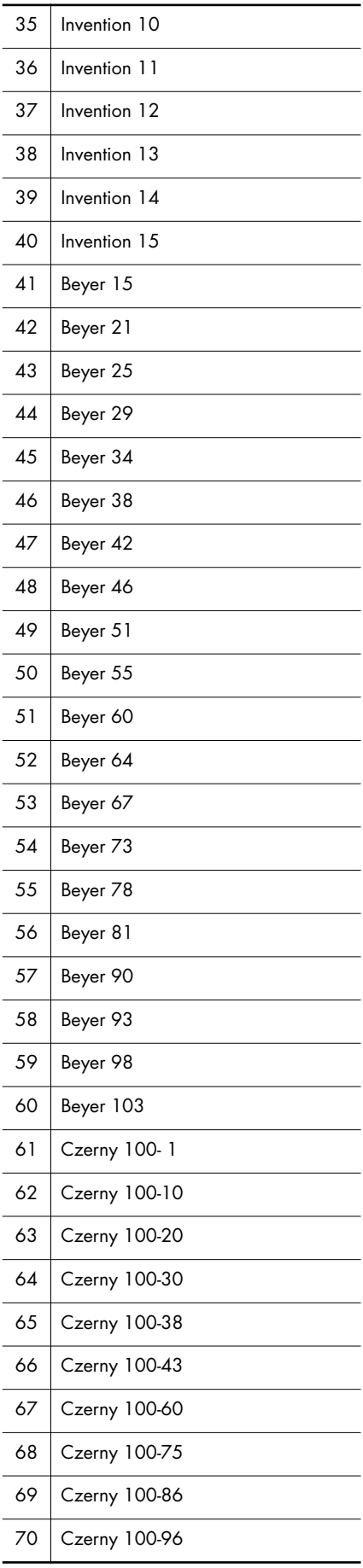

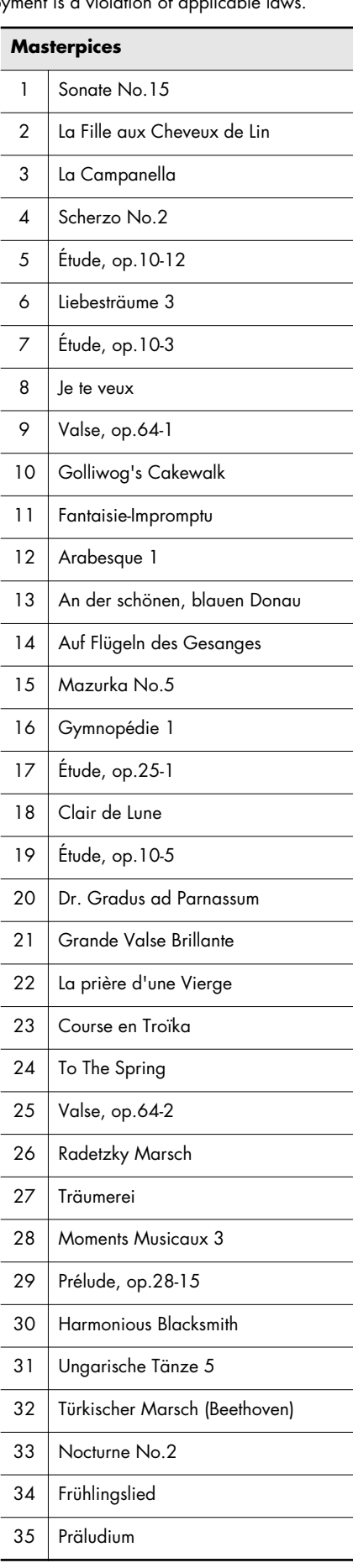

## Internal Song List

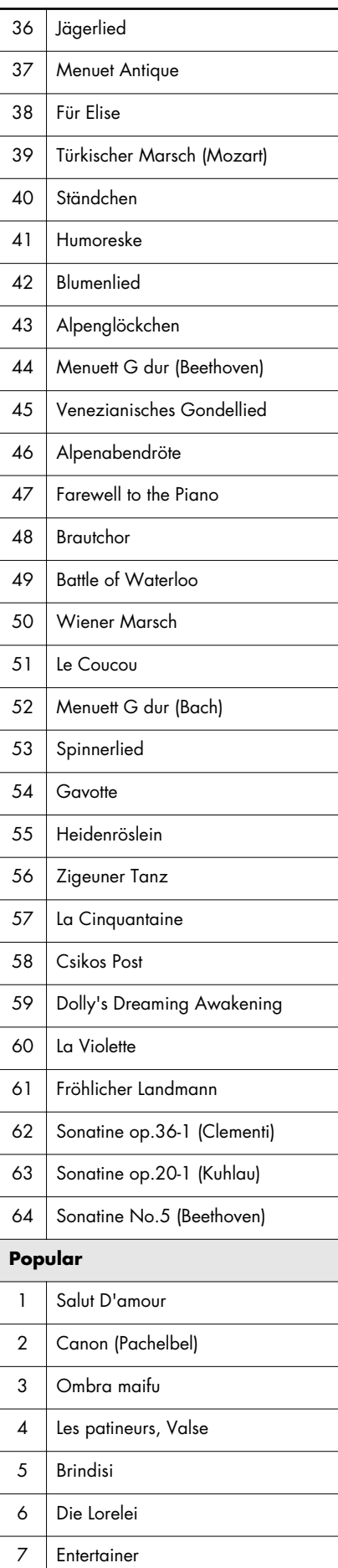

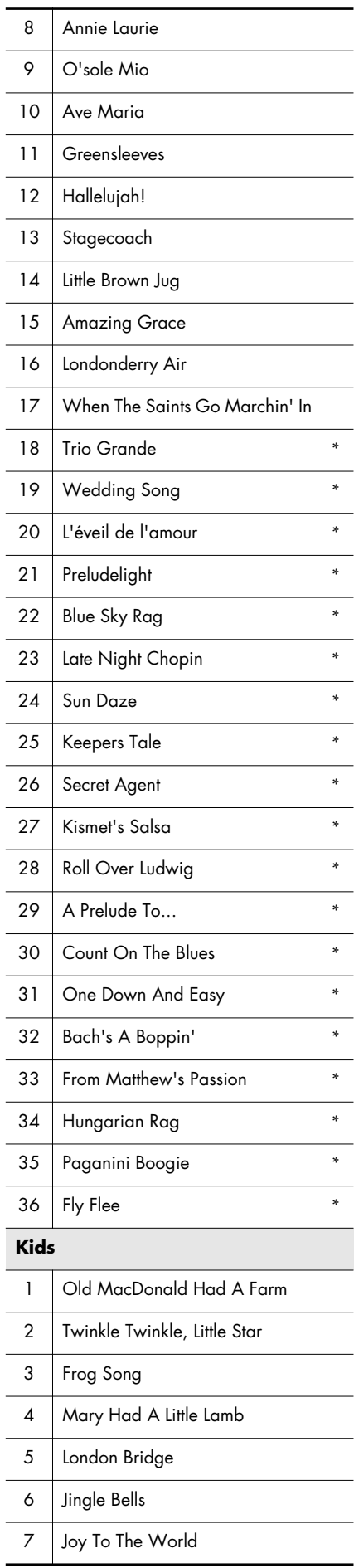

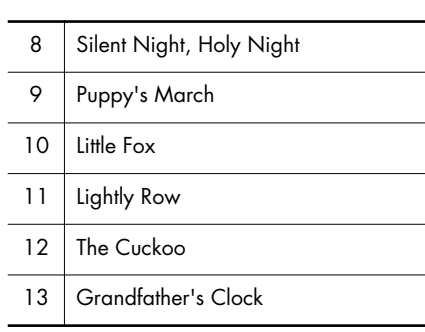

\* Song with a "\*" symbol appended to their name may not allow output of their notations as image data in BMP (bitmap) format.

# **Songs for Visual Lesson**

### ■ **Beginner's Course**

Mary Had A Little Lamb Come Birds The Cuckoo Old MacDonald Had A Farm London Bridge Oh! Susanna Sonata (Mozart) Aura Lee **Pathetique** Amazing Grace

### ■ **Repertoire Course**

Traumerei Trepak Canon (Pachelbel) Railroad Silent Night, Holy Night Clair De Lune La Primavera Grandfather's Clock Eine Kleine Nachtmusik Gymnopedie 1

## ■ **Challenge Course**

Hanon Burgmuller Beethoven Chopin Fast Play Finger Technique Chord American Folk Song Screen Music Jazz

#### <span id="page-124-3"></span>**What Are Music Files?**

Music files contains musical information such as how long the key for a corresponding pitch is played, the force applied to the key played, and other such information. Performance data is transmitted to the HPi-7S from music files saved in USB memory and CD-ROM, and played back without change as songs. This is different than a audio CD, since the music file does not contain a recording of the sound itself. This makes it possible to change tempos and keys freely, allowing you to use it in many different ways.

#### **Regarding Copyright**

Use of the internal songs for any purpose other than private, personal enjoyment without the permission of the copyright holder is prohibited by law. Additionally, this data must not be copied, nor used in a secondary copyrighted work without the permission of the copyright holder.

Please be aware that if you create derivative works that are based on existing copyrighted material, such as commercially available SMF music files, such works may violate copyright law if used for any purpose other than personal enjoyment. Roland takes no responsibility for any copyright violation you may commit by creating such works.

### **The HPi-7S Allows You To Use the Following Music Files**

# <span id="page-124-7"></span>**VIMA TUNES VIMA**

VIMA TUNES is a Roland specification for music files that contains image and lyric data, allowing you to enjoy songs with lyrics and images simultaneously. When data bearing the "VIMA TUNES" logo is played back on a device that bears the same logo, lyrics can be shown on the screen of a connected external display or television, letting you enjoy karaoke or watch a slide show.

#### <span id="page-124-4"></span>**SMF Music Files**

SMFs (Standard MIDI Files) use a standard format for music file that was formulated so that files containing music file could be widely compatible, regardless of the manufacturer of the listening device. An enormous variety of music is available, whether it be for listening, for practicing musical instruments, for Karaoke, etc.

# <span id="page-124-5"></span>**SMF with Lyrics** SMF

"SMF with Lyrics" refers to SMF (Standard MIDI File) that contains the lyrics. When Music Files carrying the "SMF with Lyrics" logo are played back on a compatible device (one bearing the same logo), the lyrics will appear in its display.

The HPi-7S come equipped with GM 2/GS sound generators.

### <span id="page-124-6"></span>■ **About the HPi-7S** Sound Generator

<span id="page-124-0"></span>The HPi-7S come equipped with GM 2/GS sound generators.

#### **GENERAL General MIDI**

The General MIDI is a set of recommendations which seeks to provide a way to go beyond the limitations of proprietary designs, and standardize the MIDI capabilities of sound generating devices. Sound generating devices and music files that meets the General MIDI standard bears the General MIDI logo. Music files bearing the General MIDI logo can be played back using any General MIDI sound generating unit to produce essentially the same musical performance.

#### <span id="page-124-1"></span><u>möi2</u> **General MIDI 2**

The upwardly compatible General MIDI 2 recommendations pick up where the original General MIDI left off, offering enhanced expressive capabilities, and even greater compatibility. Issues that were not covered by the original General MIDI recommendations, such as how sounds are to be edited, and how effects should be handled, have now been precisely defined. Moreover, the available sounds have been expanded. General MIDI 2 compliant sound generators are capable of reliably playing back music files that carry either the General MIDI or General MIDI 2 logo.

In some cases, the conventional form of General MIDI, which does not include the new enhancements, is referred to as "General MIDI 1" as a way of distinguishing it from General MIDI 2.

# <span id="page-124-2"></span>GS Format **GS**

The GS Format is Roland's set of specifications for standardizing the performance of sound generating devices. In addition to including support for everything defined by the General MIDI, the highly compatible GS Format additionally offers an expanded number of sounds, provides for the editing of sounds, and spells out many details for a wide range of extra features, including effects such as reverb and chorus. Designed with the future in mind, the GS Format can readily include new sounds and support new hardware features when they arrive. Since it is upwardly compatible with the General MIDI, Roland's GS Format is capable of reliably playing back GM Scores equally as well as it performs GS music files (music files that have been created with the GS Format in mind). This product supports both the General MIDI 2 and the GS Format, and can be used to play back music data carrying either of these logos.

<span id="page-124-8"></span>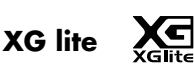

XG is a tone generator format of YAMAHA Corporation, that defines the ways in which voices are expanded or edited and the structure and type of effects, in addition to the General MIDI 1 specification. XGlite is a simplified version of XG tone generation format. You can play back any XG music files using an XGlite tone generator. However, keep in mind that some music files may play back differently compared to the original files, due to the reduced set of control parameters and effects.

#### DIGITAL PIANO

Model HPi-7S

# MIDI Implementation Chart Version : 1.00

T

Τ

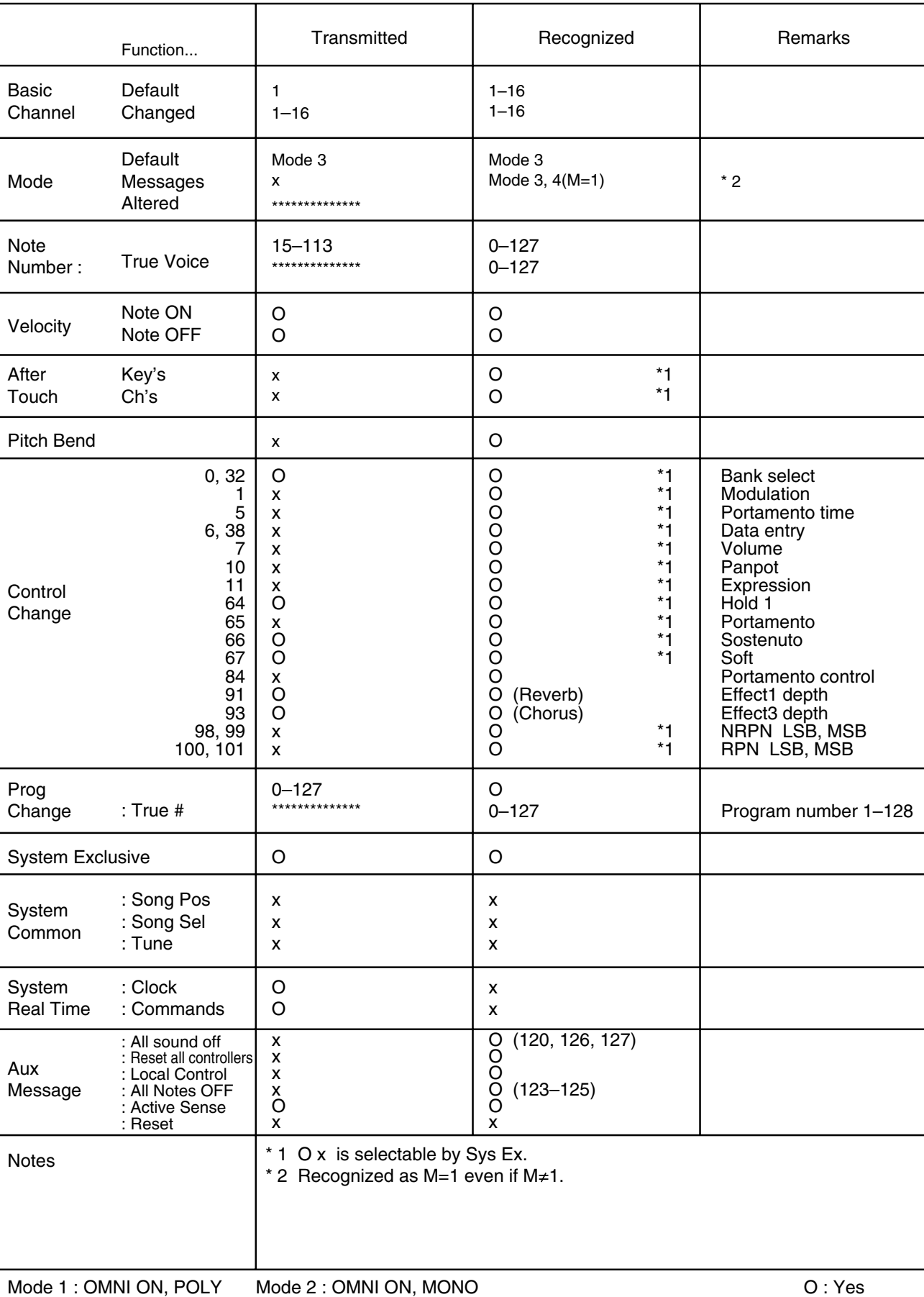

Mode 3 : OMNI OFF, POLY Mode 4 : OMNI OFF, MONO

# Main Specifications

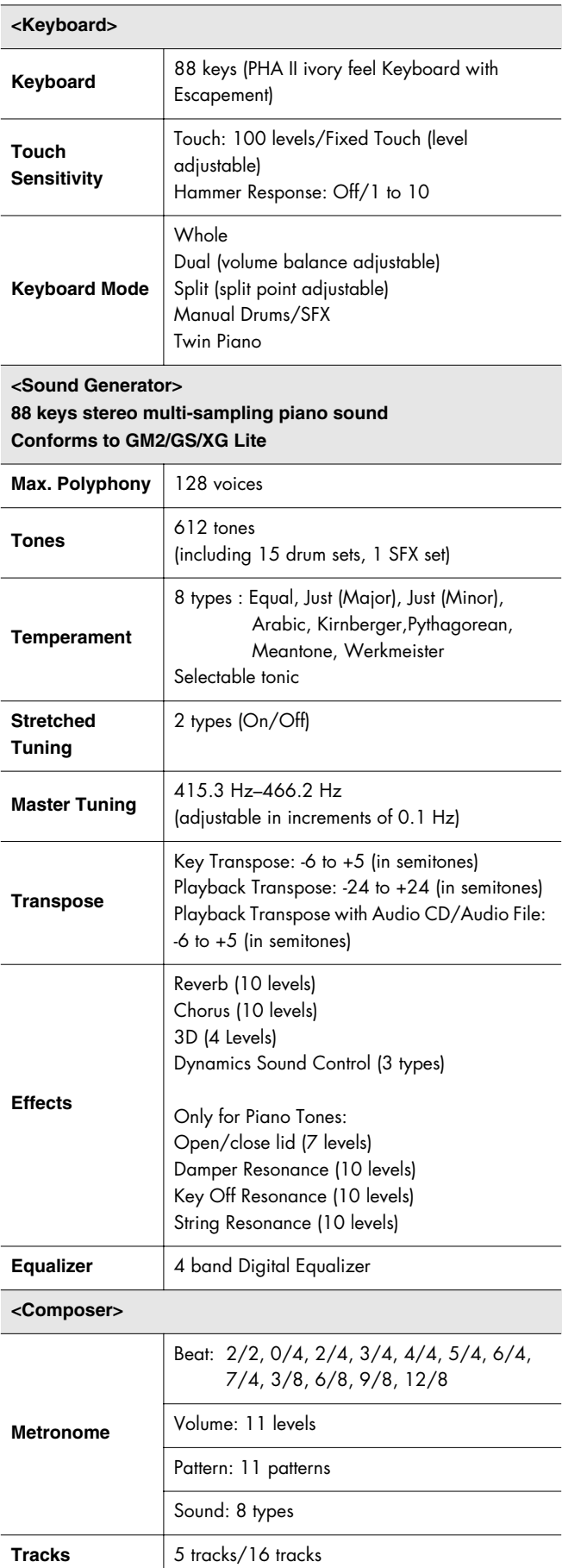

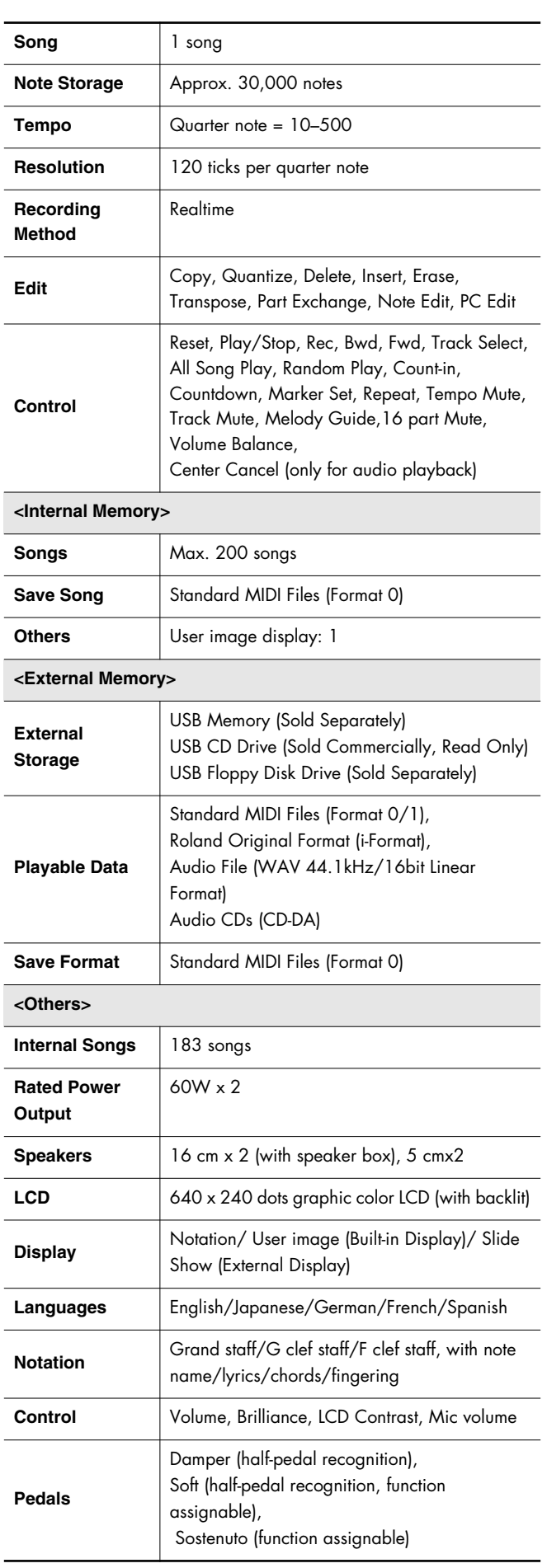

# Main Specifications

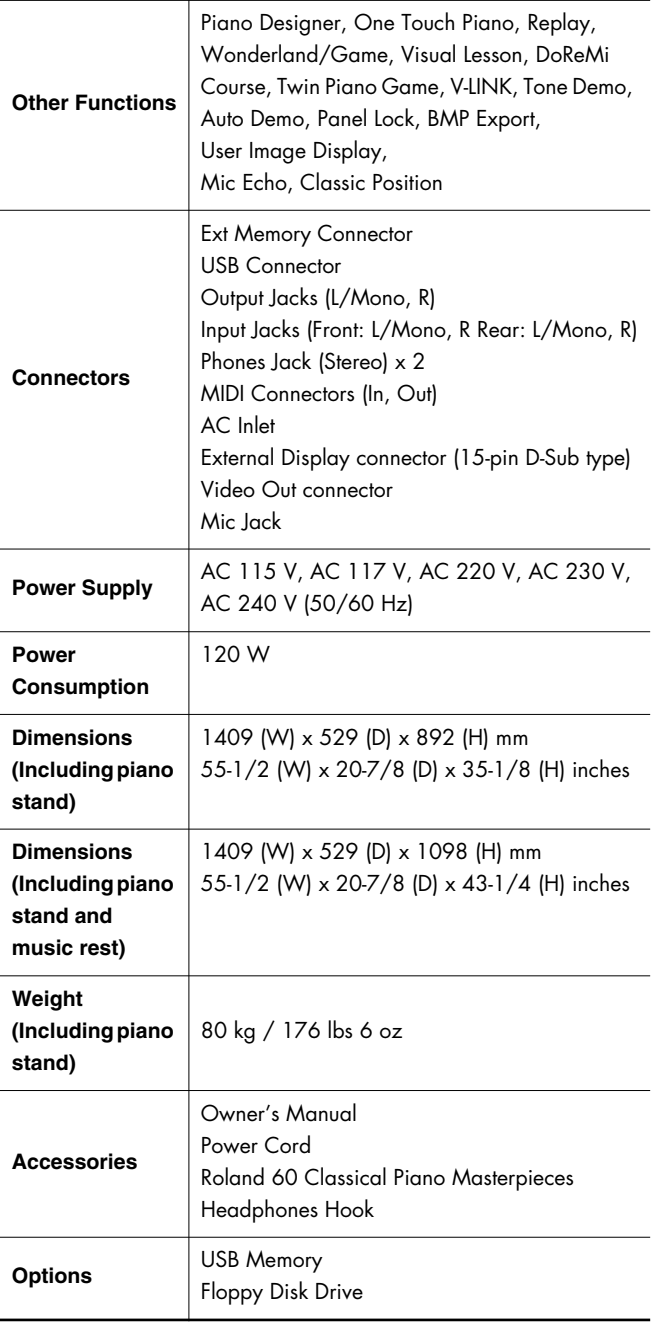

\* In the interest of product improvement, the specifications and/or appearance of this unit are subject to change without prior notice.

# Index

# **Numerics**

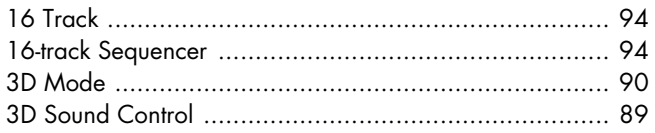

# $\mathbf{A}$

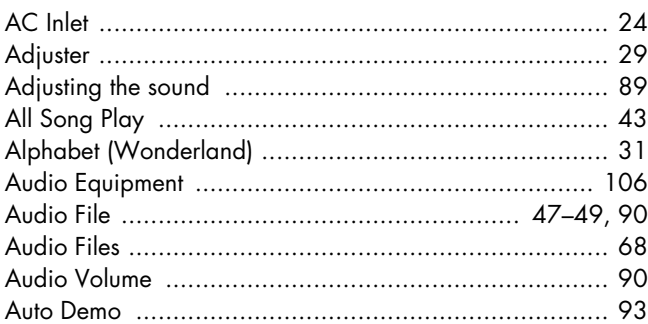

# $\overline{B}$

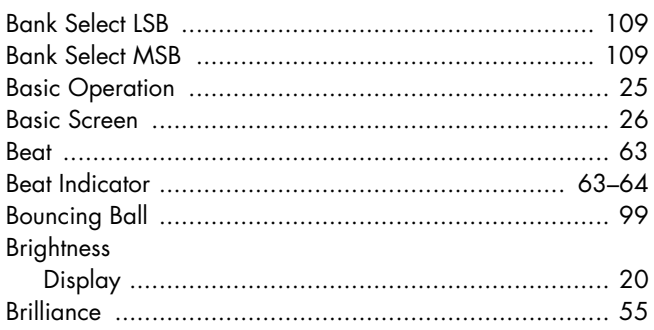

# $\mathsf{C}$

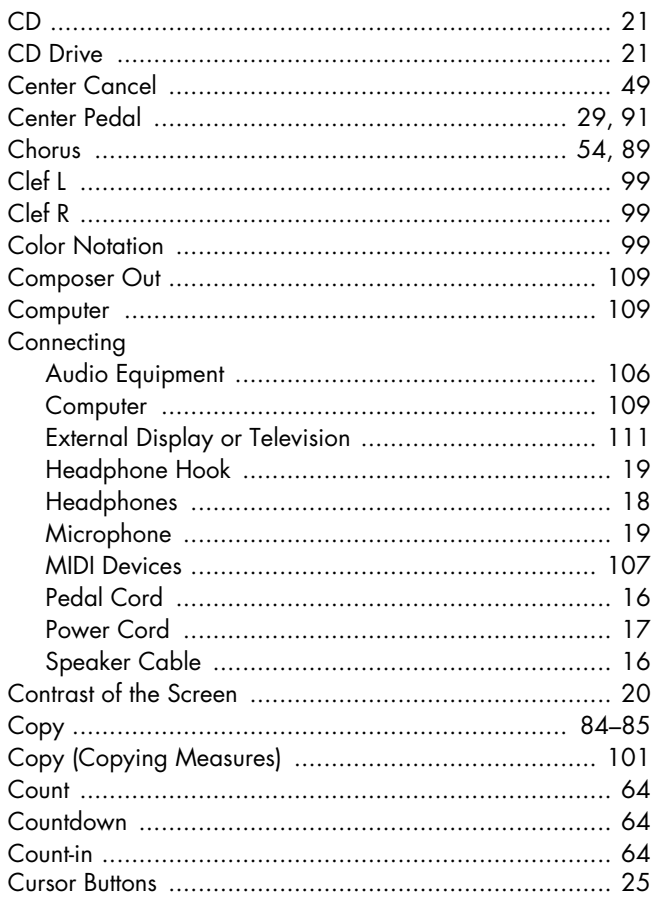

# $\mathbf D$

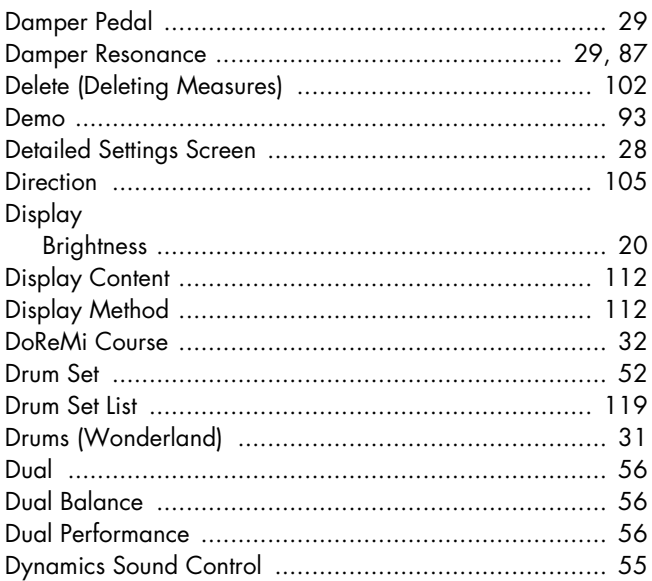

## $\mathsf{E}$

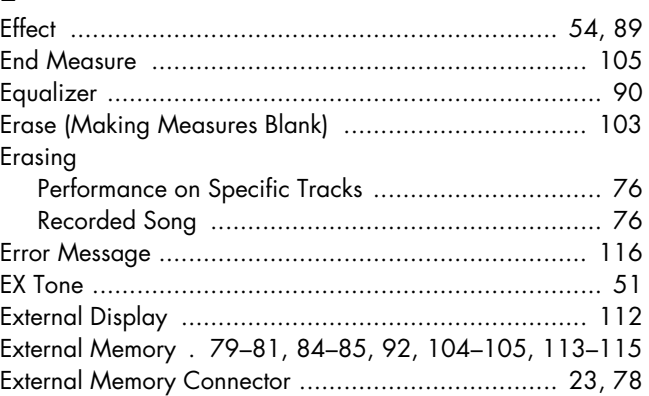

## $\overline{F}$

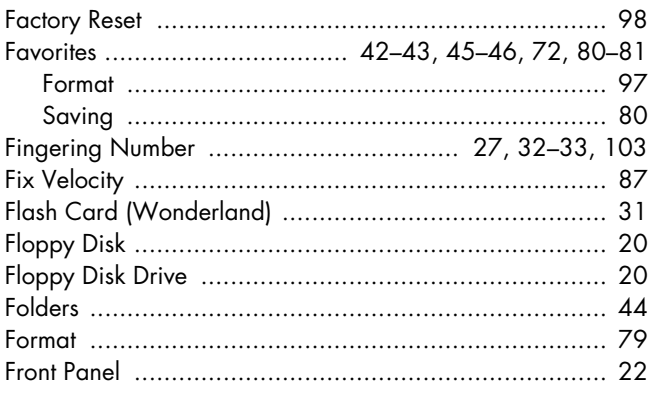

# G

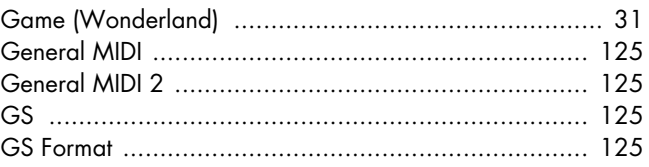

# $\overline{\mathsf{H}}$

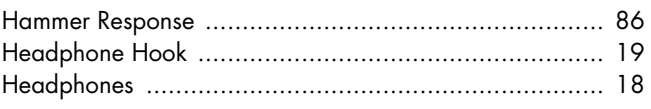

# $\overline{1}$

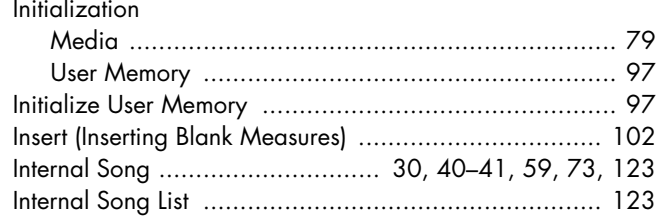

# $\mathsf{K}$

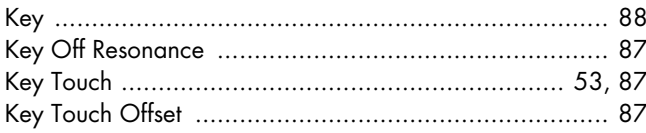

# $\mathbf L$

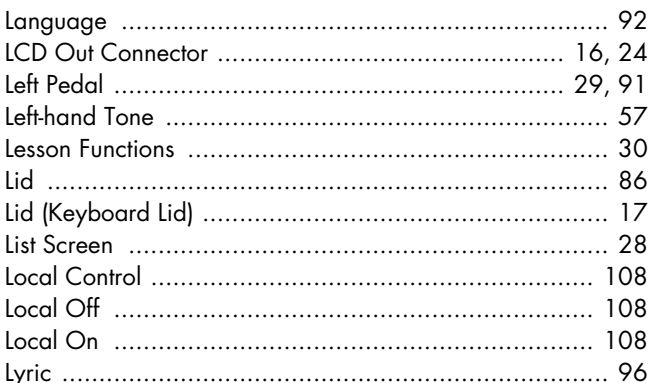

# Lyri $M$

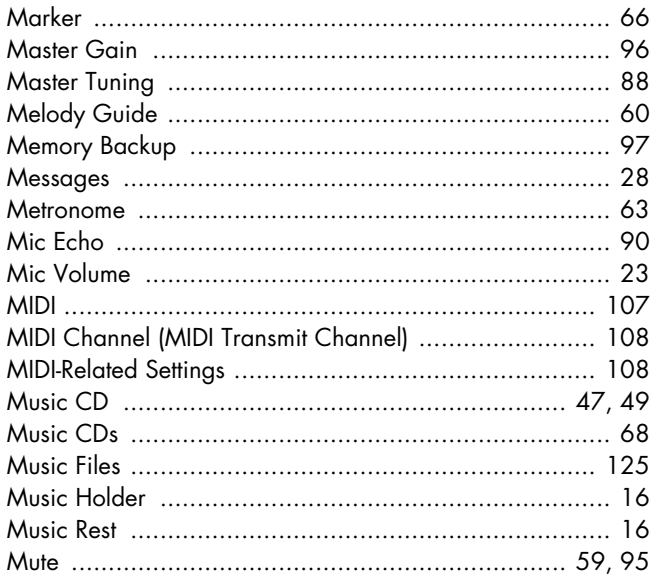

# $\overline{\mathsf{N}}$

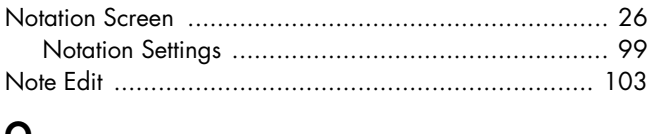

## $\mathbf Q$

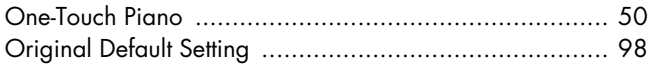

# $\mathsf{P}$

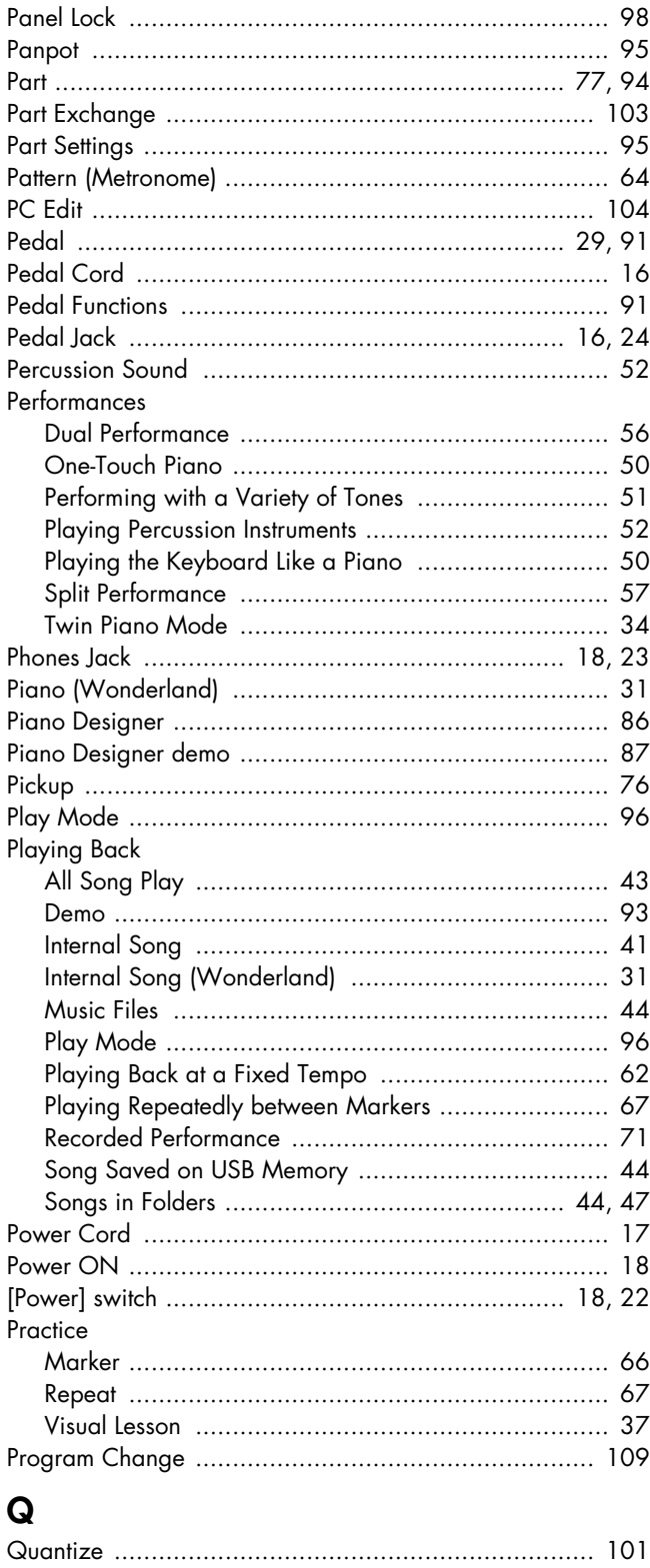

# $\pmb{\mathsf{R}}$

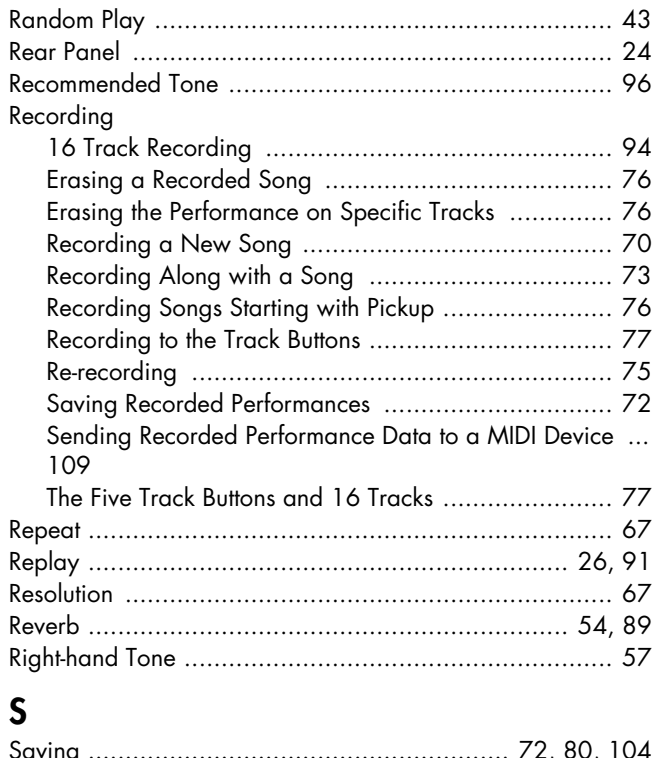

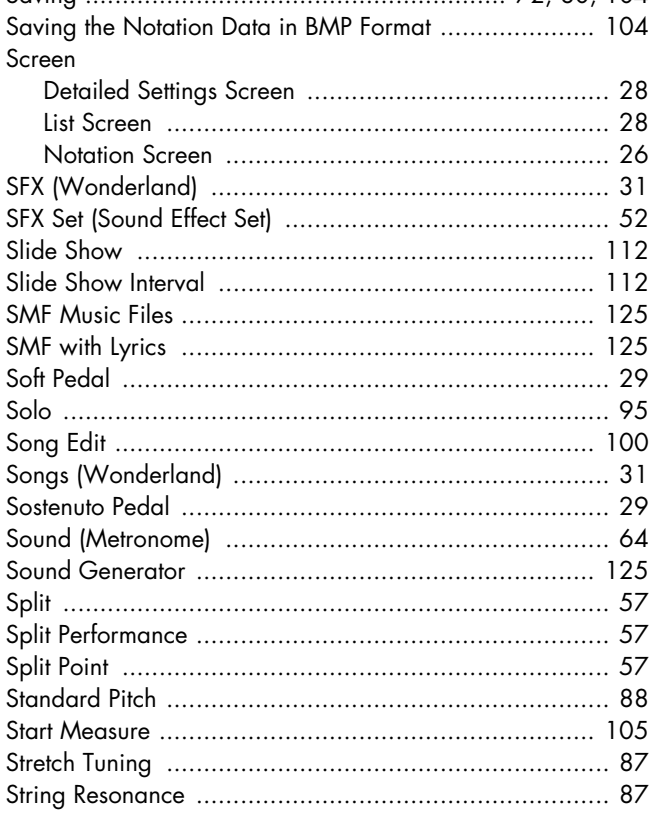

# $\mathbf{I}$

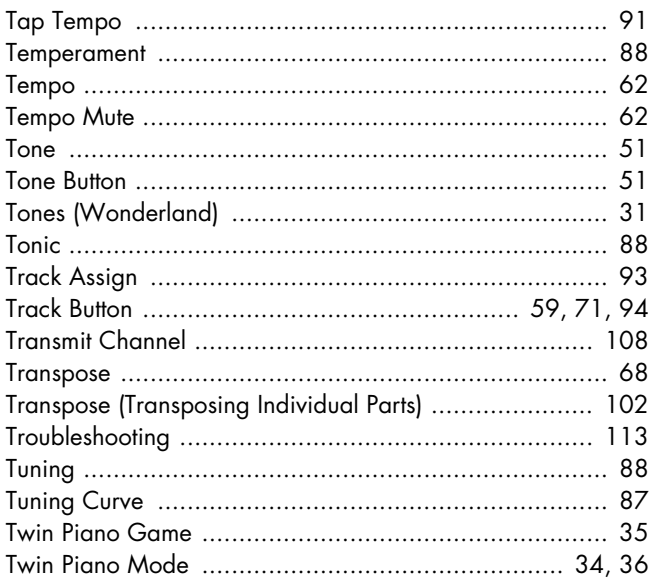

# $\bigcup$

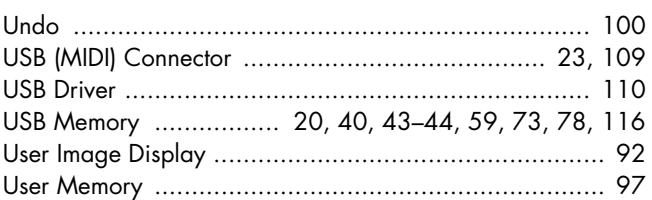

# $\overline{\mathsf{V}}$

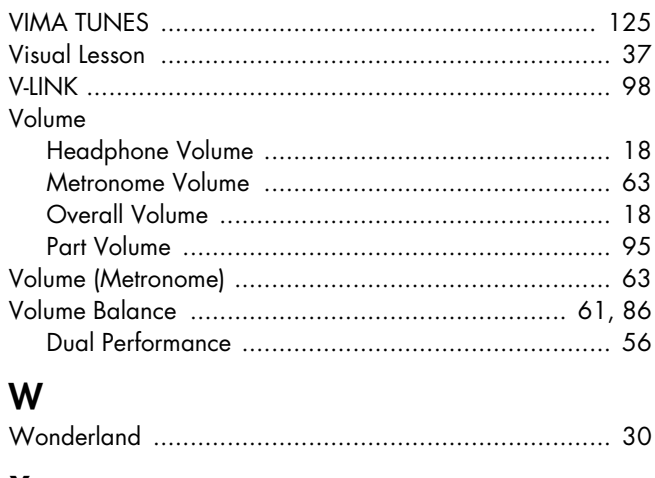

# $\boldsymbol{\mathsf{X}}$

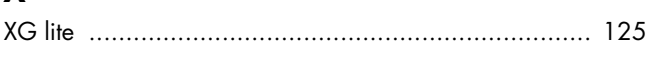

### **Information** When you need repair service, call your nearest Roland Service Center or authorized Roland

# **AFRICA**

**EGYPT Al Fanny Trading Office** 9, EBN Hagar Al Askalany Street, ARD E1 Golf, Heliopolis, Cairo 11341, EGYPT

#### TEL: 20-2-417-1828 **REUNION**

**Maison FO - YAM Marcel** 25 Rue Jules Hermann, Chaudron - BP79 97 491 Ste Clotilde Cedex, REUNION ISLAND TEL: (0262) 218-429

#### **SOUTH AFRICA T.O.M.S. Sound & Musi (Pty)Ltd.** 2 ASTRON ROAD DENVER JOHANNESBURG ZA 2195, .<br>SOUTH AFRICA TEL: (011)417 3400

**Paul Bothner(PTY)Ltd.** Royal Cape Park, Unit 24 Londonderry Road, Ottery 7800 Cape Town, SOUTH AFRICA TEL: (021) 799 4900

#### **CHINA ASIA**

**Roland Shanghai Electronics**  Co. Ltd.

5F. No.1500 Pingliang Road Shanghai 200090, CHINA TEL: (021) 5580-0800

#### **Roland Shanghai Electronics Co.,Ltd. (BEIJING OFFICE)** 10F. No.18 3 Section Anhuaxili Chaoyang District Beijing 100011 CHINA TEL: (010) 6426-5050

**HONG KONG**

**Tom Lee Music Co., Ltd. Service Division** 22-32 Pun Shan Street, Tsuen Wan, New Territories, HONG KONG TEL: 2415 0911

**Parsons Music Ltd.**  8th Floor, Railway Plaza, 39 Chatham Road South, T.S.T, Kowloon, HONG KONG TEL: 2333 1863

#### **INDIA Rivera Digitec (India) Pvt. Ltd.** 411, Nirman Kendra Mahalaxmi Flats Compound Off. Dr. Edwin Moses Road, Mumbai-400011, INDIA TEL: (022) 2493 9051

**INDONESIA PT Citra IntiRama** Jl. Cideng Timur No. 15J-15O Jakarta Pusat INDONESIA TEL: (021) 6324170

**KOREA Cosmos Corporation** 1461-9, Seocho-Dong, Seocho Ku, Seoul, KOREA TEL: (02) 3486-8855

#### **MALAYSIA Roland Asia Pacific Sdn. Bhd.** 45-1, Block C2, Jalan PJU 1/39, Dataran Prima, 47301 Petaling Jaya, Selangor, MALAYSIA TEL: (03) 7805-3263

**VIET NAM Suoi Nhac Company, Ltd**  370 Cach Mang Thang Tam St. Dist.3, Ho Chi Minh City, VIET NAM TEL: 9316540

**PHILIPPINES G.A. Yupangco & Co. Inc.** 339 Gil J. Puyat Avenue Makati, Metro Manila 1200, PHILIPPINES

#### TEL: (02) 899 9801 **SINGAPORE SWEE LEE MUSIC COMPANY PTE. LTD.** 150 Sims Drive,

SINGAPORE 387381 TEL: 6846-3676 **TAIWAN**

**ROLAND TAIWAN ENTERPRISE CO., LTD.** Room 5, 9fl. No. 112 Chung Shan N.Road Sec.2, Taipei, TAIWAN, R.O.C. TEL: (02) 2561 3339

#### **THAILAND Theera Music Co. , Ltd.**<br>330 Soi Verng NakornKasem,<br>New Road, Sumpantawongse,<br>Bangkok 10100, THAILAND TEL: (02) 224-8821

#### **AUSTRALIA/ NEW ZEALAND**

**AUSTRALIA/ NEW ZEALAND Roland Corporation Australia Pty.,Ltd.**  38 Campbell Avenue 38 Campbell Avenue<br>Dee Why West. NSW 2099 AUSTRALIA

#### For Australia Tel: (02) 9982 8266 For New Zealand Tel: (09) 3098 715

#### **CENTRAL/LATIN AMERICA**

**ARGENTINA Instrumentos Musicales S.A.** Av.Santa Fe 2055 (1123) Buenos Aires ARGENTINA TEL: (011) 4508-2700

**BARBADOS A&B Music Supplies LTD** 12 Webster Industrial Park Wildey, St.Michael, Barbados TEL: (246)430-1100

### **BRAZIL Roland Brasil Ltda.** Rua San Jose, 780 Sala B Parque Industrial San Jose Cotia - Sao Paulo - SP, BRAZIL TEL: (011) 4615 5666

**CHILE Comercial Fancy II S.A.** Rut.: 96.919.420-1 Nataniel Cox #739, 4th Floor Santiago - Centro, CHILE TEL: (02) 688-9540

**COLOMBIA Centro Musical Ltda.** Cra 43 B No 25 A 41 Bododega 9 Medellin, Colombia TEL: (574)3812529

**COSTA RICA JUAN Bansbach Instrumentos Musicales<br>Ave.1. Calle 11, Apartado<br>10237,** San Jose, COSTA RICA TEL: 258-0211

**CURACAO Zeelandia Music Center Inc.**

distributor in your country as shown below.

Orionweg 30 Curacao, Netherland Antilles TEL: (305)5926866

**DOMINICAN REPUBLIC Instrumentos Fernando Giraldez** Calle Proyecto Central No.3 Ens.La Esperilla Santo Domingo, Dominican Republic TEL:(809) 683 0305

**ECUADOR Mas Musika** Rumichaca 822 y Zaruma Guayaquil - Ecuador TEL:(593-4)2302364

#### **EL SALVADOR OMNI MUSIC** 75 Avenida Norte y Final Alameda Juan Pablo II, Edificio No.4010 San Salvador, EL SALVADOR TEL: 262-0788

**GUATEMALA Casa Instrumental** Calzada Roosevelt 34-01,zona 11 Ciudad de Guatemala Guatemala TEL:(502) 599-2888

**HONDURAS Almacen Pajaro Azul S.A. de C.V.** BO.Paz Barahona<br>3 Ave.11 Calle S.O 3 Ave.11 Calle S.O San Pedro Sula, Honduras TEL: (504) 553-2029 **MARTINIQUE**

**Musique & Son** Z.I.Les Mangle 97232 Le Lamantin Martinique F.W.I. TEL: 596 596 426860

**Gigamusic SARL** 10 Rte De La Folie 97200 Fort De France Martinique F.W.I. TEL: 596 596 715222

#### **MEXICO Casa Veerkamp, s.a. de c.v.** Av. Toluca No. 323, Col. Olivar de los Padres 01780 Mexico D.F. MEXICO TEL: (55) 5668-6699

**NICARAGUA Bansbach Instrumentos Musicales Nicaragua** Altamira D'Este Calle Principal de la Farmacia 5ta.Avenida 1 Cuadra al Lago.#503 Managua, Nicaragua TEL: (505)277-2557

**PANAMA SUPRO MUNDIAL, S.A.** Boulevard Andrews, Albrook, Panama City, REP. DE PANAMA TEL: 315-0101

**PARAGUAY Distribuidora De Instrumentos Musicales** J.E. Olear y ESQ. Manduvira Asuncion PARAGUAY TEL: (595) 21 492147

**PERU Audionet** Distribuciones Musicales SAC Juan Fanning 530 Miraflores Lima - Peru TEL: (511) 4461388 **TRINIDAD**

**AMR Ltd** Ground Floor Maritime Plaza Barataria Trinidad W.I. TEL: (868) 638 6385

#### **URUGUAY Todo Musica S.A.** Francisco Acuna de Figueroa

1771  $C. P.11.800$ 

Montevideo, URUGUAY TEL: (02) 924-2335 **VENEZUELA Instrumentos Musicales Allegro,C.A.** Av.las industrias edf.Guitar nport #7 zona Industrial de Turumo Caracas, Venezuela TEL: (212) 244-1122

## **EUROPE**

**AUSTRIA Roland Elektronische Musikinstrumente HmbH. Austrian Office** Eduard-Bodem-Gasse 8, A-6020 Innsbruck, AUSTRIA TEL: (0512) 26 44 260

**BELGIUM/FRANCE/ HOLLAND/ LUXEMBOURG Roland Central Europe N.V.**

Houtstraat 3, B-2260, Oevel (Westerlo) BELGIUM TEL: (014) 575811 **CROATIA ART-CENTAR**

Degenova 3. HR - 10000 Zagreb TEL: (1) 466 8493 **CZECH REP.**

**CZECH REPUBLIC DISTRIBUTOR s.r.o** Voctárova 247/16 CZ - 180 00 PRAHA 8, CZECH REP. TEL: (2) 830 20270

**DENMARK Roland Scandinavia A/S** Nordhavnsvej 7, Postbox 880, DK-2100 Copenhagen DENMARK TEL: 3916 6200

**FINLAND Roland Scandinavia As, Filial Finland**

Elannontie 5 FIN-01510 Vantaa, FINLAND TEL: (0)9 68 24 020 **GERMANY** 

**Roland Elektronische Musikinstrumente HmbH.** Oststrasse 96, 22844 Norderstedt, GERMANY TEL: (040) 52 60090

**GREECE/CYPRUS STOLLAS S.A. Music Sound Light** 155, New National Road Patras 26442, GREECE TEL: 2610 435400

**HUNGARY Roland East Europe Ltd.<br>Warehouse Area 'DEPO' Pf.83<br>H-2046 Torokbalint,<br>HUNGARY** 

TEL: (23) 511011 **IRELAND Roland Ireland** G2 Calmount Park, Calmount

Avenue, Dublin 12 Republic of IRELAND TEL: (01) 4294444 **ITALY Roland Italy S. p. A.** 

Viale delle Industrie 8, 20020 Arese, Milano, ITALY TEL: (02) 937-78300

#### **NORWAY Roland Scandinavia Avd. Kontor Norge** Lilleakerveien 2 Postboks 95 Lilleaker N-0216 Oslo

**ROLAND POLSKA SP. Z O.O.** UL. Gibraltarska 4. PL-03 664 Warszawa POLAND TEL: (022) 679 4419

**Roland Iberia, S.L. Portugal Office** Cais das Pedras, 8/9-1 Dto 4050-465, Porto, PORTUGAL TEL: 22 608 00 60

**FBS LINES** Piata Libertatii 1, 535500 Gheorgheni, ROMANIA TEL: (266) 364 609

**SLOVAKIA DAN Acoustic s.r.o.**<br>Povazská 18.<br>SK - 940 01 Nové Zámky

**Roland Iberia, S.L.**<br>Paseo García Faria, 33-35<br>08005 Barcelona SPAIN TEL: 93 493 91 00

**Roland Scandinavia A/S SWEDISH SALES OFFICE** Danvik Center 28, 2 tr. S-131 30 Nacka SWEDEN TEL: (0)8 702 00 20

**SWITZERLAND Roland (Switzerland) AG**  Landstrasse 5, Postfach,<br>CH-4452 Itingen. CH-4452 Itingen,<br>SWITZERLAND<br>TEL: (061) 927-8383

**UKRAINE EURHYTHMICS Ltd.** P.O.Box: 37-a. Nedecey Str. 30 UA - 89600 Mukachevo, UKRAINE TEL: (03131) 414-40

**UNITED KINGDOM Roland (U.K.) Ltd.** Atlantic Close, Swansea Enterprise Park, SWANSEA SA7 9FJ, UNITED KINGDOM TEL: (01792) 702701

#### **MIDDLE EAST**

**BAHRAIN Moon Stores** No.1231&1249 Rumaytha Building Road 3931, Manama 339 BAHRAIN TEL: 17 813 942

**IRAN MOCO INC.** No.41 Nike St., Dr.Shariyati Ave., Roberoye Cerahe Mirdamad Tehran, IRAN TEL: (021) 285-4169

**ISRAEL Halilit P. Greenspoon & Sons Ltd.** 8 Retzif Ha'alia Hashnia St. Tel-Aviv-Yafo ISRAEL

TEL: (03) 6823666

**Roland Corporation U.S.** 5100 S. Eastern Avenue Los Angeles, CA 90040-2938, U. S. A. TEL: (323) 890 3700

As of May 1, 2007 (ROLAND)

**Roland Canada Ltd. (Toronto Office)** 170 Admiral Boulevard Mississauga On L5T 2N6 CANADA TEL: (905) 362 9707 **U. S. A.** 

**(Head Office)**<br>5480 Parkwood Way<br>Richmond B. C., V6V 2M4<br>CANADA TEL: (604) 270 6626

**NORTH AMERICA**

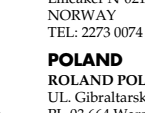

**JORDAN**

**& SONS CO.** Abdullah Salem Street, Safat, KUWAIT TEL: 243-6399 **LEBANON**

**MUSIC HOUSE CO. LTD. FREDDY FOR MUSIC**  P. O. Box 922846 Amman 11192 JORDAN TEL: (06) 5692696 **KUWAIT**

**EASA HUSAIN AL-YOUSIFI** 

**Chahine S.A.L.** George Zeidan St., Chahine Bldg., Achrafieh, P.O.Box: 16- 5857 Beirut, LEBANON TEL: (01) 20-1441 **OMAN**

**TALENTZ CENTRE L.L.C.** Malatan House No.1 Al Noor Street, Ruwi SULTANATE OF OMAN TEL: 2478 3443 **QATAR**

**Al Emadi Co. (Badie Studio & Stores)** P.O. Box 62, Doha, QATAR TEL: 4423-554 **SAUDI ARABIA aDawliah Universal Electronics APL** Corniche Road, Aldossary Bldg., 1st Floor, Alkhobar, 31952 SAUDI ARABIA P.O.Box 2154, Alkhobar 31952 SAUDI ARABIA TEL: (03) 898 2081 **SYRIA**

**Technical Light & Sound Center** Rawda, Abdul Qader Jazairi St. Bldg. No. 21, P.O.BOX 13520, Damascus, SYRIA TEL: (011) 223-5384

**ZUHAL DIS TICARET A.S.** Galip Dede Cad. No.37 Beyoglu - Istanbul / TURKEY TEL: (0212) 249 85 10

**Zak Electronics & Musical Instruments Co. L.L.C.** Zabeel Road, Al Sherooq Bldg., No. 14, Ground Floor, Dubai,

U.A.E. TEL: (04) 3360715

**CANADA Roland Canada Ltd.**

**TURKEY** 

**U.A.E.**

**PORTUGAL**

**ROMANIA**

**RUSSIA MuTek**<br>Dorozhnaya ul.3,korp.6<br>117 545 Moscow, RUSSIA<br>TEL: (095) 981-4967

TEL: (035) 6424 330

**SPAIN**

**SWEDEN** 

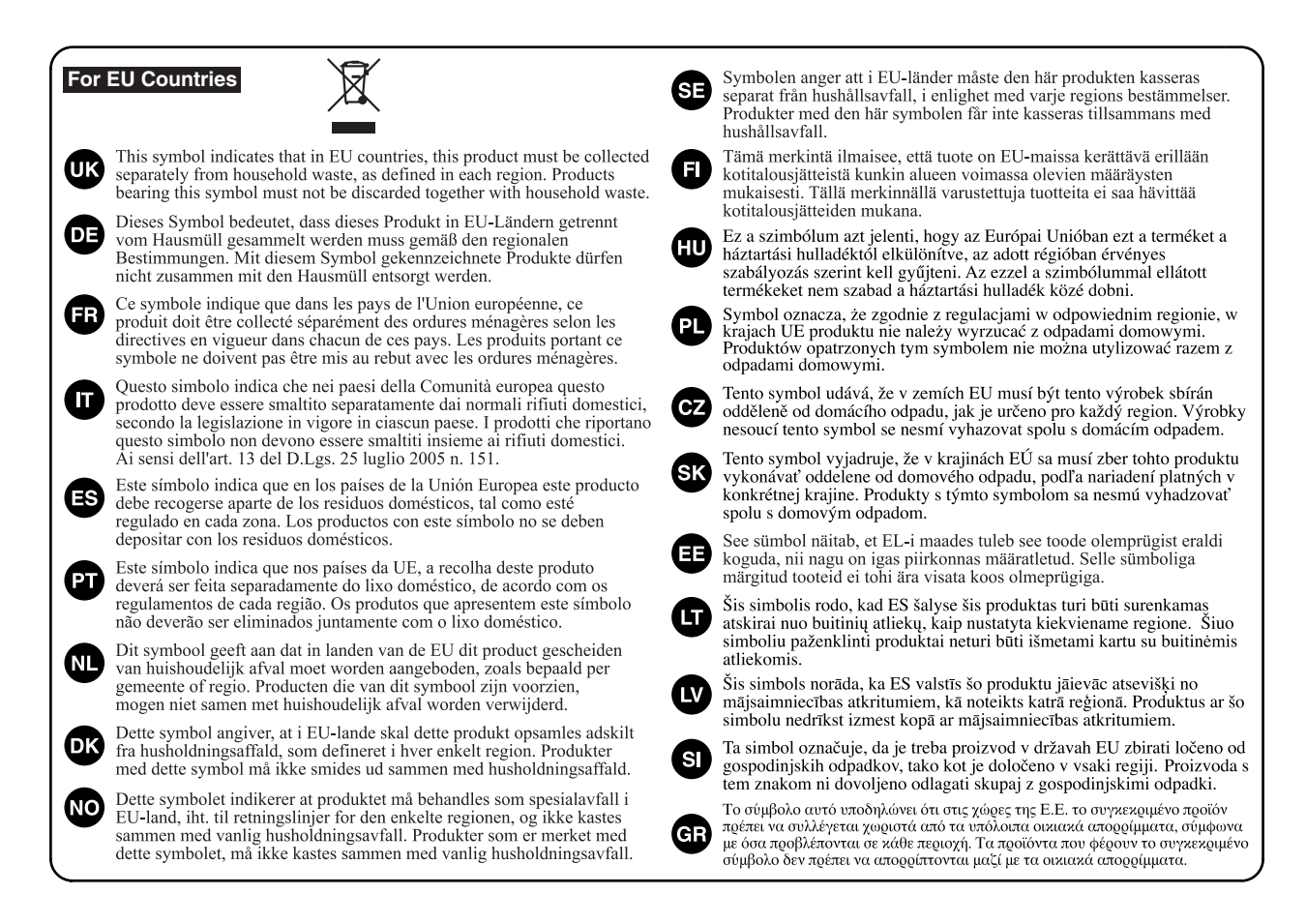

**For China**

# 有关产品中所含有害物质的说明

本资料就本公司产品中所含的特定有害物质及其安全性予以说明。 本资料适用于 2007年3月1日以后本公司所制造的产品。

#### 环保使用期限

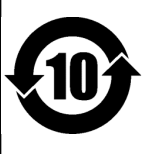

此标志适用于在中国国内销售的电子信息产品,表示环保使用期限的年数。所谓环保使用期限是指在自制造日起的规 定期限内, 产品中所含的有害物质不致引起环境污染, 不会对人身、财产造成严重的不良影响。 环保使用期限仅在遵照产品使用说明书,正确使用产品的条件下才有效。 不当的使用, 将会导致有害物质泄漏的危险。

#### 产品中有毒有害物质或元素的名称及含量

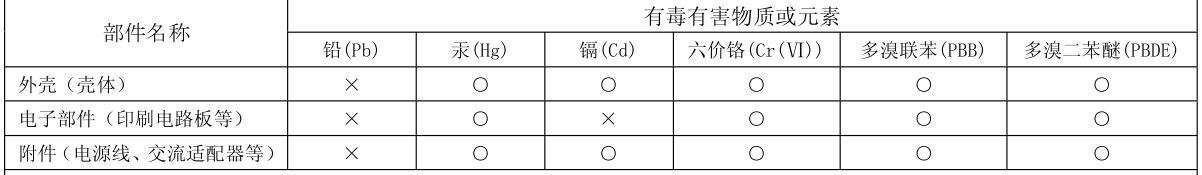

O: 表示该有毒有害物质在该部件所有均质材料中的含量均在 SJ/T11363-2006 标准规定的限量要求以下。

×: 表示该有毒有害物质至少在该部件的某一均质材料中的含量超出 SJ/T11363-2006 标准规定的限量要求。

因根据现有的技术水平,还没有什么物质能够代替它。

**For EU Countries**

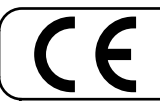

This product complies with the requirements of European Directives EMC 89/336/EEC and LVD 73/23/EEC.

**For the USA**

#### **FEDERAL COMMUNICATIONS COMMISSION RADIO FREQUENCY INTERFERENCE STATEMENT**

This equipment has been tested and found to comply with the limits for a Class B digital device, pursuant to Part 15 of the FCC Rules. These limits are designed to provide reasonable protection against harmful interference in a residential installation. This equipment generates, uses, and can radiate radio frequency energy and, if not installed and used in accordance with the instructions, may cause harmful interference to radio communications. However, there is no guarantee that interference will not occur in a particular installation. If this equipment does cause harmful interference to radio or television reception, which can be determined by turning the equipment off and on, the user is encouraged to try to correct the interference by one or more of the following measures:

- Reorient or relocate the receiving antenna.
- Increase the separation between the equipment and receiver.
- Connect the equipment into an outlet on a circuit different from that to which the receiver is connected.
- Consult the dealer or an experienced radio/TV technician for help.

This device complies with Part 15 of the FCC Rules. Operation is subject to the following two conditions: (1) This device may not cause harmful interference, and

(2) This device must accept any interference received, including interference that may cause undesired operation.

Unauthorized changes or modification to this system can void the users authority to operate this equipment. This equipment requires shielded interface cables in order to meet FCC class B Limit.

**For Canada**

#### **NOTICE**

This Class B digital apparatus meets all requirements of the Canadian Interference-Causing Equipment Regulations.

#### **AVIS**

Cet appareil numérique de la classe B respecte toutes les exigences du Règlement sur le matériel brouilleur du Canada.

**For the USA**

### **DECLARATION OF CONFORMITY Compliance Information Statement**

Model Name : HPi-7S Type of Equipment : Digital Piano Responsible Party : Roland Corporation U.S. Address : 5100 S. Eastern Avenue Los Angeles, CA 90040-2938, U. S. A. Telephone : (323) 890 3700

#### **Copyright © 2007 ROLAND CORPORATION**

**All rights reserved. No part of this publication may be reproduced in any form without the written permission of ROLAND CORPORATION.**

Download from Www.Somanuals.com. All Manuals Search And Download.

# Roland®

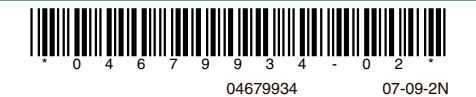

Free Manuals Download Website [http://myh66.com](http://myh66.com/) [http://usermanuals.us](http://usermanuals.us/) [http://www.somanuals.com](http://www.somanuals.com/) [http://www.4manuals.cc](http://www.4manuals.cc/) [http://www.manual-lib.com](http://www.manual-lib.com/) [http://www.404manual.com](http://www.404manual.com/) [http://www.luxmanual.com](http://www.luxmanual.com/) [http://aubethermostatmanual.com](http://aubethermostatmanual.com/) Golf course search by state [http://golfingnear.com](http://www.golfingnear.com/)

Email search by domain

[http://emailbydomain.com](http://emailbydomain.com/) Auto manuals search

[http://auto.somanuals.com](http://auto.somanuals.com/) TV manuals search

[http://tv.somanuals.com](http://tv.somanuals.com/)